# **Οδηγός χρήσης Οδηγός χρήσης**

**Dell B1260dn**

### <span id="page-0-0"></span>**[ΒΑΣΙΚΌΣ](#page-1-0) ΒΑΣΙΚΌΣ**

### **IMAGINE THE POSSIBILITIES**

Αυτός ο οδηγός παρέχει πληροφορίες σχετικά με την εγκατάσταση, τις βασικές λειτουργίες και την αντιμετώπιση προβλημάτων στα windows.

### **ΓΙΑ [ΠΡΟΧΩΡΗΜΈΝΟΥΣ](#page-75-0)**

Αυτός ο οδηγός παρέχει πληροφορίες σχετικά με την εγκατάσταση, τις προηγμένες ρυθμίσεις, τη λειτουργία και την αντιμετώπιση προβλημάτων σε διάφορα λειτουργικά συστήματα.

Ορισμένες δυνατότητες ίσως να μην είναι διαθέσιμες ανάλογα με το μοντέλο ή τη χώρα.

# <span id="page-1-0"></span>**[ΒΑΣΙΚΌΣ](#page-0-0)**

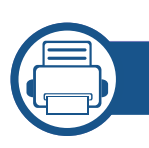

### **[1.](#page-3-0) Εισαγωγή**

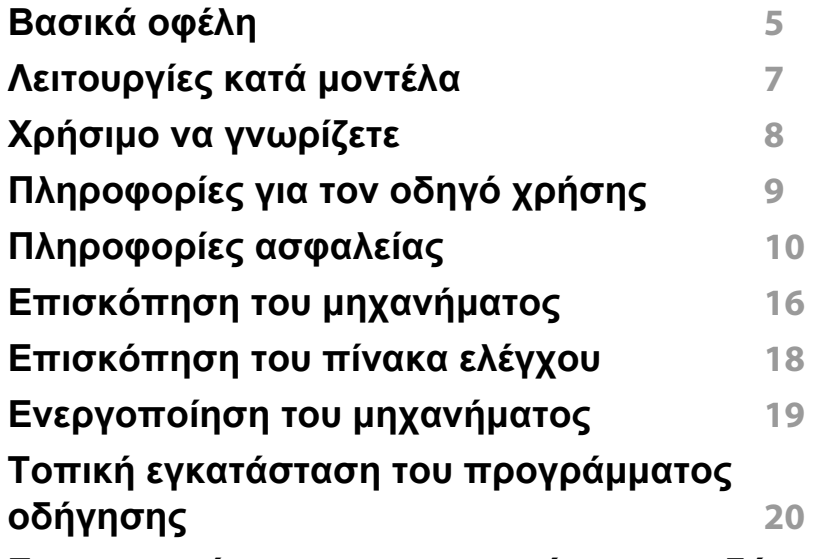

**[Επανεγκατάσταση](#page-21-0) του προγράμματος οδήγησης 22**

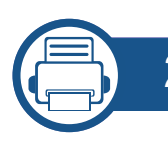

### **[2.](#page-22-0) Εκμάθηση της βασικής χρήσης**

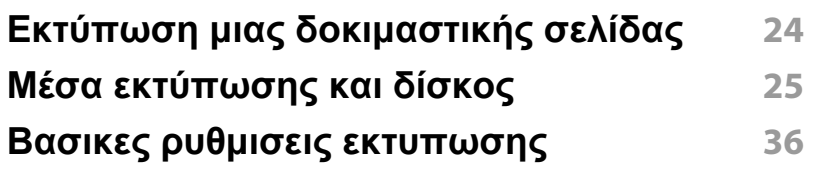

### **[3.](#page-40-0) Συντήρηση**

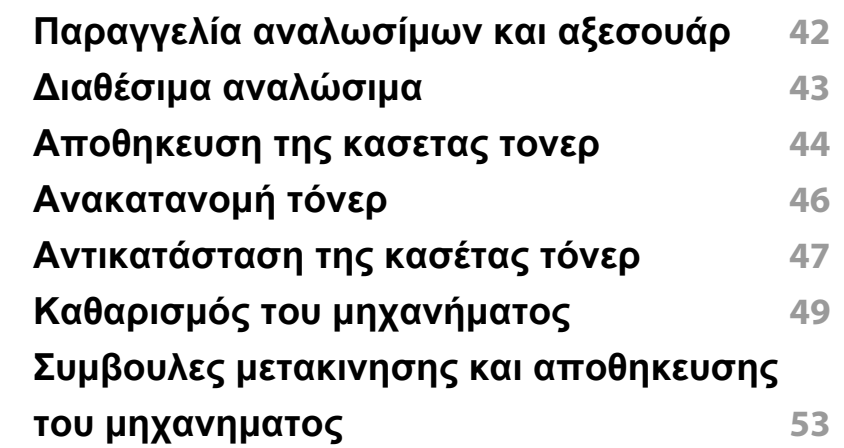

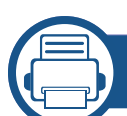

### **[4.](#page-53-0) Αντιμετώπιση προβλημάτων**

**[Συμβουλές](#page-54-0) για την αποφυγή εμπλοκών χαρτιού 55 Επίλυση [περιπτώσεων](#page-55-0) εμπλοκής χαρτιού 56 Κατανόηση του Λυχνία LED [κατάστασης](#page-60-0) 61**

# **ΒΑΣΙΚΌΣ**

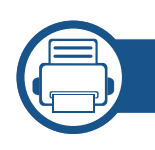

### **[5.](#page-62-0) Παράρτημα**

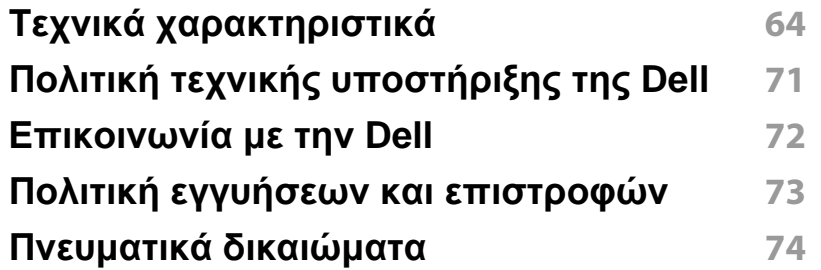

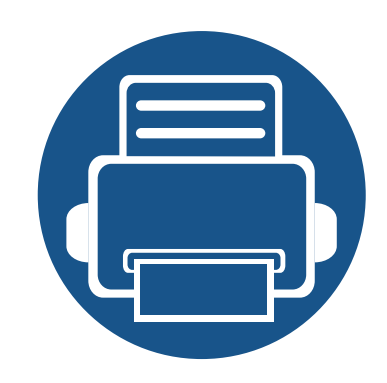

# <span id="page-3-0"></span>**1. Εισαγωγή**

Αυτό το κεφάλαιο παρέχει πληροφορίες που πρέπει να γνωρίζετε πριν να χρησιμοποιήσετε το μηχάνημα.

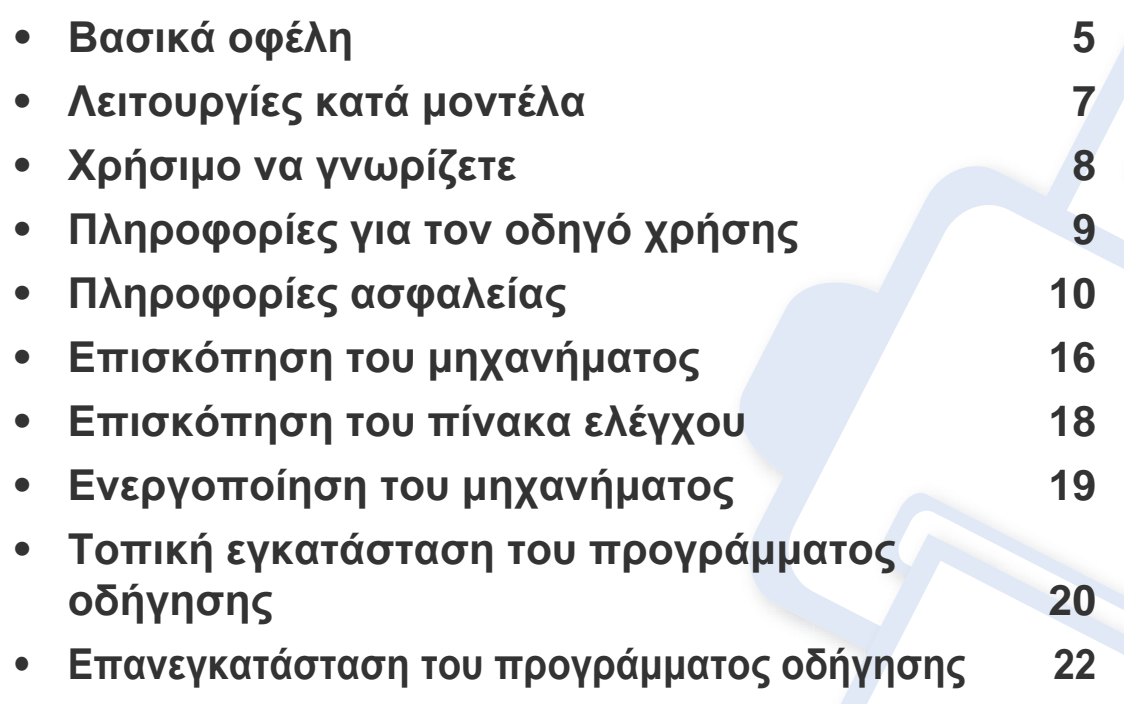

### <span id="page-4-1"></span><span id="page-4-0"></span>**Βασικά οφέλη**

#### **Φιλικό προς το περιβάλλον**

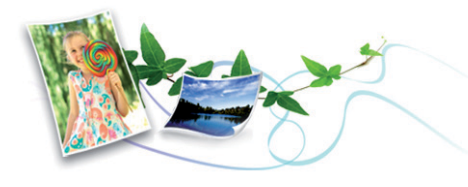

- Για την εξοικονόμηση τόνερ και χαρτιού, αυτό το μηχάνημα υποστηρίζει τη λειτουργία Eco.
- Για να εξοικονομήσετε χαρτί, μπορείτε να εκτυπώσετε πολλές σελίδες σε ένα φύλλο χαρτιού (βλέπε "Χρήση [προηγμένων](#page-118-0) λειτουργιών [εκτύπωσης](#page-118-0)" στη σελίδα 119).
- Για να εξοικονομήσετε χαρτί, μπορείτε να εκτυπώσετε και στις δύο πλευρές του χαρτιού (εκτύπωση διπλής όψης) (βλ. "[Χρήση](#page-118-0) [προηγμένων](#page-118-0) λειτουργιών εκτύπωσης" στη σελίδα 119).
- Για την εξοικονόμηση ρεύματος, αυτό το μηχάνημα εξοικονομεί αυτόματα ηλεκτρική ενέργεια μειώνοντας σημαντικά την κατανάλωση ρεύματος, όταν δεν χρησιμοποιείται.

#### **Εκτύπωση με εξαιρετική ποιότητα και ταχύτητα**

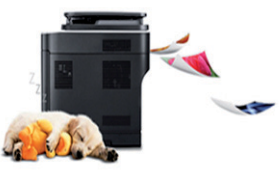

- Μπορείτε να εκτυπώσετε με ανάλυση έως και 1,200 x 1,200 dpi πραγματικής ανάλυσης.
- Γρήγορη εκτύπωση κατ' απαίτηση.
	- Για εκτύπωση μιας όψης, 28 σελ/λεπτό (A4) ή 29 σελ/λεπτό (Letter).
	- Για εκτύπωση διπλής όψης, 14 σελ/λεπτό (A4) ή 14 σελ/λεπτό (Letter).

### **Βασικά οφέλη**

#### **Άνεση**

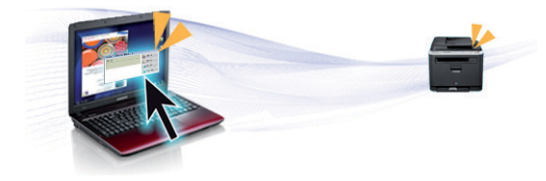

- Μπορείτε να εκτυπώνετε εν κινήσει από το smartphone ή τον υπολογιστή χρησιμοποιώντας εφαρμογές με δυνατότητα Google Cloud Print™ (βλ. ["Google Cloud Print™"](#page-98-0) στη σελίδα 99).
- Το Dell Printer Manager ή και το Παρακολούθηση κατάστασης εκτυπωτή είναι ένα πρόγραμμα που παρακολουθεί και σας ενημερώνει για την κατάσταση του μηχανήματος και σας επιτρέπει να προσαρμόσετε τις ρυθμίσεις του μηχανήματος (βλ. "[Χρήση](#page-106-0) του Dell [Printer Manager"](#page-106-0) στη σελίδα 107).
- Μπορείτε να μεταβείτε στην υπηρεσία τεχνικής υποστήριξης της Dell στη διεύθυνση **[www.dell.com](http://www.dell.com)** ή **[support.dell.com](http://www.support.dell.com)**. Επιλέξτε την περιοχή σας στη σελίδα WELCOME TO DELL SUPPORT και συμπληρώστε τις λεπτομέρειες που απαιτούνται για να μεταβείτε στα βοηθητικά εργαλεία και τις πληροφορίες.

#### **Ευρεία γκάμα λειτουργιών και υποστήριξης εφαρμογών**

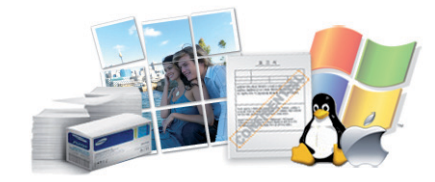

- Υποστηρίζει διάφορα μεγέθη χαρτιού (βλ. "[Προδιαγραφές](#page-64-0) μέσων [εκτύπωσης](#page-64-0)" στη σελίδα 65).
- Εκτυπώστε υδατογραφήματα: Μπορείτε να προσαρμόσετε τα έγγραφά σας με λέξεις όπως "Εμπιστευτικό". (Βλέπε "Χρήση [προηγμένων](#page-118-0) [λειτουργιών](#page-118-0) εκτύπωσης" στη σελίδα 119.)
- Εκτύπωση αφισών: Το κείμενο και οι εικόνες κάθε σελίδας του εγγράφου σας μεγεθύνονται και εκτυπώνονται κατά μήκος των πολλαπλών φύλλων χαρτιού και μπορούν στη συνέχεια να συρραφούν για να δημιουργήσουν μια αφίσα (Βλέπε "Χρήση [προηγμένων](#page-118-0) [λειτουργιών](#page-118-0) εκτύπωσης" στη σελίδα 119).
- Μπορείτε να εκτυπώσετε σε διάφορα λειτουργικά συστήματα (βλ. "Απαιτήσεις [συστήματος](#page-66-0)" στη σελίδα 67).
- Το μηχάνημά σας διαθέτει μια θύρα διασύνδεσης USB και/ή μια θύρα διασύνδεσης δικτύου.

# <span id="page-6-1"></span><span id="page-6-0"></span>**Λειτουργίες κατά μοντέλα**

**Ορισμένες λειτουργίες και προαιρετικά εξαρτήματα ενδέχεται να μην είναι διαθέσιμα, ανάλογα με το μοντέλο ή τη χώρα.**

#### **Λειτουργικό σύστημα**

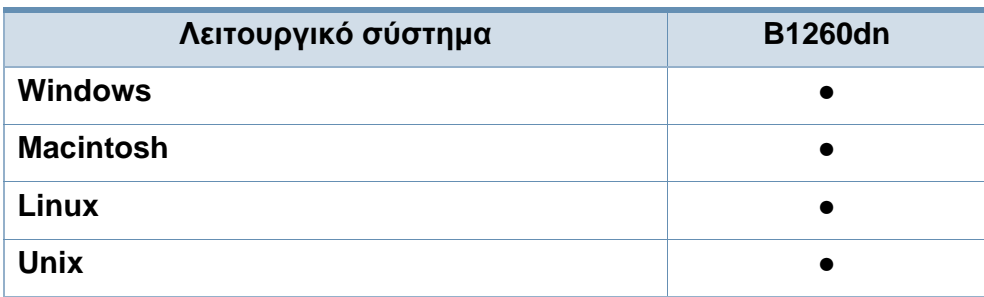

(●: Περιλαμβάνεται, κενό: μη διαθέσιμο)

#### **Λογισμικό**

<span id="page-6-2"></span>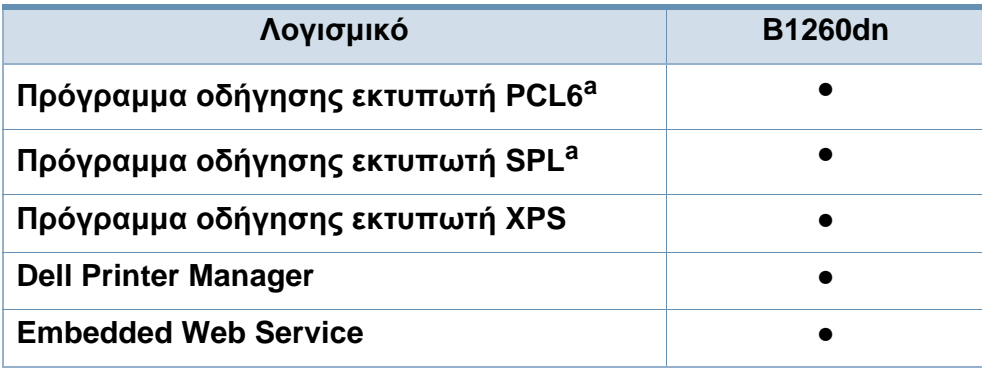

a. Ανάλογα με το λειτουργικό σύστημα που χρησιμοποιείτε, ενδέχεται να διαφέρει το εγκαταστημένο πρόγραμμα οδήγησης εκτυπωτή.

#### (●: Περιλαμβάνεται, κενό: μη διαθέσιμο)

#### **Λειτουργία ποικιλίας**

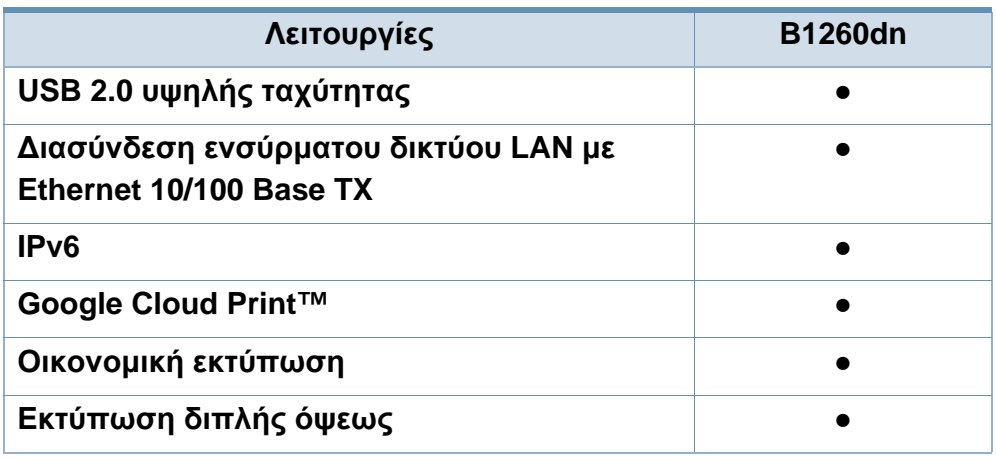

(●: Περιλαμβάνεται, κενό: μη διαθέσιμο)

# <span id="page-7-1"></span><span id="page-7-0"></span>**Χρήσιμο να γνωρίζετε**

 $\overline{?}$ 

**Από που μπορώ να κάνω λήψη του προγράμματος οδήγησης του μηχανήματος;**

- [Επισκεφτείτε](http://www.samsung.com/printer) τη σελίδα **[www.support.dell.com](http://www.support.dell.com)** για να κάνετε λήψη του πιο πρόσφατου προγράμματος οδήγησης του μηχανήματος και εγκαταστήστε το στο σύστημά σας.
- $\overline{?}$

**Από που μπορώ να αγοράσω εξαρτήματα ή αναλώσιμα;**

- Ρωτήστε ένα διανομέα της Dell ή το κατάστημα αγοράς.
- Επισκεφτείτε τη διεύθυνση **[www.support.dell.com](http://www.support.dell.com)**. Επιλέξτε τη χώρα/την περιοχή σας και για να δείτε τις πληροφορίες σέρβις για το προϊόν.
- 

**Η λυχνία LED κατάστασης αναβοσβήνει ή παραμένει αναμμένη.**

- Απενεργοποιήστε και επανενεργοποιήστε το μηχάνημα.
- ∆είτε τη σημασία των ενδείξεων LED σε αυτό το εγχειρίδιο και αντιμετωπίστε αντίστοιχα το πρόβλημα (βλ. ).

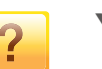

#### **Υπάρχει εμπλοκή χαρτιού.**

- Ανοίξτε και κλείστε την μπροστινή θύρα.
- ∆είτε τις οδηγίες για την αφαίρεση της εμπλοκής χαρτιού σε αυτό το εγχειρίδιο και αντιμετωπίστε αντίστοιχα το πρόβλημα (βλ. "Επίλυση [περιπτώσεων](#page-55-0) εμπλοκής χαρτιού" στη [σελίδα](#page-55-0) 56).

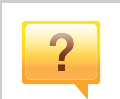

#### **Οι εκτυπώσεις είναι θολές.**

- Ίσως έχει πέσει η στάθμη του τόνερ ή να είναι ανομοιόμορφο. Ανακινήστε την κασέτα τόνερ.
- ∆οκιμάστε άλλη ρύθμιση ανάλυσης εκτύπωσης.
- Αντικαταστήστε την κασέτα τόνερ.

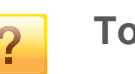

#### **Το μηχάνημα δεν εκτυπώνει.**

- Ανοίξτε τη λίστα ουράς εκτύπωσης και αφαιρέστε το έγγραφο από τη λίστα (βλ. "[Ακύρωση](#page-35-1) μιας εργασίας [εκτύπωσης](#page-35-1)" στη σελίδα 36).
- Αφαιρέστε το πρόγραμμα οδήγησης και εγκαταστήστε το ξανά (βλ. "Τοπική εγκατάσταση του [προγράμματος](#page-19-1) [οδήγησης](#page-19-1)" στη σελίδα 20).
- Επιλέξτε το μηχάνημά σας ως το προεπιλεγμένο μηχάνημα στα Windows.

# <span id="page-8-1"></span><span id="page-8-0"></span>**Πληροφορίες για τον οδηγό χρήσης**

Αυτός ο οδηγός χρήσης παρέχει πληροφορίες για τη βασική κατανόηση του μηχανήματος καθώς και αναλυτικές εξηγήσεις για τη χρήση του μηχανήματος.

- ∆ιαβάστε τις πληροφορίες ασφαλείας πριν χρησιμοποιήσετε το μηχάνημα.
- Αν αντιμετωπίσετε κάποιο πρόβλημα στη χρήση του μηχανήματος, ανατρέξτε στο κεφάλαιο αντιμετώπισης προβλημάτων.
- Οι όροι που χρησιμοποιούνται σε αυτόν τον οδηγό χρήσης επεξηγούνται στο κεφάλαιο γλωσσάριου.
- Όλες οι εικόνες σε αυτόν τον οδηγό χρήσης ενδέχεται να διαφέρουν από το μηχάνημά σας, ανάλογα με τις επιλογές ή το μοντέλο που έχετε αγοράσει.
- Όλα τα στιγμιότυπα οθόνης σε αυτόν τον οδηγό χρήσης ενδέχεται να διαφέρουν από το μηχάνημά σας, ανάλογα με την έκδοση υλικολογισμικού/προγράμματος οδήγησης του μηχανήματος.
- Οι διαδικασίες αυτού του οδηγού χρήσης στηρίζονται κυρίως στα Windows 7.

#### **Συμβάσεις**

Κάποιοι όροι σε αυτόν τον οδηγό χρησιμοποιούνται ως συνώνυμα, όπως παρακάτω:

- Το έγγραφο είναι συνώνυμο του πρωτοτύπου.
- Το χαρτί είναι συνώνυμο με τα μέσα ή με τα μέσα εκτύπωσης.

• Το μηχάνημα αναφέρεται στον εκτυπωτή ή στον εκτυπωτή πολλαπλών λειτουργιών (MFP).

#### **Γενικά εικονίδια**

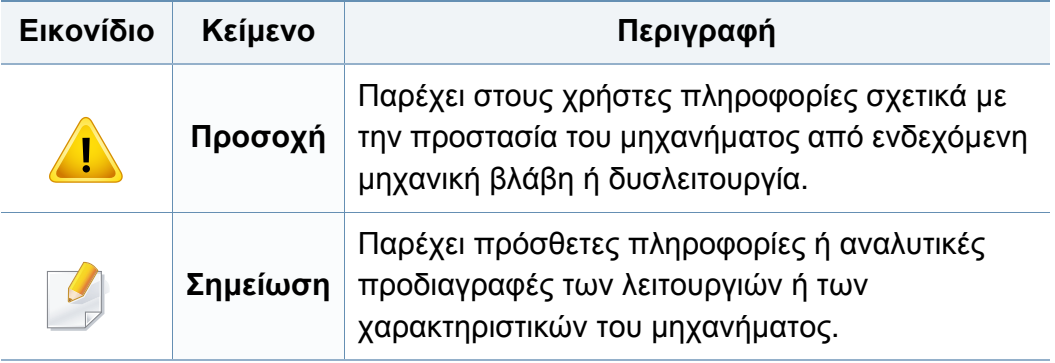

<span id="page-9-1"></span><span id="page-9-0"></span>Οι παρούσες προειδοποιήσεις και προφυλάξεις περιλαμβάνονται με σκοπό την αποφυγή του δικού σας τραυματισμού ή άλλων ατόμων καθώς και για την αποφυγή ενδεχόμενης ζημίας στο μηχάνημά σας. ∆ιαβάστε και κατανοήστε οπωσδήποτε όλες αυτές τις πληροφορίες, πριν χρησιμοποιήσετε το μηχάνημα. Αφού διαβάσετε αυτήν την ενότητα, φυλάξτε την σε ασφαλές μέρος για μελλοντική αναφορά.

#### **Σημαντικά σύμβολα ασφάλειας**

**Επεξήγηση όλων των εικονιδίων και των συμβόλων που χρησιμοποιούνται σε αυτό το κεφάλαιο**

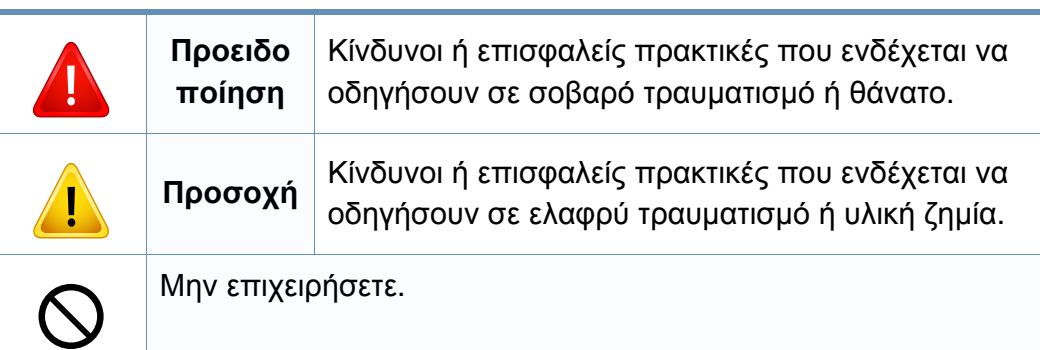

#### **Περιβάλλον λειτουργίας**

### **Προειδοποίηση**

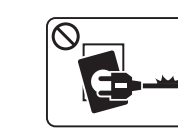

Μην χρησιμοποιήσετε το μηχάνημα αν το καλώδιο τροφοδοσίας έχει υποστεί ζημία ή αν η πρίζα ρεύματος δεν είναι γειωμένη.

Μπορεί να προκληθεί ηλεκτροπληξία ή πυρκαγιά.

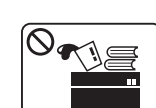

Μην τοποθετείτε τίποτε πάνω στο μηχάνημα (νερό, μικρά μεταλλικά ή βαριά αντικείμενα, κεριά, αναμμένα τσιγάρα, κ.τ.λ.).

Μπορεί να προκληθεί ηλεκτροπληξία ή πυρκαγιά.

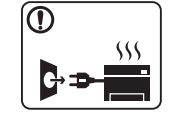

- Αν το μηχάνημα υπερθερμανθεί, απελευθερώνεται καπνός, ακούγονται παράξενοι θόρυβοι ή αναδύεται μια ασυνήθιστη μυρωδιά. Απενεργοποιήστε αμέσως το μηχάνημα και αποσυνδέστε το από το ρεύμα.
- Ο χρήστης θα πρέπει να έχει δυνατότητα πρόσβασης στην πρίζα ρεύματος στην περίπτωση ανάγκης κατά την οποία ο χρήστης ίσως χρειαστεί να βγάλει το μηχάνημα από την πρίζα.

Μπορεί να προκληθεί ηλεκτροπληξία ή πυρκαγιά.

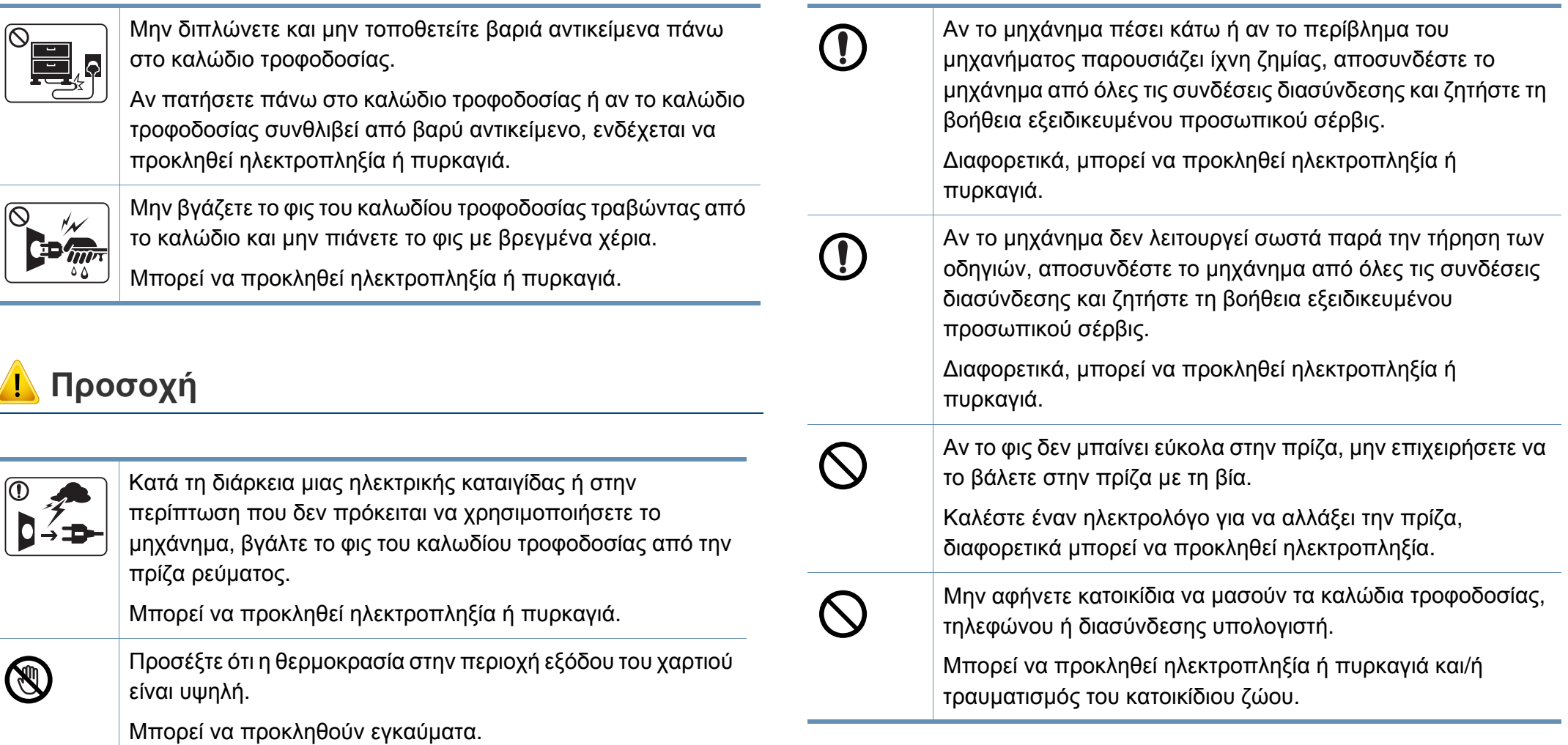

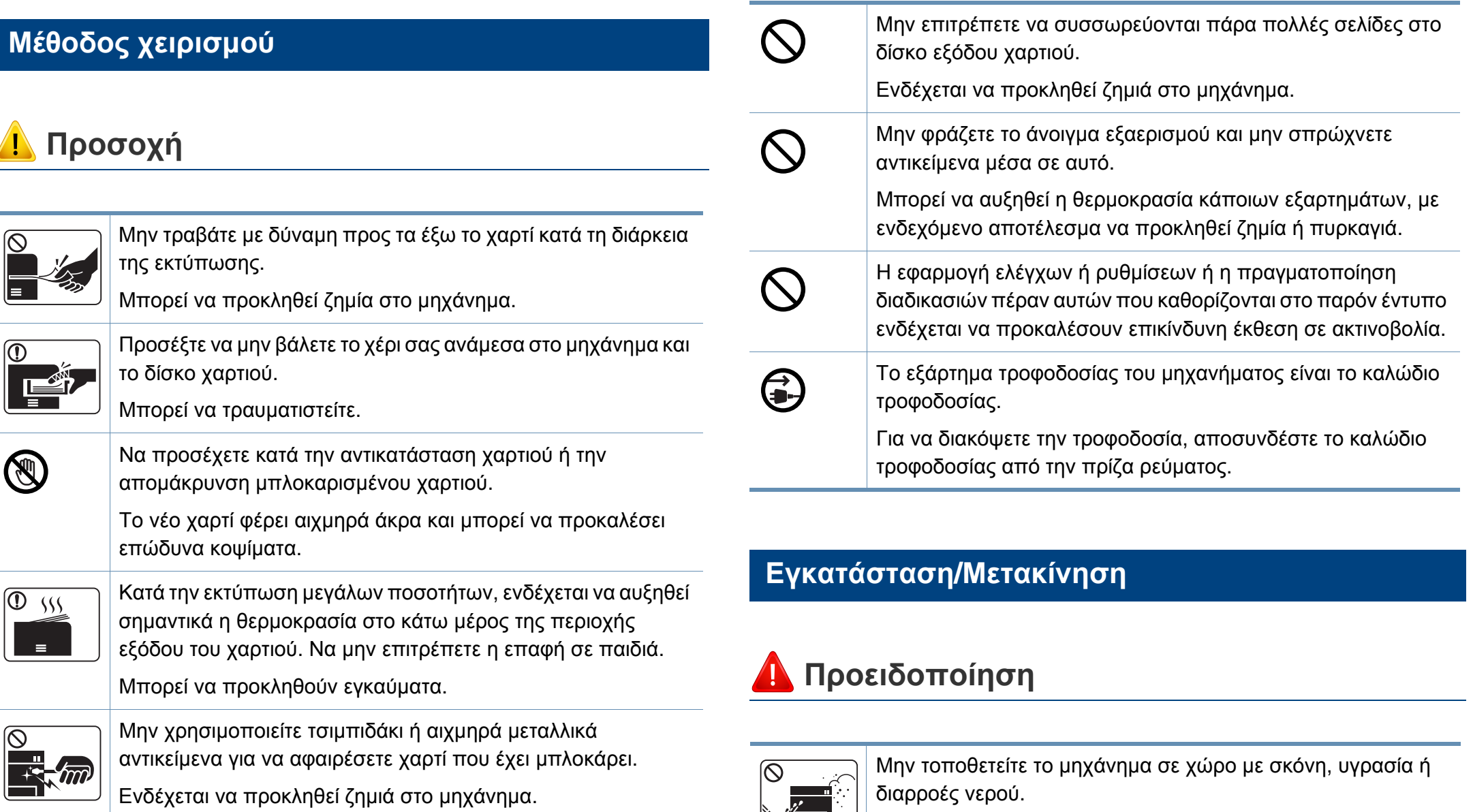

 $\underbrace{\mathbb{W}}$  ,  $\underbrace{\mathbb{W}}$ 

Μπορεί να προκληθεί ηλεκτροπληξία ή πυρκαγιά.

### **Προσοχή**

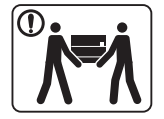

 $\bigcirc$ 

 $\overline{()}$ 

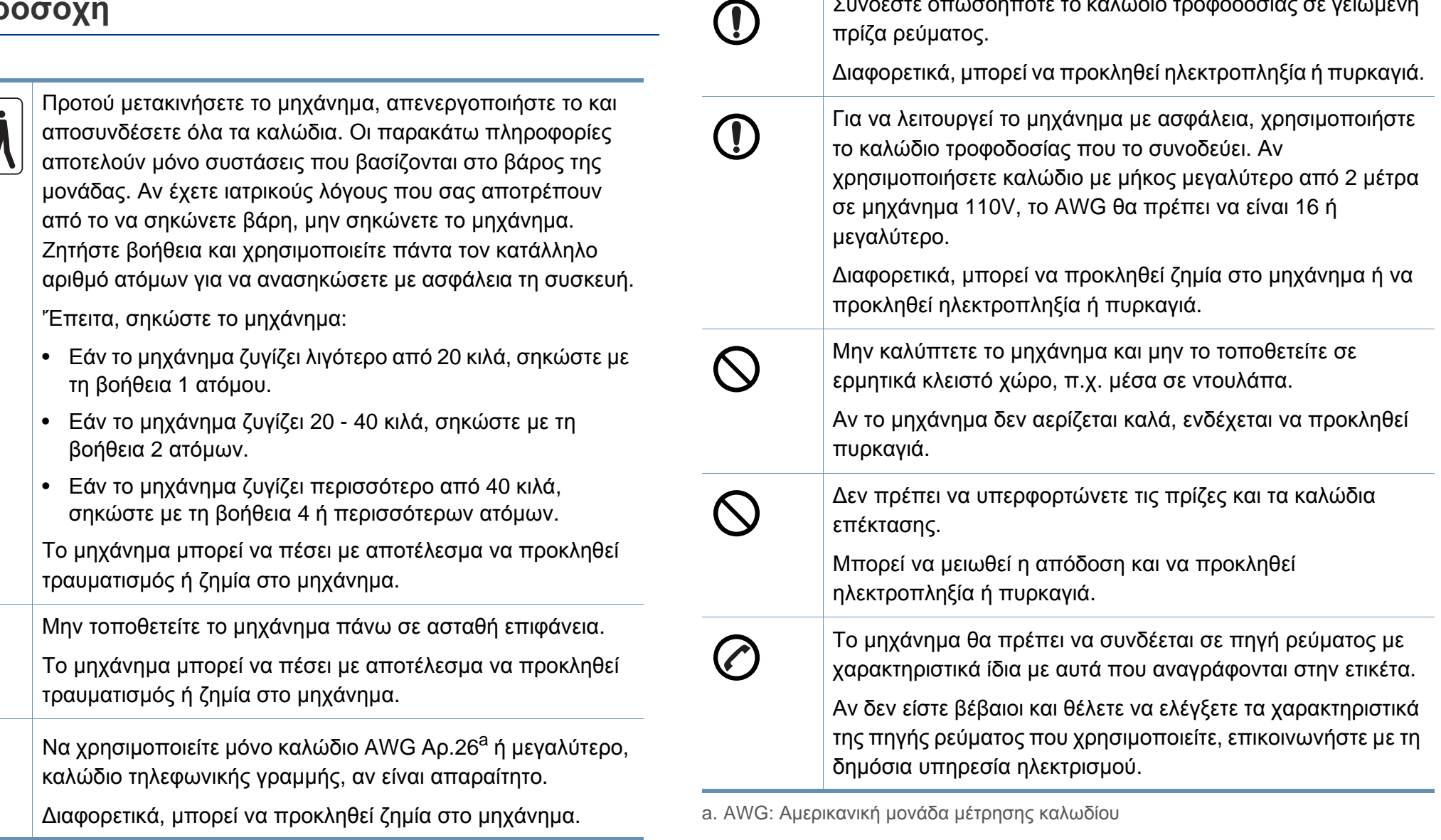

Συνδέστε οπωσδήποτε το καλώδιο τροφοδοσίας σε γειωμένη

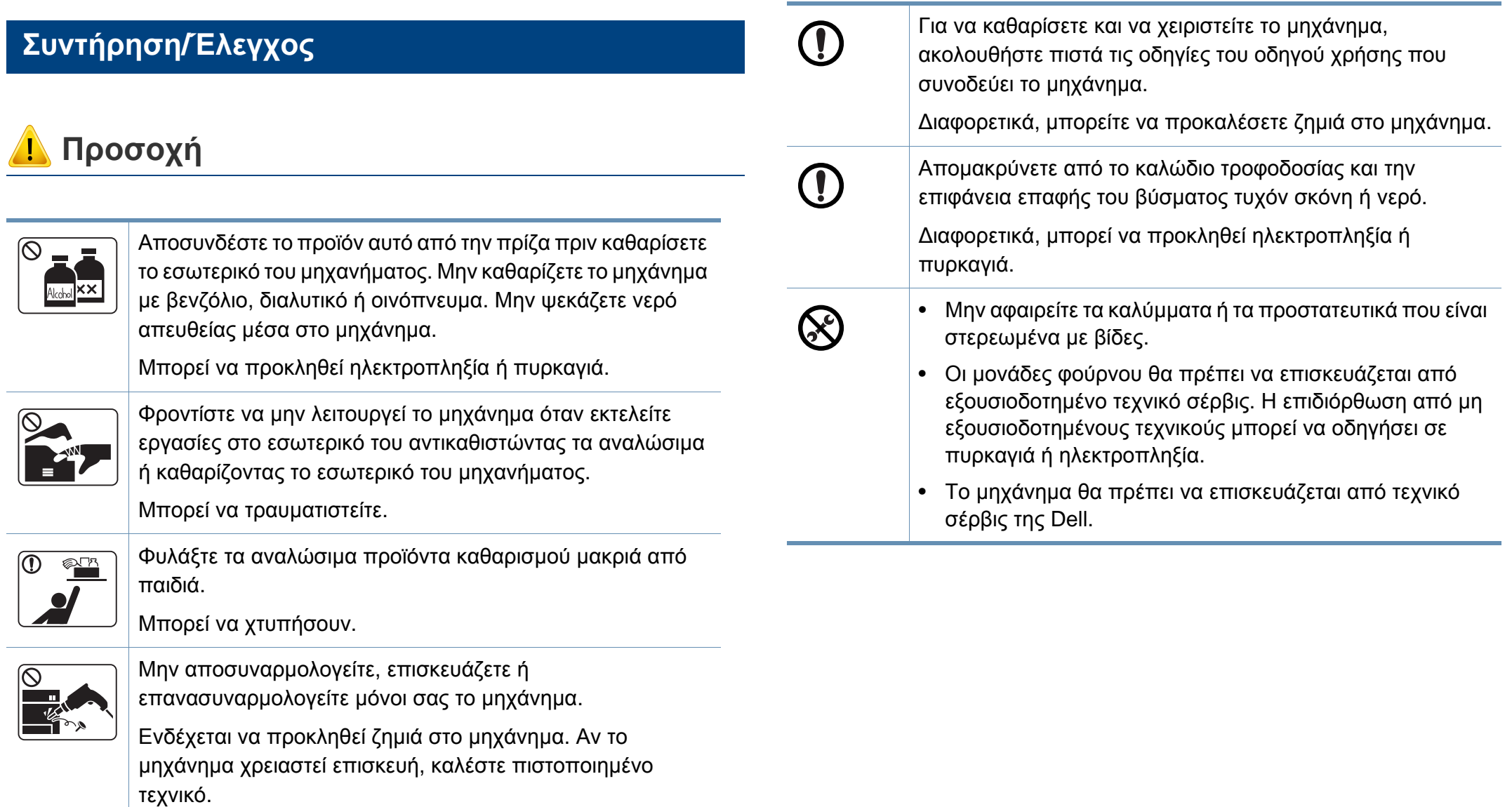

#### **Χρήση αναλώσιμων**

**Προσοχή**

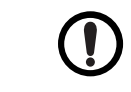

Κατά την αλλαγή της κασέτας τόνερ ή της αφαίρεσης μπλοκαρισμένου χαρτιού, προσέξτε να μην φτάσει η σκόνη τόνερ στο σώμα ή τα ρούχα σας.

Η σκόνη τόνερ μπορεί να είναι επιβλαβής σε περίπτωση εισπνοής ή κατάποσης.

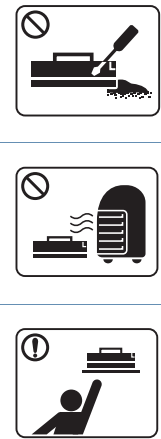

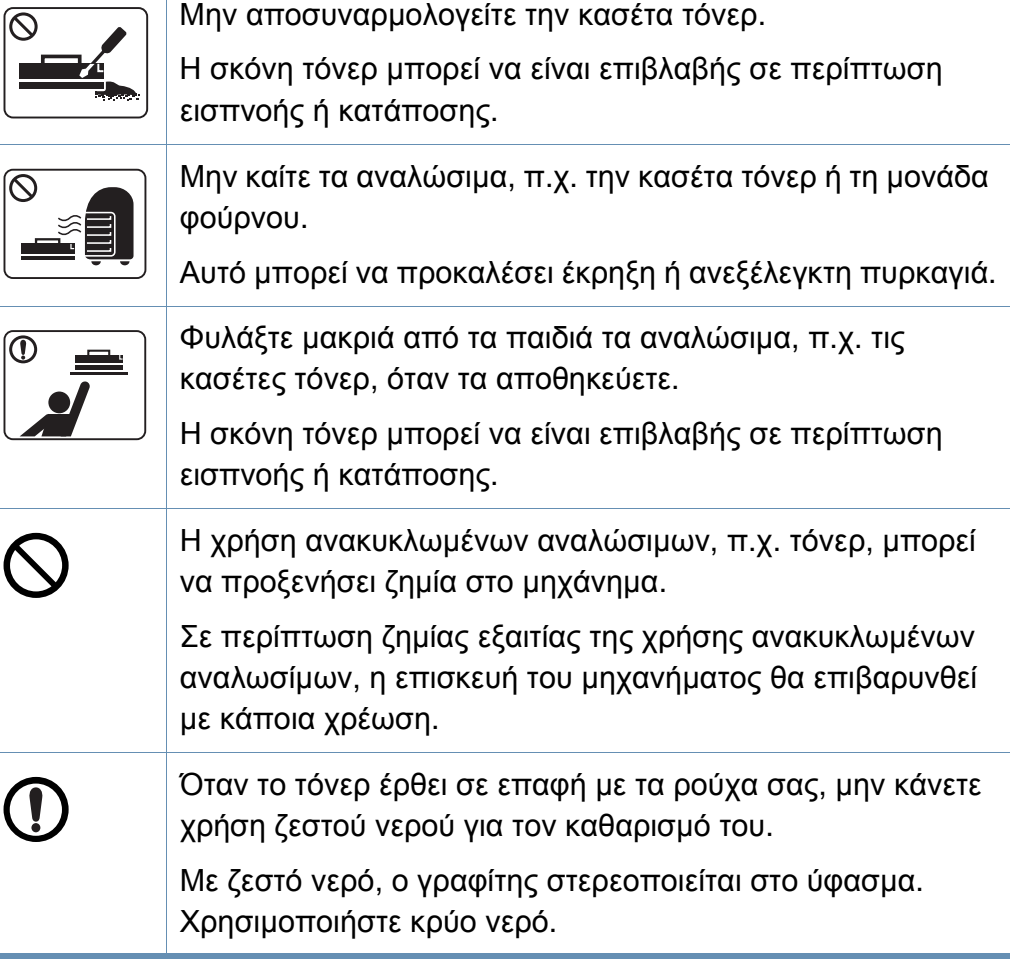

### <span id="page-15-1"></span><span id="page-15-0"></span>**Επισκόπηση του μηχανήματος**

#### **Βοηθήματα**

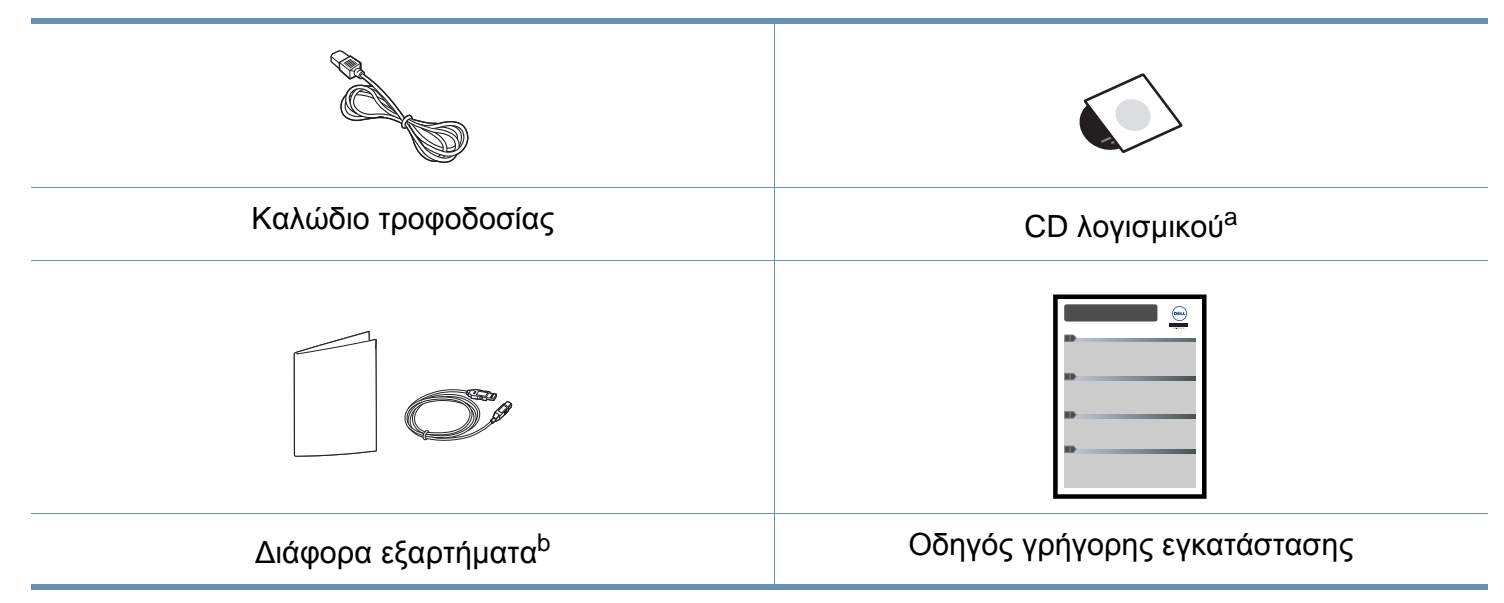

a. Το CD λογισμικού περιέχει τα προγράμματα οδήγησης του εκτυπωτή, τον οδηγό χρήσης και τις εφαρμογές λογισμικού.

b. Μαζί με το μηχάνημά σας περιλαμβάνονται διάφορα εξαρτήματα τα οποία ενδέχεται να διαφέρουν ανάλογα με τη χώρα αγοράς και το συγκεκριμένο μοντέλο.

### **Επισκόπηση του μηχανήματος**

#### **Μπροστινή όψη**

- Αυτή η εικόνα ενδέχεται να διαφέρει από το μηχάνημά σας ανάλογα με το μοντέλο του.
- Ορισμένες λειτουργίες και προαιρετικά εξαρτήματα ενδέχεται να μην είναι διαθέσιμα, ανάλογα με το μοντέλο ή τη χώρα.

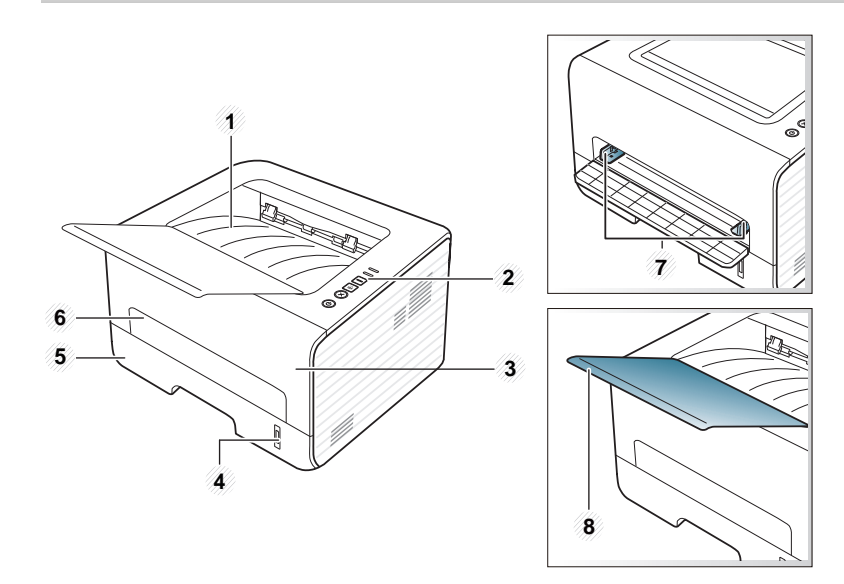

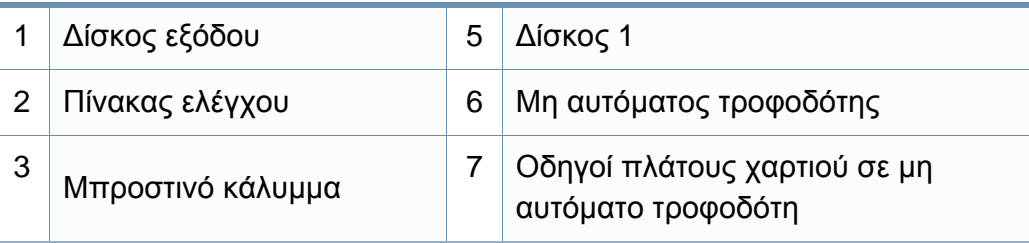

#### 4 | Ένδειξη στάθμης χαρτιού | 8 | Στήριγμα εξόδου

#### **Πίσω όψη**

- Αυτή η εικόνα ενδέχεται να διαφέρει από το μηχάνημά σας ανάλογα με το μοντέλο του.
	- Ορισμένες λειτουργίες και προαιρετικά εξαρτήματα ενδέχεται να μην είναι διαθέσιμα, ανάλογα με το μοντέλο ή τη χώρα.

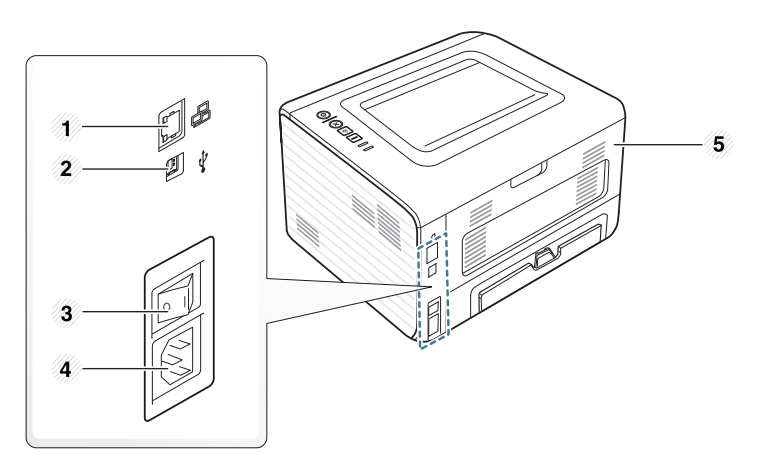

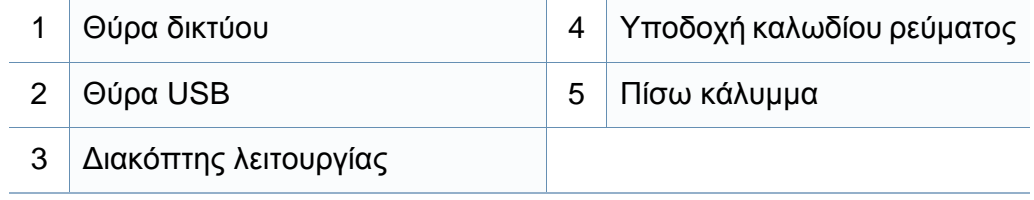

### <span id="page-17-1"></span><span id="page-17-0"></span>**Επισκόπηση του πίνακα ελέγχου**

**COL** 

-6

Αυτός ο πίνακας ελέγχου ενδέχεται να διαφέρει από το μηχάνημά σας ανάλογα με το μοντέλο του. Υπάρχουν διάφοροι τύποι πινάκων ελέγχου.

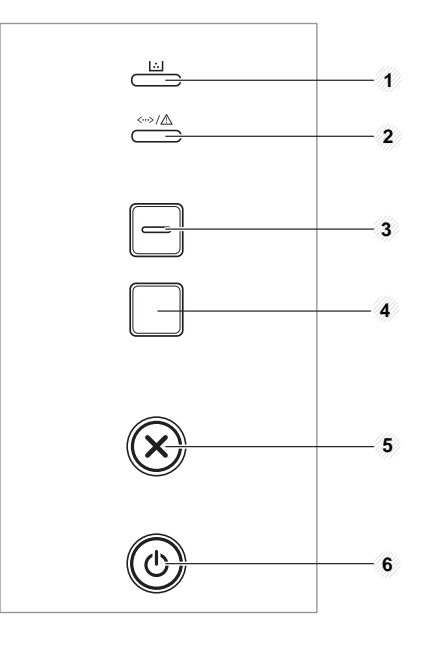

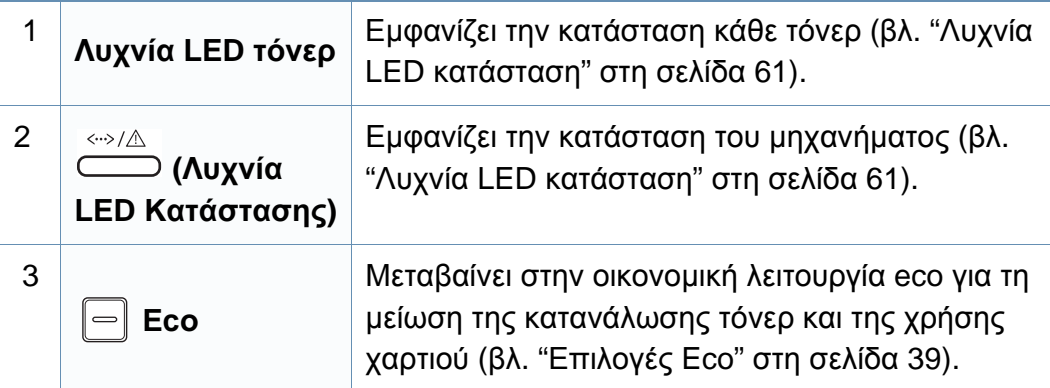

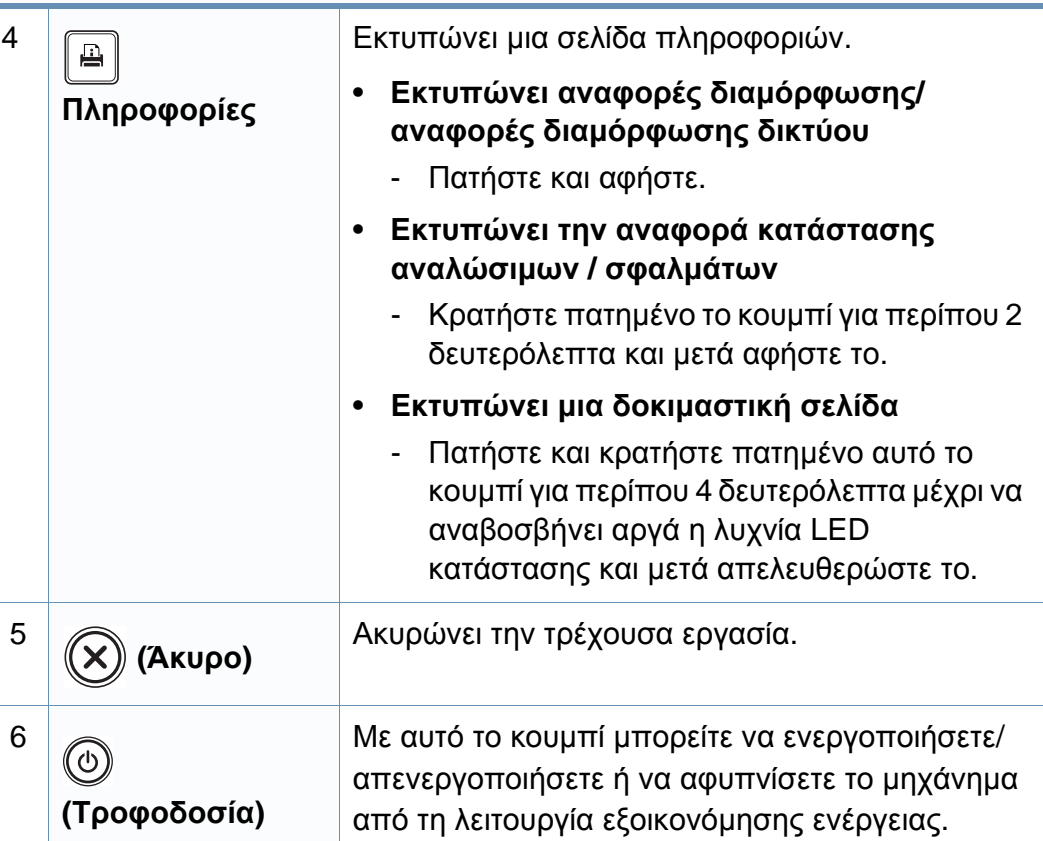

# <span id="page-18-1"></span><span id="page-18-0"></span>**Ενεργοποίηση του μηχανήματος**

**1** Συνδέστε πρώτα το μηχάνημα στην παροχή τροφοδοσίας.

Πατήστε το κουμπί τροφοδοσίας ή γυρίστε το διακόπτη στη θέση ενεργοποίησης, εάν το μηχάνημα έχει διακόπτη τροφοδοσίας.

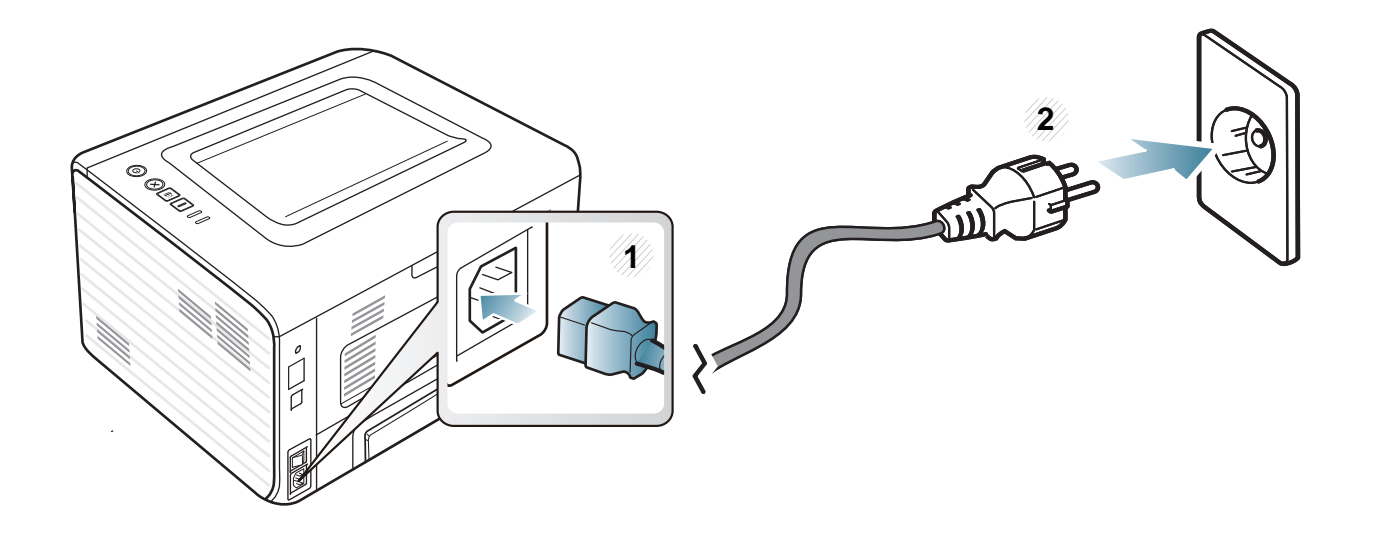

# <span id="page-19-1"></span><span id="page-19-0"></span>**Τοπική εγκατάσταση του προγράμματος οδήγησης**

Ένα τοπικά συνδεδεμένο μηχάνημα είναι ένα μηχάνημα που συνδέεται απευθείας στον υπολογιστή σας χρησιμοποιώντας το καλώδιο. Αν το μηχάνημά σας είναι συνδεδεμένο σε δίκτυο, παραλείψτε τα βήματα που ακολουθούν και μεταβείτε στην ενότητα εγκατάστασης του προγράμματος οδήγησης του μηχανήματος συνδεδεμένου μέσω δικτύου (βλέπε "Εγκατάσταση [προγράμματος](#page-88-0) οδήγησης μέσω του δικτύου" στη σελίδα 89).

- Εάν είστε χρήστης λειτουργικού συστήματος Macintosh ή Linux, ή χρήστης λειτουργικού συστήματος Unix ανατρέξτε στο "[Εγκατάσταση](#page-77-0) λογισμικού" στη σελίδα 78.
- Το παράθυρο εγκατάστασης που εμφανίζεται σε αυτόν τον Οδηγός χρήσης ενδέχεται να διαφέρει ανάλογα με το μηχάνημα και το περιβάλλον εργασίας που χρησιμοποιούνται.
- Επιλέγοντας **Προσαρμοσμένη εγκατάσταση** μπορείτε να επιλέξετε τα προς εγκατάσταση προγράμματα.
- Χρησιμοποιήστε μόνο καλώδιο USB με μήκος μικρότερο από 3 μέτρα.

#### **Windows**

- **1** Βεβαιωθείτε ότι το μηχάνημα είναι συνδεδεμένο με τον υπολογιστή και είναι ενεργοποιημένο.
- Αν εμφανιστεί το παράθυρο **Οδηγός εύρεσης νέου υλικού** κατά τη διαδικασία εγκατάστασης, κάντε κλικ στο **Άκυρο** για να κλείσετε το παράθυρο.
- **2** Τοποθετήστε το παρεχόμενο CD λογισμικού στη μονάδα δίσκου CD-ROM.

Θα γίνει αυτόματη εκτέλεση του CD λογισμικού και θα εμφανιστεί ένα παράθυρο εγκατάστασης.

Αν δεν εμφανιστεί το παράθυρο εγκατάστασης, κάντε κλικ στο **Έναρξη** > **Όλα τα προγράμματα** > **Βοηθήματα** > **Εκτέλεση**.

X:\**Setup.exe** αντικαθιστώντας το «X» με το αντίστοιχο γράμμα για τη μονάδα δίσκου CD-ROM και κάντε κλικ στο **OK**.

### **Τοπική εγκατάσταση του προγράμματος**

#### **3** Επιλέξτε **Επόμενο**.

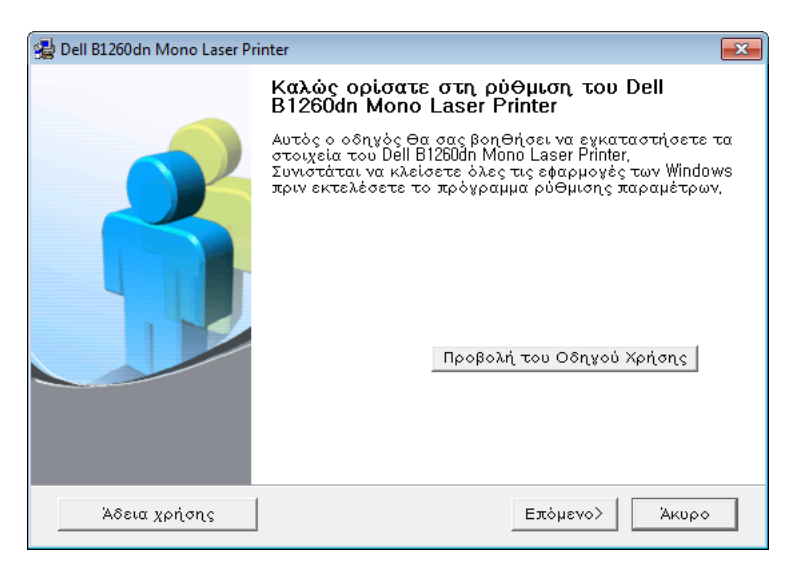

**4** Επιλέξτε **Σύνδεση στον υπολογιστή μέσω του καλωδίου USB**. Κάντε κλικ στο κουμπί **Επόμενο**.

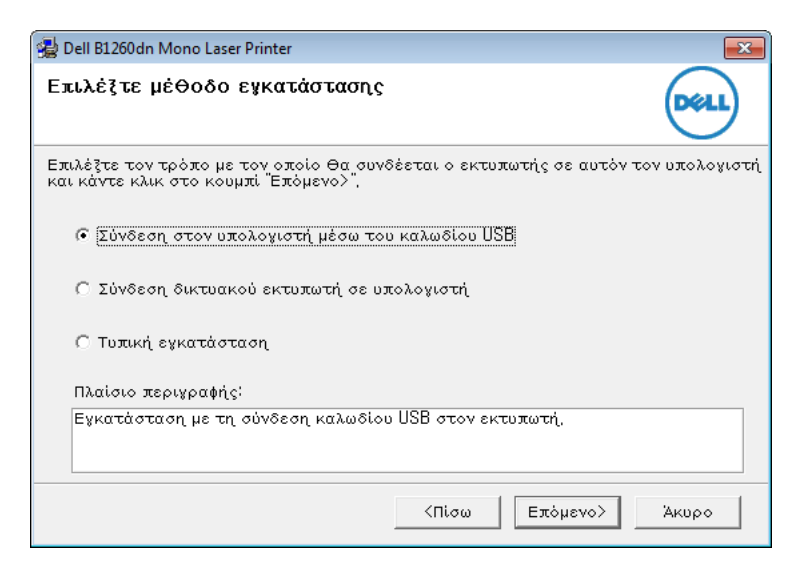

**5** Ακολουθήστε τις οδηγίες στο παράθυρο εγκατάστασης.

### <span id="page-21-1"></span><span id="page-21-0"></span>**Επανεγκατάσταση του προγράμματος οδήγησης**

Εάν το πρόγραμμα οδήγησης του εκτυπωτή δεν λειτουργεί σωστά, ακολουθήστε τα παρακάτω βήματα για να επανεγκαταστήσετε το πρόγραμμα οδήγησης.

#### **Windows**

- **1** Βεβαιωθείτε ότι το μηχάνημα είναι συνδεδεμένο με τον υπολογιστή και είναι ενεργοποιημένο.
- **2** Από το μενού **Έναρξη**, επιλέξτε **Προγράμματα** <sup>ή</sup> **Όλα τα προγράμματα** > **Dell** > **Dell Printers** > **το όνομα του προγράμματος οδήγησης του εκτυπωτή σας** > **Συντήρηση**
- **3** Επιλέξτε **Επιδιόρθωση** και κάντε κλικ στο **Επόμενο**.
- **4** Ακολουθήστε τις οδηγίες στο παράθυρο εγκατάστασης.
- **5** Τοποθετήστε το CD λογισμικού στη μονάδα CD-ROM και εγκαταστήστε ξανά το πρόγραμμα οδήγησης (βλ. "[Τοπική](#page-19-1) εγκατάσταση του [προγράμματος](#page-19-1) οδήγησης" στη σελίδα 20).

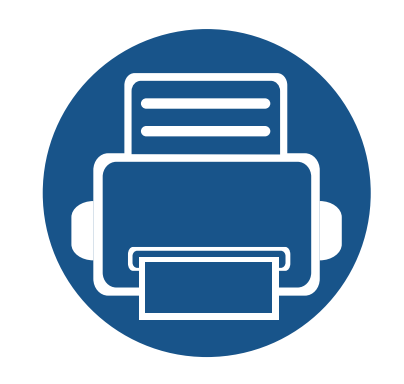

# <span id="page-22-0"></span>**2. Εκμάθηση της βασικής χρήσης**

Μετά την ολοκλήρωση της εγκατάστασης, ενδεχομένως να θέλετε να ορίσετε τις προεπιλεγμένες ρυθμίσεις του μηχανήματος. Ανατρέξτε στην επόμενη ενότητα εάν θέλετε να ορίσετε ή να αλλάξετε τις τιμές. Αυτό το κεφάλαιο παρέχει πληροφορίες σχετικά με τη συνολική δομή του μενού και τις επιλογές βασικών ρυθμίσεων.

- **• Εκτύπωση μιας [δοκιμαστικής](#page-23-1) σελίδας 24**
- **• Μέσα [εκτύπωσης](#page-24-1) και δίσκος 25**
- **• Βασικες ρυθμισεις [εκτυπωσης](#page-35-2) 36**

### <span id="page-23-1"></span><span id="page-23-0"></span>**Εκτύπωση μιας δοκιμαστικής σελίδας**

Εκτυπώστε μια δοκιμαστική σελίδα για να βεβαιωθείτε ότι το μηχάνημα λειτουργεί σωστά.

**Για να εκτυπώσετε μια δοκιμαστική σελίδα:**

Στη λειτουργία ετοιμότητας, πατήστε και κρατήστε πατημένο το κουμπί

(**Πληροφορίες**) για περίπου 4 δευτερόλεπτα μέχρι να αναβοσβήνει η λυχνία LED κατάστασης και μετά απελευθερώστε το.

<span id="page-24-1"></span><span id="page-24-0"></span>Σε αυτό το κεφάλαιο παρέχονται πληροφορίες σχετικά με τον τρόπο τοποθέτησης των μέσων εκτύπωσης στο μηχάνημά σας.

- Η χρήση μέσων εκτύπωσης που δεν πληρούν τις συγκεκριμένες προδιαγραφές μπορεί να προκαλέσει προβλήματα ή απαιτούν επισκευές. Αυτές οι επισκευές δεν καλύπτονται από τις συμβάσεις εγγύησης ή σέρβις της Dell.
- Βεβαιωθείτε ότι δεν χρησιμοποιείτε το φωτογραφικό χαρτί inkjet σε αυτό το μηχάνημα. Μπορεί να προκαλέσει βλάβη.
- Η χρήση εύφλεκτων μέσων εκτύπωσης ενδέχεται να προκαλέσει πυρκαγιά.
- Χρησιμοποιείτε τα προβλεπόμενα μέσα εκτύπωσης (βλέπε "[Προδιαγραφές](#page-64-0) μέσων εκτύπωσης" στη σελίδα 65).

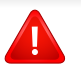

Η χρήση εύφλεκτων μέσων ή ύπαρξη ξένων υλικών στον εκτυπωτή ενδέχεται να έχουν ως αποτέλεσμα την υπερθέρμανση της μονάδας και σε σπάνιες περιπτώσεις μπορεί να προκαλέσουν πυρκαγιά.

#### **Επισκόπηση δίσκου**

Για να αλλάξετε το μέγεθος, πρέπει να προσαρμόσετε τους οδηγούς χαρτιού.

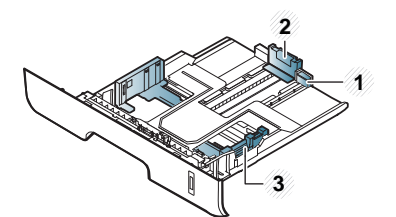

- **1** Οδηγός επέκτασης δίσκου
- **2** Οδηγός μήκους χαρτιού
- **3** Οδηγός πλάτους χαρτιού
- Εάν δεν προσαρμόσετε τον οδηγό, μπορεί να προκληθεί καταχώρηση χαρτιού, στρέβλωση εικόνας ή εμπλοκή του χαρτιού.
- - Η ένδειξη ποσότητας χαρτιού δείχνει την ποσότητα του χαρτιού στο δίσκο.

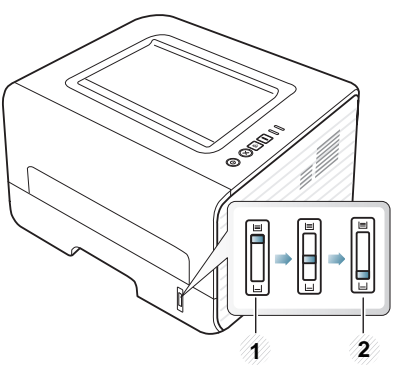

**1** Γεμάτος **2** Άδειος

#### **∆ιαθέσιμοι τύποι χαρτιού για εκτύπωση διπλής όψης**

Οι διαθέσιμοιτύποι χαρτιού για εκτύπωση διπλής όψης διαφέρουν ανάλογα με την τάση που χρησιμοποιείτο μηχάνημά σας. Ανατρέξτε στον παρακάτω πίνακα.

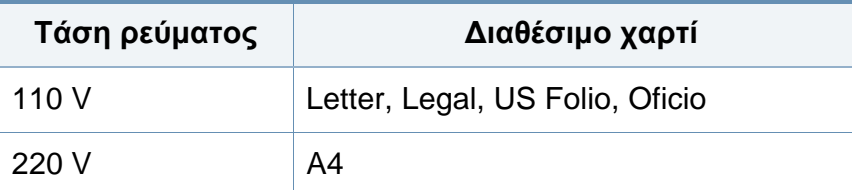

#### **Τοποθέτηση χαρτιού στο δίσκο**

Κατά την εκτύπωση με τη χρήση του δίσκου, μην τοποθετείτε χαρτί στο μη αυτόματο τροφοδότη, μπορεί να προκληθεί εμπλοκή χαρτιού.

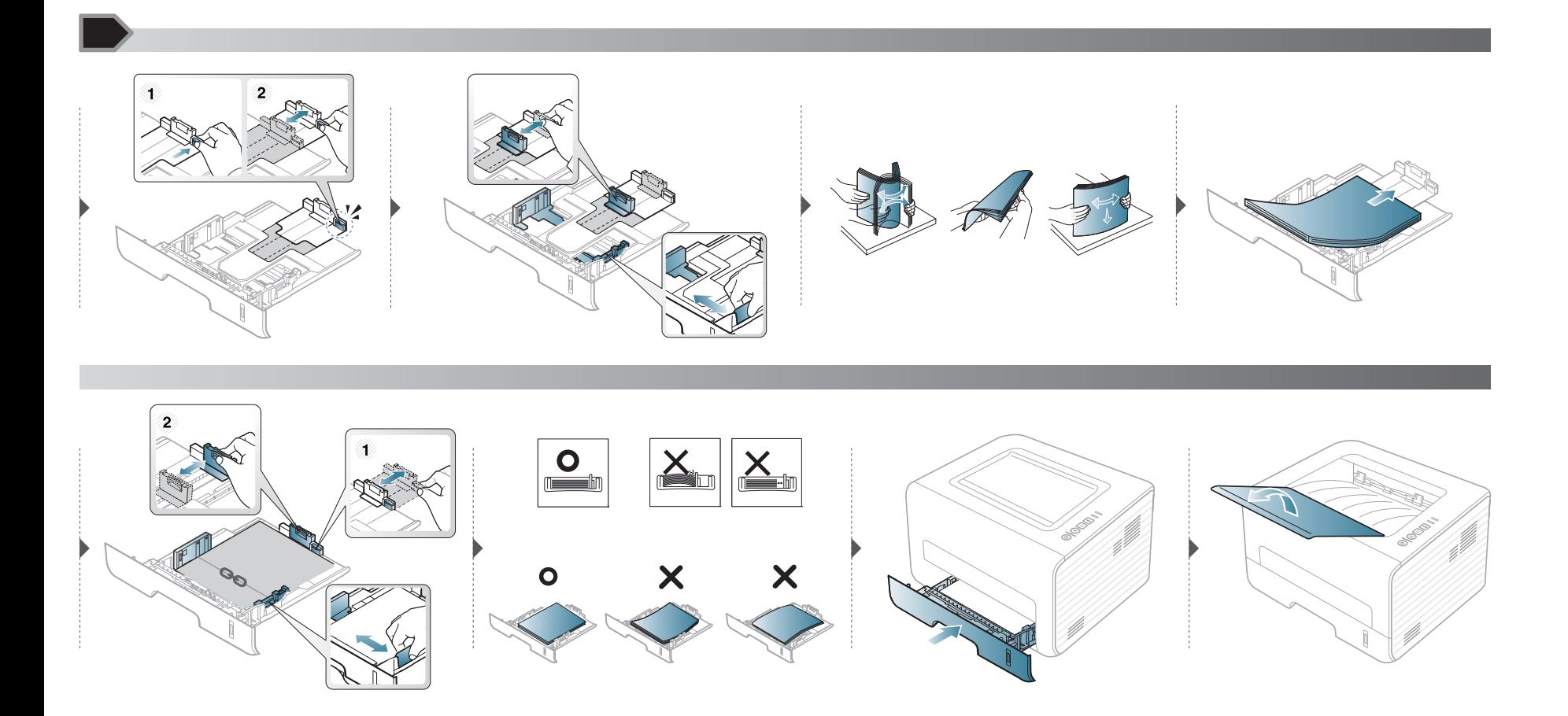

#### **Φόρτωση Μη αυτόματος τροφοδότης**

Ο μη αυτόματος τροφοδότης μπορεί να χωρέσει ειδικά μεγέθη και τύπους υλικών εκτύπωσης, όπως καρτ ποστάλ, κάρτες σημειώσεων και φακέλους.

#### **Συμβουλές για τη χρήση του χειροκίνητου τροφοδότη**

- Τοποθετείτε κάθε φορά μόνο έναν τύπο μέσου εκτύπωσης, του ίδιου μεγέθους και βάρους, στο μη αυτόματο τροφοδότη.
- Αν επιλέξετε **Μη αυτόματος τροφοδότης** ως προέλευση χαρτιού από την εφαρμογή λογισμικού, πρέπει να πατάτε το κουμπί ( **Πληροφορίες**)κάθε φορά που εκτυπώνετε μια σελίδα και να φορτώνετε στο δίσκο πολλαπλών χρήσεων χαρτί του ίδιου τύπου, μεγέθους και βάρους κάθε φορά.
- Για να αποφύγετε τις εμπλοκές χαρτιού, μην προσθέτετε χαρτί κατά την εκτύπωση, όταν υπάρχει ακόμα χαρτί στο μη αυτόματο τροφοδότη.
- Τα μέσα εκτύπωσης πρέπει να τοποθετούνται με την όψη προς τα πάνω, με την επάνω πλευρά να εισέρχεται πρώτη στον χειροκίνητο τροφοδότη, καθώς και να τοποθετούνται στο κέντρο του δίσκου.
- Για να διασφαλιστεί η ποιότητα εκτύπωσης και να αποτραπούν οι εμπλοκές χαρτιού, τοποθετείτε μόνο το διαθέσιμο χαρτί (βλ. "[Προδιαγραφές](#page-64-0) μέσων εκτύπωσης" στη [σελίδα](#page-64-0) 65).
- Ισιώστε οποιαδήποτε καμπύλη υπάρχει σε καρτ ποστάλ, φακέλους και ετικέτες πριν την τοποθέτησή τους στον χειροκίνητο τροφοδότη.
- Κατά την εκτύπωση σε ειδικά μέσα εκτύπωσης, πρέπει να ακολουθήσετε τις γενικές οδηγίες τοποθέτησης (βλ. "[Εκτύπωση](#page-29-0) σε ειδικά μέσα" στη σελίδα 30).
- Όταν τα χαρτιά επικαλύπτονται κατά την εκτύπωση με χρήση του μη αυτόματου τροφοδότη, ανοίξτε το δίσκο 1, αφαιρέστε τα χαρτιά που επικαλύπτονται και δοκιμάστε να εκτυπώσετε ξανά.
- Εάν το χαρτί δεν τροφοδοτείται σωστά κατά τη διάρκεια της εκτύπωσης, σπρώξτε το χαρτί με το χέρι μέχρι να ξεκινήσει η αυτόματη τροφοδοσία του.
- Όταν το μηχάνημα βρίσκεται σε λειτουργία εξοικονόμησης ενέργειας, το μηχάνημα δεν τροφοδοτεί χαρτί από το μη αυτόματο τροφοδότη. Αφυπνίστε το μηχάνημα πατώντας το κουμπί τροφοδοσίας πριν να χρησιμοποιήσετε το μη αυτόματο τροφοδότη.

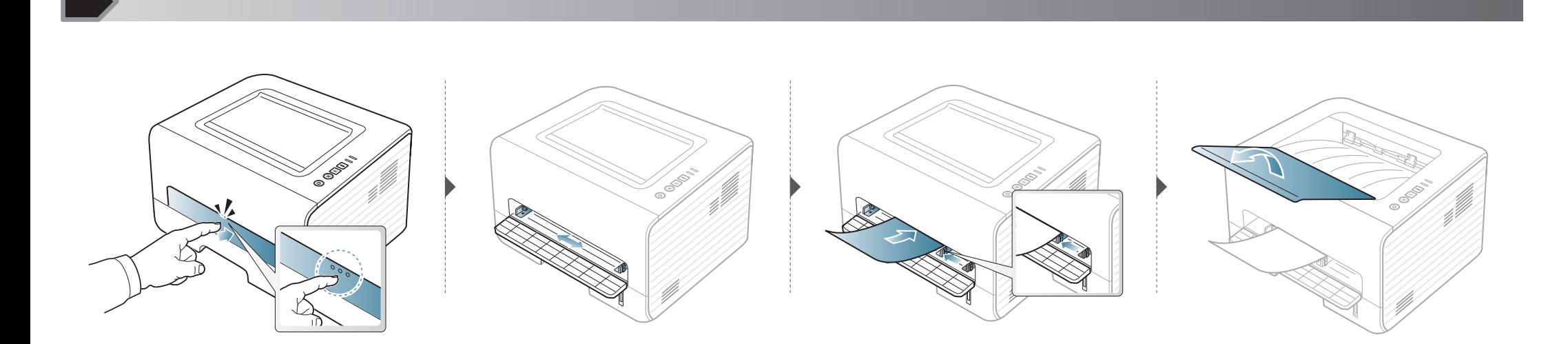

#### <span id="page-29-0"></span>**Εκτύπωση σε ειδικά μέσα**

Ο παρακάτω πίνακας παραθέτει τα διαθέσιμα ειδικά μέσα για κάθε δίσκο.

Οι τύποι των μέσων εμφανίζονται στις **Προτιμήσεις εκτύπωσης**. Για να έχετε την υψηλότερη ποιότητα εκτύπωσης, επιλέξτε τον κατάλληλο τύπο μέσου από το παράθυρο **Προτιμήσεις εκτύπωσης** > καρτέλα **Χαρτί** > **Τύπος χαρτιού** (βλ. "Άνοιγμα [προτιμήσεων](#page-36-0) εκτύπωσης" στη σελίδα 37).

Για παράδειγμα, εάν θέλετε να εκτυπώσετε σε ετικέτες, επιλέξτε το στοιχείο **Ετικέτες** στην επιλογή **Τύπος χαρτιού**.

- Όταν χρησιμοποιείτε κάποιο ειδικό μέσο, σας συνιστούμε να τοποθετείτε ένα φύλλο τη φορά (βλ. "[Προδιαγραφές](#page-64-0) μέσων [εκτύπωσης](#page-64-0)" στη σελίδα 65).
	- **Εκτύπωση των ειδικών μέσων (προς τα επάνω)** Εάν εκτυπωθούν ειδικά μέσα με κατσάρωμα, τσαλάκωμα, πτυχώσεις ή έντονες μαύρες γραμμές,ανοίξτε το πίσω κάλυμμα και δοκιμάστε να εκτυπώσετε ξανά. Το πίσω κάλυμμα πρέπει να παραμένει ανοικτό κατά την εκτύπωση.

Για να δείτε τα βάρη χαρτιού για κάθε φύλλο, βλ. "[Προδιαγραφές](#page-64-0) μέσων [εκτύπωσης](#page-64-0)" στη σελίδα 65.

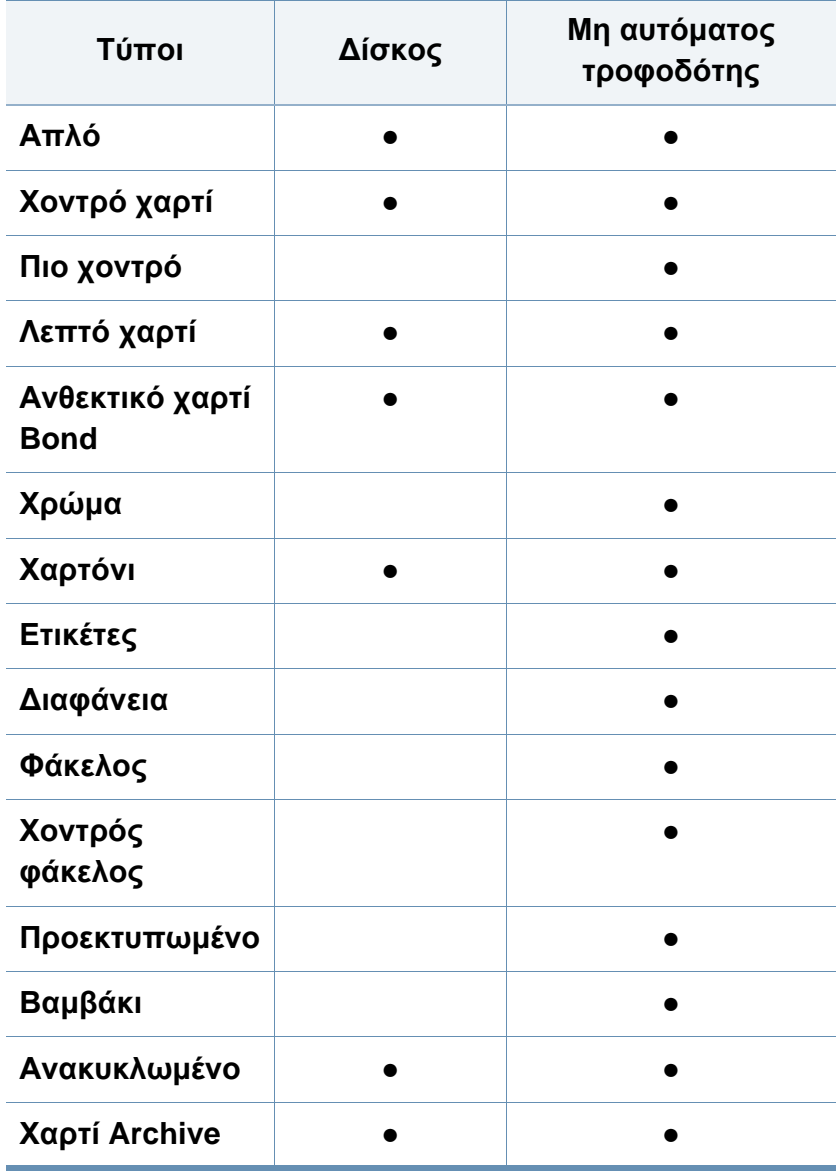

(●: Υποστηρίζεται)

#### **Φάκελος**

Η επιτυχημένη εκτύπωση σε φακέλους εξαρτάται από την ποιότητα των φακέλων.

Για να εκτυπώσετε σε έναν φάκελο, τοποθετήστε τον όπως φαίνεται στην παρακάτω εικόνα.

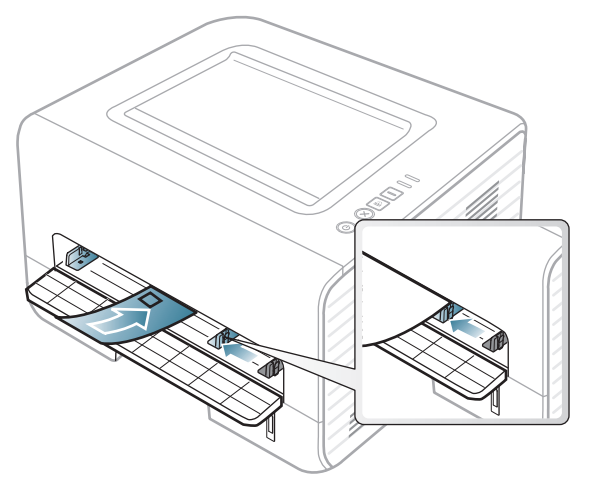

Εάν εκτυπωθούν φάκελοι με κατσάρωμα, τσαλάκωμα ή έντονες μαύρες γραμμές,ανοίξτε το πίσω κάλυμμα και δοκιμάστε να εκτυπώσετε ξανά. Το πίσω κάλυμμα πρέπει να παραμένει ανοικτό κατά την εκτύπωση.

Εάν επιλέξετε **Φάκελος** από το παράθυρο **Προτιμήσεις εκτύπωσης**, ωστόσο οι εκτυπωμένες εικόνες σβήνουν εύκολα, επιλέξτε **Χοντρός φάκελος** και δοκιμάστε να εκτυπώσετε ξανά. Ωστόσο, αυτό μπορεί να προκαλέσει θόρυβο κατά την εκτύπωση.

- Όταν επιλέγετε φακέλους να λαμβάνετε υπόψη σας τους εξής παράγοντες:
	- **Βάρος:** δεν θα πρέπει να υπερβαίνει τα 90 g/m2, διαφορετικά μπορεί να παρουσιαστεί εμπλοκή χαρτιού.
	- **Κατασκευή:** θα πρέπει να κάθεται επίπεδα με κατσάρωμα μικρότερο από 6 mm και δεν θα πρέπει να περιέχει αέρα.
	- **Κατάσταση:** δεν πρέπει να είναι τσαλακωμένοι, κομμένοι ή να έχουν φθορές.
	- **Θερμοκρασία:** θα πρέπει να αντιστέκεται στη θερμότητα και την πίεση του μηχανήματος κατά τη λειτουργία.
- Να χρησιμοποιείτε μόνο καλοφτιαγμένους φακέλους με καλά διπλωμένες πτυχώσεις.
- Μην χρησιμοποιείτε φακέλους με γραμματόσημα.
- Μην χρησιμοποιείτε φακέλους με συνδετήρες, κουμπώματα, παραθυράκια, επιστρώσεις, αυτοκόλλητες ταινίες ή άλλα συνθετικά υλικά.
- Μην χρησιμοποιείτε φθαρμένους ή χαμηλής ποιότητας φακέλους.

• Βεβαιωθείτε ότι η ραφή και στις δύο ακμές του φακέλου εκτείνεται μέχρι τη γωνία του φακέλου.

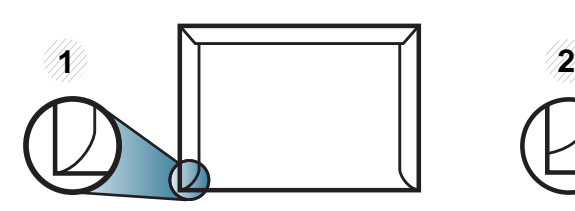

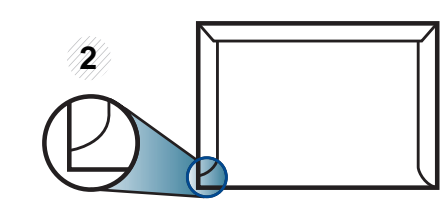

- **1** Αποδεκτό **2** Μη αποδεκτό
- Φάκελοι με αποσπώμενη αυτοκόλλητη ταινία ή με περισσότερες από μία γλώσσες που αναδιπλώνονται για να σφραγίσουν το φάκελο πρέπει να χρησιμοποιούν κόλλες συμβατές με τη θερμοκρασία της μονάδας φούρνου του μηχανήματος για 0,1 του δευτερολέπτου (περίπου 170 °C). Οι πρόσθετες γλώσσες και ταινίες μπορεί να προκαλέσουν τσαλακώματα, πτυχώσεις ή μπλοκαρίσματα, ενώ μπορεί επίσης να προκαλέσουν ζημιά στη μονάδα φούρνου.
- Για βέλτιστη ποιότητα εκτύπωσης, μην τοποθετείτε τα περιθώρια σε απόσταση μικρότερη από 15 mm από τις ακμές του φακέλου.
- Να αποφεύγετε την εκτύπωση πάνω από το σημείο στο οποίο ενώνονται οι ραφές του φακέλου.

#### **∆ιαφάνεια**

Για την αποφυγή πρόκλησης ζημιάς στο μηχάνημα, χρησιμοποιείτε μόνο διαφάνειες που έχουν σχεδιαστεί για χρήση σε εκτυπωτές λέιζερ.

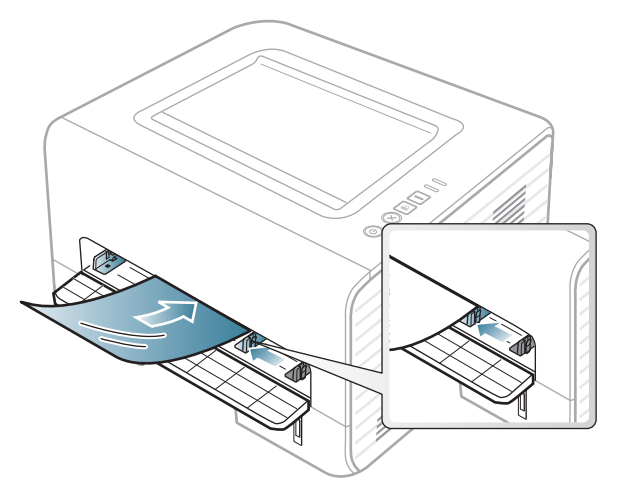

- Θα πρέπει να αντέχει στη θερμοκρασία φούρνου του μηχανήματος.
- Τοποθετήστε τις σε επίπεδη επιφάνεια, αφού τις αφαιρέσετε από το μηχάνημα.
- Μην αφήνετε αχρησιμοποίητες διαφάνειες στο δίσκο χαρτιού για μεγάλο χρονικό διάστημα. Μπορεί να συσσωρευτεί σκόνη και βρομιά, που αφήνουν κηλίδες στην εκτύπωση.
- Να χειρίζεστε τις διαφάνειες με προσοχή, για να αποφύγετε τυχόν κηλίδες από δαχτυλιές.
- Για να μην ξεθωριάσουν οι διαφάνειες, να αποφεύγετε την παρατεταμένη έκθεσή τους στο φως του ήλιου.

- Βεβαιωθείτε ότι οι διαφάνειες δεν είναι τσαλακωμένες ή ζαρωμένες και ότι δεν έχουν σχιστεί οι άκρες τους.
- Μην χρησιμοποιείτε διαφάνειες που έχουν αποχωριστεί από το οπισθόφυλλο.
- Για να μην κολλήσουν οι διαφάνειες μεταξύ τους, μην αφήνετε τα εκτυπωμένα φύλλα να στοιβάζονται καθώς εκτυπώνονται.
- Συνιστώμενα μέσα: ∆ιαφάνεια για έγχρωμο εκτυπωτή λέιζερ από τη Xerox, π.χ. 3R 91331(A4), 3R 2780 (Letter).

#### **Ετικέτες**

Για την αποφυγή πρόκλησης ζημιάς στο μηχάνημα, χρησιμοποιείτε μόνο ετικέτες που έχουν σχεδιαστεί για χρήση σε εκτυπωτές λέιζερ.

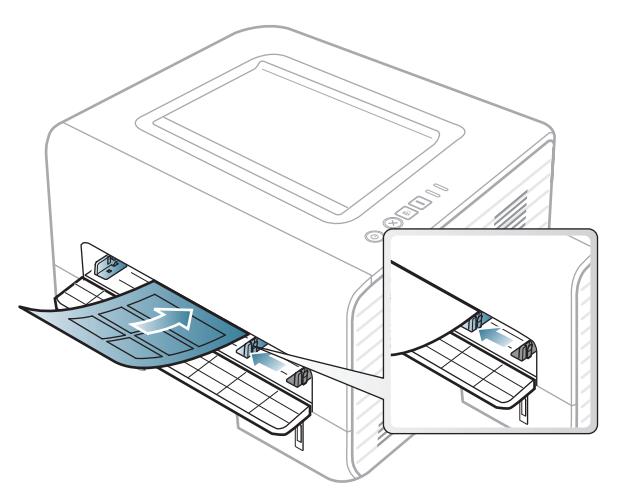

• Όταν επιλέγετε ετικέτες να λαμβάνετε υπόψη σας τους εξής παράγοντες:

- **Κόλλες:** Πρέπει να μπορούν να αντέχουν τη θερμοκρασία της μονάδας φούρνου του μηχανήματος. Ανατρέξτε στις προδιαγραφές του μηχανήματός σας για να μάθετε τη θερμοκρασία της μονάδας φούρνου (περίπου 170 °C).
- **∆ιευθέτηση:** Χρησιμοποιήστε μόνο φύλλα ετικετών όπου δεν υπάρχουν περιοχές με γυμνό οπισθόφυλλο μεταξύ των ετικετών. Οι ετικέτες μπορεί να ξεκολλήσουν από φύλλα με κενά ανάμεσα στις ετικέτες και να προκαλέσουν σοβαρά μπλοκαρίσματα στο μηχάνημα.
- **Καμπύλωση:** Πρέπει να κάθονται επίπεδες με κατσάρωμα μικρότερο από 13 σε κάθε κατεύθυνση.
- **Κατάσταση:** Μην χρησιμοποιήσετε ετικέτες τσαλακωμένες, με φυσαλίδες ή ετικέτες που φαίνεται να έχουν αποκολληθεί.
- Βεβαιωθείτε ότι δεν υπάρχει ακάλυπτη κολλητική ουσία ανάμεσα στις ετικέτες. Πιθανά ακάλυπτα σημεία ενδέχεται να προκαλέσουν αποκόλληση των ετικετών κατά τη διάρκεια της εκτύπωσης, άρα και ενδεχόμενα μπλοκαρίσματα χαρτιού. Η ακάλυπτη κόλλα μπορεί επίσης να προκαλέσει ζημιά στα εξαρτήματα του μηχανήματος.
- Μην περνάτε το φύλλο ετικετών μέσα από το μηχάνημα πάνω από μία φορά. Το οπισθόφυλλο του αυτοκόλλητου είναι σχεδιασμένο για ένα μόνο πέρασμα από το μηχάνημα.
- Μην χρησιμοποιείτε ετικέτες που έχουν αρχίσει να ξεκολλούν από το οπισθόφυλλο ή που είναι τσαλακωμένες, έχουν φυσαλίδες ή έχουν υποστεί άλλου είδους φθορά.

#### **Χαρτόνι/Χαρτί εξειδικευμένου μεγέθους**

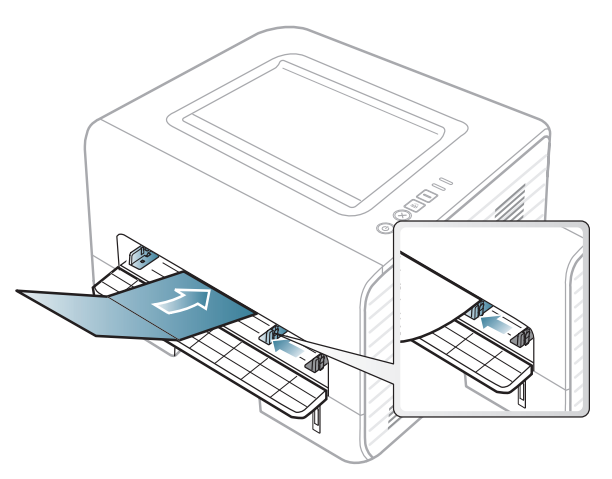

• Ρυθμίστε στην εφαρμογή λογισμικού τα περιθώρια σε απόσταση τουλάχιστον 6,4 mm από τις άκρες του υλικού.

#### **Προτυπωμένο χαρτί**

Όταν τοποθετείτε προτυπωμένο χαρτί, η τυπωμένη πλευρά θα πρέπει να είναι με την όψη προς τα πάνω, με ένα μη καμπυλωμένο άκρο στο μπροστινό μέρος. Αν αντιμετωπίσετε προβλήματα με την τροφοδοσία χαρτιού, γυρίστε το χαρτί από την άλλη όψη. Λάβετε υπόψη σας ότι η ποιότητα εκτύπωσης δεν είναι εγγυημένη.

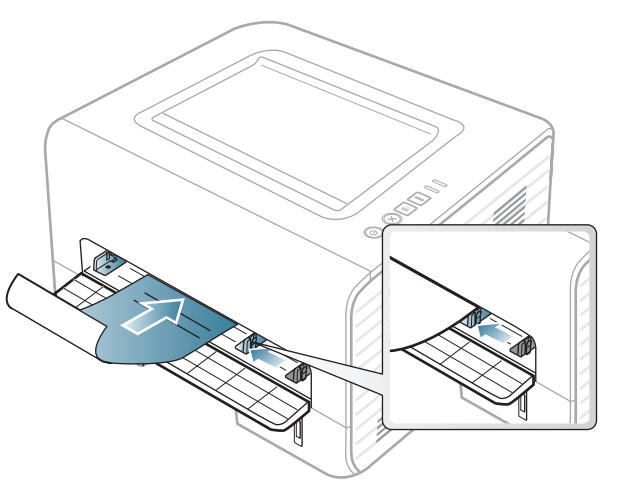

- Πρέπει να εκτυπώνεται με ανθεκτικά στη θερμοκρασία μελάνια που δεν ξεθωριάζουν, δεν εξατμίζονται ή δεν απελευθερώνουν επικίνδυνες εκπομπές, όταν εκτίθενται στη θερμοκρασία της μονάδας φούρνου του μηχανήματος για 0,1 του δευτερολέπτου (περίπου 170 °C).
- Το μελάνι στο προτυπωμένο χαρτί πρέπει να είναι άφλεκτο, και δεν θα πρέπει να επηρεάζει δυσμενώς κανέναν κύλινδρο του μηχανήματος.

• Πριν από την τοποθέτηση του προτυπωμένου χαρτιού, βεβαιωθείτε ότι το μελάνι επάνω στο χαρτί είναι στεγνό. Κατά την επεξεργασία στη μονάδα φούρνου μπορεί να τρέξει υγρό μελάνι από το προτυπωμένο χαρτί, με συνέπεια να μειωθεί η ποιότητα της εκτύπωσης.

#### **Ρύθμιση μεγέθους και τύπου χαρτιού**

Μετά την τοποθέτηση του χαρτιού στο δίσκο χαρτιού, ρυθμίστε τον τύπο και το μέγεθος χαρτιού.

Ανοίξτε το στοιχείο **Προτιμήσεις εκτύπωσης** (βλ. "Άνοιγμα [προτιμήσεων](#page-36-0) [εκτύπωσης](#page-36-0)" στη σελίδα 37) και ρυθμίστε το μέγεθος και τον τύπο χαρτιού στην καρτέλα **Χαρτί**.

Εάν θέλετε να χρησιμοποιήσετε χαρτί ειδικού μεγέθους, όπως χαρτί τιμολόγησης, επιλέξτε **Προσαρμοσμένη** στην καρτέλα **Χαρτί** στις **Προτιμήσεις εκτύπωσης** (βλ. "Άνοιγμα [προτιμήσεων](#page-36-0) εκτύπωσης" στη [σελίδα](#page-36-0) 37).

#### **Χρήση του στηρίγματος εξόδου**

Η επιφάνεια του δίσκου εξόδου μπορεί αν ζεσταθεί εάν εκτυπώσετε συνεχόμενα ένα μεγάλο αριθμό σελίδων. Βεβαιωθείτε πως δεν θα επιτρέψετε να πλησιάσουν παιδιά.

Ανοίξτε το στήριγμα εξόδου πριν την εκτύπωση. Οι εκτυπωμένες σελίδες στοιβάζονται στο στήριγμα εξόδου και το στήριγμα εξόδου βοηθάει την ευθυγράμμιση των εκτυπωμένων σελίδων. Ο εκτυπωτής στέλνει, από προεπιλογή, τις εκτυπώσεις στο δίσκο εξόδου.

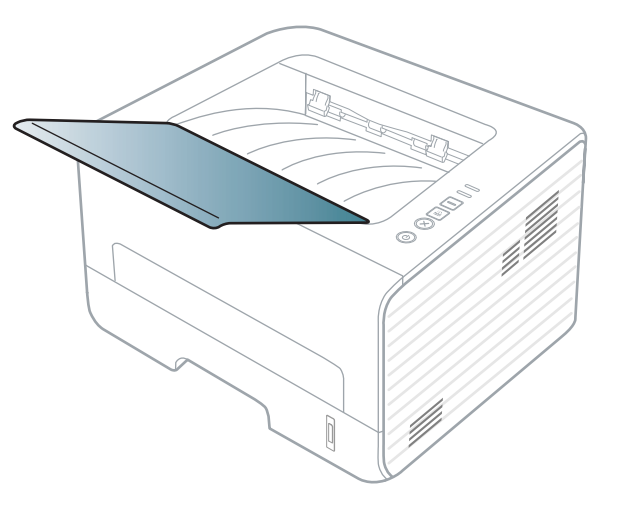

### <span id="page-35-2"></span><span id="page-35-0"></span>**Βασικες ρυθμισεις εκτυπωσης**

#### **Εκτύπωση**

Εάν είστε χρήστης λειτουργικού συστήματος Macintosh, Linux, ή Unix, ανατρέξτε στο "Εκτύπωση με [Macintosh"](#page-125-0) στη σελίδα 126 ή "[Εκτυπωση](#page-128-0) σε [Linux"](#page-128-0) στη σελίδα 129 ή "[Εκτύπωση](#page-131-0) σε Unix" στη σελίδα 132.

Το παρακάτω παράθυρο **Προτιμήσεις εκτύπωσης** αφορά στο Σημειωματάριο των Windows 7.

- **1** Ανοίξτε το έγγραφο που θέλετε να εκτυπώσετε.
- **2** Επιλέξτε **Εκτύπωση** από το μενού **Αρχείο**.
- **3** Επιλέξτε το μηχάνημά σας από τη λίστα **Επιλογή εκτυπωτή**.

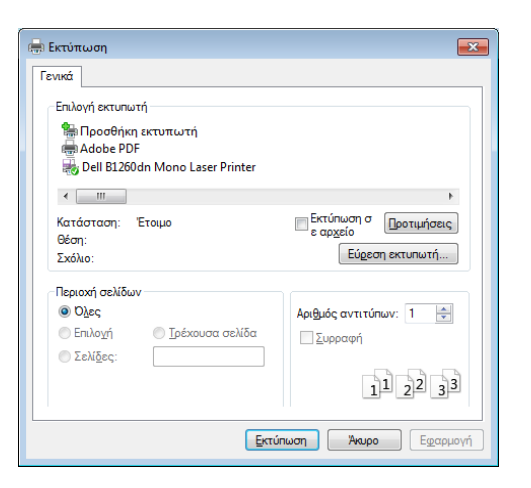

- **4** Οι βασικές ρυθμίσεις εκτύπωσης, που περιλαμβάνουν τον αριθμό αντιγράφων και την περιοχή εκτύπωσης, επιλέγονται στο παράθυρο **Εκτύπωση**.
- Για να εκμεταλλευτείτε τις προηγμένες δυνατότητες εκτύπωσης, κάντε κλικ στο **Ιδιότητες** ή στο **Προτιμήσεις** στο παράθυρο **Εκτύπωση** (βλ. "Άνοιγμα [προτιμήσεων](#page-36-0) εκτύπωσης" στη σελίδα 37).
- **5** Για να ξεκινήσει <sup>η</sup> εκτύπωση, κάντε κλικ στο **OK** <sup>ή</sup> στο **Εκτύπωση** στο παράθυρο **Εκτύπωση**.

#### <span id="page-35-1"></span>**Ακύρωση μιας εργασίας εκτύπωσης**

Εάν η εργασία εκτύπωσης είναι σε αναμονή σε ουρά εκτυπώσεων ή σε ετεροχρονιστή εκτυπώσεων, μπορείτε να ακυρώσετε την εργασία ως εξής:

- Μπορείτε να ανοίξετε αυτό το παράθυρο κάνοντας διπλό κλικ στο εικονίδιο του μηχανήματος ( ) στη γραμμή εργασιών των Windows.
- Μπορείτε επίσης να ακυρώσετε την τρέχουσα εργασία πατώντας (**Άκυρο**) στον πίνακα ελέγχου.
#### **Άνοιγμα προτιμήσεων εκτύπωσης**

- Το παράθυρο **Προτιμήσεις εκτύπωσης** που εμφανίζεται σε αυτόν τον οδηγό χρήσης μπορεί να διαφέρει ανάλογα με το μηχάνημα που χρησιμοποιείτε. Ωστόσο, η σύνθεση του παραθύρου **Προτιμήσεις εκτύπωσης** είναι παρόμοια.
	- Όταν ενεργοποιήσετε κάποια επιλογή στο **Προτιμήσεις εκτύπωσης**, ενδέχεται να δείτε ένα προειδοποιητικό σύμβολο ή το σύμβολο **...** Το θαυμαστικό ( **..** ) σημαίνει ότι μπορείτε να πραγματοποιήσετε τη συγκεκριμένη επιλογή, αλλά δεν συνιστάται, και το σύμβολο σημαίνει ότι δεν μπορείτε να πραγματοποιήσετε αυτήν την επιλογή λόγω των ρυθμίσεων ή του περιβάλλοντος του μηχανήματος.
- **1** Ανοίξτε το έγγραφο που θέλετε να εκτυπώσετε.
- **2** Επιλέξτε **Εκτύπωση** από το μενού "Αρχείο".
- **3** Επιλέξτε το μηχάνημά σας από το **Επιλογή εκτυπωτή**.

**4** Κάντε κλικ στο **Ιδιότητες** <sup>ή</sup> στο **Προτιμήσεις**.

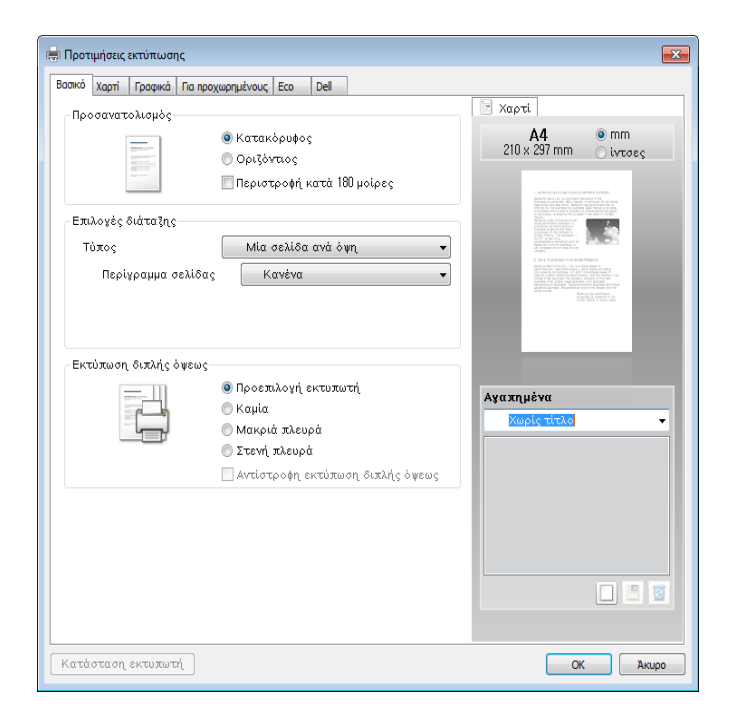

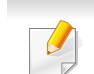

Μπορείτε να ελέγξετε την τρέχουσα κατάσταση του μηχανήματος πατώντας το κουμπί **Κατάσταση εκτυπωτή** (βλ. "[Χρήση](#page-109-0) του Dell [Printer Status"](#page-109-0) στη σελίδα 110).

### **Χρήση αγαπημένης ρύθμισης**

Η επιλογή **Aγαπημένa**, η οποία εμφανίζεται σε κάθε καρτέλα του παραθύρου Προτιμήσεις εκτυπώσεων, εκτός της καρτέλας **Dell**, σας επιτρέπει να αποθηκεύσετε τις τρέχουσες προτιμήσεις για μελλοντική χρήση.

Για να αποθηκεύσετε ένα στοιχείο **Aγαπημένa** και ακολουθήστε τα παρακάτω βήματα:

- **1** Αλλάξτε τις ρυθμίσεις όπως απαιτείται σε κάθε καρτέλα.
- **2** Εισαγάγετε ένα όνομα για το στοιχείο στο πλαίσιο εισαγωγής **Aγαπημένa**.

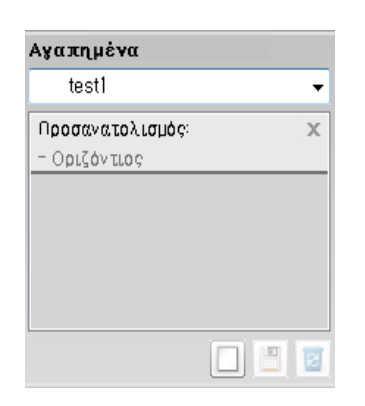

**3** Κάντε κλικ στο (**Προσθήκη**). Όταν αποθηκεύετε τη λίστα **Aγαπημένa**, αποθηκεύονται όλες οι τρέχουσες ρυθμίσεις του προγράμματος οδήγησης.

Κάντε περισσότερες επιλογές και κάντε κλικ στο κουμπί (**Ενημέρωση**). Οι ρυθμίσεις θα προστεθούν στις Προκαθορισμένες ρυθμίσεις που δημιουργήσατε. Για να χρησιμοποιήσετε μια αποθηκευμένη ρύθμιση, επιλέξτε την από την αναπτυσσόμενη λίστα **Aγαπημένa** Το μηχάνημα είναι πλέον έτοιμο να εκτυπώσει σύμφωνα με τη ρύθμιση που επιλέξατε. Για να διαγράψετε αποθηκευμένες ρυθμίσεις, επιλέξτε την από την αναπτυσσόμενη λίστα **Aγαπημένa** και κάντε κλικ στο (**∆ιαγραφή**).

Μπορείτε, επίσης, να επαναφέρετε τις προεπιλεγμένες ρυθμίσεις του προγράμματος οδήγησης εκτυπωτή επιλέγοντας **Aγαπημένa** από την αναπτυσσόμενη λίστα **Προεπιλεγμένο αγαπημένο**.

### **Χρήση της βοήθειας**

Κάντε κλικ στην επιλογή που θέλετε να μάθετε στο παράθυρο **Προτιμήσεις εκτύπωσης** και πατήστε το **F1** στο πληκτρολόγιό σας.

### <span id="page-38-0"></span>**Οικονομική εκτύπωση**

Η λειτουργία **Eco** μειώνει την κατανάλωση τόνερ και τη χρήση χαρτιού. Η λειτουργία **Eco** σας επιτρέπει να εξοικονομήσετε πόρους εκτύπωσης και σας προσφέρει οικολογική εκτύπωση.

Εάν πατήσετε το κουμπί **Eco** από τον πίνακα ελέγχου, ενεργοποιείται η οικονομική λειτουργία. Η προεπιλεγμένη ρύθμιση της λειτουργίας Eco είναι **Εκτύπωση διπλής όψεως** (**Μακριά πλευρά**), **Πολλές σελίδες ανά όψη** (2), **Παράβλεψη κενών σελίδων** και **Εξοικονόμηση γραφίτη**.

Ανάλογα με το πρόγραμμα οδήγησης εκτυπωτή που χρησιμοποιείτε, ίσως να μην λειτουργήσει σωστά η λειτουργία **Παράβλεψη κενών σελίδων**.

### **Ρύθμιση της οικονομικής λειτουργίας στον πίνακα ελέγχου**

• Οι ρυθμίσεις που πραγματοποιήθηκαν από το πρόγραμμα οδήγησης του μηχανήματος έχουν προτεραιότητα ως προς τις ρυθμίσεις του πίνακα ελέγχου.

- Εάν ενεργοποιήσετε την οικονομική λειτουργία με έναν κωδικό πρόσβασης από την υπηρεσία Embedded Web Service ( καρτέλα **Settings** > **Machine Settings** > **System** > **Eco** > **Settings**), εμφανίζεται το μήνυμα **Onforce**. Πρέπει να εισάγετε τον κωδικό πρόσβασης για να αλλάξετε την κατάσταση της οικονομικής λειτουργίας.
- **1** Πατήστε το κουμπί (**Eco**) στον πίνακα ελέγχου.

Όταν ανάψει η λυχνία LED στο κουμπί, ενεργοποιείται η λειτουργία Eco.

### **Ρύθμιση της οικονομικής λειτουργίας στο πρόγραμμα οδήγησης**

Ανοίξτε την καρτέλα Eco για να ρυθμίσετε την οικονομική λειτουργία. Όταν δείτε την εικόνα eco ( $\blacktriangledown$ ), αυτό σημαίνει πως είναι ενεργοποιημένη η οικονομική λειτουργία.

#### **Επιλογές Eco**

- **Προεπιλογή εκτυπωτή:** Ακολουθεί τις ρυθμίσεις που έχουν γίνει από τον πίνακα ελέγχου του μηχανήματος.
- **Καμία:** Απενεργοποιεί την οικονομική λειτουργία.
- **Εκτύπωση Eco:** Ενεργοποιεί την οικονομική λειτουργία. Ενεργοποιήστε τα διάφορα στοιχεία της οικονομικής λειτουργίας τα οποία θέλετε να χρησιμοποιήσετε.

#### **Προσομοίωση αποτελεσμάτων**

Το **Εξομοιωτής αποτελεσμάτων** εμφανίζει τα αποτελέσματα της μειωμένης εκπομπής διοξειδίου του άνθρακα, της χρήσης ηλεκτρικού και την ποσότητα του χαρτιού που έχετε εξοικονομήσει ανάλογα με τις ρυθμίσεις που έχετε επιλέξει.

- Τα αποτελέσματα υπολογίζονται θεωρώντας πως ο συνολικός αριθμός εκτυπωμένου χαρτιού είναι εκατό χωρίς κενή σελίδα όταν είναι απενεργοποιημένη η οικονομική λειτουργία.
- Ανατρέξτε στον υπολογισμό συντελεστή σχετικά με το CO2, το ρεύμα και το χαρτί από το **IEA**, το δείκτη του Υπουργείου Εσωτερικών και Επικοινωνίας της Ιαπωνίας και στην ιστοσελίδα www.remanufacturing.org.uk. Κάθε μοντέλο έχει διαφορετικό δείκτη.
- Η κατανάλωση ενέργειας στη λειτουργία εκτύπωσης αναφέρεται στη μέση κατανάλωση ενέργειας κατά την εκτύπωση για αυτό το μηχάνημα.
- Η πραγματική ποσότητα που έχει εξοικονομηθεί ή μειωθεί ενδέχεται να διαφέρει ανάλογα με το λειτουργικό σύστημα που χρησιμοποιείται, την απόδοση του υπολογιστή, το λογισμικό, τη μέθοδο σύνδεσης, τον τύπο μέσων, το μέγεθος μέσων, την πολυπλοκότητα της εργασίας, κλπ.

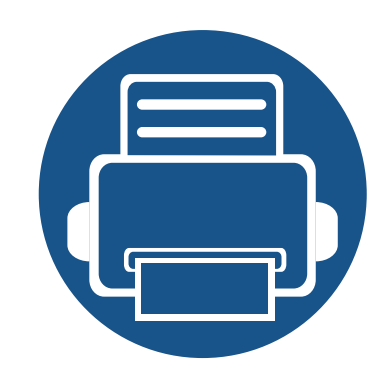

# **3. Συντήρηση**

Σε αυτό το κεφάλαιο δίνονται πληροφορίες για την αγορά αναλωσίμων, προαιρετικών εξαρτημάτων και ανταλλακτικών που διατίθενται για το μηχάνημά σας.

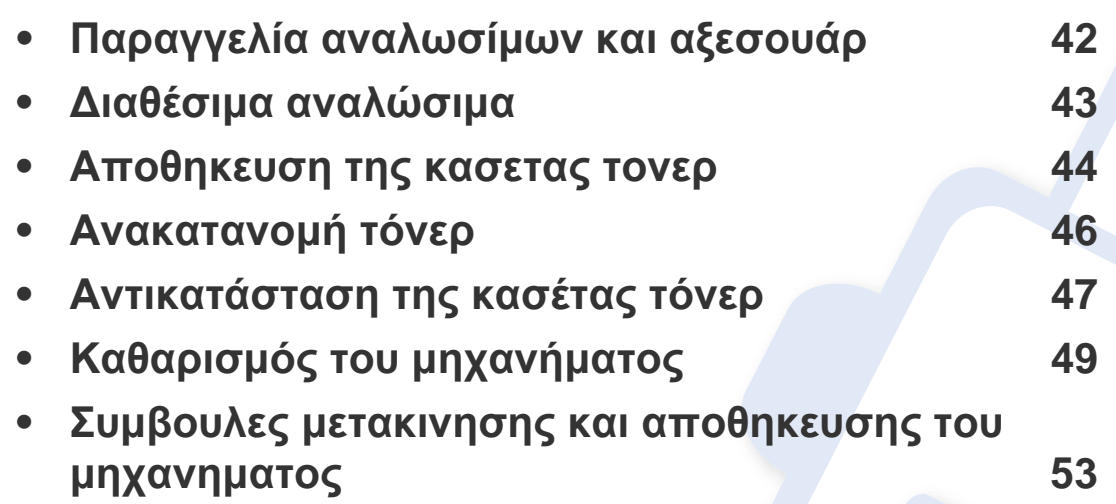

## <span id="page-41-0"></span>**Παραγγελία αναλωσίμων και αξεσουάρ**

Τα διαθέσιμα προαιρετικά εξαρτήματα μπορεί να διαφέρουν από χώρα σε χώρα. Επικοινωνήστε με τους αντιπροσώπους πωλήσεων για να λάβετε τη λίστα διαθέσιμων αναλωσίμων και ανταλλακτικών.

Για να παραγγείλετε αναλώσιμα και προαιρετικά εξαρτήματα εγκεκριμένα από την Dell, επισκεφτείτε τη διεύθυνση **[www.dell.com/supplies](http://www.dell.com/supplies)**, ή επικοινωνήστε με τον αντιπρόσωπο της Dell ή το κατάστημα από όπου αγοράσατε το μηχάνημα. Επίσης, μπορείτε να επισκεφθείτε την τοποθεσία **[www.dell.com](http://www.dell.com)** ή **[support.dell.com](http://www.support.dell.com)** και να επιλέξετε τη χώρα/περιοχή για να λάβετε πληροφορίες για το πώς να καλέσετε για σέρβις.

### <span id="page-42-0"></span>**∆ιαθέσιμα αναλώσιμα**

Όταν τα αναλώσιμα φτάσουν στο τέλος του κύκλου ζωής τους, μπορείτε να παραγγείλετε τους παρακάτω τύπους αναλωσίμων για το μηχάνημά σας:

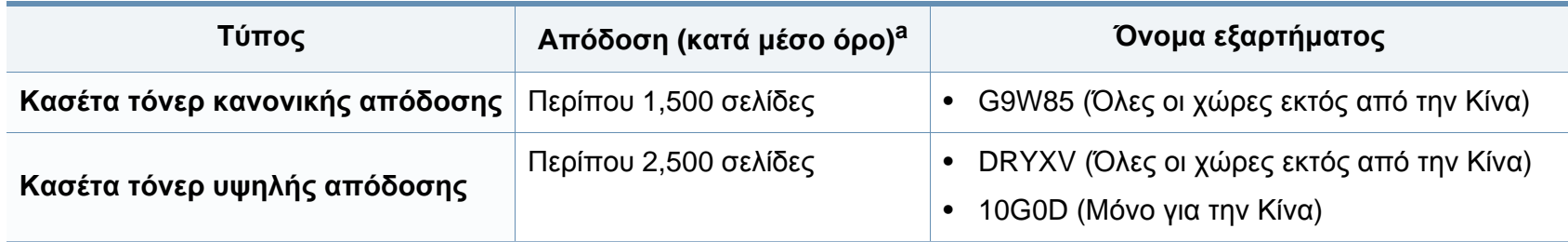

a. ∆ηλωθείσα τιμή απόδοσης σύμφωνα με το πρότυπο ISO/IEC 19752.

Ανάλογα με τις επιλογές, το ποσοστό κάλυψης της εικόνας και την κατάσταση εργασίας που χρησιμοποιείται, η διάρκεια ζωής της κασέτας τόνερ μπορεί να διαφέρει.

Όταν αγοράζετε καινούργιες κασέτες τόνερ ή άλλα αναλώσιμα, πρέπει να τα αγοράζετε στην ίδια χώρα από την οποία αγοράσατε το μηχάνημα. ∆ιαφορετικά, οι καινούργιες κασέτες τόνερ ή άλλα αναλώσιμα δεν θα είναι συμβατά με το μηχάνημά σας εξαιτίας της διαφορετικής διαμόρφωσης των κασετών τόνερ ή των αναλωσίμων ανάλογα με τις συνθήκες της συγκεκριμένης χώρας.

Η Dell δεν συνιστά τη χρήση μη γνήσιας κασέτας τόνερ Dell π.χ. επαναγομωμένης ή ανακατασκευασμένης κασέτας τόνερ. Η Dell δεν μπορεί να εγγυηθεί την ποιότητα κασετών τόνερ που δεν είναι γνήσια προϊόντα της Dell. Αν απαιτηθεί σέρβις ή επιδιόρθωση εξαιτίας της χρήσης μη γνήσιων κασετών τόνερ Dell, οι εργασίες δεν καλύπτονται από την εγγύηση για το μηχάνημα.

### <span id="page-43-0"></span>**Αποθηκευση της κασετας τονερ**

Οι κασέτες τόνερ περιέχουν στοιχεία που είναι ευαίσθητα στο φως, τη θερμοκρασία και την υγρασία. Η Dell συνιστά στους χρήστες να τηρούν τις συστάσεις, ώστε να διασφαλιστεί η βέλτιστη απόδοση, η καλύτερη δυνατή ποιότητα και η διάρκεια ζωής της νέας κασέτας τόνερ Dell.

Αποθηκεύστε την κασέτα στο ίδιο περιβάλλον που θα χρησιμοποιηθεί ο εκτυπωτής. Θα πρέπει να βρίσκεται σε ελεγχόμενες συνθήκες θερμοκρασίας και υγρασίας. Η κασέτα τόνερ πρέπει να παραμείνει στην αρχική, μη ανοιγμένη συσκευασία μέχρι την τοποθέτηση. Αν δεν είναι διαθέσιμη η αρχική συσκευασία, καλύψτε το πάνω άνοιγμα της κασέτας με χαρτί και φυλάξτε την σε σκοτεινό ντουλάπι.

Αν ανοίξετε τη συσκευασία της κασέτας πριν από τη χρήση, η ωφέλιμη και λειτουργική ζωή της θα μειωθεί σημαντικά. Μην την αποθηκεύετε στο δάπεδο. Αν η κασέτα τόνερ έχει αφαιρεθεί από τον εκτυπωτή, αποθηκεύστε την σωστά σύμφωνα με τις ακόλουθες οδηγίες:

- Αποθηκεύστε την κασέτα μέσα σε σακούλα προστασίας της αρχικής συσκευασίας.
- Αποθηκεύστε σε επίπεδη θέση (και όχι στην άκρη) με την ίδια πλευρά προς τα επάνω, όπως ακριβώς και όταν τοποθετείται στο μηχάνημα.
- Να μην αποθηκεύετε τα αναλώσιμα σε οποιεσδήποτε από τις ακόλουθες συνθήκες:
	- Θερμοκρασία άνω των 40 °C.
	- Υγρασία κάτω του 20% ή μεγαλύτερη του 80%.
	- Περιβάλλον με ακραίες μεταβολές της υγρασίας ή της θερμοκρασίας.
	- Άμεσο ηλιακό φως ή φως δωματίου.
- Σκονισμένους χώρους.
- Όχημα για μεγάλο χρονικό διάστημα.
- Περιβάλλον όπου υπάρχουν διαβρωτικά αέρια.
- Περιβάλλον με αέρα που περιέχει αλάτι.

### **Οδηγίες χειρισμού**

- Μην αγγίζετε την επιφάνεια του φωτοαγώγιμου τυμπάνου μέσα στην κασέτα.
- Μην εκθέτετε την κασέτα σε άσκοπους κραδασμούς ή χτυπήματα.
- Μην περιστρέφετε ποτέ το τύμπανο με το χέρι, ειδικά με την αντίστροφη φορά. Μπορεί να προκληθεί εσωτερική ζημιά και να χυθεί τόνερ.

### **Αποθηκευση της κασετας τονερ**

#### **Χρήση κασέτας τόνερ**

Η Dell Inc. δεν συνιστά ούτε εγκρίνει τη χρήση κασετών τόνερ που δεν είναι μάρκας Dell στον εκτυπωτή σας, συμπεριλαμβανομένων των γενόσημων κασετών, κασετών με την επωνυμία καταστήματος, αναπληρωμένων ή ανακατασκευασμένων κασετών.

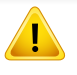

Η εγγύηση του εκτυπωτή Dell δεν καλύπτει τυχόν ζημία στο μηχάνημα που προκαλείται από τη χρήση αναγομωμένης, ανακατασκευασμένης κασέτας τόνερ ή κασέτας τόνερ άλλου κατασκευαστή.

#### **Εκτιμώμενη διάρκεια ζωής κασέτας**

Η εκτιμώμενη διάρκεια ζωής της κασέτας (η ζωή της απόδοσης της κασέτας τόνερ (ή μονάδας απεικόνισης)) εξαρτάται από την ποσότητα τόνερ που απαιτείται για τις εργασίες εκτύπωσης. Η πραγματική απόδοση εκτύπωσης ποικίλλει ανάλογα με την πυκνότητα εκτύπωσης των σελίδων στις οποίες εκτυπώνετε, το ποσοστό της περιοχής της εικόνας, το διάστημα εκτύπωσης, τον τύπο ή/και το μέγεθος του μέσου. Για παράδειγμα, αν εκτυπώνετε πολλά γραφικά, η κατανάλωση του τόνερ είναι υψηλότερη και ίσως χρειαστεί να αλλάζετε συχνότερα την κασέτα.

### <span id="page-45-1"></span><span id="page-45-0"></span>**Ανακατανομή τόνερ**

Όταν η κασέτα τόνερ πλησιάζει στο τέλος της διάρκειας ζωής της:

- Παρουσιάζονται λευκές λωρίδες ή αχνές εκτυπώσεις και/ή παραλλαγές πυκνότητας από πλευρά σε πλευρά.
- Η λυχνία LED **τόνερ** αναβοσβήνει με κίτρινο χρώμα.

Εάν συμβεί κάτι τέτοιο, μπορείτε προσωρινά να βελτιώσετε την ποιότητα της εκτύπωσης ανακατανέμοντας το τόνερ που έχει απομείνει στην κασέτα. Ορισμένες φορές, ακόμα και μετά την ανακατανομή τόνερ, συνεχίζουν να εμφανίζονται λευκές λωρίδες ή οι εκτυπώσεις συνεχίζουν να είναι πολύ αχνές.

- Πριν να ανοίξετε το μπροστινό κάλυμμα, κλείστε πρώτα το στήριγμα εξόδου.
- Εάν πέσει τόνερ στα ρούχα σας, σκουπίστε το με ένα στεγνό πανί και πλύντε τα ρούχα με κρύο νερό. Με ζεστό νερό, ο γραφίτης στερεοποιείται στο ύφασμα.

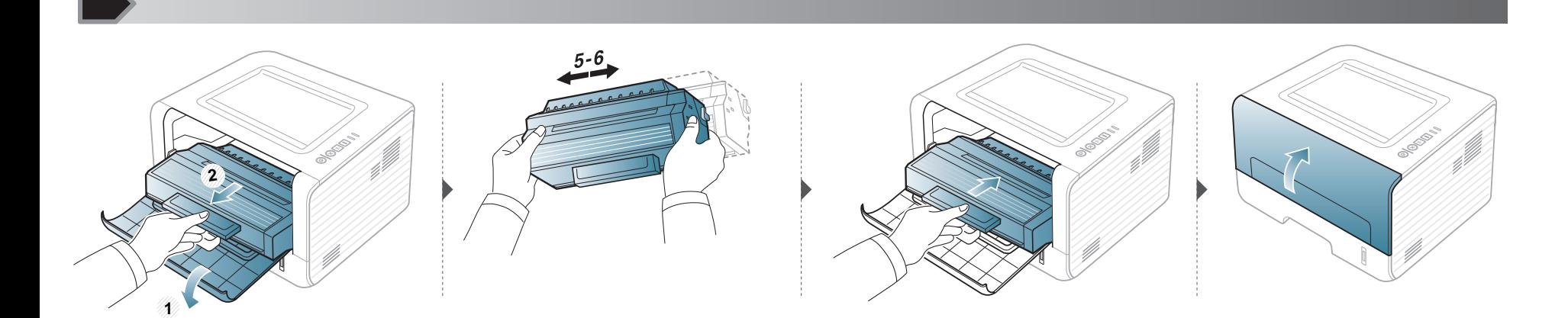

# <span id="page-46-1"></span><span id="page-46-0"></span>**Αντικατάσταση της κασέτας τόνερ**

- 
- Πριν να ανοίξετε το μπροστινό κάλυμμα, κλείστε πρώτα το στήριγμα εξόδου.
- Να μην χρησιμοποιείτε αιχμηρά αντικείμενα, όπως μαχαίρια ή ψαλίδια, για να ανοίξετε τη συσκευασία των κασετών γραφίτη. Μπορεί να χαράξουν το τύμπανο της κασέτας.
- Εάν πέσει τόνερ στα ρούχα σας, σκουπίστε το με ένα στεγνό πανί και πλύντε τα ρούχα με κρύο νερό. Με ζεστό νερό, ο γραφίτης στερεοποιείται στο ύφασμα.
- Ανακινήστε καλά την κασέτα τόνερ, θα αυξήσει την ποιότητα των αρχικών εκτυπώσεων.
- Μην αγγίζετε το πράσινο κάτω μέρος της κασέτας τόνερ. Χρησιμοποιήστε τη χειρολαβή της κασέτας για να αποφύγετε την επαφή με τη συγκεκριμένη περιοχή.

# **Αντικατάσταση της κασέτας τόνερ**

Όταν μια κασέτα τόνερ φτάσει στο τέλος του κύκλου ζωής του, το μηχάνημα θα σταματήσει να εκτυπώνει.

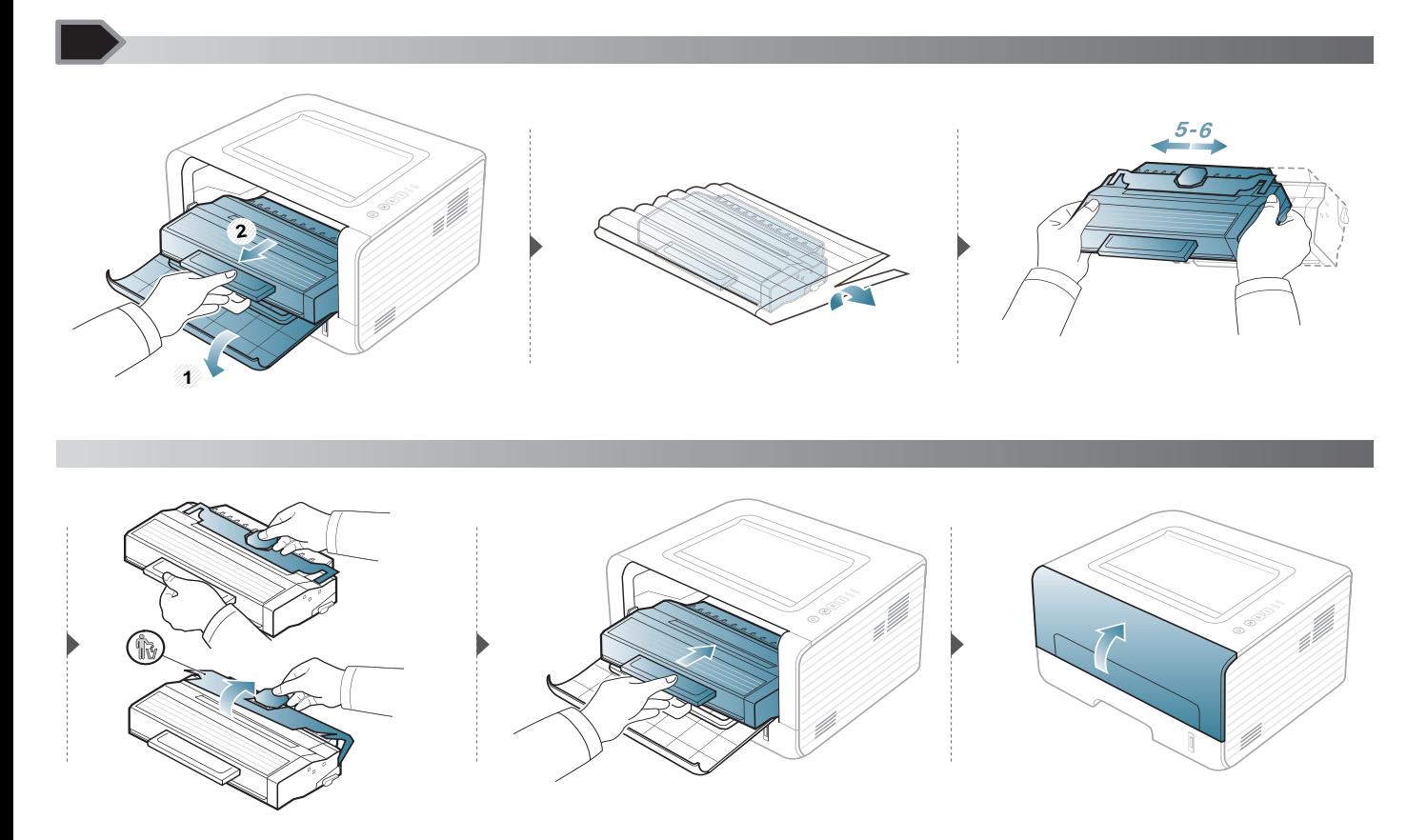

<span id="page-48-0"></span>Αν προκύψουν προβλήματα ποιότητας εκτύπωσης ή αν χρησιμοποιείτε το μηχάνημα σε περιβάλλον με πολλή σκόνη, το μηχάνημα πρέπει να καθαρίζεται ώστε να το διατηρήσετε στην καλύτερη δυνατή κατάσταση εκτύπωσης και να παραταθεί η διάρκεια ζωής του μηχανήματος.

- Ο καθαρισμός του περιβλήματος του μηχανήματος με υλικά καθαρισμού που περιέχουν μεγάλες ποσότητες οινοπνεύματος, διαλύτη ή άλλων ισχυρών ουσιών μπορεί να προκαλέσει αποχρωματισμό ή παραμόρφωση του περιβλήματος.
	- Εάν το μηχάνημά σας ή το περιβάλλον του μολυνθεί με τόνερ, συνιστάται η χρήση υγρού υφάσματος ή χαρτομάντιλου για τον καθαρισμό του. Αν χρησιμοποιήσετε ηλεκτρική σκούπα, το τόνερ διασκορπίζεται στον αέρα και μπορεί να αποβεί επιβλαβές για εσάς.
	- Κατά τη διάρκεια της εκτύπωσης, στο εσωτερικό του μηχανήματος μπορεί να συγκεντρωθούν σκόνη, κομμάτια χαρτί και τόνερ. Η συσσώρευση αυτών των σωματιδίων μπορεί να προκαλέσει προβλήματα στην ποιότητα της εκτύπωσης, όπως στίγματα ή λεκέδες από τόνερ. Με τον καθαρισμό του εσωτερικού του μηχανήματος διορθώνονται και μειώνονται τα προβλήματα αυτά.

### **Καθαρισμός της εξωτερικής επιφάνειας**

Καθαρίστε το περίβλημα του μηχανήματος με μαλακό ύφασμα χωρίς χνούδια. Υγράνετε ελαφρώς το πανί με νερό, αλλά προσέξτε να μην τρέξει νερό πάνω ή μέσα στο μηχάνημα.

#### **Καθαρισμός του εσωτερικού**

Κατά τη διάρκεια της εκτύπωσης, στο εσωτερικό του μηχανήματος μπορεί να συγκεντρωθούν σκόνη, κομμάτια χαρτί και τόνερ. Η συσσώρευση αυτών των σωματιδίων μπορεί να προκαλέσει προβλήματα στην ποιότητα της εκτύπωσης, όπως στίγματα ή λεκέδες από τόνερ. Με τον καθαρισμό του εσωτερικού του μηχανήματος διορθώνονται και μειώνονται τα προβλήματα αυτά.

- Χρησιμοποιήστε ένα στεγνό πανί που δεν αφήνει χνούδια για τον καθαρισμό του μηχανήματος.
- Εάν το μηχάνημά σας διαθέτει διακόπτη τροφοδοσίας, κλείστε το διακόπτη πριν να καθαρίσετε το μηχάνημα.
- Πριν να ανοίξετε το μπροστινό κάλυμμα, κλείστε πρώτα το στήριγμα εξόδου.

Χρησιμοποιήστε ένα στεγνό πανί που δεν αφήνει χνούδια για τον εσωτερικό καθαρισμό του μηχανήματος και προσέξτε να μην προξενήσετε βλάβη στον κύλινδρο μεταφοράς ή σε άλλα εσωτερικά εξαρτήματα του μηχανήματος. Μην χρησιμοποιείτε διαλυτικά όπως βενζόλιο ή αραιωτικό. Μπορεί να προκληθούν προβλήματα στην ποιότητα της εκτύπωσης και να προκληθεί βλάβη στο μηχάνημα.

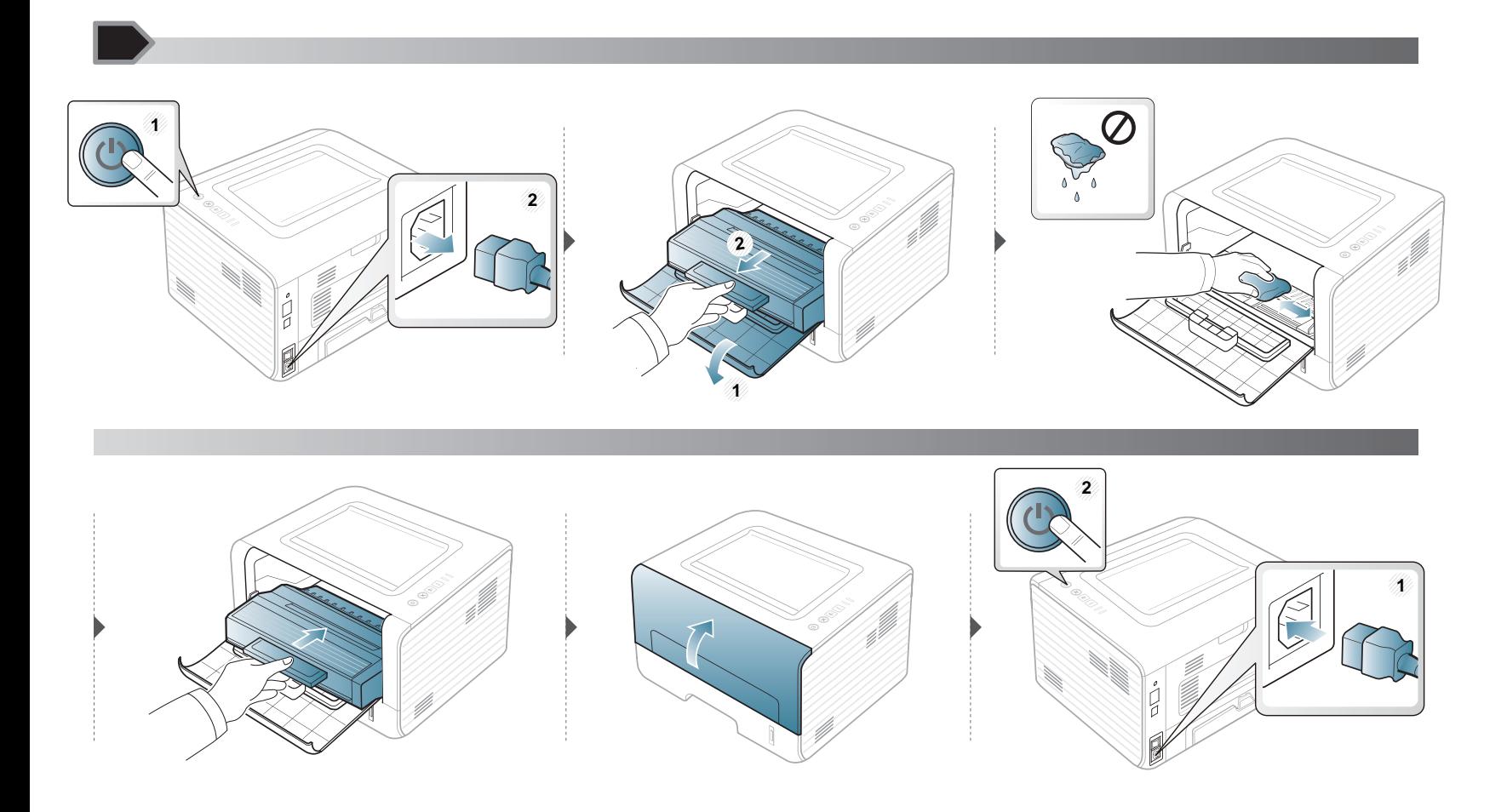

### **Καθαρισμός του κυλίνδρου συλλέκτη**

 $\epsilon$ 

- Χρησιμοποιήστε ένα στεγνό πανί που δεν αφήνει χνούδια για τον καθαρισμό του μηχανήματος.
- Εάν το μηχάνημά σας διαθέτει διακόπτη τροφοδοσίας, κλείστε το διακόπτη πριν να καθαρίσετε το μηχάνημα.

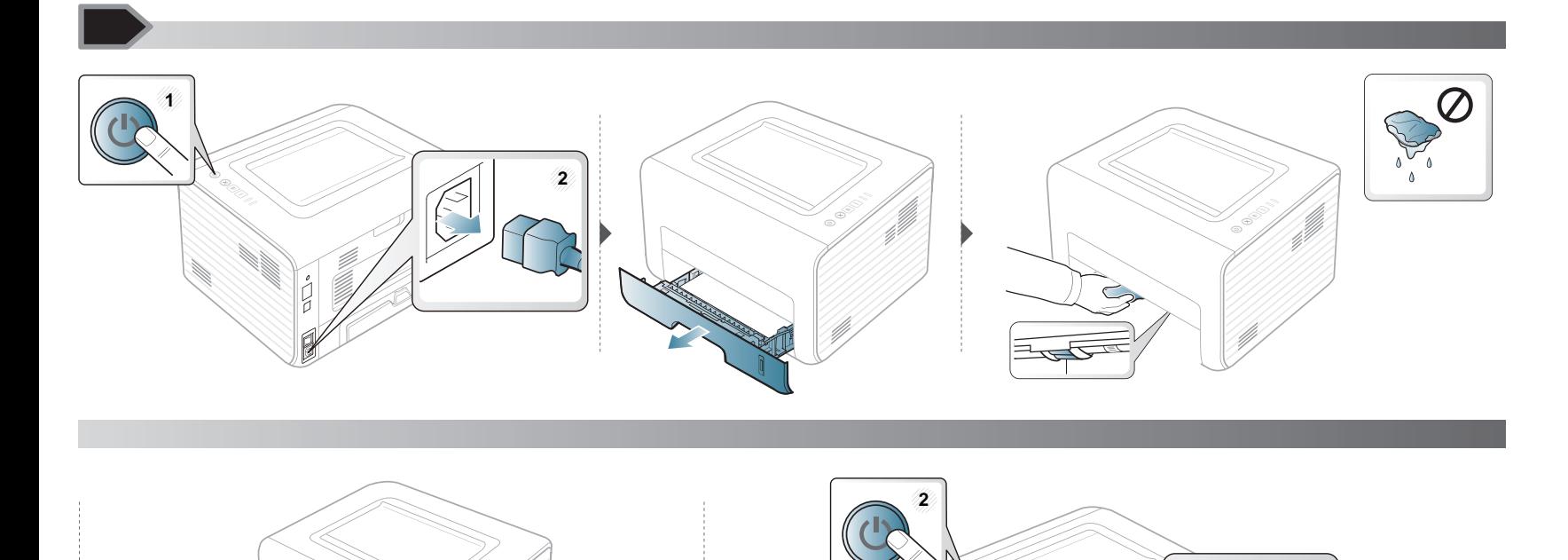

**1**

# <span id="page-52-0"></span>**Συμβουλες μετακινησης και αποθηκευσης του μηχανηματος**

- Όταν μετακινείτε το μηχάνημα, μην το περιστρέφετε ή το αναποδογυρίζετε. ∆ιαφορετικά, το εσωτερικό του μηχανήματος ενδέχεται να λερωθεί με τόνερ, γεγονός που μπορεί να προκαλέσει ζημιά στο μηχάνημα ή να έχει ως αποτέλεσμα τη μείωση της ποιότητας εκτύπωσης.
- Όταν μετακινείτε το μηχάνημα, βεβαιωθείτε ότι το κρατούν σταθερά τουλάχιστον δύο άτομα.

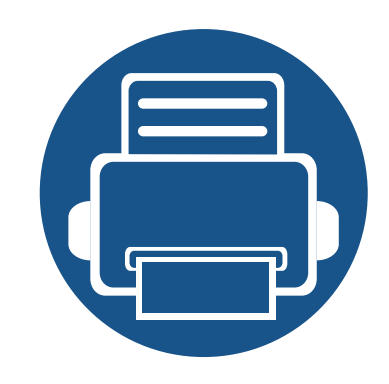

# **4. Αντιμετώπιση προβλημάτων**

Το κεφάλαιο αυτό σας δίνει χρήσιμες πληροφορίες σχετικά με το τι πρέπει να κάνετε σε περίπτωση που αντιμετωπίσετε κάποιο πρόβλημα.

- **• [Συμβουλές](#page-54-0) για την αποφυγή εμπλοκών χαρτιού 55**
- **• Επίλυση [περιπτώσεων](#page-55-0) εμπλοκής χαρτιού 56**
- **• Κατανόηση του Λυχνία LED [κατάστασης](#page-60-0) 61**

Αυτό το κεφάλαιο παρέχει χρήσιμες πληροφορίες για τα βήματα που πρέπει να ακολουθήσετε εάν αντιμετωπίσετε ένα πρόβλημα. Εάν το μηχάνημά σας έχει οθόνη ενδείξεων, δείτε πρώτα το μήνυμα στην οθόνη ενδείξεων για να λύσετε το πρόβλημα. Αν δεν μπορείτε να βρείτε λύση στο πρόβλημά σας σε αυτό το κεφάλαιο, ανατρέξτε στο κεφάλαιο **Αντιμετώπιση προβλημάτων** στον Οδηγός χρήσης Για Προχωρημένους (βλ. "Αντιμετώπιση [προβλημάτων](#page-133-0)" στη σελίδα 134). Αν δεν μπορείτε να βρείτε λύση στον Οδηγός χρήσης ή το πρόβλημα επιμένει, καλέστε το σέρβις.

# <span id="page-54-0"></span>**Συμβουλές για την αποφυγή εμπλοκών χαρτιού**

Οι περισσότερες εμπλοκές χαρτιού μπορούν να αποφευχθούν, εάν επιλέξετε τους σωστούς τύπους μέσων. Για να αποφύγετε τις εμπλοκές χαρτιού, ανατρέξτε στις παρακάτω οδηγίες:

- Βεβαιωθείτε ότι οι ρυθμιζόμενοι οδηγοί έχουν τοποθετηθεί σωστά (Βλέπε "[Επισκόπηση](#page-24-0) δίσκου" στη σελίδα 25).
- Μην τοποθετείτε υπερβολική ποσότητα χαρτιού στο δίσκο. Βεβαιωθείτε ότι το χαρτί βρίσκεται κάτω από το σημάδι μέγιστης χωρητικότητας χαρτιού στο εσωτερικό του δίσκου.
- Μην αφαιρείτε το χαρτί από το δίσκο την ώρα που το μηχάνημα εκτυπώνει.
- Λυγίστε, ξεφυλλίστε και ευθυγραμμίστε το χαρτί πριν το τοποθετήσετε.
- Μην χρησιμοποιείτε τσακισμένο, νωπό ή πολύ τσαλακωμένο χαρτί.
- Μην ανακατεύετε διαφορετικούς τύπους χαρτιού στο δίσκο.
- Χρησιμοποιείτε μόνο τα ενδεδειγμένα μέσα εκτύπωσης. (Βλέπε "[Προδιαγραφές](#page-64-0) μέσων εκτύπωσης" στη σελίδα 65).

<span id="page-55-0"></span>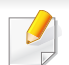

Για να αποφύγετε το σχίσιμο του χαρτιού, τραβήξτε το μπλοκαρισμένο χαρτί προς τα έξω αργά και προσεκτικά.

### **Στο δίσκο 1**

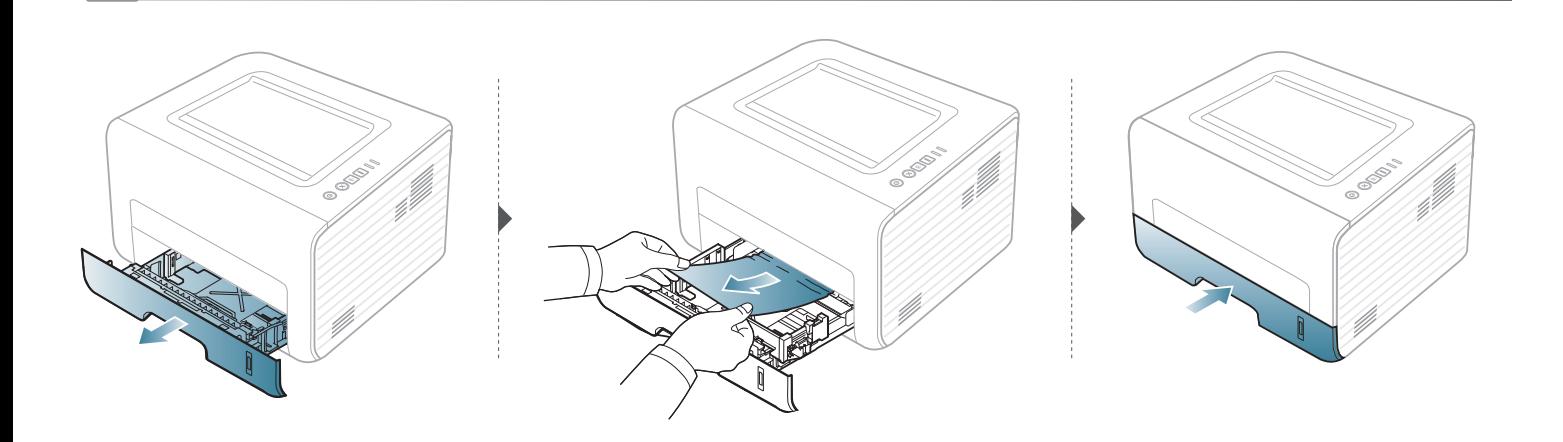

### **Στον μη αυτόματο τροφοδότη**

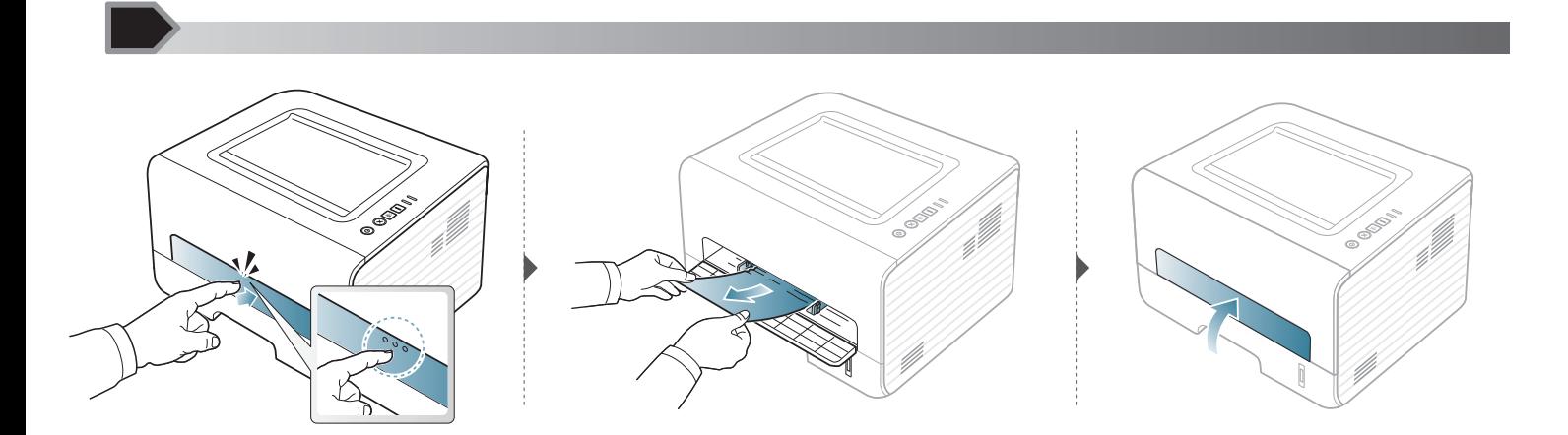

#### **Στο εσωτερικό του μηχανήματος**

- Η περιοχή της μονάδας φούρνου είναι θερμή. Αφαιρέστε το χαρτί από το μηχάνημα με προσοχή.
- Πριν να ανοίξετε το μπροστινό κάλυμμα, κλείστε πρώτα το στήριγμα εξόδου.

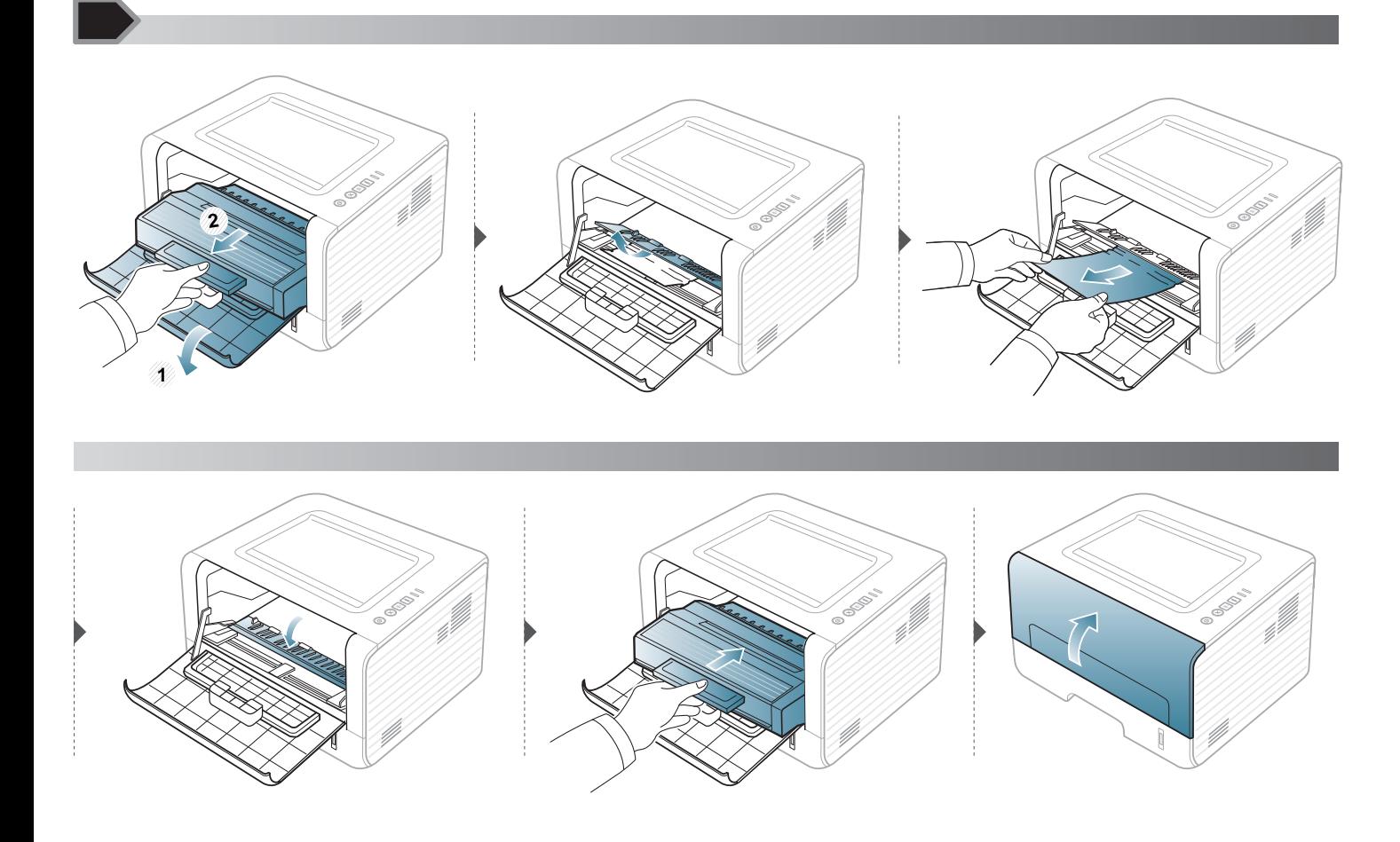

### **Στην περιοχή εξόδου**

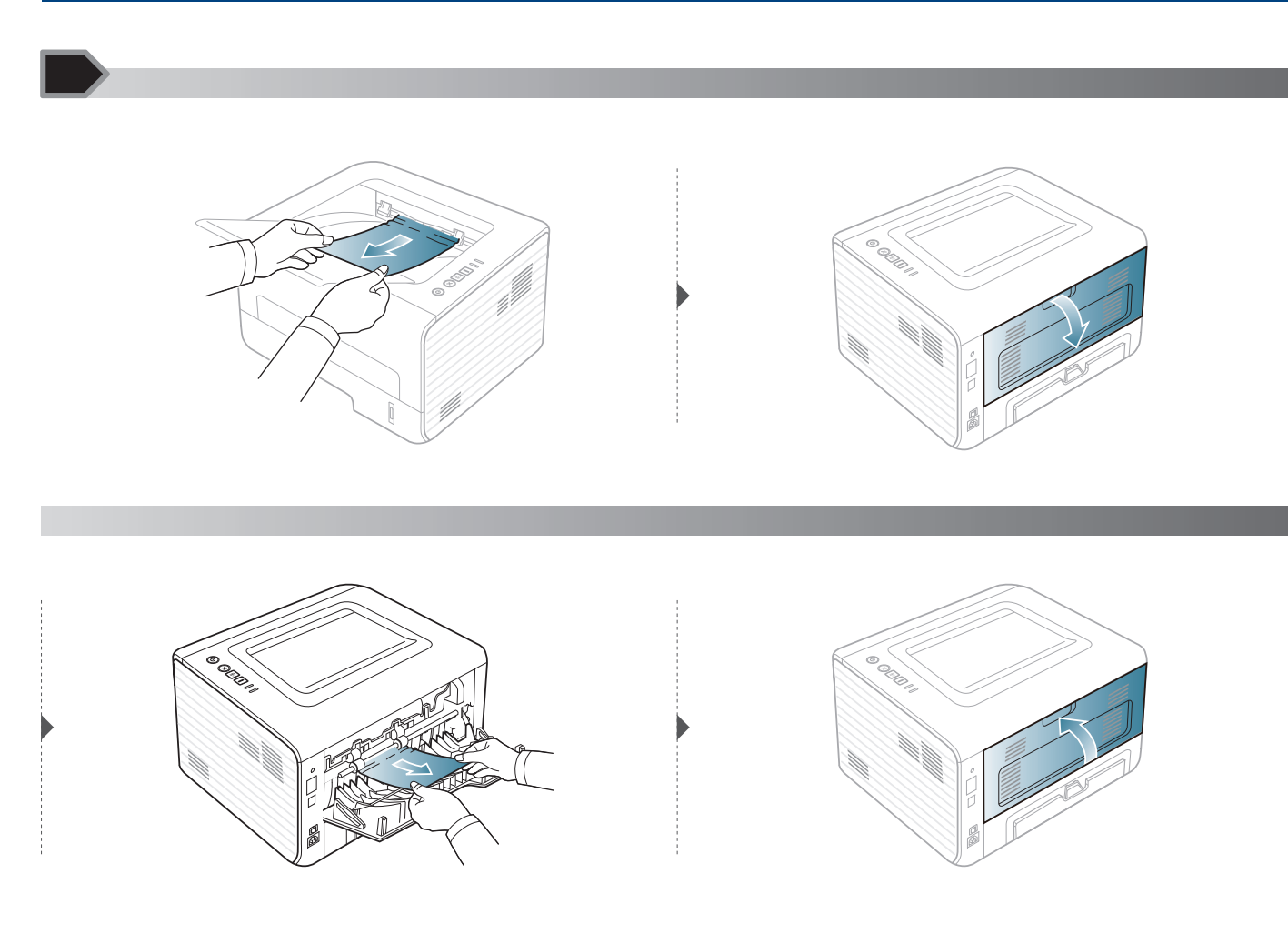

### **Στην περιοχή εκτύπωσης διπλής όψης**

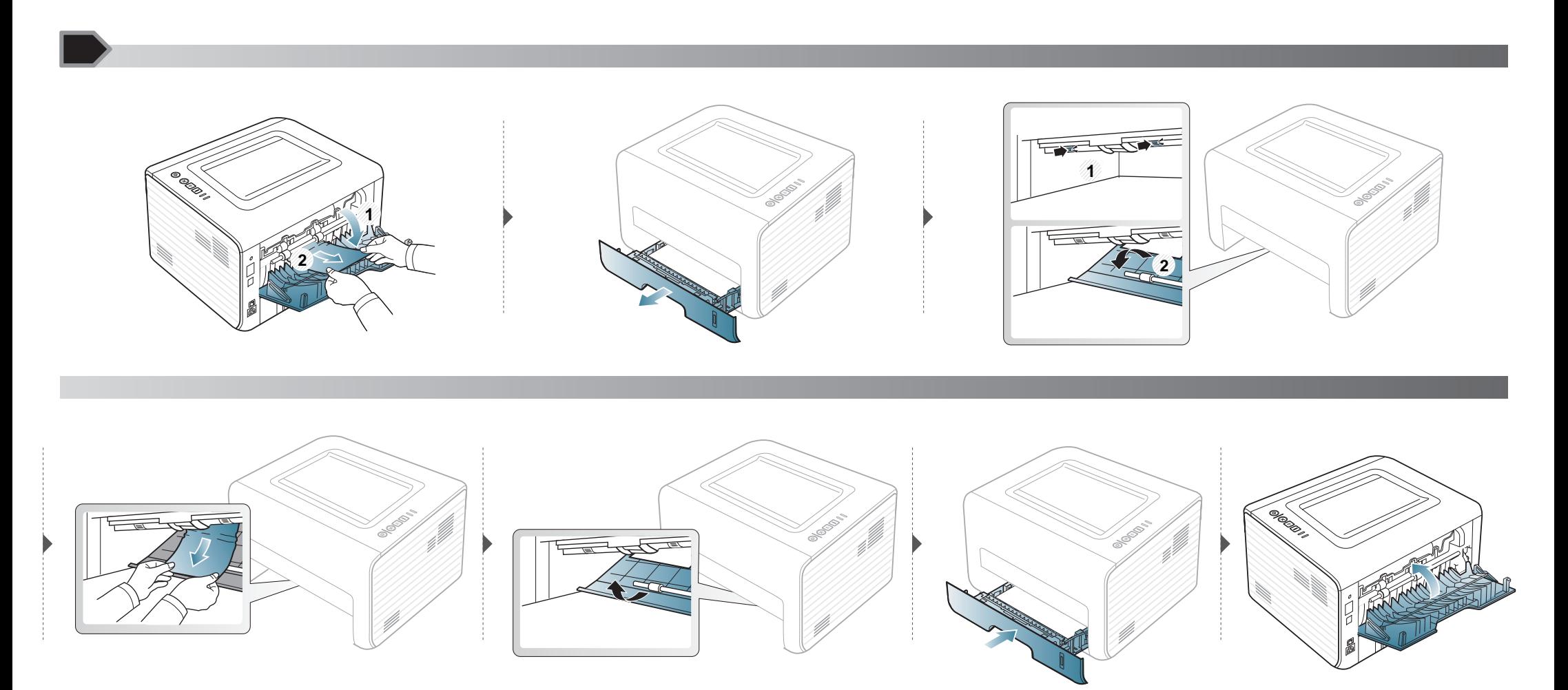

# <span id="page-60-0"></span>**Κατανόηση του Λυχνία LED κατάστασης**

Το χρώμα της λυχνίας LED επισημαίνει την τρέχουσα κατάσταση του μηχανήματος.

- Ορισμένες λυχνίες LED ίσως να μην είναι διαθέσιμες ανάλογα με το μοντέλο ή τη χώρα.
	- Για να λύσετε το πρόβλημα, δείτε το μήνυμα σφάλματος και τις οδηγίες του στην ενότητα αντιμετώπισης προβλημάτων.
	- Μπορείτε επίσης να επιλύσετε το πρόβλημα με τις οδηγίες από το παράθυρο του προγράμματος Παρακολούθηση κατάστασης εκτυπωτή.
	- Αν το πρόβλημα επιμένει, καλέστε εκπρόσωπο του σέρβις.

### **Λυχνία LED κατάσταση**

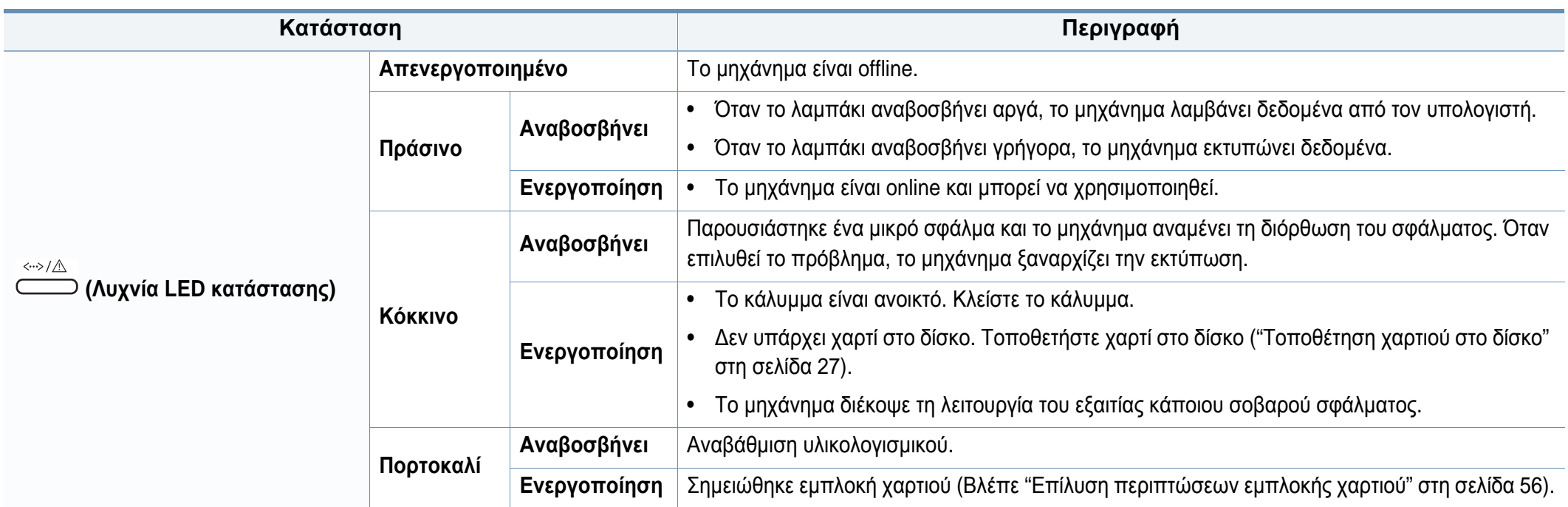

# **Κατανόηση του Λυχνία LED κατάστασης**

#### **Λυχνία LED τόνερ / Λυχνία LED λειτουργίας**

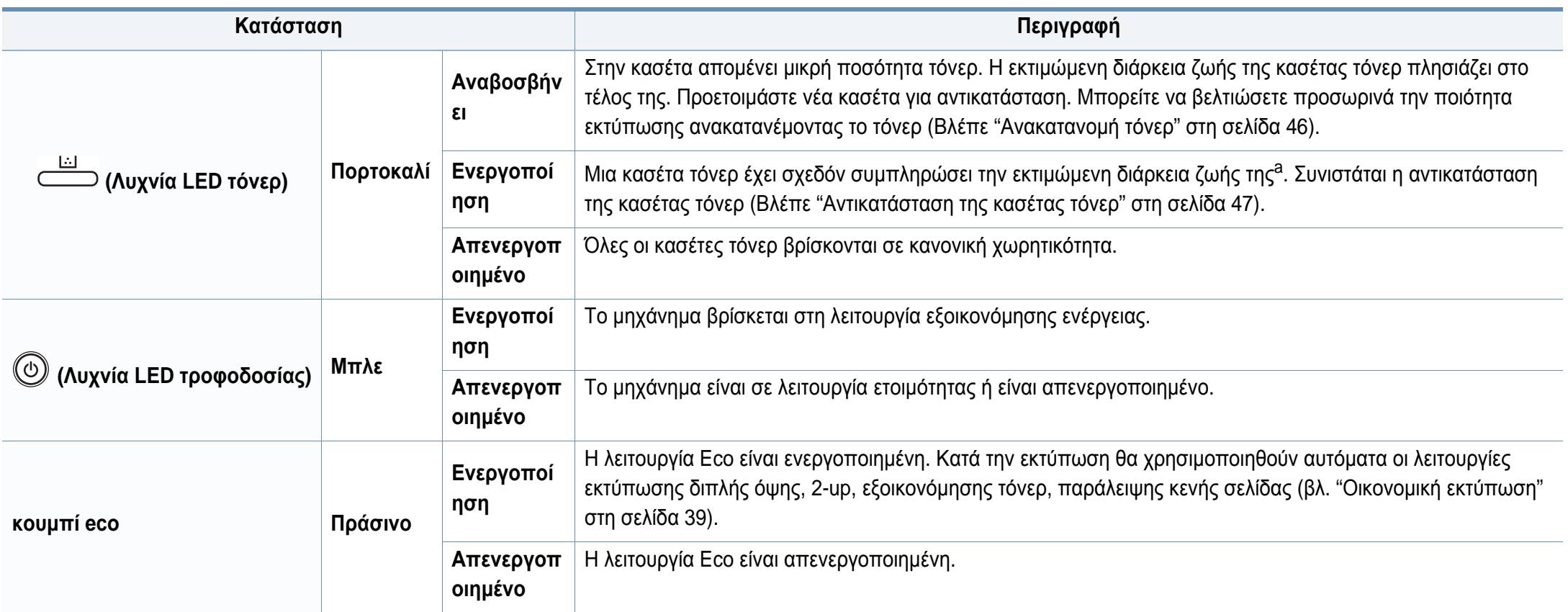

a. Η Εκτιμώμενη ζωή κασέτας είναι η αναμενόμενη ή η εκτιμώμενη διάρκεια ζωής της κασέτας γραφίτη, που δηλώνει τη μέση απόδοση αντιτύπων, και έχει σχεδιαστεί σύμφωνα με το πρότυπο ISO/IEC 19752. Ο αριθμός των σελίδων μπορεί να επηρεαστεί από το περιβάλλον λειτουργίας, τα χρονικά διαστήματα εκτύπωσης, τα γραφικά, τον τύπο και το μέγεθος των μέσων εκτύπωσης. Στην κασέτα μπορεί να απομείνει ποσότητα γραφίτη, ακόμα και αν είναι αναμμένη η κόκκινη ενδεικτική λυχνία και ο εκτυπωτής διακόψει τη λειτουργία εκτύπωσης.

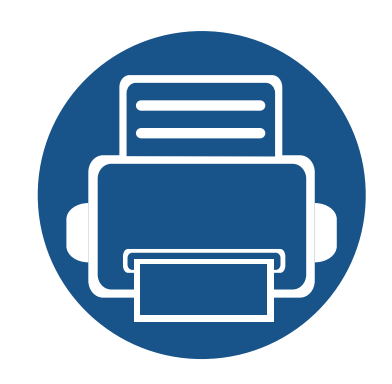

# **5. Παράρτημα**

Αυτό το κεφάλαιο αναφέρει τα τεχνικά χαρακτηριστικά του προϊόντος και πληροφορίες σχετικά με τους ισχύοντες κανονισμούς.

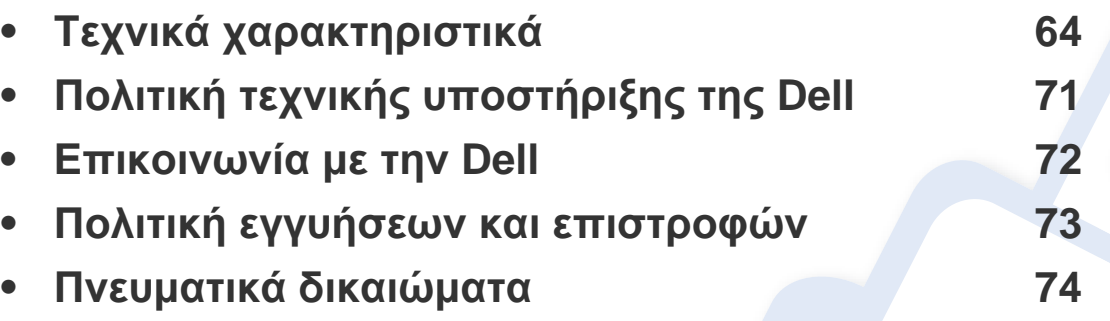

#### <span id="page-63-0"></span>**Γενικά τεχνικά χαρακτηριστικά**

Οι τιμές των τεχνικών χαρακτηριστικών που αναφέρονται παρακάτω μπορεί να αλλάξουν χωρίς προειδοποίηση. Βλέπε **www.dell.com** ή **support.dell.com** για πιθανές αλλαγές στις [πληροφορίες](http://www.samsung.com/printer).

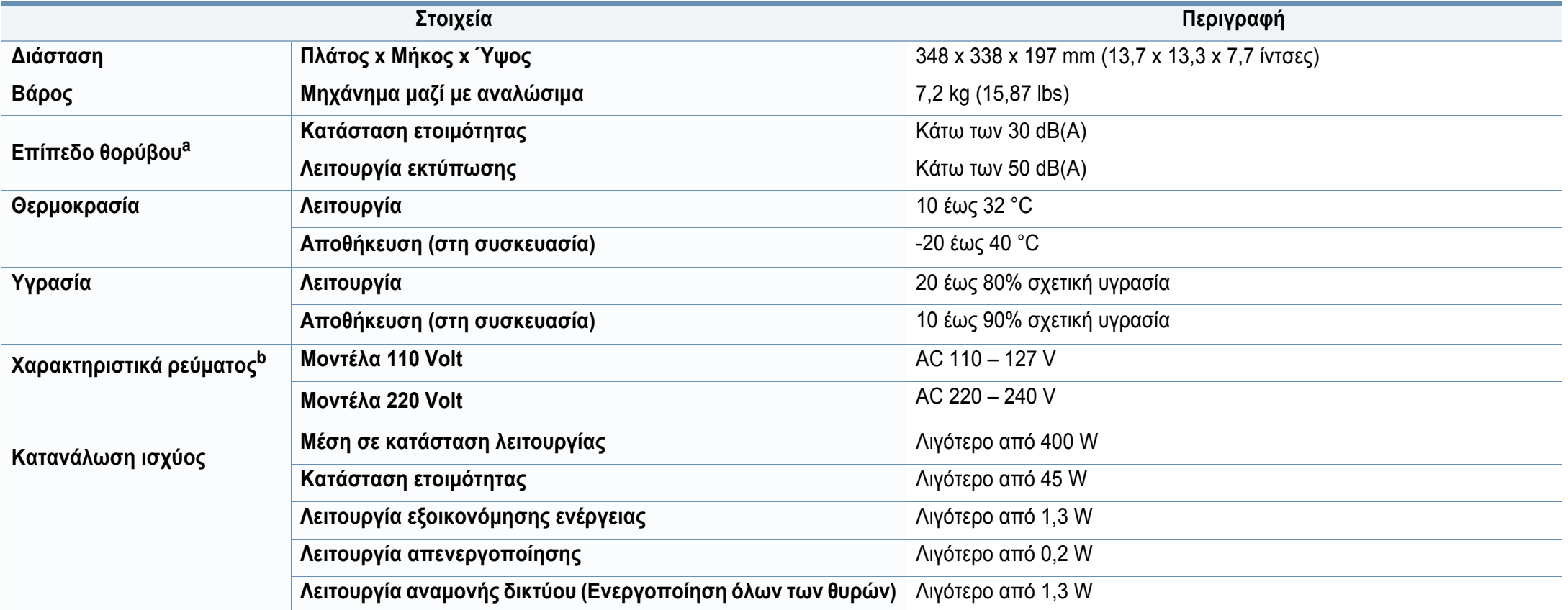

a. Επίπεδο πίεσης θορύβου, ISO 7779, κατόπιν ελέγχου με τις εξής παραμέτρους: βασική εγκατάσταση μηχανήματος, χαρτί A4, εκτύπωση μίας όψης.

b. Ανατρέξτε στην ετικέτα χαρακτηριστικών του μηχανήματος για τις σωστές τιμές τάσης (V), συχνότητας (hertz) και τύπου ρεύματος (A) για το μηχάνημά σας.

### <span id="page-64-0"></span>**Προδιαγραφές μέσων εκτύπωσης**

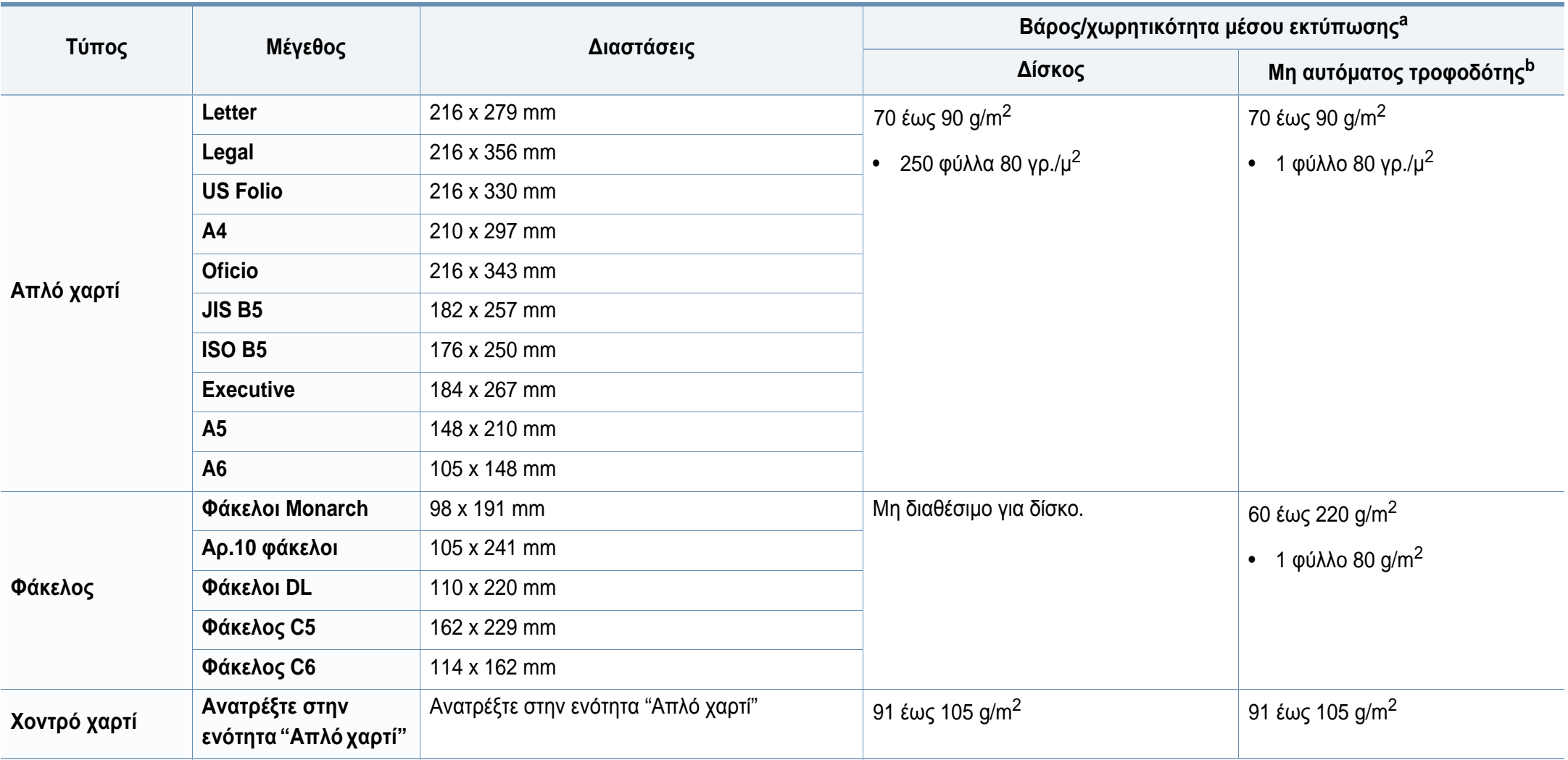

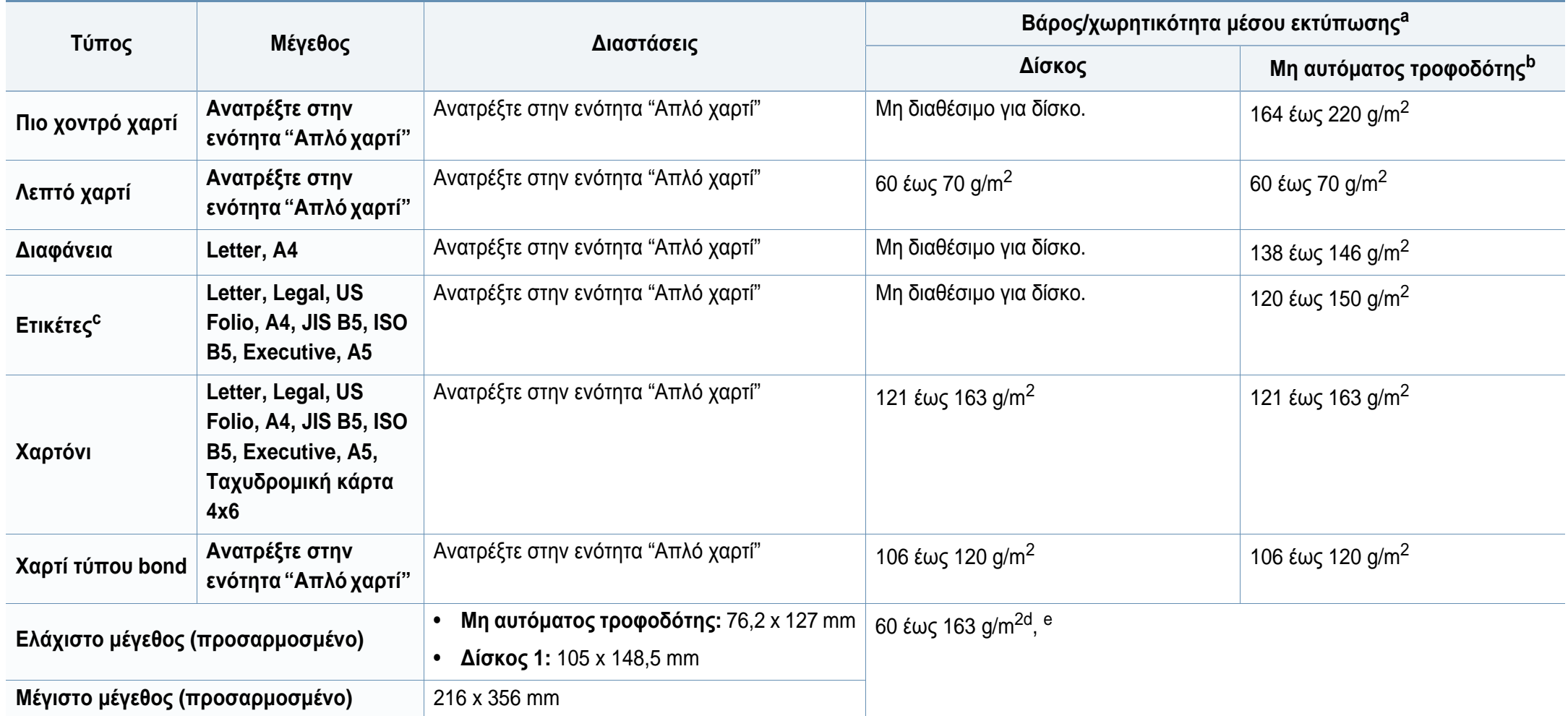

a. Η μέγιστη χωρητικότητα μπορεί να διαφέρει ανάλογα με το βάρος των μέσων, το πάχος και τις συνθήκες του περιβάλλοντος.

b. 1 φύλλο για μη αυτόματη τροφοδοσία.

c. Η ομαλότητα των ετικετών που χρησιμοποιούνται σε αυτό το μηχάνημα είναι 100 έως 250 (sheffield). Αυτό σημαίνει την αριθμητική τιμή ομαλότητας.

d. Οι διαθέσιμοι τύποι χαρτιού στο μη αυτόματο τροφοδότη: Απλό, Παχύ, Παχύτερο, Λεπτό, Βαμβακερό, Έγχρωμο, Προεκτυπωμένο, Ανακυκλωμένο, Φάκελος, ∆ιαφάνεια, Ετικέτες, Χαρτόνι, Bond, τύπου Archive.

e. ∆ιαθέσιμοι τύποι χαρτιού στο δίσκο: Απλό, Χοντρό, Λεπτό, Ανακυκλωμένο, Χαρτόνι, Bond, τύπου Archive

### **Απαιτήσεις συστήματος**

#### **Microsoft® Windows®**

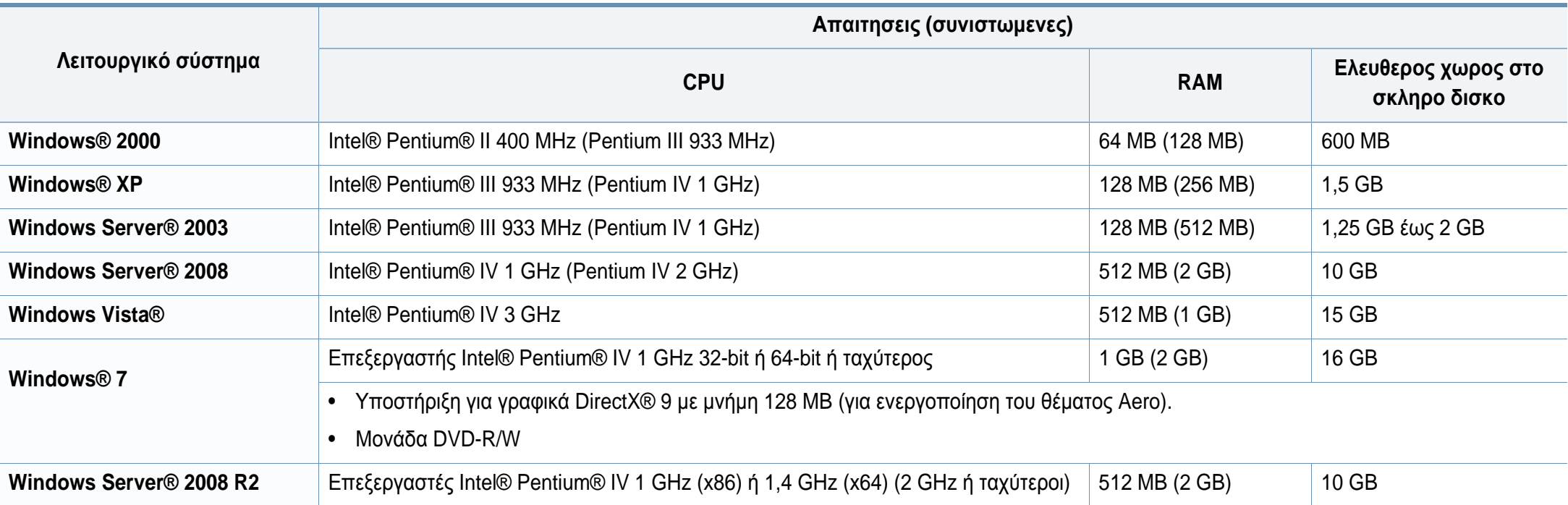

• Ο Internet Explorer 6.0 ή νεότερη έκδοση είναι η ελάχιστη απαίτηση για όλα τα λειτουργικά συστήματα Windows.

- Οι χρήστες που έχουν δικαίωμα διαχειριστή μπορούν να εγκαταστήσουν το λογισμικό.
- Το **Windows Terminal Services** είναι συμβατό με το μηχάνημά σας.
- Για τα Windows 2000, απαιτείται Service Pack 4 ή νεότερο.

#### **Macintosh**

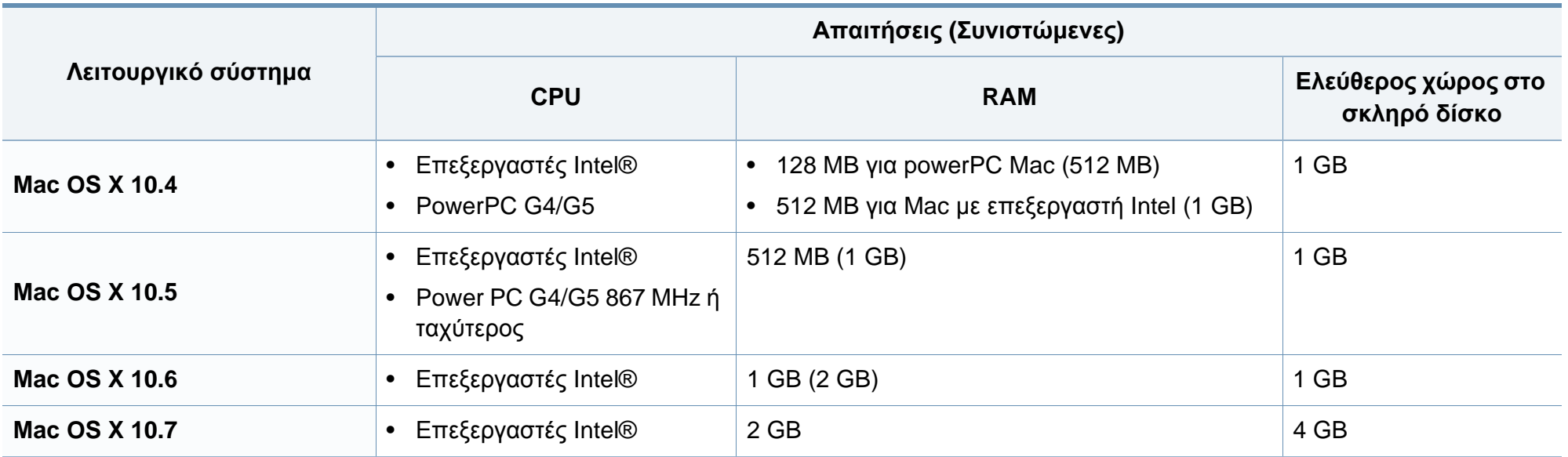

### **Linux**

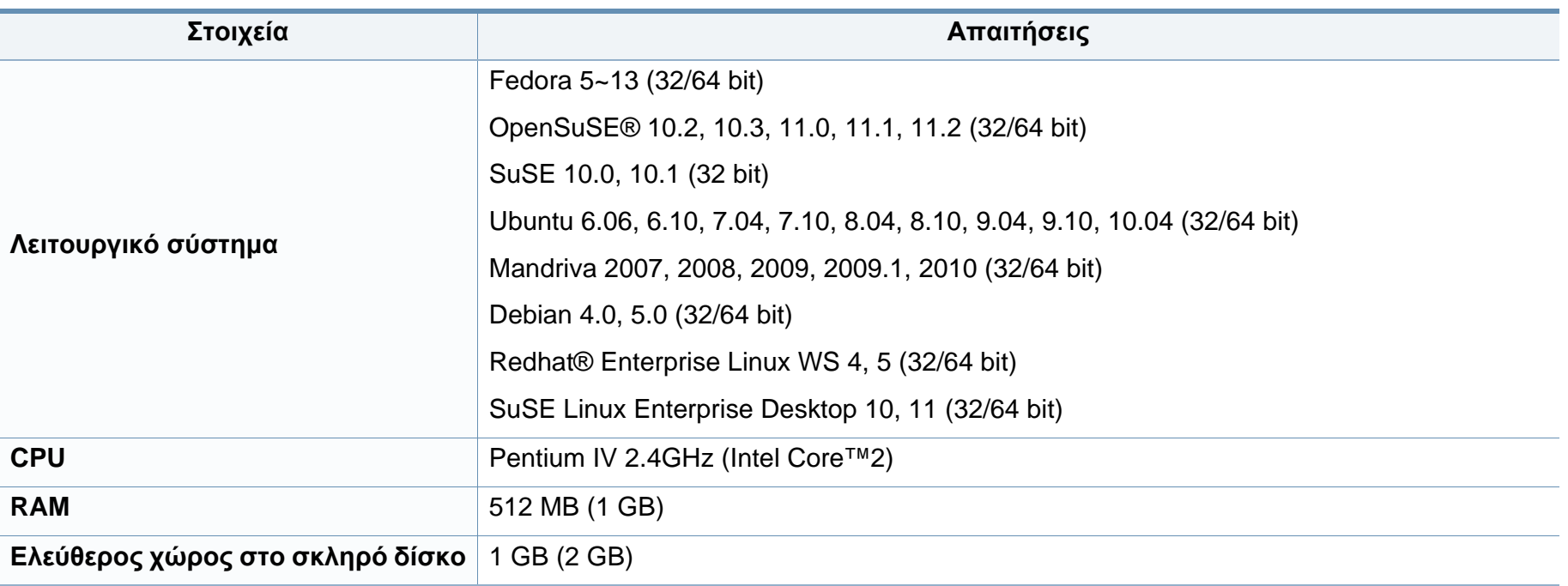

#### **Unix**

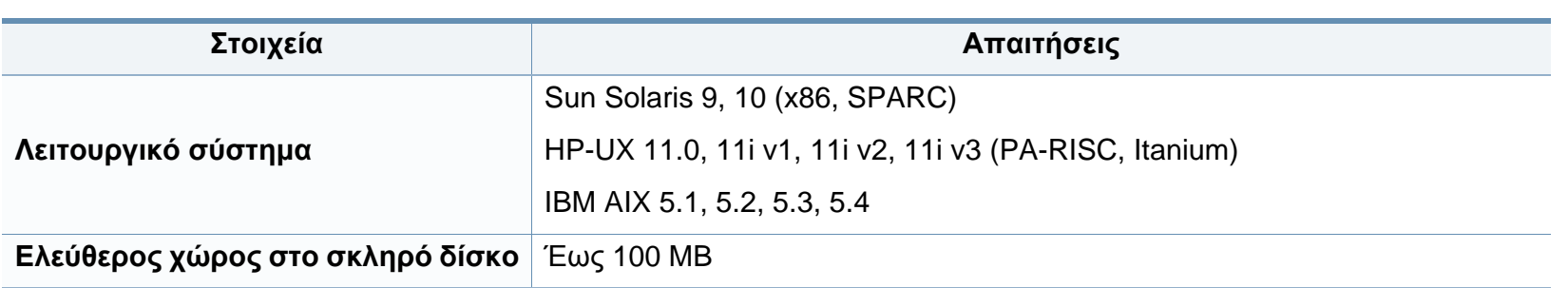

### **Περιβαλλον δικτυου**

Μόνο για το μοντέλο με δίκτυο και ασύρματο δίκτυο (βλ. "[Λειτουργίες](#page-6-0) κατά μοντέλα" στη σελίδα 7).

Χρειάζεται να ρυθμίσετε τα πρωτόκολλα δικτύου στο μηχάνημα, για να το χρησιμοποιήσετε ως μηχάνημα δικτύου. Στον ακόλουθο πίνακα αναφέρονται τα περιβάλλοντα δικτύου που υποστηρίζονται από το μηχάνημα.

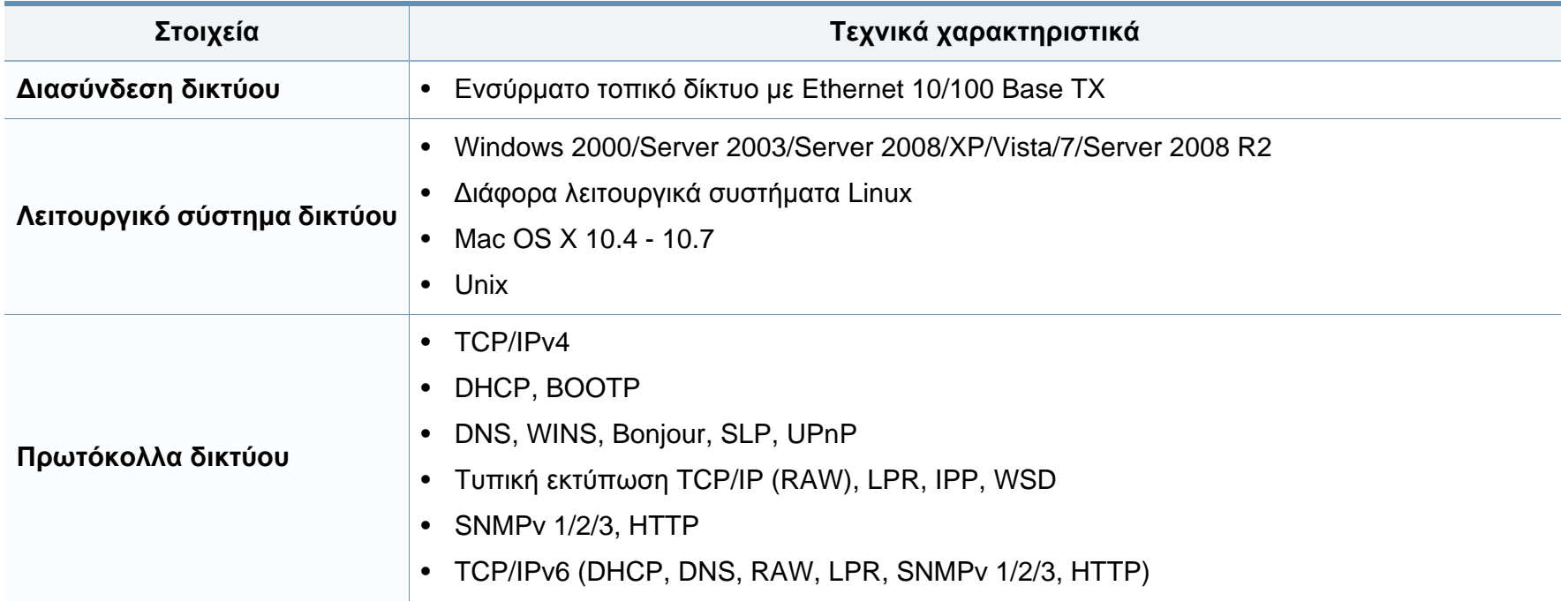

# <span id="page-70-0"></span>**Πολιτική τεχνικής υποστήριξης της Dell**

Η τεχνική υποστήριξη με τη βοήθεια τεχνικών προϋποθέτει τη συνεργασία και συμμετοχή του πελάτη στη διαδικασία αντιμετώπισης προβλημάτων και εξασφαλίζει την επαναφορά του λειτουργικού συστήματος, του λογισμικού εφαρμογών και των προγραμμάτων οδήγησης υλικού στις αρχικές παραμέτρους όπως είχαν προκαθοριστεί από την Dell κατά την αποστολή, καθώς και την επαλήθευση της σωστής λειτουργίας του εκτυπωτή και κάθε υλικού που έχει εγκατασταθεί από την Dell. Εκτός από την παροχή τεχνικής υποστήριξης από τεχνικούς, υπάρχει και δυνατότητα παροχής online τεχνικής υποστήριξης από την αντίστοιχη υπηρεσία της Dell. Επίσης, ενδέχεται να διατίθενται προς πώληση πρόσθετες επιλογές τεχνικής υποστήριξης.

Η Dell παρέχει περιορισμένη τεχνική υποστήριξη για τον εκτυπωτή καθώς και για το λογισμικό και τα περιφερειακά που ενδέχεται να έχουν εγκατασταθεί από την Dell. Η υποστήριξη για λογισμικό και περιφερειακά τρίτων καθώς και εκείνων που αγοράστηκαν ή/και εγκαταστάθηκαν μέσω των Software & Peripherals (DellWare), ReadyWare και Custom Factory Integration (CFI/DellPlus) παρέχεται από τον αρχικό κατασκευαστή.

### <span id="page-71-0"></span>**Επικοινωνία με την Dell**

Μπορείτε να μεταβείτε στην υπηρεσία τεχνικής υποστήριξης της Dell στη διεύθυνση **[support.dell.com](http://www.support.dell.com)**. Επιλέξτε την περιοχή σας στη σελίδα WELCOME TO DELL SUPPORT και συμπληρώστε τις λεπτομέρειες που απαιτούνται για να μεταβείτε στα βοηθητικά εργαλεία και τις πληροφορίες.

Μπορείτε να επικοινωνήσετε ηλεκτρονικά με την Dell από τις εξής διευθύνσεις:

- World Wide Web
	- **www.dell.com/**
	- **www.dell.com/ap/** (μόνο για χώρες Ασίας/Ειρηνικού)
	- **www.dell.com/jp/** (μόνο για Ιαπωνία)
	- **www.euro.dell.com** (μόνο για Ευρώπη)
	- **www.dell.com/la/** (για χώρες της Λατινικής Αμερικής και της Καραϊβικής)
	- **www.dell.ca** (μόνο Καναδάς)
- Ανώνυμο πρωτόκολο μεταφοράς αρχείων (FTP)
	- **ftp.dell.com**

Συνδεθείτε ως χρήστης με το όνομα: anonymous και χρησιμοποιήστε την ηλεκτρονική σας διεύθυνση ως κωδικό πρόσβασης.

- Ηλεκτρονική υπηρεσία υποστήριξης
	- **mobile\_support@us.dell.com**
	- **support@us.dell.com**
- **la-techsupport@dell.com** (μόνο για χώρες της Λατινικής Αμερικής και Καραϊβικής)
- **apsupport@dell.com** (μόνο για χώρες Ασίας/Ειρηνικού)
- **support.jp.dell.com** (μόνο για Ιαπωνία)
- **support.euro.dell.com** (μόνο για Ευρώπη)
- Ηλεκτρονική υπηρεσία ενημέρωσης
	- **apmarketing@dell.com** (μόνο για χώρες Ασίας/Ειρηνικού)
	- sales canada@dell.com (μόνο για Καναδά)
### **Πολιτική εγγυήσεων και επιστροφών**

Η Dell Inc. (καλούμενη ως "Dell") κατασκευάζει τα προϊόντα υλικού από μέρη και εξαρτήματα που είναι καινούργια ή εφάμιλλα καινούργιων σύμφωνα με τις πρακτικές που καθορίζονται από τα πρότυπα του κλάδου. Για πληροφορίες σχετικά με την εγγύηση που παρέχει η Dell για τον συγκεκριμένο εκτυπωτή, ανατρέξτε στον *Οδηγό προϊόντος*.

### **Πνευματικά δικαιώματα**

Οι πληροφορίες σε αυτό το έγγραφο υπόκεινται σε αλλαγές χωρίς ειδοποίηση.

©2012 Dell Inc. Με την επιφύλαξη παντός δικαιώματος.

Απαγορεύεται αυστηρά η αναπαραγωγή αυτών των υλικών με οποιονδήποτε τρόπο χωρίς τη γραπτή άδεια της Dell Inc.

Εμπορικά σήματα που χρησιμοποιήθηκαν σε αυτό το κείμενο: *Dell*, the *Dell* logo, and *Dell Toner Management System* are trademarks of Τα εμπορικά σήματα Dell Inc.; *Microsoft*, *Windows*, *Windows Vista* και *Windows Server* είναι κατατεθέντα εμπορικά σήματα της Microsoft Corporation στις Ηνωμένες Πολιτείες ή/και σε άλλες χώρες. Τα εμπορικά σήματα *Adobe* και *Acrobat Reader* είναι κατατεθέντα ή εμπορικά σήματα της Adobe Systems Incorporated στις Ηνωμένες Πολιτείες ή/και σε άλλες χώρες.

iPad, iPhone, iPod touch, TrueType, Mac και Mac OS είναι εμπορικά σήματα της Apple Inc., κατατεθέντα στις Η.Π.Α. και σε άλλες χώρες. AirPrint και το λογότυπο AirPrint logo είναι εμπορικά σήματα της Apple Inc.

Google, Picasa, Google Docs, Android και Gmail αποτελούν είτε εμπορικά σήματα κατατεθέντα είτε εμπορικά σήματα της Google Inc.

Το Google Cloud Print αποτελεί εμπορικό σήμα της Google Inc.

Άλλα εμπορικά σήματα και εμπορικές ονομασίες ενδέχεται να χρησιμοποιούνται σε αυτό το έγγραφο για αναφορά σε οντότητες που επικαλούνται τα σήματα και τις ονομασίες των προϊόντων τους.

Η Dell Inc. αποποιείται οποιοδήποτε ιδιοκτησιακό ενδιαφέρον σε εμπορικά σήματα και εμπορικές ονομασίες εκτός από αυτές που αποτελούν ιδιοκτησία της.

Ανατρέξτε στο αρχείο «**LICENSE.txt**» που υπάρχει στο CD-ROM για πληροφορίες σχετικά με την άδεια χρήσης ανοικτού κώδικα.

**REV. 3.00**

# **Οδηγός χρήσης**

**Dell B1260dn**

### <span id="page-74-0"></span>**[ΠΡΟΧΩΡΗΜΈΝΟΥΣ](#page-75-0) ΠΡΟΧΩΡΗΜΈΝΟΥΣ**

#### **IMAGINE THE POSSIBILITIES**

Αυτός ο οδηγός παρέχει πληροφορίες σχετικά με την εγκατάσταση, τις προηγμένες ρυθμίσεις, τη λειτουργία και την αντιμετώπιση προβλημάτων σε διάφορα λειτουργικά συστήματα. Ορισμένες δυνατότητες ίσως να μην είναι διαθέσιμες ανάλογα με το μοντέλο ή τη χώρα.

#### **[ΒΑΣΙΚΌΣ](#page-1-0)**

Αυτός ο οδηγός παρέχει πληροφορίες σχετικά με την εγκατάσταση, τις βασικές λειτουργίες και την αντιμετώπιση προβλημάτων στα windows.

## <span id="page-75-0"></span>**[ΠΡΟΧΩΡΗΜΈΝΟΥΣ](#page-74-0) Ο∆ΗΓΌΣ ΧΡΉΣΗΣ**

#### **[1.](#page-77-0) Εγκατάσταση λογισμικού**

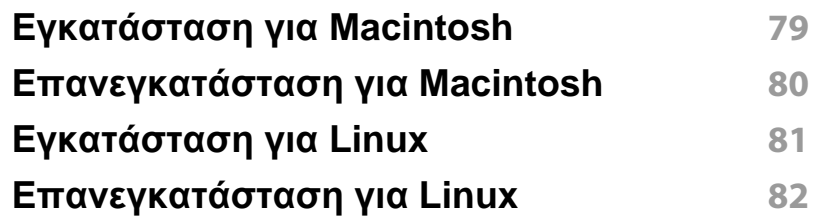

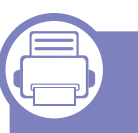

#### **[2.](#page-82-0) Χρήση ενός μηχανήματος που είναι συνδεδεμένο στο δίκτυο**

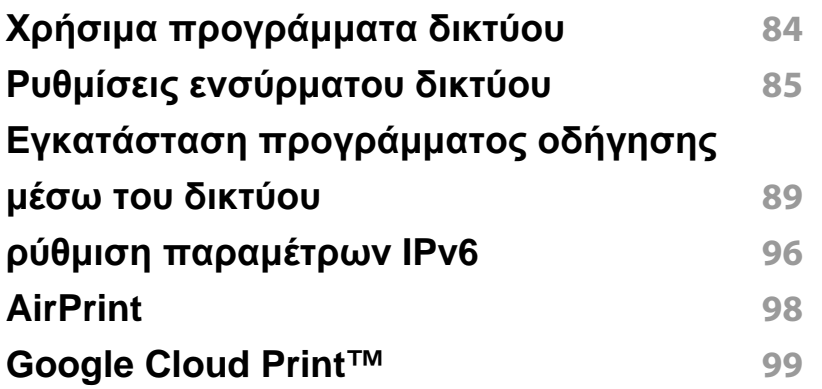

#### **[3.](#page-101-0) Χρήσιμα εργαλεία διαχείρισης**

**Χρήση του βοηθητικού [προγράμματος](#page-102-0) ενημέρωσης [υλικολογισμικού](#page-102-0) 103**

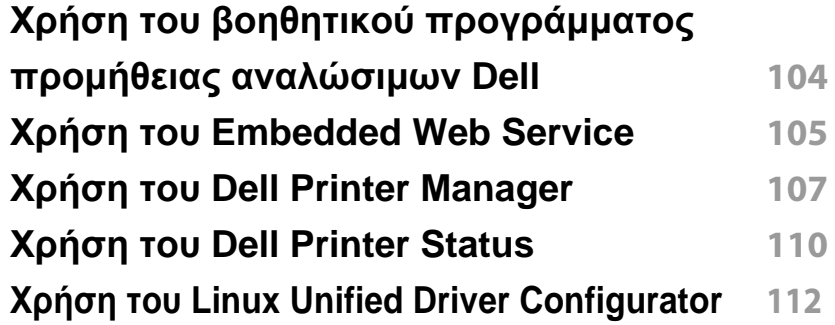

#### **[4.](#page-114-0) Ειδικές λειτουργίες**

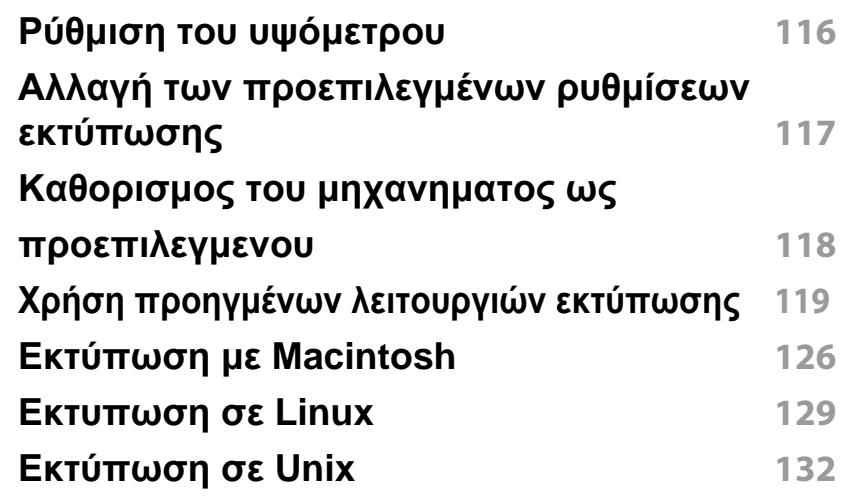

## **ΠΡΟΧΩΡΗΜΈΝΟΥΣ Ο∆ΗΓΌΣ ΧΡΉΣΗΣ**

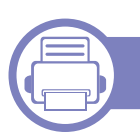

### **[5.](#page-133-0) Αντιμετώπιση προβλημάτων**

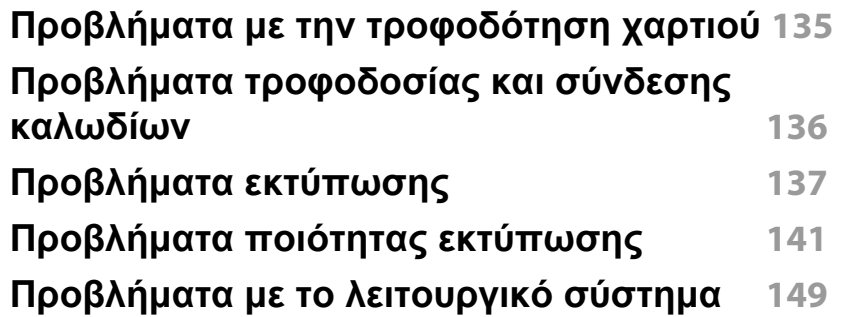

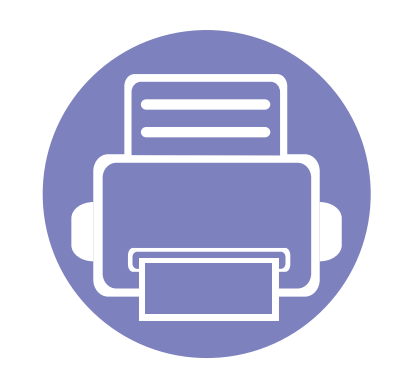

## <span id="page-77-0"></span>**1. Εγκατάσταση λογισμικού**

Αυτό το κεφάλαιο παρέχει οδηγίες για την εγκατάσταση απαραίτητου και χρήσιμου λογισμικού για χρήση σε περιβάλλοντα στα οποία το μηχάνημα συνδέεται μέσω καλωδίου. Ένα τοπικά συνδεδεμένο μηχάνημα είναι ένα μηχάνημα που συνδέεται απευθείας στον υπολογιστή σας χρησιμοποιώντας το καλώδιο. Αν το μηχάνημά σας είναι συνδεδεμένο σε δίκτυο, παραλείψτε τα βήματα που ακολουθούν και μεταβείτε στην ενότητα εγκατάστασης του προγράμματος οδήγησης του μηχανήματος συνδεδεμένου μέσω δικτύου (βλέπε Εγκατάσταση [προγράμματος](#page-88-0) οδήγησης μέσω του δικτύου89).

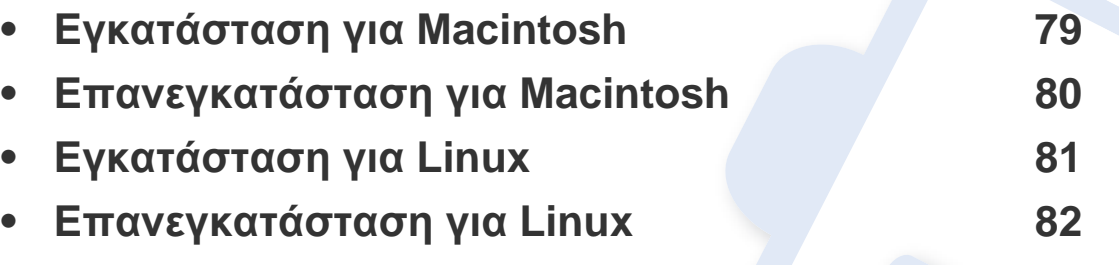

• Εάν είστε χρήστης λειτουργικού συστήματος Windows, ανατρέξτε στο Βασικό οδηγό για την εγκατάσταση του προγράμματος οδήγησης του μηχανήματος.

• Χρησιμοποιήστε μόνο καλώδιο USB με μήκος μικρότερο από 3 μέτρα.

### <span id="page-78-1"></span><span id="page-78-0"></span>**Εγκατάσταση για Macintosh**

- **1** Βεβαιωθείτε ότι το μηχάνημα είναι συνδεδεμένο με τον υπολογιστή και είναι ενεργοποιημένο.
- **2** Τοποθετήστε το παρεχόμενο CD λογισμικού στη μονάδα δίσκου CD-ROM.
- **3** Κάντε διπλό κλικ στο εικονίδιο CD-ROM που εμφανίζεται στην επιφάνεια εργασίας του Macintosh.
- **4** Κάντε διπλό κλικ στο φάκελο **MAC\_Installer** > εικονίδιο **Installer OS X**.
- **5** Κάντε κλικ στο **Continue**.
- **6** ∆ιαβάστε την άδεια χρήσης και κάντε κλικ στο κουμπί **Continue**.
- **7** Κάντε κλικ στην επιλογή **Agree** για να αποδεχθείτε τους όρους της άδειας χρήσης.
- **8** Όταν εμφανιστεί το μήνυμα που σας προειδοποιεί ότι όλες οι εφαρμογές του υπολογιστή σας θα κλείσουν, κάντε κλικ στο **Continue**.
- **9** Κάντε κλικ στο **Continue** στο παράθυρο **User Options Pane**.
- **10** Πατήστε **Install**. Θα εγκατασταθούν όλα τα συστατικά στοιχεία που είναι απαραίτητα για τις λειτουργίες του μηχανήματος.

Αν κάνετε κλικ στο **Customize**, μπορείτε να επιλέξετε μεμονωμένα στοιχεία για εγκατάσταση.

**11** Πληκτρολογήστε τον κωδικό πρόσβασης και κάντε κλικ στο **OK**.

- 12 Μετά την εγκατάσταση λογισμικού θα χρειαστεί να κάνετε επανεκκίνηση του υπολογιστή σας. Κάντε κλικ στο **Continue Installation**.
- **13** Αφού ολοκληρωθεί <sup>η</sup> εγκατάσταση, κάντε κλικ στο **Close**.
- **14** Ανοίξτε το φάκελο **Applications** > **Utilities** > **Print Setup Utility**.
	- Για Mac OS X 10.5-10.7, ανοίξτε το φάκελο **Applications** > **System Preferences** και κάντε κλικ στο **Print & Fax**.
- **15** Κάντε κλικ στο **Add** στο **Printer List**.
	- Για Mac OS X 10.5 -10.7, κάντε κλικ στο εικονίδιο φακέλου «**+**». Στην οθόνη θα εμφανιστεί ένα αναδυόμενο παράθυρο.
- **16** Κάντε κλικ στην επιλογή **Default Browser** και βρείτε τη σύνδεση USB.
	- Για Mac OS X 10.5 -10.7, κάντε κλικ στο **Default** και βρείτε τη σύνδεση USB.
- **17** Σε Mac OS X 10.4, αν <sup>η</sup> Αυτόματη επιλογή δεν λειτουργήσει σωστά, επιλέξτε **Dell** στο **Print Using** και το όνομα του μηχανήματός σας στο **Model**.
	- Για Mac OS X 10.5 -10.7, αν το Auto Select δεν λειτουργεί σωστά, επιλέξτε **Select a driver to use...** και το όνομα του μηχανήματός σας στο **Print Using**.

Το μηχάνημά σας εμφανίζεται στο **Printer List** και έχει οριστεί ως το προεπιλεγμένο μηχάνημα.

**18** Κάντε κλικ στο **Add**.

### <span id="page-79-1"></span><span id="page-79-0"></span>**Επανεγκατάσταση για Macintosh**

Σε περίπτωση που το πρόγραμμα οδήγησης εκτυπωτή δεν λειτουργεί σωστά, απεγκαταστήστε το και μετά επανεγκαταστήστε το.

- **1** Βεβαιωθείτε ότι το μηχάνημα είναι συνδεδεμένο με τον υπολογιστή και είναι ενεργοποιημένο.
- **2** Τοποθετήστε το παρεχόμενο CD λογισμικού στη μονάδα δίσκου CD-ROM.
- **3** Κάντε διπλό κλικ στο εικονίδιο CD-ROM που εμφανίζεται στην επιφάνεια εργασίας του Macintosh.
- **4** Κάντε διπλό κλικ στο φάκελο **MAC\_Installer** > εικονίδιο **Uninstaller OS X**.
- **5** Πληκτρολογήστε τον κωδικό πρόσβασης και κάντε κλικ στο **OK**.
- **6** Όταν ολοκληρωθεί <sup>η</sup> κατάργηση εγκατάστασης, κάντε κλικ στο **OK**.

Εάν έχει ήδη προστεθεί ένα μηχάνημα, διαγράψτε το από το **Print Setup Utility** ή το **Print & Fax**.

### <span id="page-80-1"></span><span id="page-80-0"></span>**Εγκατάσταση για Linux**

Πρέπει να πραγματοποιήσετε λήψη πακέτων πακέτου λογισμικού Linux από την τοποθεσία Web της Dell για να εγκαταστήσετε το λογισμικό του εκτυπωτή [\(http://www.support.dell.com\).](http://solution.samsungprinter.com/personal/anywebprint)

#### <span id="page-80-2"></span>**Εγκατάσταση του Unified Linux Driver**

- **1** Βεβαιωθείτε ότι το μηχάνημα είναι συνδεδεμένο με τον υπολογιστή και είναι ενεργοποιημένο.
- **2** Όταν εμφανιστεί το παράθυρο **Administrator Login**, πληκτρολογήστε "root" στο πεδίο **Login** και στη συνέχεια τον κωδικό πρόσβασης του συστήματος.
- Πρέπει να συνδεθείτε ως super user (root) για να εγκαταστήσετε το λογισμικό του μηχανήματος. Εάν δεν είστε super user, συμβουλευτείτε τον διαχειριστή συστήματος.
- **3** Κατεβάστε από την τοποθεσία Web της Dell το πακέτο Unified Linux Driver στον υπολογιστή σας.
- **4** Κάντε δεξί κλικ στο πακέτο **Unified Linux Driver** και αποσυμπιέστε το πακέτο.
- **5** Κάντε διπλό κλικ στο **cdroot** > **autorun**.
- **6** Όταν εμφανιστεί <sup>η</sup> οθόνη υποδοχής, κάντε κλικ στο **Next**.

**7** Όταν ολοκληρωθεί <sup>η</sup> εγκατάσταση, κάντε κλικ στο **Finish**.

Το πρόγραμμα εγκατάστασης έχει προσθέσειτο εικονίδιο του Unified Driver Configurator στην επιφάνεια εργασίας και Unified Driver group στο μενού συστήματος για δική σας ευκολία. Αν αντιμετωπίζετε δυσκολίες, ανατρέξτε στη βοήθεια στο μενού του συστήματος ή στις εφαρμογές Windows του πακέτου προγραμμάτων οδήγησης, όπως το **Unified Driver Configurator** ή το **Image Manager**.

### <span id="page-81-1"></span><span id="page-81-0"></span>**Επανεγκατάσταση για Linux**

Σε περίπτωση που το πρόγραμμα οδήγησης εκτυπωτή δεν λειτουργεί σωστά, απεγκαταστήστε το και μετά επανεγκαταστήστε το.

- **1** Βεβαιωθείτε ότι το μηχάνημα είναι συνδεδεμένο με τον υπολογιστή και είναι ενεργοποιημένο.
- **2** Όταν εμφανιστεί το παράθυρο **Administrator Login**, πληκτρολογήστε "root" στο πεδίο **Login** και στη συνέχεια τον κωδικό πρόσβασης του συστήματος.

Πρέπει να συνδεθείτε ως super user (root) για να απεγκαταστήσετε το πρόγραμμα οδήγησης εκτυπωτή. Εάν δεν είστε super user, συμβουλευτείτε τον διαχειριστή συστήματος.

**3** Κάντε κλικ στο εικονίδιο στο κάτω μέρος της επιφάνειας εργασίας. Όταν εμφανιστεί η οθόνη "Terminal", πληκτρολογήστε τα εξής.

[root@localhost root]#cd /opt/Dell/mfp/uninstall/[root@localhost uninstall]#./uninstall.sh

- **4** Κάντε κλικ στο **Uninstall**.
- **5** Κάντε κλικ στο κουμπί **Next**.
- **6** Κάντε κλικ στο **Finish**.

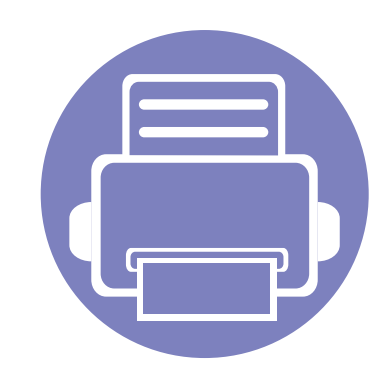

## <span id="page-82-0"></span>**2. Χρήση ενός μηχανήματος που είναι συνδεδεμένο στο δίκτυο**

Στο κεφάλαιο αυτό σας δίδονται οδηγίες βήμα-βήμα για τη ρύθμιση του μηχανήματος που συνδέεται μέσω δικτύου και του λογισμικού.

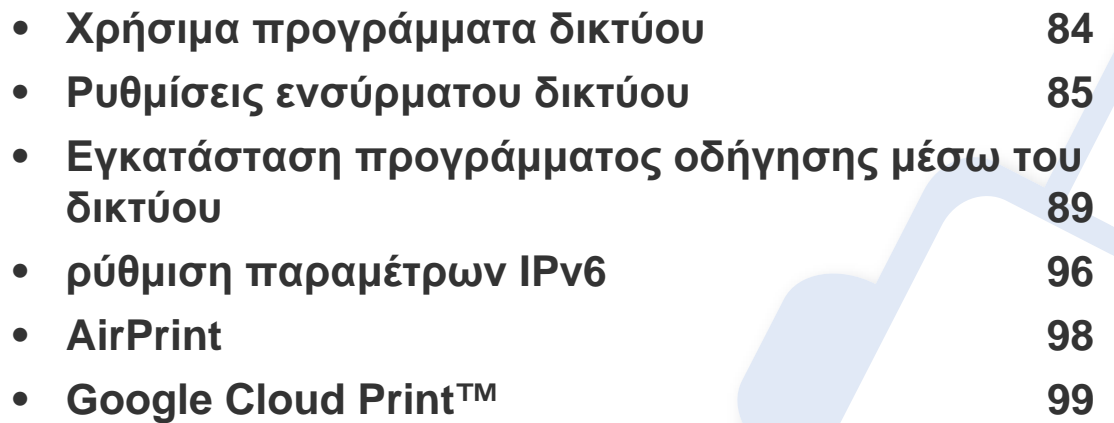

### <span id="page-83-1"></span><span id="page-83-0"></span>**Χρήσιμα προγράμματα δικτύου**

Υπάρχουν διαθέσιμα διάφορα προγράμματα για τον εύκολο καθορισμό των ρυθμίσεων δικτύου σε περιβάλλον δικτύου. Ειδικά για το διαχειριστή του δικτύου, είναι εφικτή η διαχείριση πολλών μηχανημάτων στο δίκτυο.

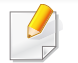

Πριν χρησιμοποιήσετε τα παρακάτω προγράμματα, ρυθμίστε πρώτα τη διεύθυνση IP.

#### **Embedded Web Service**

Ο διακομιστής Web ενσωματωμένος στο μηχάνημα δικτύου σας δίνει τη δυνατότητα να εκτελέσετε τις ακόλουθες εργασίες (βλ. "[Χρήση](#page-96-0) του [Embedded Web Service"](#page-96-0) στη σελίδα 97):

- Ελέγξτε τις πληροφορίες και την κατάσταση αναλωσίμων.
- Να προσαρμόσετε τις ρυθμίσεις του μηχανήματος.
- Ρυθμίστε την επιλογή ειδοποίησης email. Όταν ενεργοποιήσετε αυτήν την επιλογή, η κατάσταση του μηχανήματος (έλλειψη στην κασέτα τόνερ ή σφάλμα μηχανήματος) αποστέλλεται αυτόματα στην ηλεκτρονική διεύθυνση συγκεκριμένου ατόμου.
- Να ρυθμίσετε τις απαραίτητες παραμέτρους δικτύου για το μηχάνημα, έτσι ώστε να συνδέεται σε διάφορα περιβάλλοντα δικτύου.

#### **SetIP**

Αυτό το βοηθητικό πρόγραμμα σας επιτρέπει να επιλέξετε μια διασύνδεση δικτύου και να ρυθμίσετε μη αυτόματα τις διευθύνσεις IP που θα χρησιμοποιηθούν με το πρωτόκολλο TCP/IP.

- Βλέπε "∆ιαμόρφωση διεύθυνσης IPv4 με τη χρήση του [προγράμματος](#page-84-2) [SetIP \(Windows\)"](#page-84-2) στη σελίδα 85.
- Βλέπε "∆ιαμόρφωση διεύθυνσης IPv4 με τη χρήση του [προγράμματος](#page-86-0) [SetIP \(Macintosh\)"](#page-86-0) στη σελίδα 87.
- Βλέπε "∆ιαμόρφωση διεύθυνσης IPv4 με τη χρήση του [προγράμματος](#page-86-1) [SetIP \(Linux\)"](#page-86-1) στη σελίδα 87.
- 

Το TCP/IPv6 δεν υποστηρίζεται από αυτό το πρόγραμμα.

<span id="page-84-1"></span><span id="page-84-0"></span>Θα πρέπει να ρυθμίσετε τα πρωτόκολλα δικτύου στο μηχάνημά σας για να το χρησιμοποιήσετε στο δίκτυό σας.

Μπορείτε να χρησιμοποιήσετε το δίκτυο αφότου συνδέσετε το καλώδιο δικτύου σε αντίστοιχη θύρα του μηχανήματός σας.

- Για τα μοντέλα που δεν διαθέτουν οθόνη ενδείξεων στον πίνακα ελέγχου, χρησιμοποιήστε το πρόγραμμα Embedded Web Service ή SetIP.
	- Βλέπε "Χρήση του [Embedded Web Service"](#page-104-0) στη σελίδα 105.
	- Βλέπε "Ρύθμιση [διεύθυνσης](#page-84-3) IP" στη σελίδα 85.

#### <span id="page-84-4"></span>**Εκτύπωση αναφοράς ρύθμισης παραμέτρων δικτύου**

Μπορείτε να εκτυπώσετε την **αναφορά ρύθμισης παραμέτρων δικτύου** από τον πίνακα ελέγχου του μηχανήματος στην οποία θα αναφέρονται οι τρέχουσες ρυθμίσεις δικτύου του εκτυπωτή. Έτσι, θα μπορείτε να ρυθμίσετε το δίκτυο.

Πατήστε το κουμπί (**Πληροφορίες**) στον πίνακα ελέγχου.

Μέσα από την **αναφορά παραμέτρων δικτύου**, μπορείτε να εντοπίσετε τις διευθύνσεις MAC και IP του υπολογιστή σας.

Για παράδειγμα:

- ∆ιεύθυνση MAC: 00:15:99:41:A2:78
- ∆ιεύθυνση IP: 169.254.192.192

#### <span id="page-84-3"></span>**Ρύθμιση διεύθυνσης IP**

Πρώτα πρέπει να ρυθμίσετε μια διεύθυνση IP για την εκτύπωση και τις εργασίες διαχείρισης στο δίκτυο. Στις περισσότερες περιπτώσεις, μια νέα διεύθυνση IP αντιστοιχίζεται αυτόματα από ένα διακομιστή DHCP (Πρωτόκολλο δυναμικής διαμόρφωσης κεντρικού υπολογιστή) που υπάρχει στο δίκτυο.

#### <span id="page-84-2"></span>**∆ιαμόρφωση διεύθυνσης IPv4 με τη χρήση του προγράμματος SetIP (Windows)**

Πριν από τη χρήση του προγράμματος SetIP, απενεργοποιήστε το τείχος προστασίας του υπολογιστή από το στοιχείο **Πίνακας Ελέγχου** > **Κέντρο ασφαλείας** > **Τείχος προστασίας των Windows**.

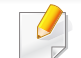

Οι παρακάτω οδηγίες ενδέχεται να αποκλίνουν από το μοντέλο σας.

- **1** Εγκαταστήστε αυτό το πρόγραμμα από το παρεχόμενο CD-ROM κάνοντας διπλό κλικ στο στοιχείο **Application** > **SetIP** > **Setup.exe**.
- **2** Ακολουθήστε τις οδηγίες στο παράθυρο εγκατάστασης.
- **3** Συνδέστε το μηχάνημά σας στο δίκτυο με καλώδιο δικτύου.
- **4** Ενεργοποιήστε το μηχάνημα.
- **5** Από το μενού **Έναρξη** των Windows, επιλέξτε **Όλα τα προγράμματα** > **Dell** > **Dell Printers** > **SetIP** > **SetIP**.
- **6** Κάντε κλικ στο εικονίδιο **Κα** (το τρίτο από αριστερά) στο παράθυρο SetIP για να ανοίξει το παράθυρο ρύθμισης παραμέτρων TCP/IP.

**7** Εισαγάγετε τα νέα στοιχεία του μηχανήματος στο παράθυρο ρύθμισης παραμέτρων ως εξής. Σε εταιρικό intranet, ενδέχεται να χρειαστεί να σας δοθούν αυτές οι πληροφορίες από το διαχειριστή δικτύου, πριν προχωρήσετε.

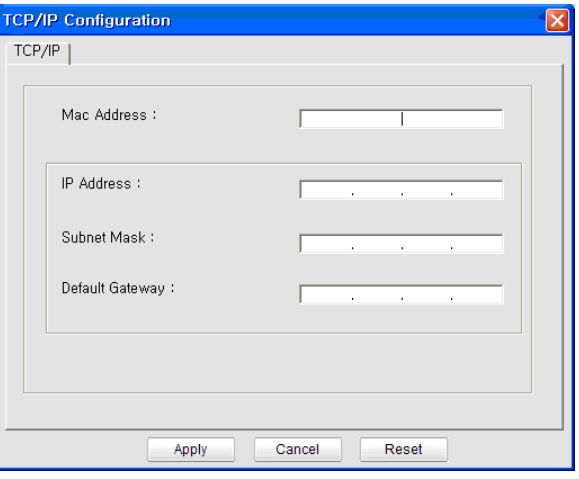

- Εντοπίστε τη διεύθυνση MAC στην **αναφορά παραμέτρων δικτύου** (βλ. "Εκτύπωση αναφοράς ρύθμισης [παραμέτρων](#page-84-4) δικτύου" στη σελίδα [85\)](#page-84-4) και πληκτρολογήστε την χωρίς το σύμβολο άνω και κάτω τελείας. Για παράδειγμα, η διεύθυνση 00:15:99:29:51:A8 γίνεται 0015992951A8.
- **8** Κάντε κλικ στο **Apply** και στη συνέχεια στο κουμπί **OK**. Το μηχάνημα θα εκτυπώσει αυτόματα την **Αναφορά παραμέτρων δικτύου**. Βεβαιωθείτε ότι όλες οι ρυθμίσεις είναι σωστές.

#### <span id="page-86-0"></span>**∆ιαμόρφωση διεύθυνσης IPv4 με τη χρήση του προγράμματος SetIP (Macintosh)**

Πριν από τη χρήση του προγράμματος SetIP, απενεργοποιήστε το τείχος προστασίας του υπολογιστή από το στοιχείο **System Preferences** > **Security** > **Firewall**.

- Οι παρακάτω οδηγίες ενδέχεται να αποκλίνουν από το μοντέλο σας.
- **1** Συνδέστε το μηχάνημά σας στο δίκτυο με καλώδιο δικτύου.
- **2** Τοποθετήστε το CD-ROM εγκατάστασης, ανοίξτε το παράθυρο του δίσκου και επιλέξτε **MAC\_Installer** > **MAC\_Printer** > **SetIP** > **SetIPapplet.html**.
- **3** Κάντε διπλό κλικ στο αρχείο και <sup>η</sup> εφαρμογή **Safari** θα ανοίξει αυτόματα. Στη συνέχεια, επιλέξτε **Trust**. Το πρόγραμμα περιήγησης θα ανοίξει τη σελίδα **SetIPapplet.html** που δείχνει το όνομα του εκτυπωτή και τις πληροφορίες διεύθυνσης IP.
- **4** Κάντε κλικ στο εικονίδιο (το τρίτο από αριστερά) στο παράθυρο SetIP για να ανοίξει το παράθυρο ρύθμισης παραμέτρων TCP/IP.
- **5** Εισαγάγετε τα νέα στοιχεία του μηχανήματος στο παράθυρο ρύθμισης παραμέτρων. Σε εταιρικό intranet, ενδέχεται να χρειαστεί να σας δοθούν αυτές οι πληροφορίες από το διαχειριστή δικτύου, πριν προχωρήσετε.
- Εντοπίστε τη διεύθυνση MAC στην **αναφορά παραμέτρων δικτύου** (βλ. "Εκτύπωση αναφοράς ρύθμισης [παραμέτρων](#page-84-4) δικτύου" στη σελίδα [85\)](#page-84-4) και πληκτρολογήστε την χωρίς το σύμβολο άνω και κάτω τελείας. Για παράδειγμα, η διεύθυνση 00:15:99:29:51:A8 γίνεται 0015992951A8.
- **6** Επιλέξτε **Apply**, μετά **OK** και μετά ξανά **OK**.
- **7** Κλείστε το **Safari**.

#### <span id="page-86-1"></span>**∆ιαμόρφωση διεύθυνσης IPv4 με τη χρήση του προγράμματος SetIP (Linux)**

Πριν από τη χρήση του προγράμματος SetIP, απενεργοποιήστε το τείχος προστασίας του υπολογιστή από το στοιχείο **System Preferences** ή **Administrator**.

- Οι παρακάτω οδηγίες ενδέχεται να διαφέρουν από το δικό σας μοντέλο ή λειτουργικό σύστημα.
- **1** Ανοίξτε το /**opt**/**Dell**/**mfp**/**share**/**utils**/.
- **2** Κάντε διπλό κλικ στο αρχείο **SetIPApplet.html**.
- **3** Κάντε κλικ για να ανοίξει το παράθυρο παραμέτρων TCP/IP.

- **4** Εισαγάγετε τα νέα στοιχεία του μηχανήματος στο παράθυρο ρύθμισης παραμέτρων. Σε εταιρικό intranet, ενδέχεται να χρειαστεί να σας δοθούν αυτές οι πληροφορίες από το διαχειριστή δικτύου, πριν προχωρήσετε.
	- Εντοπίστε τη διεύθυνση MAC στην **αναφορά παραμέτρων δικτύου** (βλ. "Εκτύπωση αναφοράς ρύθμισης [παραμέτρων](#page-84-4) δικτύου" στη σελίδα [85](#page-84-4)) και πληκτρολογήστε την χωρίς το σύμβολο άνω και κάτω τελείας. Για παράδειγμα, η διεύθυνση 00:15:99:29:51:A8 γίνεται 0015992951A8.
- **5** Το μηχάνημα θα εκτυπώσει αυτόματα την **Αναφορά παραμέτρων δικτύου**.

#### <span id="page-88-1"></span><span id="page-88-0"></span>**Windows**

- **1** Βεβαιωθείτε ότι το μηχάνημα είναι συνδεδεμένο με το δίκτυο και ότι είναι ενεργοποιημένο. Επίσης, θα πρέπει να έχει οριστεί η διεύθυνση IP του μηχανήματός σας.
- Αν εμφανιστεί το παράθυρο **Οδηγός εύρεσης νέου υλικού** κατά τη διαδικασία εγκατάστασης, κάντε κλικ στο **Άκυρο** για να κλείσετε το παράθυρο.
- **2** Τοποθετήστε το παρεχόμενο CD λογισμικού στη μονάδα δίσκου CD-ROM.

Θα γίνει αυτόματη εκτέλεση του CD λογισμικού και θα εμφανιστεί ένα παράθυρο εγκατάστασης.

Αν δεν εμφανιστεί το παράθυρο εγκατάστασης, κάντε κλικ στο **Έναρξη** > **Όλα τα προγράμματα** > **Βοηθήματα** > **Εκτέλεση**.

X:\**Setup.exe** αντικαθιστώντας το «X» με το αντίστοιχο γράμμα για τη μονάδα δίσκου CD-ROM και κάντε κλικ στο **OK**.

#### **3** Επιλέξτε **Επόμενο**.

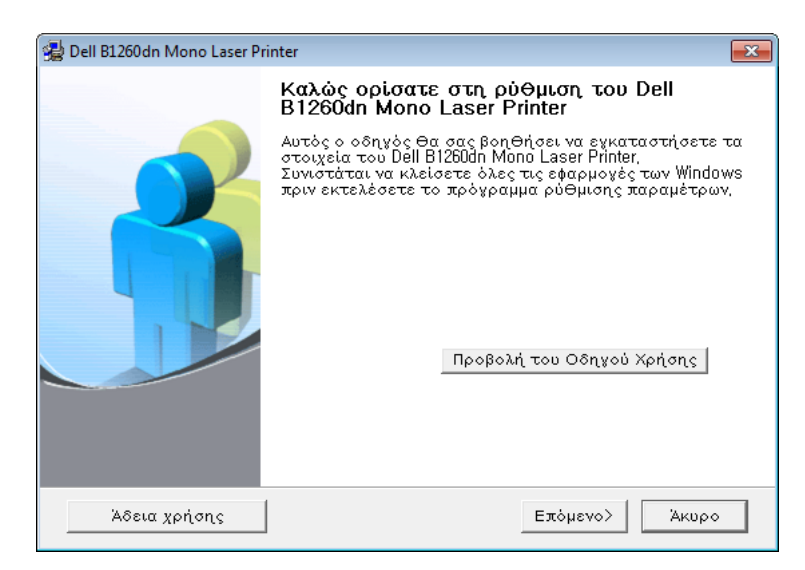

**4** Επιλέξτε **Σύνδεση δικτυακού εκτυπωτή σε υπολογιστή**. Κάντε κλικ στο κουμπί **Επόμενο**.

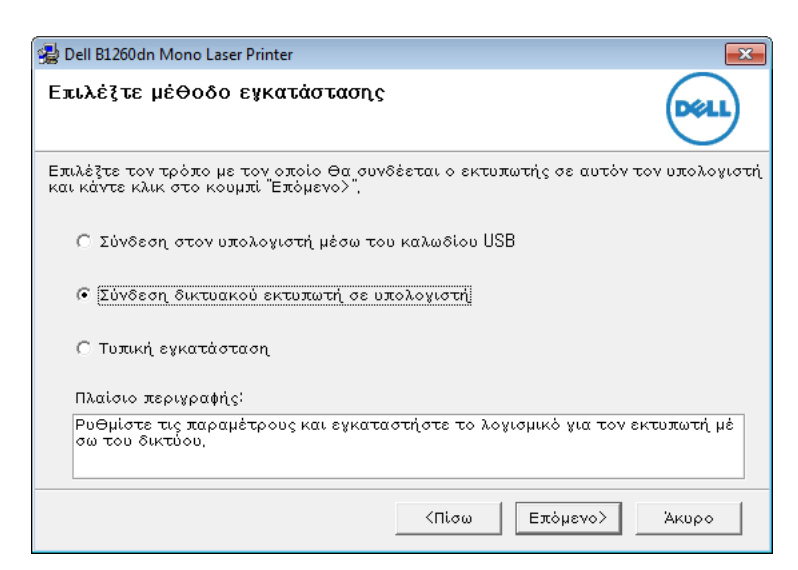

- Η **Προσαρμοσμένη εγκατάσταση** σάς επιτρέπει να επιλέγετε τη σύνδεση του μηχανήματος και μπορείτε να επιλέξετε μεμονωμένα στοιχεία για εγκατάσταση. Ακολουθήστε τις οδηγίες στο παράθυρο.
- **5** Το μηχανήματα για τα οποία πραγματοποιήθηκε αναζήτηση θα εμφανιστούν στην οθόνη. Επιλέξτε το μηχάνημα που θέλετε να χρησιμοποιήσετε και κάντε κλικ στο κουμπί **Επόμενο**.
	- Αν δεν μπορείτε να βρείτε το μηχάνημά σας στο δίκτυο, απενεργοποιήστε το τείχος προστασίας και κάντε κλικ στο **Ενημέρωση**. Σε λειτουργικό σύστημα Windows, κάντε κλικ στο κουμπί **Έναρξη** > **Πίνακας Ελέγχου**, εκκινήστε το τείχος προστασίας των windows και απενεργοποιήστε αυτήν την επιλογή. Για άλλο λειτουργικό σύστημα, ανατρέξτε στον ηλεκτρονικό οδηγό του.
- **6** Ακολουθήστε τις οδηγίες στο παράθυρο εγκατάστασης.

#### **Macintosh**

- **1** Βεβαιωθείτε ότι το μηχάνημα είναι συνδεδεμένο στο δίκτυο και ότι είναι ενεργοποιημένο.
- **2** Τοποθετήστε το παρεχόμενο CD λογισμικού στη μονάδα δίσκου CD-ROM.
- **3** Κάντε διπλό κλικ στο εικονίδιο CD-ROM που εμφανίζεται στην επιφάνεια εργασίας του Macintosh.
- **4** Κάντε διπλό κλικ στο φάκελο **MAC\_Installer** > εικονίδιο **Installer OS X**.
- **5** Κάντε κλικ στο **Continue**.
- **6** ∆ιαβάστε την άδεια χρήσης και κάντε κλικ στο κουμπί **Continue**.
- **7** Κάντε κλικ στην επιλογή **Agree** για να αποδεχθείτε τους όρους της άδειας χρήσης.
- **8** Όταν εμφανιστεί το μήνυμα που σας προειδοποιεί ότι όλες οι εφαρμογές του υπολογιστή σας θα κλείσουν, κάντε κλικ στο **Continue**.
- **9** Κάντε κλικ στο **Continue** στο παράθυρο **User Options Pane**.
- Εάν δεν έχετε ρυθμίσει ακόμη τη διεύθυνση IP, κάντε κλικ στην επιλογή Ρύθμιση διεύθυνσης IP και ανατρέξτε στο "[∆ιαμόρφωση](#page-86-0) διεύθυνσης IPv4 με τη χρήση του προγράμματος [SetIP \(Macintosh\)"](#page-86-0) στη σελίδα 87.
- **10** Πατήστε **Install**. Θα εγκατασταθούν όλα τα συστατικά στοιχεία που είναι απαραίτητα για τις λειτουργίες του μηχανήματος.

Αν κάνετε κλικ στο **Customize**, μπορείτε να επιλέξετε μεμονωμένα στοιχεία για εγκατάσταση.

- **11** Πληκτρολογήστε τον κωδικό πρόσβασης και κάντε κλικ στο **OK**.
- **12** Μετά την εγκατάσταση λογισμικού θα χρειαστεί να κάνετε επανεκκίνηση του υπολογιστή σας. Κάντε κλικ στο **Continue Installation**.
- **13** Αφού ολοκληρωθεί <sup>η</sup> εγκατάσταση, κάντε κλικ στο **Close**.
- **14** Ανοίξτε το φάκελο **Applications** > **Utilities** > **Print Setup Utility**.
	- Για Mac OS X 10.5-10.7, ανοίξτε το φάκελο **Applications** > **System Preferences** και κάντε κλικ στο **Print & Fax**.
- **15** Κάντε κλικ στο **Add** στο **Printer List**.
	- Για Mac OS X 10.5-10.7, κάντε κλικ στο εικονίδιο "**+**". Στην οθόνη θα εμφανιστεί ένα αναδυόμενο παράθυρο.
- **16** Σε Mac OS X 10.4 κάντε κλικ στο **IP Printer**.
	- Για Mac OS X 10.5-10.7, κάντε κλικ στο **IP**.
- **17** Επιλέξτε **HP Jetdirect Socket** για το **Protocol**.

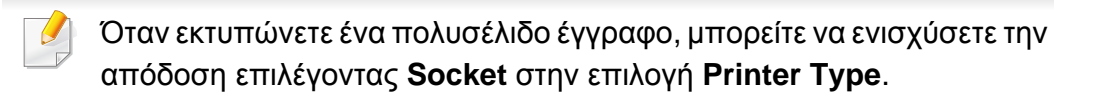

**18** Πληκτρολογήστε τη διεύθυνση IP του μηχανήματος στο πεδίο εισαγωγής **Address**.

- **19** Πληκτρολογήστε το όνομα ουράς στο πεδίο εισαγωγής **Queue**. Αν δεν μπορείτε να εντοπίσετε το όνομα ουράς για το διακομιστή του μηχανήματος, προσπαθήστε να χρησιμοποιήσετε πρώτα το όνομα της προεπιλεγμένης ουράς.
- **20** Σε Mac OS X 10.4, αν <sup>η</sup> Αυτόματη επιλογή δεν λειτουργήσει σωστά, επιλέξτε **Dell** στο **Print Using** και το όνομα του μηχανήματός σας στο **Model**.
	- Για Mac OS X 10.5-10.7, αν το Auto Select δεν λειτουργήσει σωστά, επιλέξτε **Select Printer Software** και το όνομα του μηχανήματός σας στο **Print Using**.
	- **21** Κάντε κλικ στο **Add**.

Το μηχάνημά σας εμφανίζεται στο **Printer List** και έχει οριστεί ως το προεπιλεγμένο μηχάνημα.

#### **Linux**

Πρέπει να πραγματοποιήσετε λήψη πακέτων πακέτου λογισμικού Linux από την τοποθεσία Web της Dell για να εγκαταστήσετε το λογισμικό του εκτυπωτή (**[www.dell.com](http://www.dell.com)** ή **[support.dell.com](http://www.support.dell.com)** > εύρεση του [προϊόντος](http://solution.samsungprinter.com/personal/anywebprint) σας > [Υποστήριξη](http://solution.samsungprinter.com/personal/anywebprint) ή Λήψεις).

Για να εγκαταστήσετε άλλο λογισμικό:

• Βλέπε "Εγκατάσταση του [Unified Linux Driver"](#page-80-2) στη σελίδα 81.

#### **Εγκατάσταση του Linux driver και προσθήκη εκτυπωτή δικτύου**

- **1** Βεβαιωθείτε ότι το μηχάνημα είναι συνδεδεμένο στο δίκτυο και ότι είναι ενεργοποιημένο. Επίσης, θα πρέπει να έχει οριστεί η διεύθυνση IP του μηχανήματος.
- **2** Πραγματοποιήστε λήψη του πακέτου Unified Linux Driver από την τοποθεσία της Dell στο Web.
- **3** Εξάγετε το αρχείο UnifiedLinuxDriver.tar.gz και ανοίξτε το νέο κατάλογο.
- **4** Κάντε διπλό κλικ στο φάκελο **Linux** > εικονίδιο **install.sh**.
- **5** Ανοίγει το παράθυρο του προγράμματος εγκατάστασης της Dell. Κάντε κλικ στο **Continue**.
- **6** Ανοίγει το παράθυρο «Οδηγός προσθήκης εκτυπωτή». Κάντε κλικ στο κουμπί **Next**.
- **7** Επιλέξτε τον εκτυπωτή δικτύου και πατήστε το κουμπί **Search**.
- **8** <sup>Η</sup> διεύθυνση IP του μηχανήματος και το όνομα του μοντέλου εμφανίζονται στο πεδίο της λίστας.
- **9** Επιλέξτε το μηχάνημά σας και κάντε κλικ στο **Next**.
- **10** Καταχωρίστε την περιγραφή του εκτυπωτή και πατήστε **Next**.
- **11** Μετά την προσθήκη του μηχανήματος , κάντε κλικ στο **Finish**.
- **12** Όταν ολοκληρωθεί <sup>η</sup> εγκατάσταση, κάντε κλικ στο **Finish**.

#### **Προσθήκη εκτυπωτή δικτύου**

- **1** Κάντε διπλό κλικ στο **Unified Driver Configurator**.
- **2** Κάντε κλικ στο **Add Printer**.
- **3** Ανοίγει το παράθυρο **Add printer wizard**. Κάντε κλικ στο κουμπί **Next**.
- **4** Επιλέξτε **Network printer** και κάντε κλικ στο κουμπί **Search**.
- **5** <sup>Η</sup> διεύθυνση IP του εκτυπωτή και το όνομα του μοντέλου εμφανίζονται στο πεδίο λίστας.
- **6** Επιλέξτε το μηχάνημά σας και κάντε κλικ στο **Next**.
- **7** Καταχωρίστε την περιγραφή του εκτυπωτή και κάντε κλικ στο **Next**.
- **8** Μετά την προσθήκη του μηχανήματος , κάντε κλικ στο **Finish**.

#### **UNIX**

- Βεβαιωθείτε πως το μηχάνημά σας υποστηρίζει το λειτουργικό σύστημα UNIX πριν να εγκαταστήσετε το πρόγραμμα οδήγησης για UNIX (βλ. "Unix" στη [σελίδα](#page-68-0) 69).
- Οι εντολές επισημαίνονται με "", κατά την πληκτρολόγηση των εντολών, μην πληκτρολογήσετε "".

Για να χρησιμοποιήσετε το πρόγραμμα οδήγησης εκτυπωτή UNIX, θα πρέπει να εγκαταστήσετε πρώτα το πακέτο προγράμματος οδήγησης εκτυπωτή UNIX και έπειτα να εγκαταστήσετε τον εκτυπωτή. Μπορείτε να λάβετε το πακέτο του προγράμματος οδήγησης εκτυπωτή UNIX από την τοποθεσία Web της Dell.

#### **Εγκατάσταση του πακέτου προγράμματος οδήγησης εκτυπωτή UNIX**

Η διαδικασία εγκατάστασης είναι ίδια για όλες τις παραλλαγές του λειτουργικού συστήματος UNIX που αναφέρονται.

- **1** Από την τοποθεσία Web της Dell, λάβετε το πακέτο του προγράμματος οδήγησης εκτυπωτή UNIX και αποσυμπιέστε το στον υπολογιστή σας.
- **2** Αποκτήστε δικαιώματα ρίζας.

"**su -**"

- **3** Αντιγράψτε το αρχείο του κατάλληλου προγράμματος οδήγησης στον υπολογιστή UNIX.
- Βλέπε τον οδηγό διαχείρισης του λειτουργικού συστήματος UNIX OS για λεπτομέρειες.
- **4** Αποσυμπιέστε το πακέτο προγράμματος οδήγησης εκτυπωτή UNIX.

Για παράδειγμα, στο IBM AIX χρησιμοποιήστε τις παρακάτω εντολές.

"**gzip -d <** εισάγετε το όνομα του πακέτου **| tar xf -**"

**5** Μεταβείτε στον κατάλογο αποσυμπίεσης.

**6** Εκτελέστε τη δέσμη ενεργειών εγκατάστασης.

#### "**./install –i**"

Το αρχείο δέσμης ενεργειών που χρησιμοποιείται για την εγκατάσταση ή την κατάργηση της εγκατάστασης του πακέτου προγράμματος οδήγησης εκτυπωτή UNIX λέγεται **install**.

Χρησιμοποιήστε την εντολή "**chmod 755 install**" για να εγκρίνετε τη δέσμη ενεργειών του προγράμματος εγκατάστασης.

- **7** Εκτελέστε την εντολή "**. /install –c**" για να επαληθεύσετε τα αποτελέσματα εγκατάστασης.
- **8** Εκτελέστε το "**installprinter**" από τη γραμμή εντολών. Έτσι εμφανίζεται το παράθυρο **Add Printer Wizard**. Στο παράθυρο αυτό, ρυθμίστε τις παραμέτρους του εκτυπωτή ανατρέχοντας στις παρακάτω διαδικασίες:

Σε ορισμένα λειτουργικά συστήματα UNIX, για παράδειγμα στο Solaris 10, οι εκτυπωτές που μόλις έχουν προστεθεί ενδέχεται να μην είναι ενεργοποιημένοι και/ή να μην δέχονται εργασίες. Σε τέτοια περίπτωση, εκτελέστε τις παρακάτω δύο εντολές από το ριζικό τερματικό:

"**accept <printer\_name>**"

"**enable <printer\_name>**"

#### **Κατάργηση εγκατάστασης του πακέτου προγράμματος οδήγησης εκτυπωτή**

Το βοηθητικό πρόγραμμα πρέπει να χρησιμοποιείται για την κατάργηση του εκτυπωτή που είναι εγκαταστημένος στο σύστημα.

**a** Εκτελέστε την εντολή "**uninstallprinter**" από το τερματικό. Ανοίγει τον οδηγό **Uninstall Printer Wizard**.

Οι εγκαταστημένοι εκτυπωτές εμφανίζονται στην αναπτυσσόμενη λίστα.

- **b** Επιλέξτε τον εκτυπωτή που πρόκειται να διαγραφεί.
- **c** Κάντε κλικ στο **Delete** για να διαγράψετε τον εκτυπωτή από το σύστημα.
- **d** Εκτελέστε την εντολή "**. /install –d**" για να καταργήσετε την εγκατάσταση ολόκληρου του πακέτου.
- **e** Για να επαληθεύσετε τα αποτελέσματα της κατάργησης εγκατάστασης, εκτελέστε την εντολή "**. /install –c**".

Για να πραγματοποιήσετε νέα εγκατάσταση, χρησιμοποιήστε την εντολή "**. /install**" για να εγκαταστήσετε τα αρχεία binaries.

#### **Εγκατάσταση του εκτυπωτή**

Για να προσθέσετε τον εκτυπωτή στο σύστημα UNIX, εκτελέστε 'installprinter' από τη γραμμή εντολών. Έτσι εμφανίζεται το παράθυρο οδηγού προσθήκης εκτυπωτή. Στο παράθυρο αυτό, ρυθμίστε τις παραμέτρους του εκτυπωτή σύμφωνα με τα παρακάτω βήματα:

- **1** Πληκτρολογήστε το όνομα του εκτυπωτή.
- **2** Επιλέξτε το κατάλληλο μοντέλο εκτυπωτή από τη λίστα μοντέλων.
- **3** Καταχωρίστε οποιαδήποτε περιγραφή αντιστοιχεί στον τύπο του εκτυπωτή, στο πεδίο **Type**. Αυτό είναι προαιρετικό.
- **4** Καθορίστε κάποια περιγραφή εκτυπωτή στο πεδίο **Description**. Αυτό είναι προαιρετικό.
- **5** Καθορίστε τη θέση του εκτυπωτή στο πεδίο **Location**.
- **6** Πληκτρολογήστε τη διεύθυνση IP <sup>ή</sup> το όνομα DNS του εκτυπωτή στο πλαίσιο κειμένου **Device** για τους εκτυπωτές που είναι συνδεδεμένοι στο δίκτυο. Στο IBM AIX με **jetdirect Queue type** μόνο το όνομα DNS είναι εφικτό και δεν επιτρέπεται μια αριθμητική διεύθυνση IP.
- **7** Στο **Queue type**, <sup>η</sup> σύνδεση εμφανίζεται ως **lpd** <sup>ή</sup> **jetdirect** στο αντίστοιχο πλαίσιο λίστας. Επιπλέον, ο τύπος **usb** είναι διαθέσιμος στο λειτουργικό σύστημα Sun Solaris.
- **8** Επιλέξτε **Copies** για να ορίσετε τον αριθμό αντιτύπων.
- **9** Επιλέξτε **Collate** για να λάβετε τα αντίτυπα ήδη ταξινομημένα.
- **10** Επιλέξτε **Reverse Order** για να λάβετε τα αντίτυπα με αντίστροφη σειρά.
- **11** Επιλέξτε **Make Default** για να ορίσετε τον εκτυπωτή ως προεπιλεγμένο.

**12** Κάντε κλικ στο **OK** για να προσθέσετε τον εκτυπωτή.

### <span id="page-95-1"></span><span id="page-95-0"></span>**ρύθμιση παραμέτρων IPv6**

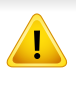

Το **IPv6** υποστηρίζεται κανονικά μόνο στα Windows Vista ή νεότερη έκδοση.

Αν το δίκτυο IPv6 δεν φαίνεται να λειτουργεί, ορίστε όλες τις ρυθμίσεις δικτύου στις εργοστασιακές επιλογές και δοκιμάστε ξανά χρησιμοποιώντας το στοιχείο **Clear Setting**.

Στο περιβάλλον δικτύου IPv6 ακολουθήστε την παρακάτω διαδικασία για να χρησιμοποιήσετε τη διεύθυνση IPv6.

#### **Από τον πίνακα ελέγχου**

- **1** Συνδέστε το μηχάνημά σας στο δίκτυο με καλώδιο δικτύου.
- **2** Ενεργοποιήστε το μηχάνημα.
- **3** Εκτυπώστε μια **Αναφορά διαμόρφωσης δικτύου** <sup>η</sup> οποία θα ελέγξει τις διευθύνσεις IPv6 (βλ. "[Εκτύπωση](#page-84-4) αναφοράς ρύθμισης [παραμέτρων](#page-84-4) δικτύου" στη σελίδα 85).
- **4** Επιλέξτε **Έναρξη** > **Πίνακας Ελέγχου** > **Εκτυπωτές και Φαξ**.
- **5** Κάντε κλικ στο **Προσθήκη εκτυπωτή** στο αριστερό πλαίσιο των παραθύρων **Εκτυπωτές και Φαξ**.
- **6** Κάντε κλικ στο **Προσθήκη τοπικού εκτυπωτή** στα παράθυρα **Προσθήκη εκτυπωτή**.
- **7** Εμφανίζεται το παράθυρο **Οδηγός προσθήκης εκτυπωτή**. Ακολουθήστε τις οδηγίες στο παράθυρο.
- Αν το μηχάνημα δεν λειτουργήσει στο περιβάλλον δικτύου, ενεργοποιήστε το IPv6. Ανατρέξτε στην επόμενη ενότητα.

#### **Από το Embedded Web Service**

Για μοντέλα που δεν έχουν την οθόνη ενδείξεων στον πίνακα ελέγχου, θα χρειαστεί να προσπελάσετε πρώτα το **Embedded Web Service** χρησιμοποιώντας τη διεύθυνση IPv4 και να ακολουθήσετε την παρακάτω διαδικασία για να χρησιμοποιήσετε IPv6.

### **ρύθμιση παραμέτρων IPv6**

- **1** Χρησιμοποιήστε ένα πρόγραμμα περιήγησης του Web, όπως τον Internet Explorer των Windows. Πληκτρολογήστε τη διεύθυνση IP του μηχανήματος (http://xxx.xxx.xxx.xxx) στο πεδίο διευθύνσεων και πατήστε το πλήκτρο Enter ή κάντε κλικ στο **Μετάβαση**.
- **2** Αν είναι <sup>η</sup> πρώτη φορά που συνδέεστε στο **Embedded Web Service**, θα χρειαστεί να συνδεθείτε ως διαχειριστής. Πληκτρολογήστε το παρακάτω προεπιλεγμένο αναγνωριστικό και κωδικό πρόσβασης.
	- **ID: admin**
	- **Password: dell00000**
- **3** Όταν ανοίξειτο παράθυρο **Embedded Web Service**, μετακινήστε το δρομέα του ποντικιού στο **Settings** στην επάνω γραμμή του μενού και μετά κάντε κλικ στο **Network Settings**.
- **4** Κάντε κλικ στο **TCP/IPv6** στο αριστερό πλαίσιο της τοποθεσίας Web.
- **5** Επιλέξτε το πλαίσιο ελέγχου **IPv6 Protocol** για να ενεργοποιήσετε το IPv6.
- **6** Επιλέξτε το πλαίσιο ελέγχου **Manual Address**. Τότε ενεργοποιείται το πλαίσιο κειμένου **Address/Prefix**.
- **7** Πληκτρολογήστε την υπόλοιπη διεύθυνση (π.χ.: 3FFE:10:88:194::**AAAA**. όπου «A» είναι το δεκαεξαδικό 0 έως 9, A έως F).
- **8** Επιλέξτε τη διαμόρφωση DHCPv6.
- **9** Κάντε κλικ στο **Apply**.

#### <span id="page-96-0"></span>**Χρήση του Embedded Web Service**

- **1** Ανοίξτε ένα πρόγραμμα περιήγησης στο Web, όπως για παράδειγμα τον Internet Explorer, που υποστηρίζει τη διευθυνσιοδότηση IPv6 με τη μορφή URL.
- **2** Επιλέξτε μία από τις διευθύνσεις IPv6 (**Link-local Address**, **Stateless Address**, **Stateful Address**, **Manual Address**) από την **αναφορά ρύθμισης παραμέτρων δικτύου** (Βλέπε "[Εκτύπωση](#page-84-4) αναφοράς ρύθμισης [παραμέτρων](#page-84-4) δικτύου" στη σελίδα 85).
- **3** Πληκτρολογήστε τις διευθύνσεις IPv6 (π.χ.: http:// [FE80::215:99FF:FE66:7701]).

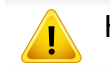

Η διεύθυνση πρέπει να βρίσκεται μέσα σε αγκύλες «[ ]».

### <span id="page-97-1"></span><span id="page-97-0"></span>**AirPrint**

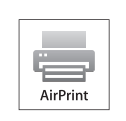

Το AirPrint σας επιτρέπει να εκτυπώνετε ασύρματα απευθείας από τα iPhone, iPad ή το iPod touch με λειτουργικό σύστημα iOS 4.2 ή νεότερο.

#### **Εγκατάσταση του AirPrint**

Για να χρησιμοποιήσετε τη λειτουργία **AirPrint**, απαιτούνται τα πρωτόκολλα Bonjour(mDNS) και IPP στο μηχάνημά σας. Μπορείτε να ενεργοποιήσετε τη λειτουργία **AirPrint** με μία από τις ακόλουθες μεθόδους.

- **1** Βεβαιωθείτε αν το μηχάνημα είναι συνδεδεμένο στο δίκτυο.
- **2** Ανοίξτε ένα πρόγραμμα περιήγησης στο web, όπως για παράδειγμα τον Internet Explorer, το Safari ή το Firefox, και πληκτρολογήστε τη νέα διεύθυνση IP του μηχανήματός σας στο παράθυρο του προγράμματος περιήγησης.

Για παράδειγμα,

http://192, 168, 1, 133/

- **3** Κάντε κλικ στο **Login** επάνω δεξιά στην τοποθεσία Web του Embedded Web Service.
- **4** Πληκτρολογήστε τα στοιχεία σύνδεσης, που είναι το **ID** και το **Password** και στη συνέχεια κάντε κλικ στο **Login**. Αν είναι η πρώτη φορά που συνδέεστε στο Embedded Web Service, πληκτρολογήστε το προεπιλεγμένο αναγνωριστικό και τον προεπιλεγμένο κωδικό πρόσβασης, όπως φαίνεται πιο κάτω.
	- **ID: admin**
- **Password: dell00000**
- **5** Όταν ανοίξει το παράθυρο της **Embedded Web Service**, κάντε κλικ στο **Settings** > **Network Settings**.
- **6** Κάντε κλικ στο **Raw TCP/IP, LPR, IPP** <sup>ή</sup> στο **mDNS** . Μπορείτε να ενεργοποιήσετε το πρωτόκολλο IPP ή το πρωτόκολλο mDNS.

#### **Εκτύπωση μέσω του AirPrint**

Π.χ., το εγχειρίδιο του iPad παρέχει αυτές τις οδηγίες:

- **1** Ανοίξτε το email, τη φωτογραφία, την ιστοσελίδα <sup>ή</sup> το έγγραφο που θέλετε να εκτυπώσετε.
- **Αγγίξτε το εικονίδιο ενέργειας( <b>2**. ).
- **3** Επιλέξτε το **όνομα του προγράμματος οδήγησης του εκτυπωτή σας** και το μενού επιλογών για την εγκατάσταση.
- **4** Αγγίξτε το κουμπί **Εκτύπωση**. Εκτυπώστε το.
- **Ακύρωση εργασίας εκτύπωσης**: Για να ακυρώσετε τη λειτουργία εκτύπωσης  $\overline{\mathcal{C}}$ ή για να εμφανίσετε τη σύνοψη εκτύπωσης, κάντε κλικ στο εικονίδιο του κέντρου εκτύπωσης ( ) στην πολυλειτουργική περιοχή. Μπορείτε να κάνετε κλικ στην ακύρωση στο κέντρο εκτύπωσης.

### <span id="page-98-1"></span><span id="page-98-0"></span>**Google Cloud Print™**

Το Google Cloud Print™ είναι μια υπηρεσία που σας δίνει τη δυνατότητα να εκτυπώνετε σε έναν εκτυπωτή χρησιμοποιώντας τη συσκευή σας smart phone, tablet ή οποιαδήποτε άλλη συσκευή συνδεδεμένη στο web. Απλά δηλώστε τον Google λογαριασμό σας με τον εκτυπωτή και είστε έτοιμος να χρησιμοποιήσετε την υπηρεσία Google Cloud Print™. Μπορείτε να εκτυπώσετε το έγγραφο ή το email σας με το λειτουργικό σύστημα Chrome OS, την εφαρμογή περιήγησης Chrome, ή με την εφαρμογή Gmail™/ Google Docs™ στη φορητή συσκευή σας, επομένως δεν χρειάζεται να εγκαταστήσετε το πρόγραμμα οδήγησης του εκτυπωτή στη φορητή συσκευή. Ανατρέξτε στον ιστότοπο της Google (http://support.google.com/ cloudprint) για περισσότερες πληροφορίες σχετικά με το Google Cloud Print™.

#### **∆ήλωση του λογαριασμού σας στο Google στον εκτυπωτή**

- Βεβαιωθείτε ότι ο εκτυπωτής είναι ενεργοποιημένος και συνδεδεμένος σε ενσύρματο ή ασύρματο δίκτυο που διαθέτει πρόσβαση στο Internet.
	- Πρέπει να έχετε δημιουργήσει εκ των προτέρων τον Google λογαριασμό σας.
- **1** Ανοίξτε την εφαρμογή περιήγησης Chrome.
- **2** Επισκεφτείτε τη διεύθυνση www.google.com.
- **3** Συνδεθείτε στον ιστότοπο Google με τη διεύθυνσή σας στο Gmail™.
- **4** Εισαγάγετε τη διεύθυνση IP του εκτυπωτή στο πεδίο διεύθυνσης και πατήστε το πλήκτρο Enter ή κάντε κλικ στο **Μετάβαση**.
- **5** Κάντε κλικ στο **Login** στην πάνω δεξιά γωνία του ιστότοπου Embedded Web Service.
- **6** Αν είναι <sup>η</sup> πρώτη φορά που συνδέεστε στο Embedded Web Service, θα χρειαστεί να συνδεθείτε ως διαχειριστής. Πληκτολογήστε τα ακόλουθα προεπιλεγμένα **ID** και **Password**. Συνιστάται να αλλάξετε τον προεπιλεγμένο κωδικό πρόσβασης για λόγους ασφαλείας.
	- **ID: admin**
	- **Password: dell00000**
	- Αν το δίκτυό σας χρησιμοποιεί διακομιστή μεσολάβησης, πρέπει να διαμορφώσετε τη διεύθυνση proxy IP και τον αριθμό θύρας από την επιλογή **Settings** > **Network Settings** > **Google Cloud Print** > **Proxy Setting**. Επικοινωνήστε με τον πάροχο δικτυακών υπηρεσιών ή το διαχειριστή του δικτύου για περισσότερες πληροφορίες.
- **7** Όταν ανοίξει το παράθυρο **Embedded Web Service**, κάντε κλικ στο **Settings** > **Network Settings** > **Google Cloud Print**.
- **8** Πληκτρολογήστε το όνομα του εκτυπωτή και την περιγραφή.

### **Google Cloud Print™**

**9** Κάντε κλικ στο **Register**.

Θα εμφανιστεί το αναδυόμενο παράθυρο επιβεβαίωσης.

Αν ρυθμίσετε το πρόγραμμα περιήγησης έτσι ώστε να εμποδίζονται τα αναδυόμενα παράθυρα, το παράθυρο επιβεβαίωσης δεν θα εμφανιστεί. Να επιτρέπεται η εμφάνιση αναδυόμενων παραθύρων από την ιστοσελίδα.

- **10** Κάντε κλικ στο **Finish printer registration**.
- **11** Κάντε κλικ στο **Manage your printers**.

Τώρα ο εκτυπωτής σας έχει δηλωθεί στην υπηρεσία Google Cloud Print™.

Οι συσκευές με ενεργοποίηση της υπηρεσίας Google Cloud Print™ θα εμφανιστούν στη λίστα.

#### **Εκτύπωση με το Google Cloud Print™**

Η διαδικασία εκτύπωσης διαφέρει ανάλογα με την εφαρμογή ή τη συσκευή που χρησιμοποιείτε. Μπορείτε να δείτε τη λίστα εφαρμογών που υποστηρίζουν την υπηρεσία Google Cloud Print™.

Για κοινόχρηστη χρήση του εκτυπωτή σας με τους φίλους σας, ανατρέξτε στον παρακάτω ιστότοπο.

http://support.google.com/chromeos/bin/answer.py?hl=en&answer=124106

Βεβαιωθείτε ότι ο εκτυπωτής είναι ενεργοποιημένος και συνδεδεμένος σε ενσύρματο ή ασύρματο δίκτυο που διαθέτει πρόσβαση στο Internet.

#### **Εκτύπωση από εφαρμογή σε φορητή συσκευή**

Τα βήματα που ακολουθούν είναι ένα παράδειγμα για τη χρήση της εφαρμογής Google Docs™ από κινητό τηλέφωνο Android.

- **1** Εγκαταστήστε την εφαρμογή Cloud Print στο κινητό σας τηλέφωνο.
- Αν δεν έχετε την εφαρμογή, πραγματοποιήστε λήψη από το κατάστημα της εφαρμογής όπως το Android Market ή το App Store.
- **2** Προσπελάστε την εφαρμογή Google Docs™ από τη φορητή συσκευή σας και πατήστε στο εικονίδιο **[iiii]** για να επιλέξετε έγγραφο.
- **3** Πατήστε στο κουμπί επιλογής του εγγράφου που θέλετε να εκτυπώσετε.
- **4** Πατήστε στο κουμπί αποστολής .
- **5** Πατήστε στο κουμπί Cloud Print **6**
- **6** Ορίστε τις ρυθμίσεις εκτύπωσης αν επιθυμείτε.
- **7** Πατήστε **Click here to Print**.

### **Google Cloud Print™**

#### **Εκτύπωση από την εφαρμογή περιήγησης Chrome**

Τα βήματα που ακολουθούν είναι ένα παράδειγμα χρήσης της εφαρμογής περιήγησης Chrome.

- **1** Εκκινήστε την εφαρμογή Chrome.
- **2** Ανοίξτε το έγγραφο <sup>ή</sup> το email που θέλετε να εκτυπώσετε.
- **3** Κάντε κλικ στο εικονίδιο με το μηχανικό κλειδί **3** στην πάνω δεξιά γωνία της εφαρμογής περιήγησης.
- **4** Κάντε κλικ στο κουμπί **Εκτύπωση**. Εμφανίζεται μια νέα καρτέλα για εκτύπωση.
- **5** Επιλέξτε **Print with Google Cloud Print**.
- **6** Κάντε κλικ στο κουμπί **Εκτύπωση**.

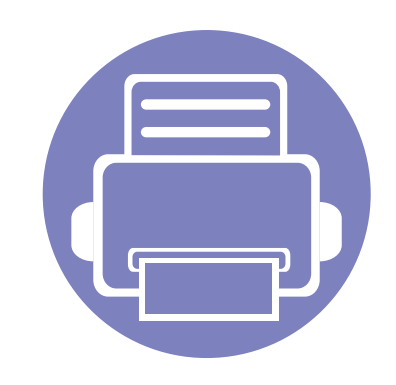

## <span id="page-101-0"></span>**3. Χρήσιμα εργαλεία διαχείρισης**

Το κεφάλαιο αυτό παρουσιάζει τα εργαλεία διαχείρισης που παρέχονται για να μπορέσετε να αξιοποιήσετε όλες τις δυνατότητες του μηχανήματός σας.

- **• Χρήση του βοηθητικού [προγράμματος](#page-102-1) ενημέρωσης [υλικολογισμικού](#page-102-1) 103**
- **• Χρήση του βοηθητικού [προγράμματος](#page-103-1) προμήθειας [αναλώσιμων](#page-103-1) Dell 104**
- **• Χρήση του [Embedded Web Service](#page-104-1) 105**
- **• Χρήση του [Dell Printer Manager](#page-106-1) 107**
- **• Χρήση του [Dell Printer Status](#page-109-1) 110**
- **• Χρήση του [Linux Unified Driver Configurator 112](#page-111-1)**

### <span id="page-102-1"></span><span id="page-102-0"></span>**Χρήση του βοηθητικού προγράμματος ενημέρωσης υλικολογισμικού**

Το Firmware Update Utility σας επιτρέπει να συντηρείτε το μηχάνημά σας μέσω της αναβάθμισης του υλικολογισμικού.

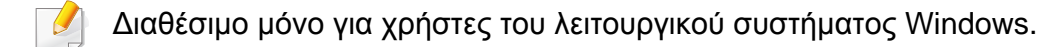

- **1** Από το μενού **Έναρξη**, επιλέξτε **Προγράμματα** <sup>ή</sup> **Όλα τα προγράμματα** > **Dell** > **Dell Printers** > **το όνομα του προγράμματος οδήγησης του εκτυπωτή σας** > **Firmware Update Utility**.
- **2** Κάντε λήψη του πιο πρόσφατου [υλικολογισμικού](http://support.dell.com). Κάντε κλικ στο [http://www.support.dell.com.](http://www.support.dell.com)

**3** Αν <sup>ο</sup> εκτυπωτής είναι συνδεδεμένος μέσω καλωδίου USB, κάντε κλικ στο **USB Connected Printer** ή **Network Connected Printer**.

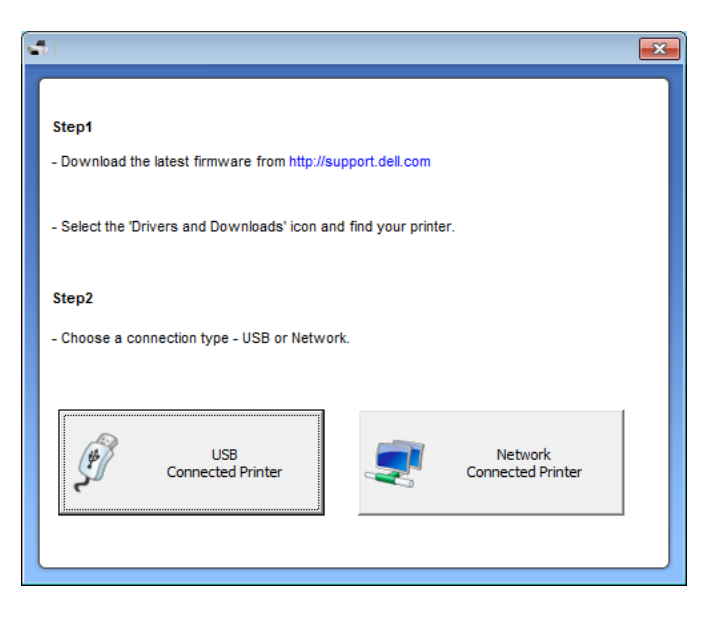

- **4** Κάντε κλικ στο **Αναζήτηση** και επιλέξτε το ληφθέν αρχείο υλικολογισμικού.
- **5** Κάντε κλικ στο **Ενημέρωση υλικολογισμικού**.

### <span id="page-103-1"></span><span id="page-103-0"></span>**Χρήση του βοηθητικού προγράμματος προμήθειας αναλώσιμων Dell**

Για να παραγγείλετε κασέτες αντικατάστασης τόνερ ή αναλώσιμα από την Dell:

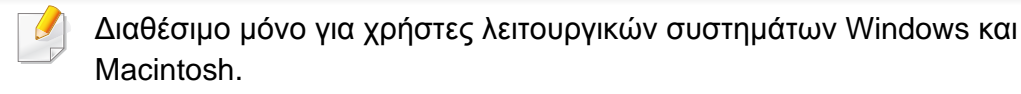

**1** Κάντε διπλό κλικ στο εικονίδιο **Βοηθητικό εργαλείο για την παραγγελία αναλώσιμων της Dell** στην επιφάνεια εργασίας σας.

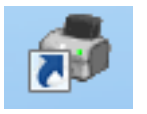

Ή

Από το μενού **Έναρξη**, επιλέξτε **Προγράμματα** ή **Όλα τα προγράμματα** > **Dell** > **Dell Printers** > **το όνομα του προγράμματος οδήγησης του εκτυπωτή σας** > **Βοηθητικό εργαλείο για την παραγγελία αναλώσιμων της Dell**.

Για Macintosh,

Ανοίξτε το φάκελο **Applications** > **Dell** > **Dell Supplies Ordering Utility**.

**2** Ανοίγει το παράθυρο **Βοηθητικό εργαλείο για την παραγγελία αναλώσιμων της Dell**.

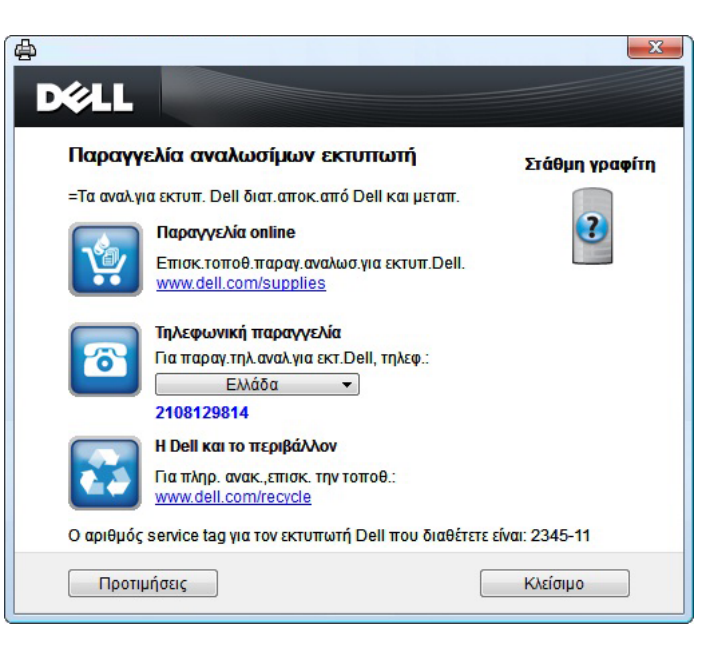

### <span id="page-104-1"></span><span id="page-104-0"></span>**Χρήση του Embedded Web Service**

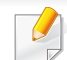

• Η έκδοση Internet Explorer® 6.0 ή νεότερη έκδοση είναι η ελάχιστη απαίτηση για το Embedded Web Service.

- Η επεξήγηση της υπηρεσίας Embedded Web Service σε αυτόν τον οδηγό χρήσης ενδέχεται να διαφέρει από το μηχάνημά σας, ανάλογα με τις επιλογές ή τα μοντέλα.
- Μόνο για το μοντέλο δικτύου.
- **1** Κάντε κλικ στο **Login** επάνω δεξιά στην τοποθεσία Web του Embedded Web Service.
- **2** Πληκτρολογήστε τα στοιχεία σύνδεσης, που είναι το **ID** και το **Password** και στη συνέχεια κάντε κλικ στο **Login**.
	- **ID: admin**
	- **Password: dell00000**

#### **Πρόσβαση στο Embedded Web Service**

**1** Χρησιμοποιήστε ένα πρόγραμμα περιήγησης του Web, όπως τον Internet Explorer των Windows.

Πληκτρολογήστε τη διεύθυνση IP του εκτυπωτή σας (http:// xxx.xxx.xxx.xxx) στο πεδίο διευθύνσεων και πατήστε το πλήκτρο Enter ή κάντε κλικ στο **Μετάβαση**.

**2** Ανοίγει <sup>η</sup> τοποθεσία Web που είναι ενσωματωμένη στο μηχάνημα.

#### **Σύνδεση στο Embedded Web Service**

Πριν ορίσετε τις ρυθμίσεις στο Embedded Web Service, πρέπει να συνδεθείτε ως διαχειριστής. Μπορείτε να χρησιμοποιήσετε το Embedded Web Service χωρίς να συνδεθείτε, αλλά δεν θα έχετε πρόσβαση στην καρτέλα **Settings** και την καρτέλα **Security**.

#### **Επισκόπηση Embedded Web Service**

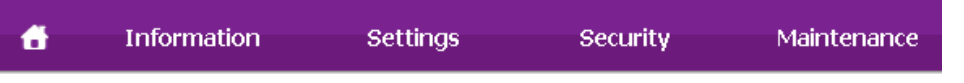

Ορισμένες καρτέλες ενδέχεται να μην εμφανίζονται, ανάλογα με το μοντέλο σας.

### **Χρήση του Embedded Web Service**

#### **Καρτέλα Information**

Η καρτέλα αυτή σας παρέχει γενικές πληροφορίες για το μηχάνημά σας. Μπορείτε να ελέγξετε διάφορα στοιχεία, όπως την ποσότητα τόνερ που απομένει. Επίσης, μπορείτε να εκτυπώσετε αναφορές, π.χ. μια αναφορά σφαλμάτων.

- **Active Alerts:** Εμφανίζει τις ειδοποιήσεις που έχουν παρουσιαστεί στο μηχάνημα και τη σοβαρότητά τους.
- **Supplies:** Εμφανίζει πόσες σελίδες έχουν εκτυπωθεί και την ποσότητα του τόνερ που απομένει στην κασέτα.
- **Usage Counters:** Εμφανίζει το μετρητή χρήσης ανάλογα με τον τύπο εκτύπωσης: μιας όψης και διπλής όψης.
- **Current Settings:** Εμφανίζει πληροφορίες για το μηχάνημα και το δίκτυο.
- **Print information:** Αποστέλλει αναφορές όπως αναφορές που σχετίζονται με το σύστημα και αναφορές γραμματοσειρών.

#### **Καρτέλα Settings**

Η καρτέλα αυτή σας επιτρέπει να ρυθμίζετε τις παραμέτρους για το μηχάνημά σας και το δίκτυο. Πρέπει να συνδεθείτε ως διαχειριστής για να προβάλετε αυτήν την καρτέλα.

• Καρτέλα **Machine Settings:** Ρυθμίζει επιλογές που παρέχονται από το μηχάνημά σας.

• Καρτέλα **Network Settings:** Εμφανίζει επιλογές για το περιβάλλον του δικτύου. Ρυθμίζει επιλογές όπως το TCP/IP καιτα πρωτόκολλα δικτύου.

#### **Καρτέλα Security**

Η καρτέλα αυτή σας επιτρέπει να ρυθμίζετε το σύστημα και τις πληροφορίες ασφάλειας δικτύου. Πρέπει να συνδεθείτε ως διαχειριστής για να προβάλετε αυτήν την καρτέλα.

- **System Security:** Ρυθμίζει τις πληροφορίες του διαχειριστή συστήματος και, επίσης, ενεργοποιεί ή απενεργοποιεί λειτουργίες του μηχανήματος.
- **Network Security:** φιλτράρισμα IPv4/IPv6.

#### **Καρτέλα Maintenance**

Η καρτέλα αυτή σας επιτρέπει να συντηρείτε το μηχάνημα αναβαθμίζοντας τα υλικολογισμικά και ρυθμίζοντας τα στοιχεία επικοινωνίας για να στέλνετε μηνύματα ηλεκτρονικού ταχυδρομείου. Επίσης, μπορείτε να συνδεθείτε στην τοποθεσία Web της Dell ή να λάβετε προγράμματα οδήγησης επιλέγοντας το μενού **Link**.

- **Firmware Upgrade:** Αναβαθμίστε το υλικολογισμικό του μηχανήματός σας.
- **Contact Information:** Εμφανίζει τα στοιχεία επικοινωνίας.
- **Link:** Εμφανίζει συνδέσεις σε χρήσιμες ιστοσελίδες από τις οποίες μπορείτε να κάνετε λήψεις ή να δείτε πληροφορίες.

### <span id="page-106-1"></span><span id="page-106-0"></span>**Χρήση του Dell Printer Manager**

Το Dell Printer Manager είναι μια εφαρμογή η οποία συνδυάζειτις ρυθμίσεις του μηχανήματος της Dell σε ένα μέρος. Το Dell Printer Manager συνδυάζει τις ρυθμίσεις της συσκευής καθώς και τα περιβάλλοντα εκτύπωσης, τις ρυθμίσεις/ενέργειες και την εκτέλεση. Όλες αυτές οι δυνατότητες προσφέρουν μια πύλη για την άνετη χρήση του μηχανήματος της Dell. Το Dell Printer Manager παρέχει δύο διαφορετικά περιβάλλοντα χρήστη από τα οποία μπορεί να επιλέξει ο χρήστης: το βασικό περιβάλλον χρήστη και το σύνθετο περιβάλλον χρήστη. Η εναλλαγή ανάμεσα στα δύο

περιβάλλοντα χρήστη είναι εύκολη: απλά κάντε κλικ στο κουμπί .

- ∆ιαθέσιμο μόνο για χρήστες λειτουργικών συστημάτων Windows και Macintosh.
- Για τα Windows, η έκδοση Internet Explorer 6.0 ή νεότερη είναι η ελάχιστη απαίτηση για το Dell Printer Manager.

#### **Κατανόηση του Dell Printer Manager**

Για να ανοίξετε το πρόγραμμα:

**Για Windows,**

Επιλέξτε **Έναρξη** > **Προγράμματα** ή **Όλα τα προγράμματα** > **Dell** > **Dell Printers** > **Dell Printer Manager** > **Dell Printer Manager**.

**Για Macintosh,**

Ανοίξτε το φάκελο **Εφαρμογές** > φάκελος **Dell** > **Dell Printer Manager**.

Το περιβάλλον χρήστη του Dell Printer Manager αποτελείται από διάφορες βασικές ενότητες οι οποίες περιγράφονται στον παρακάτω πίνακα:

Το στιγμιότυπο οθόνης ενδέχεται να διαφέρει ανάλογα με το λειτουργικό σύστημα που χρησιμοποιείτε.

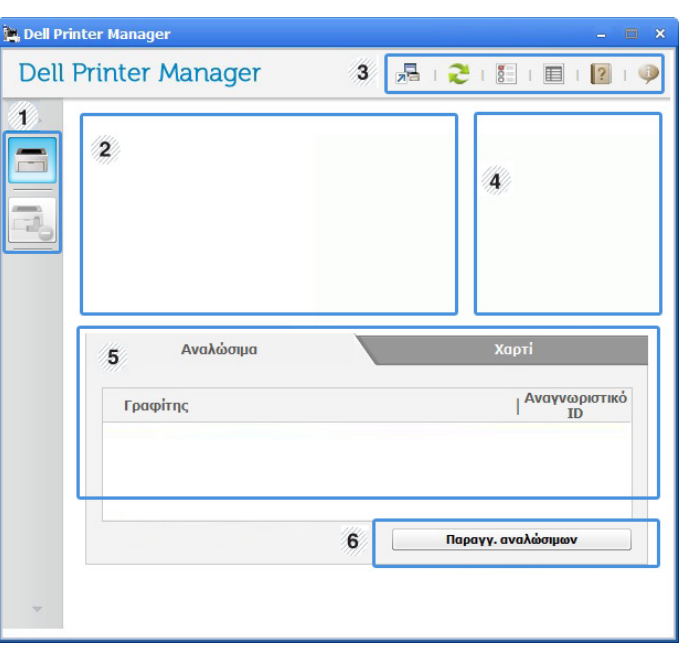

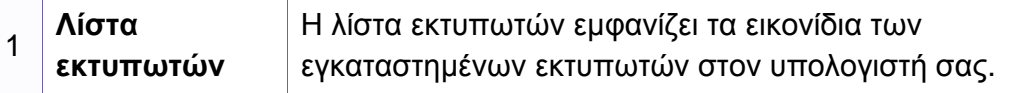

### **Χρήση του Dell Printer Manager**

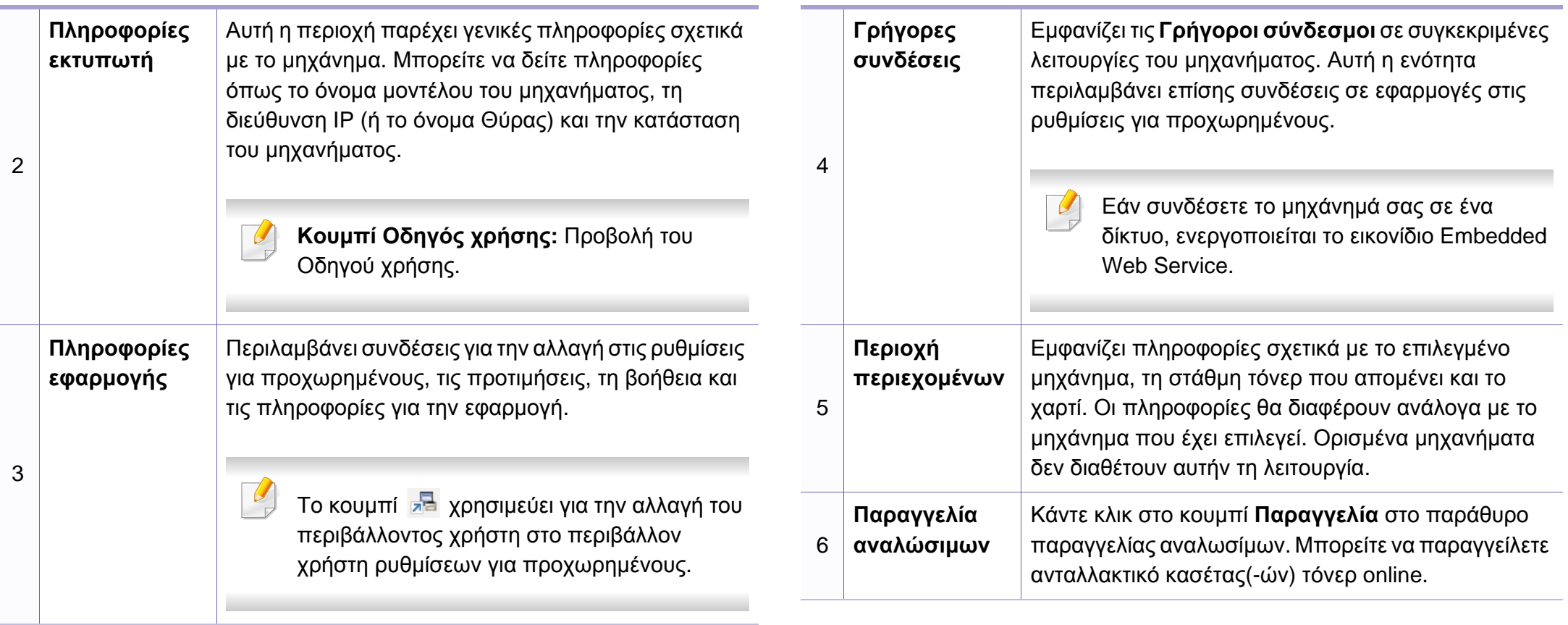

 $\frac{1}{2}$ 

Κάντε κλικ στο κουμπί **Βοήθεια** ( 2) στην επάνω δεξιά αριστερή γωνία του παραθύρου και κλικ σε οποιαδήποτε επιλογή για την οποία θέλετε πληροφορίες.
### **Χρήση του Dell Printer Manager**

#### <span id="page-108-0"></span>**Επισκόπηση περιβάλλοντος χρήστη ρυθμίσεων για προχωρημένους**

Το περιβάλλον χρήστη για προχωρημένους προορίζεται για χρήση από τον υπεύθυνο για τη διαχείριση του δικτύου και των μηχανημάτων.

#### **Ρυθμίσεις συσκευής**

Μπορείτε να παραμετροποιήσετε διάφορες ρυθμίσεις του μηχανήματος, όπως εγκατάσταση, χαρτί, διάταξη, προσομοίωση, δίκτυο και πληροφορίες εκτύπωσης.

#### **Ρυθμίσεις ειδοποιήσεων (μόνο στα Windows)**

Αυτό το μενού περιλαμβάνει ρυθμίσεις που σχετίζονται με την ειδοποίηση για σφάλματα.

- **Ειδοποίηση εκτυπωτή:** Παρέχει ρυθμίσεις που σχετίζονται με το πότε θα λαμβάνονται ειδοποιήσεις.
- **Ειδοποίηση ηλεκτρονικού ταχυδρομείου:** Παρέχει επιλογές σχετικά με τη λήψη ειδοποιήσεων μέσω email.
- **Ιστορικό ειδοποιήσεων:** Παρέχει ένα ιστορικών ειδοποιήσεων για τη συσκευή και το τόνερ.

### **Χρήση του Dell Printer Status**

Το Dell Printer Status εμφανίζει την κατάσταση του εκτυπωτή που είναι συνδεδεμένος στο τοπικό δίκτυο. Θα εμφανίζονται οι ειδοποιήσεις Ετοιμότητα εκτυπωτή, Εκτυπωτής εκτός σύνδεσης, Έλεγχος σφαλμάτων εκτυπωτή και το επίπεδο τόνερ ή η ένδειξη χαμηλού τόνερ για τον εκτυπωτή σας.

- ∆ιαθέσιμο για χρήστες Windows.
- Το παράθυρο Dell Printer Status και τα περιεχόμενά του που εμφανίζονται σε αυτόν τον οδηγό χρήσης ενδέχεται να διαφέρουν ανάλογα με το μηχάνημα ή το λειτουργικό σύστημα που χρησιμοποιείται.
- Ελέγξτε ποιο ή ποια λειτουργικά συστήματα είναι συμβατά με το μηχάνημά σας (Βλέπε "Απαιτήσεις [συστήματος](#page-66-0)" στη σελίδα 67).

#### **Επισκόπηση Dell Printer Status**

Εάν παρουσιαστεί κάποιο σφάλμα κατά τη λειτουργία, μπορείτε να το δείτε από το Dell Printer Status. Το Dell Printer Status εγκαθίσταται αυτόματα όταν εγκαθιστάτε το λογισμικό του μηχανήματος.

#### **Για Windows,**

Από το μενού **Έναρξη**, επιλέξτε **Προγράμματα** ή **Όλα τα προγράμματα** > **Dell** > **Dell Printers** > **το όνομα του προγράμματος οδήγησης του εκτυπωτή σας** > **Dell Printer Status**.

Μπορείτε, επίσης, να εκκινήσετε το Dell Printer Status μη αυτόματα. Μεταβείτε στο στοιχείο **Προτιμήσεις εκτύπωσης**, κάντε κλικ στην καρτέλα **Βασικό** > κουμπί **Κατάσταση εκτυπωτή**.

Εμφανίζονται τα παρακάτω εικονίδια στη γραμμή εργασιών των Windows:

# **Χρήση του Dell Printer Status**

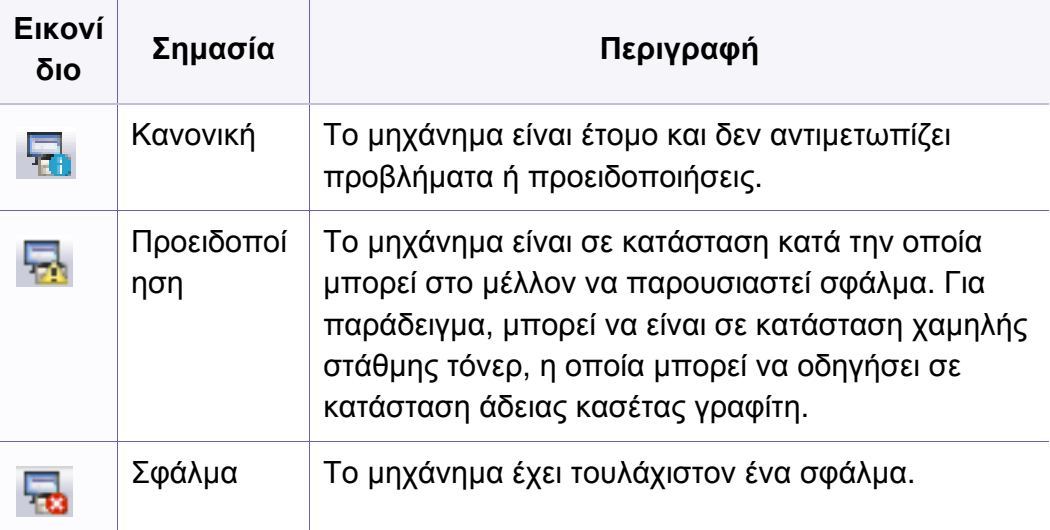

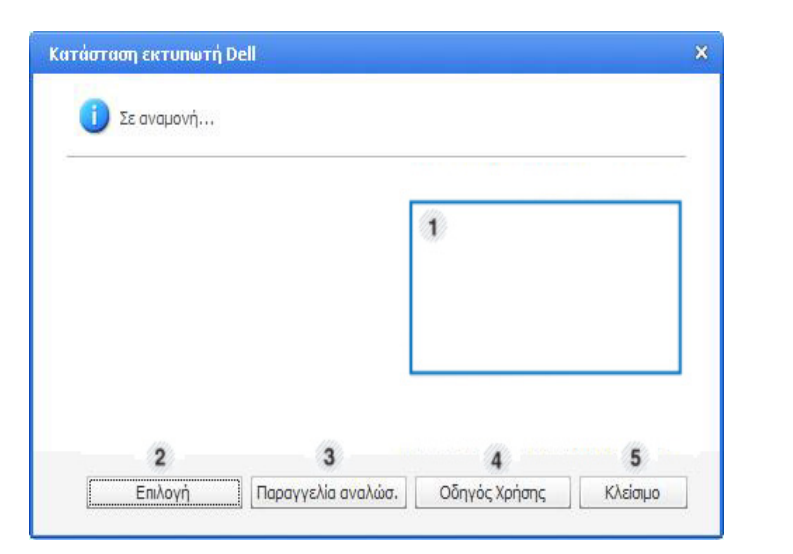

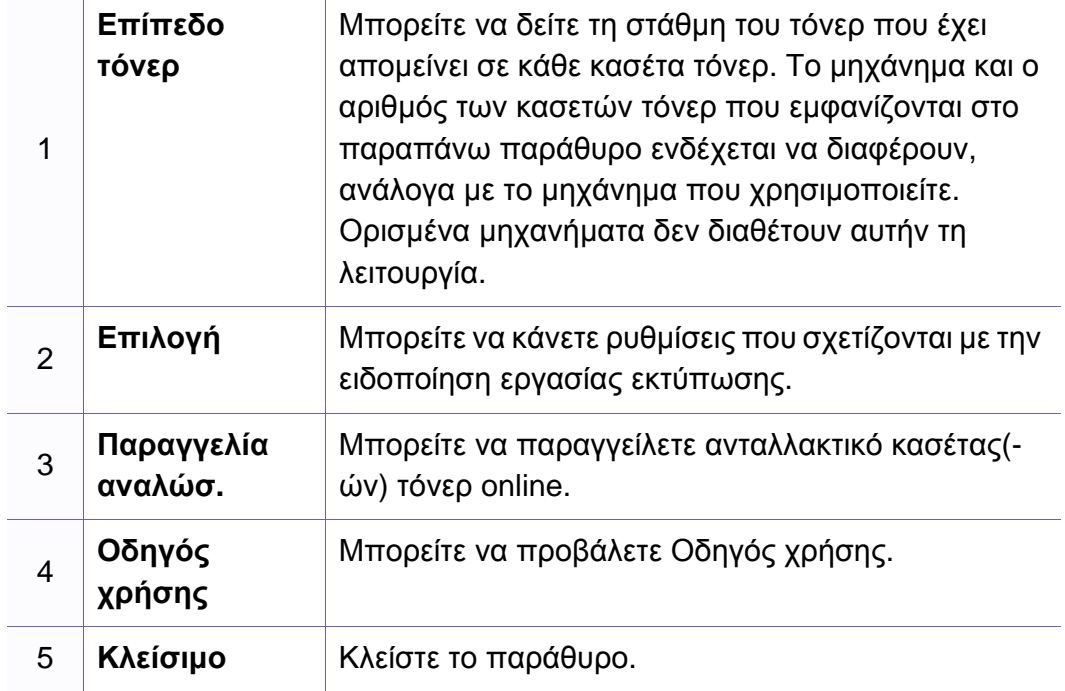

#### **Αλλαγή των ρυθμίσεων του προγράμματος Dell Printer Status**

Κάντε δεξί κλικ στο εικονίδιο Dell Printer Status και επιλέξτε **Επιλογή**. Επιλέξτε τις ρυθμίσεις που επιθυμείτε από το παράθυρο **Επιλογή**.

# **Χρήση του Linux Unified Driver Configurator**

Το Unified Driver Configurator είναι ένα εργαλείο που χρησιμεύει, κυρίως, στη ρύθμιση των παραμέτρων των μηχανημάτων. Πρέπει να εγκαταστήσετε το Unified Linux Driver για να χρησιμοποιήσετε το Unified Driver Configurator (Βλέπε "[Εγκατάσταση](#page-80-0) για Linux" στη σελίδα 81).

Μετά την εγκατάσταση του προγράμματος οδήγησης στο σύστημα Linux, θα δημιουργηθεί αυτόματα το εικονίδιο Unified Driver Configurator στην επιφάνεια εργασίας.

#### **Άνοιγμα του Unified Driver Configurator**

**1** Κάντε διπλό κλικ στο **Unified Driver Configurator** στην επιφάνεια εργασίας.

Μπορείτε, επίσης, να κάνετε κλικ στο εικονίδιο Μενού **Startup** και να επιλέξετε **Dell Unified Driver** > **Unified Driver Configurator**.

**2** Κάντε κλικ σε κάθε κουμπί στα αριστερά για να μεταβείτε στο αντίστοιχο παράθυρο ρύθμισης παραμέτρων.

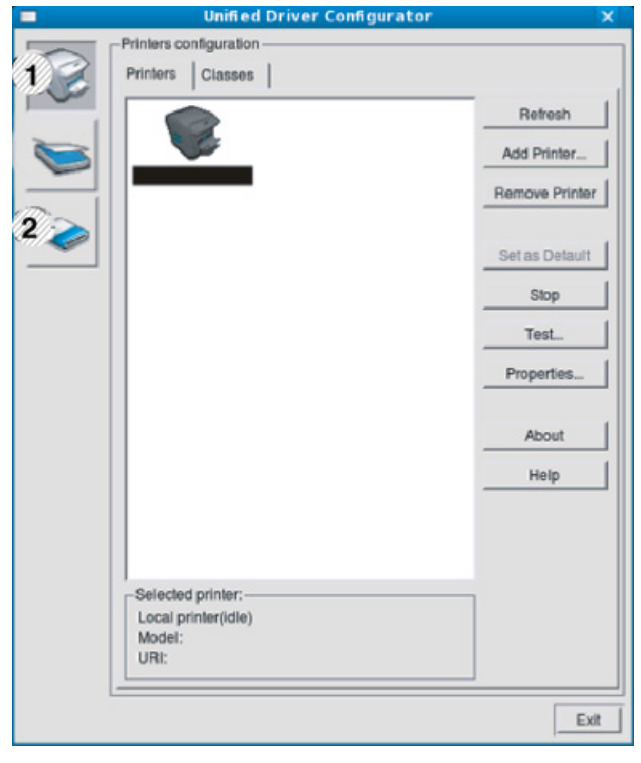

**1 Printer Configuration** 

**2 Port Configuration**

Για να χρησιμοποιήσετε τη βοήθεια επί της οθόνης, κάντε κλικ στο **Help**.

**3** Αφού αλλάξετε τις ρυθμίσεις παραμέτρων, κάντε κλικ στο **Exit** για να κλείσετε το **Unified Driver Configurator**.

# **Χρήση του Linux Unified Driver Configurator**

#### **Printers configuration**

Το παράθυρο **Printers configuration** έχει δύο καρτέλες: **Printers** και **Classes**.

#### **Καρτέλα Printers**

∆είτε τις τρέχουσες ρυθμίσεις του συστήματος για τον εκτυπωτή κάνοντας κλικ στο εικονίδιο του μηχανήματος που εμφανίζεται στην αριστερή πλευρά του παραθύρου **Unified Driver Configurator**.

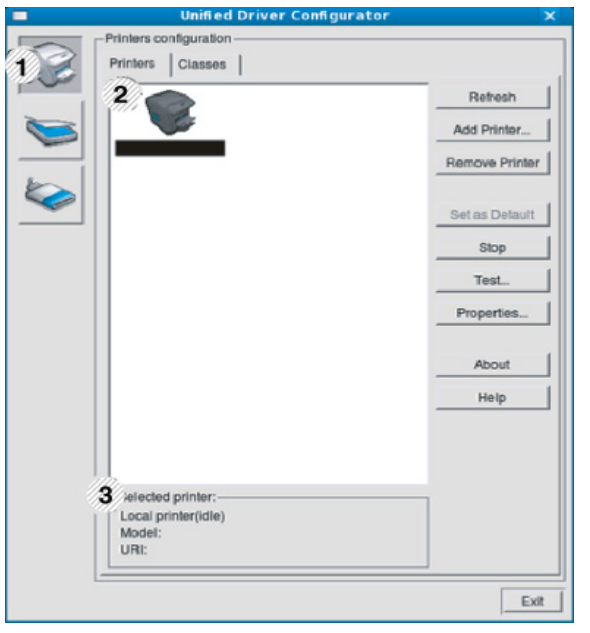

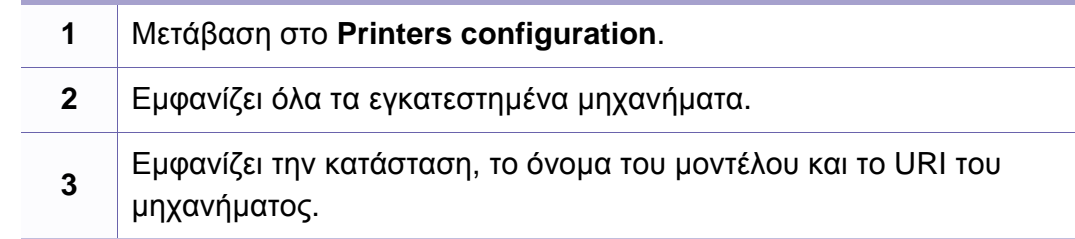

Τα κουμπιά ελέγχου του εκτυπωτή είναι τα εξής:

- **Refresh:** Ανανεώνει τη λίστα με τα διαθέσιμα μηχανήματα.
- **Add Printer:** Επιτρέπει την προσθήκη νέου μηχανήματος.
- **Remove Printer:** Καταργεί το επιλεγμένο μηχάνημα.
- **Set as Default:** Ορίζει το τρέχον επιλεγμένο μηχάνημα ως προεπιλεγμένο.
- **Stop/Start:** ∆ιακόπτει/ξεκινά τη λειτουργία του μηχανήματος.
- **Test:** Επιτρέπει την εκτύπωση δοκιμαστικής σελίδας με σκοπό τον έλεγχο της σωστής λειτουργίας του μηχανήματος.
- **Properties:** Εμφανίζει και επιτρέπει την αλλαγή των ιδιοτήτων εκτυπωτή.

#### **Καρτέλα Classes**

Στην καρτέλα "Classes" εμφανίζεται μια λίστα με τις διαθέσιμες κατηγορίες μηχανημάτων.

# **Χρήση του Linux Unified Driver Configurator**

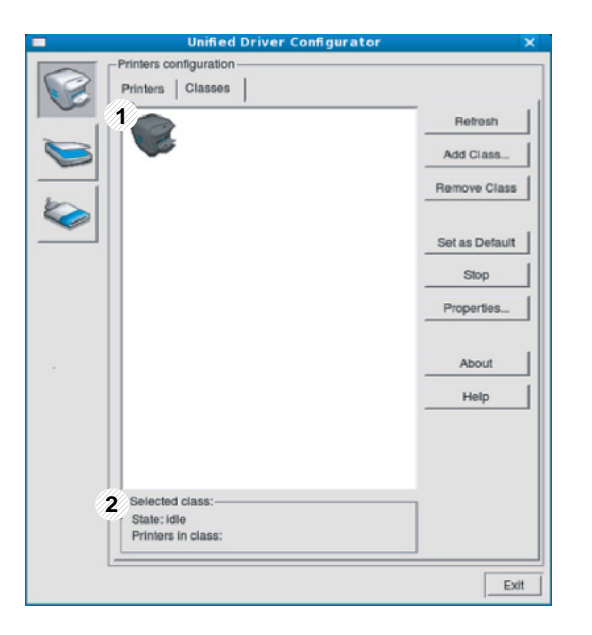

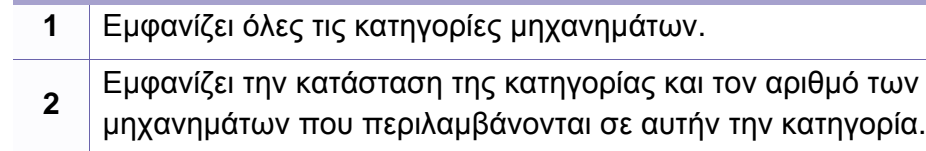

- **Refresh:** Ανανεώνει τη λίστα των κατηγοριών.
- **Add Class:** Επιτρέπει την προσθήκη νέας κατηγορίας μηχανημάτων.
- **Remove Class:** Καταργεί την επιλεγμένη κατηγορία μηχανημάτων.

#### **Ports configuration**

Σε αυτό το παράθυρο, μπορείτε να δείτε τη λίστα με τις διαθέσιμες θύρες, να ελέγξετε την κατάσταση κάθε θύρας και να αποδεσμεύσετε κάποια κατειλημμένη θύρα όταν ο κάτοχος της συσκευής έχει τερματίσει για κάποιο λόγο την εργασία.

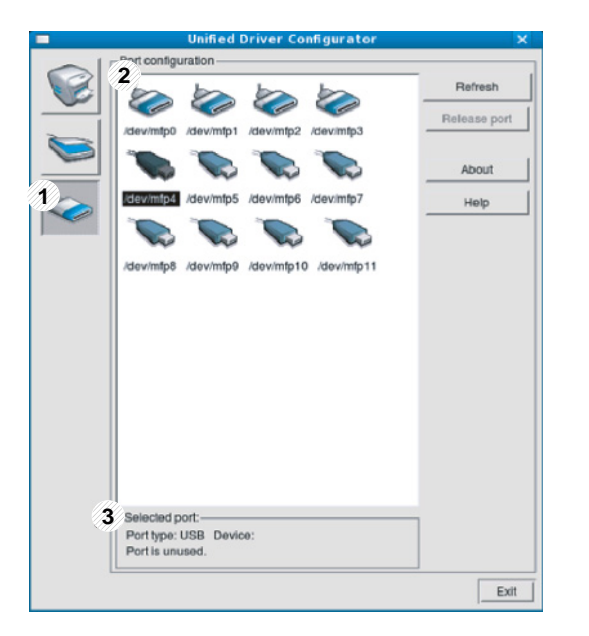

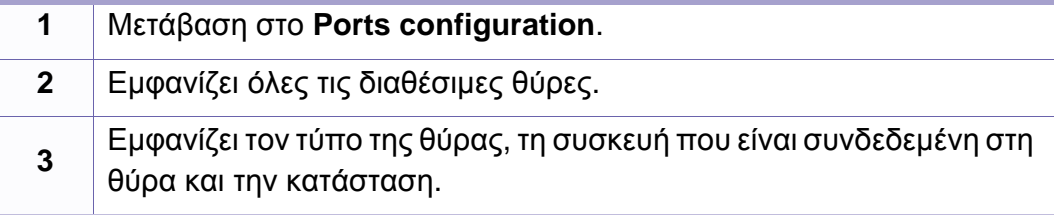

- **Refresh:** Ανανεώνει τη λίστα με τις διαθέσιμες θύρες.
- **Release port:** Αποδεσμεύει την επιλεγμένη θύρα.

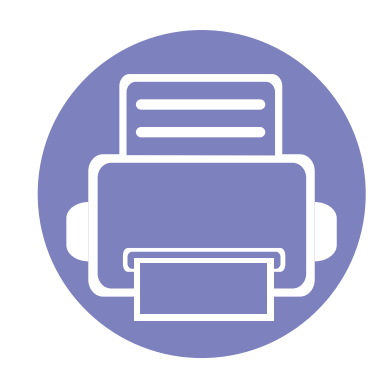

# **4. Ειδικές λειτουργίες**

Αυτό το κεφάλαιο εξηγεί τις ειδικές λειτουργίες εκτύπωσης.

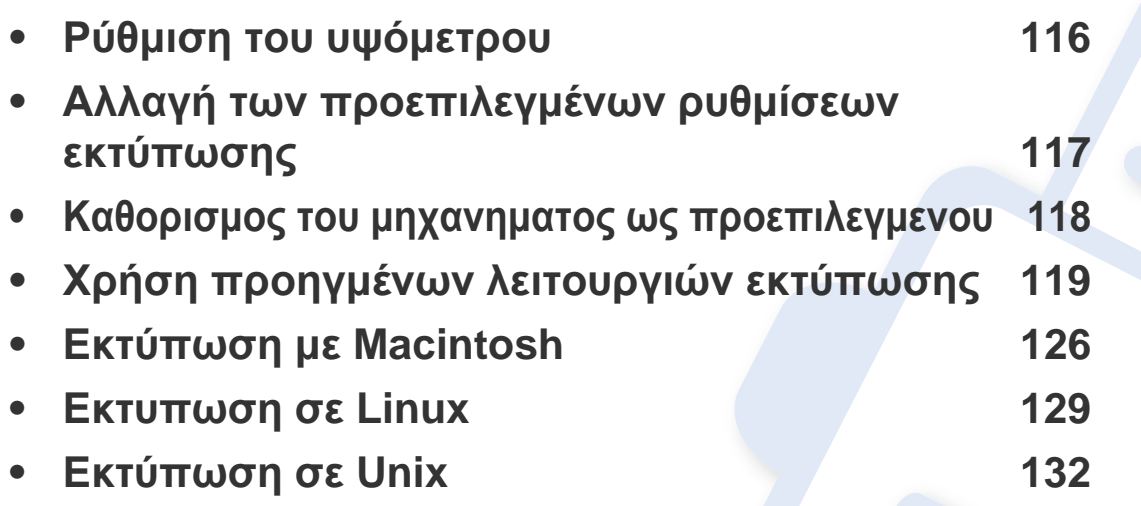

Οι διαδικασίες που παρουσιάζονται σε αυτό το κεφάλαιο βασίζονται κυρίως στα Windows 7.

# <span id="page-115-0"></span>**Ρύθμιση του υψόμετρου**

Η ποιότητα εκτύπωσης επηρεάζεται από την ατμοσφαιρική πίεση, που καθορίζεται από το υψόμετρο του μηχανήματος σε σχέση με τη στάθμη της θάλασσας. Οι παρακάτω πληροφορίες θα σας καθοδηγήσουν σχετικά με τον τρόπο ρύθμισης του μηχανήματός σας για την καλύτερη δυνατή ποιότητα εκτύπωσης.

Πριν ορίσετε την τιμή για το υψόμετρο, προσδιορίστε σε ποιο υψόμετρο βρίσκεστε.

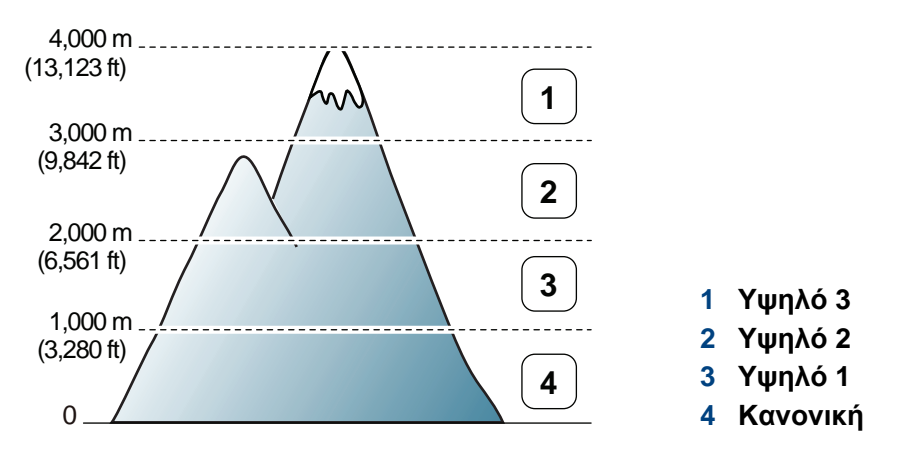

• Για χρήστες Windows και Macintosh, ρυθμίζετε από **Dell Printer** 

**Manager** > **(Μετάβαση στη λειτουργία για προχωρημένους)** > **Ρυθμίσεις συσκευής** (βλέπε "Επισκόπηση [περιβάλλοντος](#page-108-0) χρήστη ρυθμίσεων για [προχωρημένους](#page-108-0)" στη σελίδα 109).

• Αν το μηχάνημά σας είναι συνδεδεμένο στο δίκτυο, μπορεί να ρυθμίσετε το υψόμετρο μέσω του Embedded Web Service (βλ. "Χρήση του [Embedded Web Service"](#page-104-0) στη σελίδα 105).

# <span id="page-116-0"></span>**Αλλαγή των προεπιλεγμένων ρυθμίσεων εκτύπωσης**

- **1** Κάντε κλικ στο μενού **Έναρξη** των Windows.
- **2** Στα Windows Server 2000 επιλέξτε **Ρυθμίσεις** > **Εκτυπωτές**.
	- Στα Windows XP/Server 2003 επιλέξτε **Εκτυπωτές και Φαξ**.
	- Στα Windows Server 2008/Vista επιλέξτε **Πίνακας Ελέγχου** > **Υλικό και Ήχος** > **Εκτυπωτές**.
	- Στα Windows 7 επιλέξτε **Πίνακας Ελέγχου** > **Συσκευές και εκτυπωτές**.
	- Στα Windows Server 2008 R2, επιλέξτε **Πίνακας Ελέγχου** > **Υλικό** > **Συσκευές και εκτυπωτές**.
- **3** Κάντε δεξί κλικ στο μηχάνημα.
- **4** Στα Windows XP/Server 2003/Server 2008/Vista, επιλέξτε **Προτιμήσεις εκτύπωσης**.

Στα Windows 7 ή Windows Server 2008 R2, από τα μενού περιβάλλοντος, επιλέξτε **Προτιμήσεις εκτύπωσης**.

- Αν το στοιχείο **Προτιμήσεις εκτύπωσης** φέρει το σημάδι ►, μπορείτε να επιλέξετε προγράμματα οδήγησης άλλων εκτυπωτών που είναι συνδεδεμένοι με τον επιλεγμένο εκτυπωτή.
- **5** Αλλάξτε τις ρυθμίσεις σε κάθε καρτέλα.
- **6** Κάντε κλικ στο **OK**.

Αν θέλετε να αλλάξετε τις ρυθμίσεις για κάθε εργασία εκτύπωσης, αλλάξτε τες στο **Προτιμήσεις εκτύπωσης**.

### <span id="page-117-0"></span>**Καθορισμος του μηχανηματος ως προεπιλεγμενου**

- **1** Κάντε κλικ στο μενού **Έναρξη** των Windows.
- **2** Στα Windows Server 2000 επιλέξτε **Ρυθμίσεις** > **Εκτυπωτές**.
	- Στα Windows XP/Server 2003 επιλέξτε **Εκτυπωτές και Φαξ**.
	- Στα Windows Server 2008/Vista επιλέξτε **Πίνακας Ελέγχου** > **Υλικό και Ήχος** > **Εκτυπωτές**.
	- Στα Windows 7 επιλέξτε **Πίνακας Ελέγχου** > **Συσκευές και εκτυπωτές**.
	- Στα Windows Server 2008 R2, επιλέξτε **Πίνακας Ελέγχου** > **Υλικό** > **Συσκευές και εκτυπωτές**.
- **3** Επιλέξτε το μηχάνημά σας.
- **4** Κάντε δεξί κλικ στο μηχάνημα και επιλέξτε **Ορισμός εκτυπωτή ως προεπιλεγμένου**.
	- Για Windows 7 ή Windows Server 2008 R2, αν το **Ορισμός εκτυπωτή ως προεπιλεγμένου** φέρει ένα σύμβολο ►, μπορείτε να επιλέξετε άλλα προγράμματα οδήγησης εκτυπωτών που είναι συνδεδεμένα με τον επιλεγμένο εκτυπωτή.

<span id="page-118-0"></span>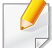

**πρόγραμμα οδήγησης εκτυπωτή XPS**: χρησιμοποιείται για την εκτύπωση σε μορφή αρχείου XPS.

- Το πρόγραμμα οδήγησης εκτυπωτή XPS μπορεί να εγκατασταθεί μόνο σε λειτουργικό σύστημα Windows Vista ή νεότερο.
- Μπορείτε να εγκαταστήσετε το πρόγραμμα οδήγησης εκτυπωτή XPS όταν τοποθετήσετε το CD λογισμικού στη μονάδα CD-ROM. Κατά την εγκατάσταση του λογισμικού Dell, εγκαθίσταται αυτόματα το πρόγραμμα οδήγησης εκτυπωτή XPS.

#### **Εκτύπωση σε αρχείο (PRN)**

Μερικές φορές χρειάζεται να εκτυπώσετε τα δεδομένα εκτύπωσης με τη μορφή αρχείου.

**1** Επιλέξτε το πλαίσιο **Εκτύπωση σε αρχείο** στο παράθυρο **Εκτύπωση**.

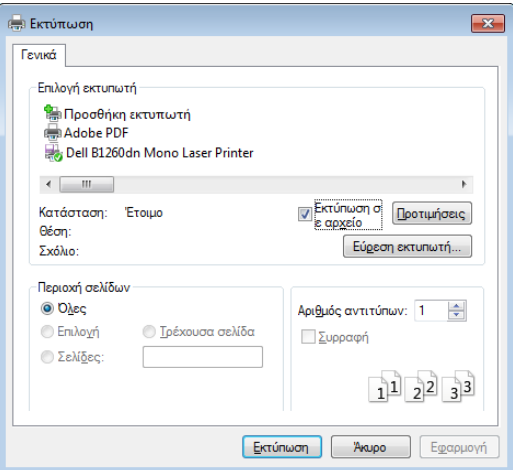

- **2** Κάντε κλικ στο κουμπί **Εκτύπωση**.
- **3** Πληκτρολογήστε τη διαδρομή προορισμού και το όνομα του αρχείου και, στη συνέχεια, κάντε κλικ στο **OK**.

Για παράδειγμα, **c:\Temp\όνομα\_αρχείου**.

Εάν πληκτρολογήσετε μόνο το όνομα του αρχείου, το αρχείο αποθηκεύεται αυτόματα στην περιοχή **Τα έγγραφά μου**, **Έγγραφα και Ρυθμίσεις** ή **Χρήστες**. Ο αποθηκευμένος φάκελος ενδέχεται να διαφέρει ανάλογα με το λειτουργικό σύστημα ή την εφαρμογή που χρησιμοποιείτε.

#### **Κατανόηση των ειδικών λειτουργιών εκτύπωσης**

Μπορείτε να χρησιμοποιήσετε προηγμένες επιλογές εκτύπωσης.

Για να εκμεταλλευτείτε τις δυνατότητες του προγράμματος οδήγησης του εκτυπωτή σας, κάντε κλικ στο **Ιδιότητες** ή στο **Προτιμήσεις** στο παράθυρο **Εκτύπωση** της εφαρμογής για να αλλάξετε τις ρυθμίσεις εκτύπωσης. Το όνομα του μηχανήματος που εμφανίζεται στο παράθυρο ιδιοτήτων του εκτυπωτή ενδέχεται να διαφέρει ανάλογα με το μηχάνημα που χρησιμοποιείτε.

- Ενδέχεται κάποια μενού να μην εμφανιστούν στην οθόνη ανάλογα με τις επιλογές ή τα μοντέλα. Σε αυτή την περίπτωση, δεν ισχύει για το μηχάνημά σας.
	- Επιλέξτε το μενού **Βοήθεια** ή κάντε κλικ στο κουμπί **από το** παράθυρο ή πατήστε **F1** στο πληκτρολόγιό σας και κάντε κλικ στην επιλογή για την οποία θέλετε να μάθετε περισσότερα (βλ. "[Χρήση](#page-37-0) της [βοήθειας](#page-37-0)" στη σελίδα 38).

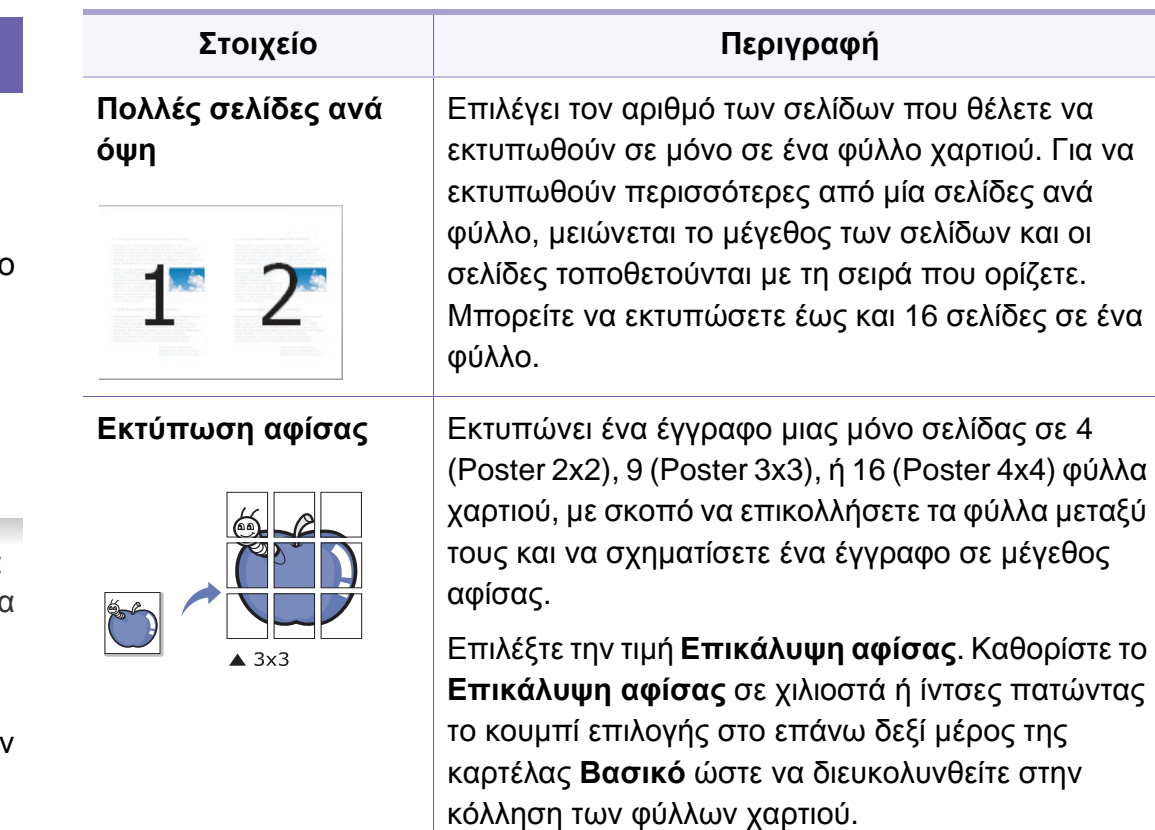

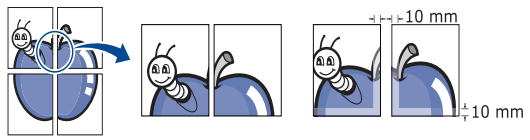

<span id="page-120-0"></span>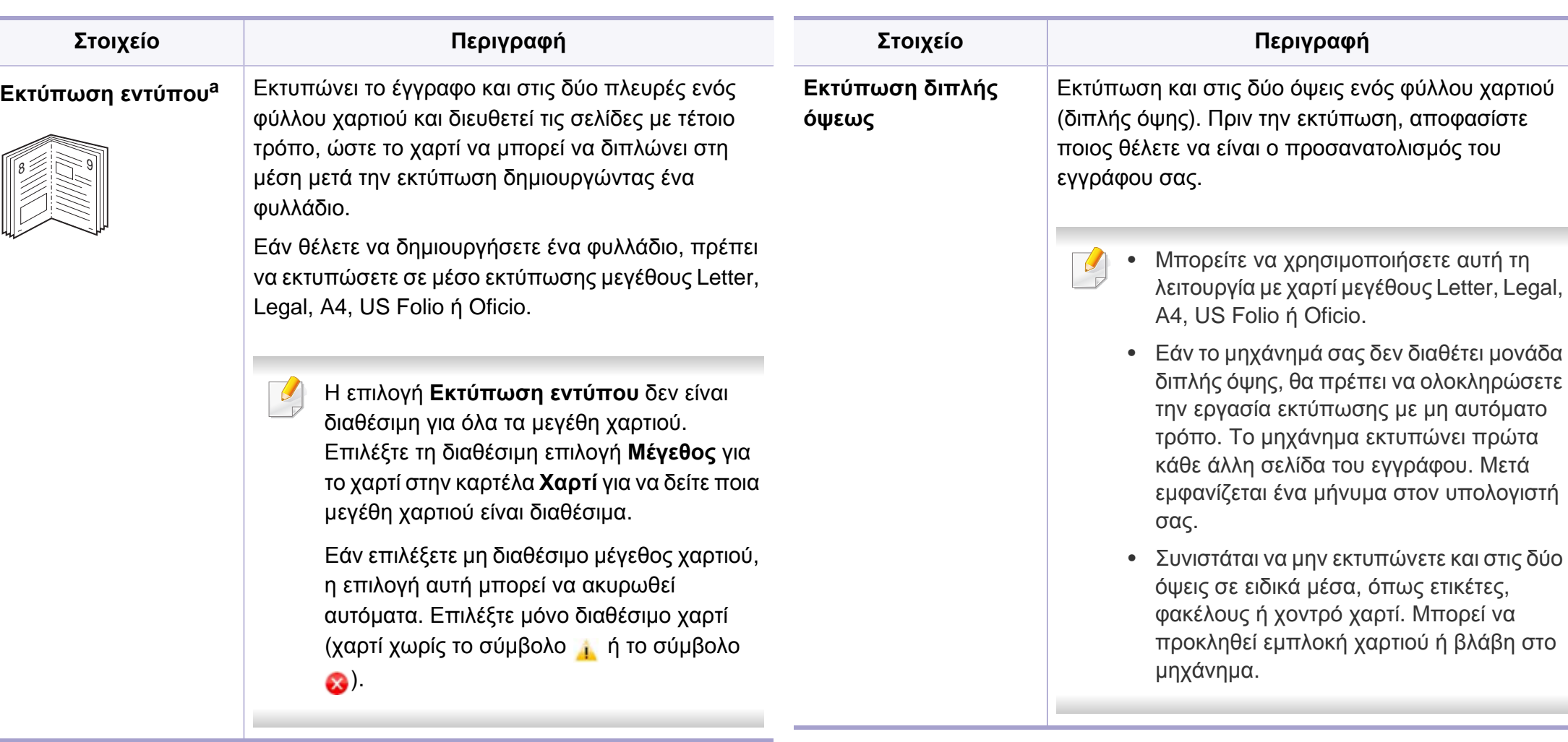

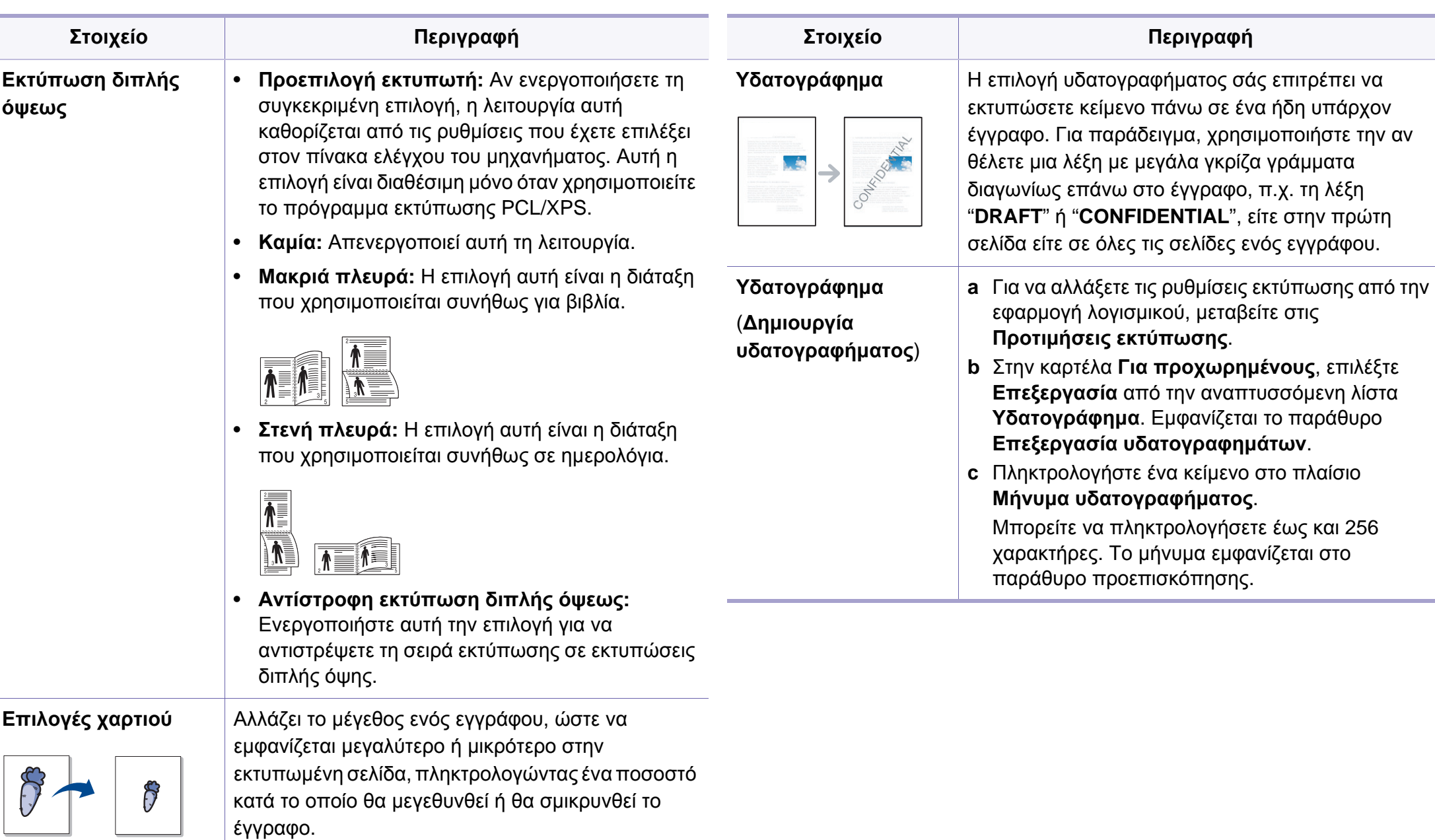

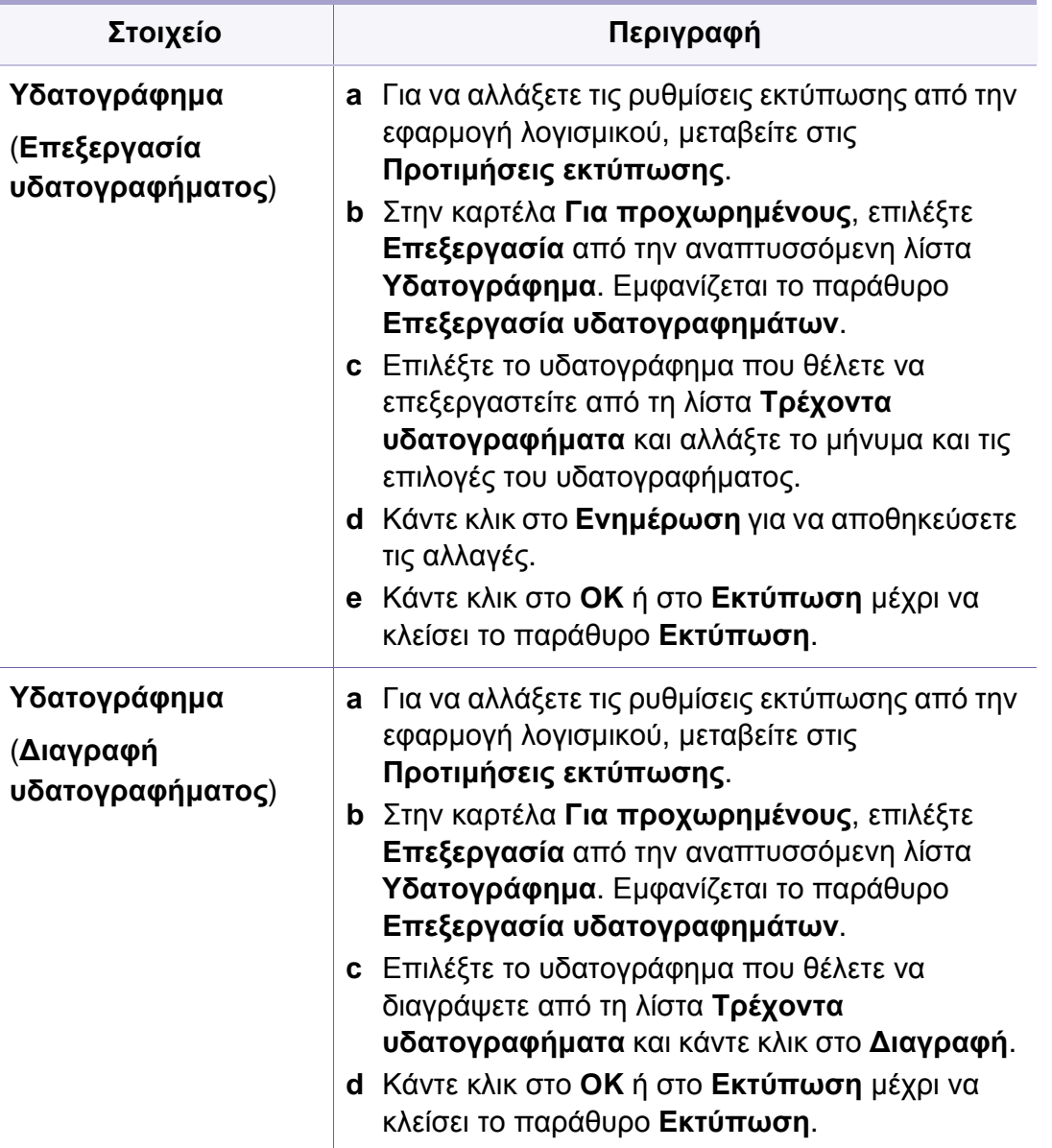

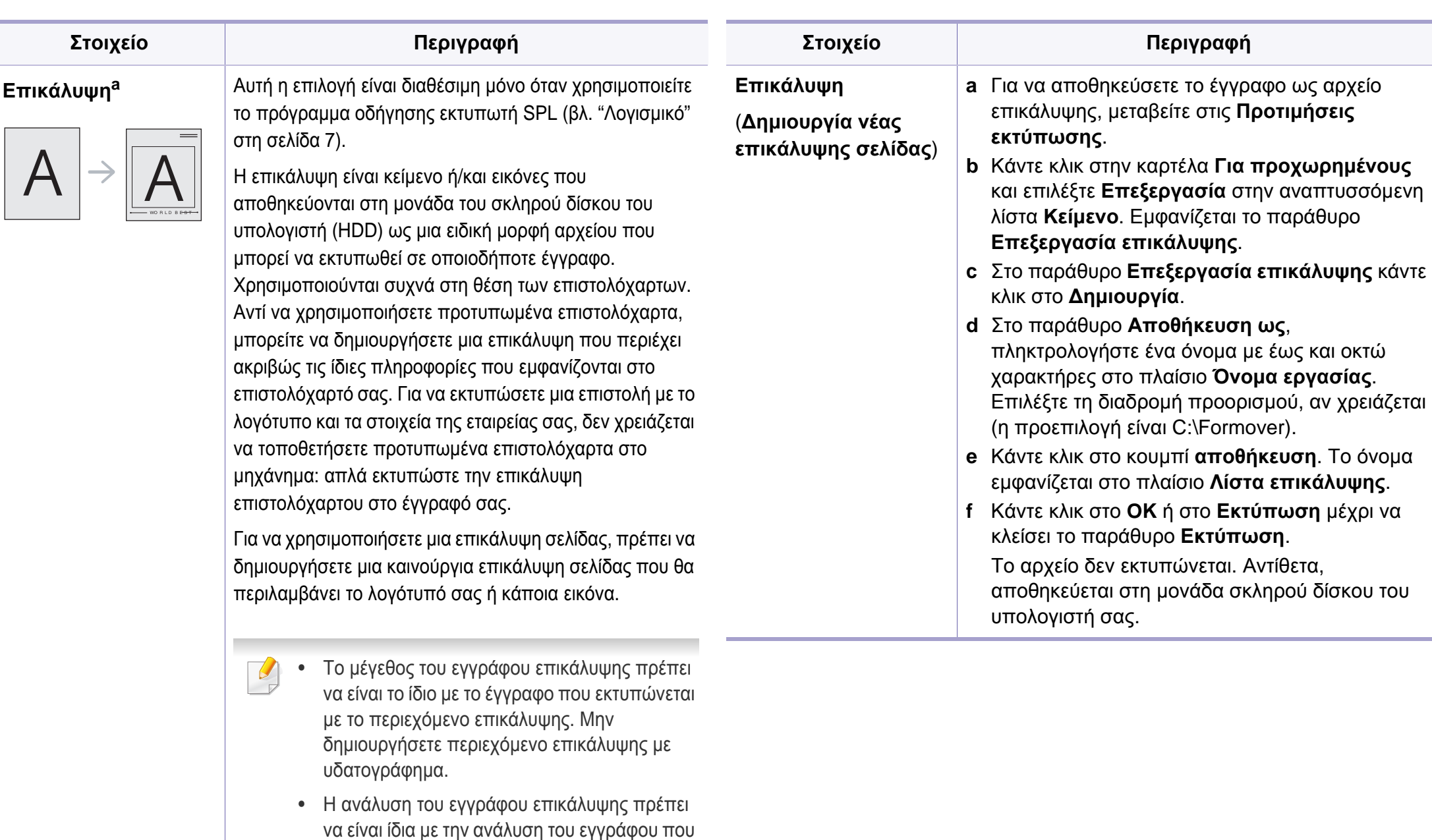

θα εκτυπώσετε με την επικάλυψη.

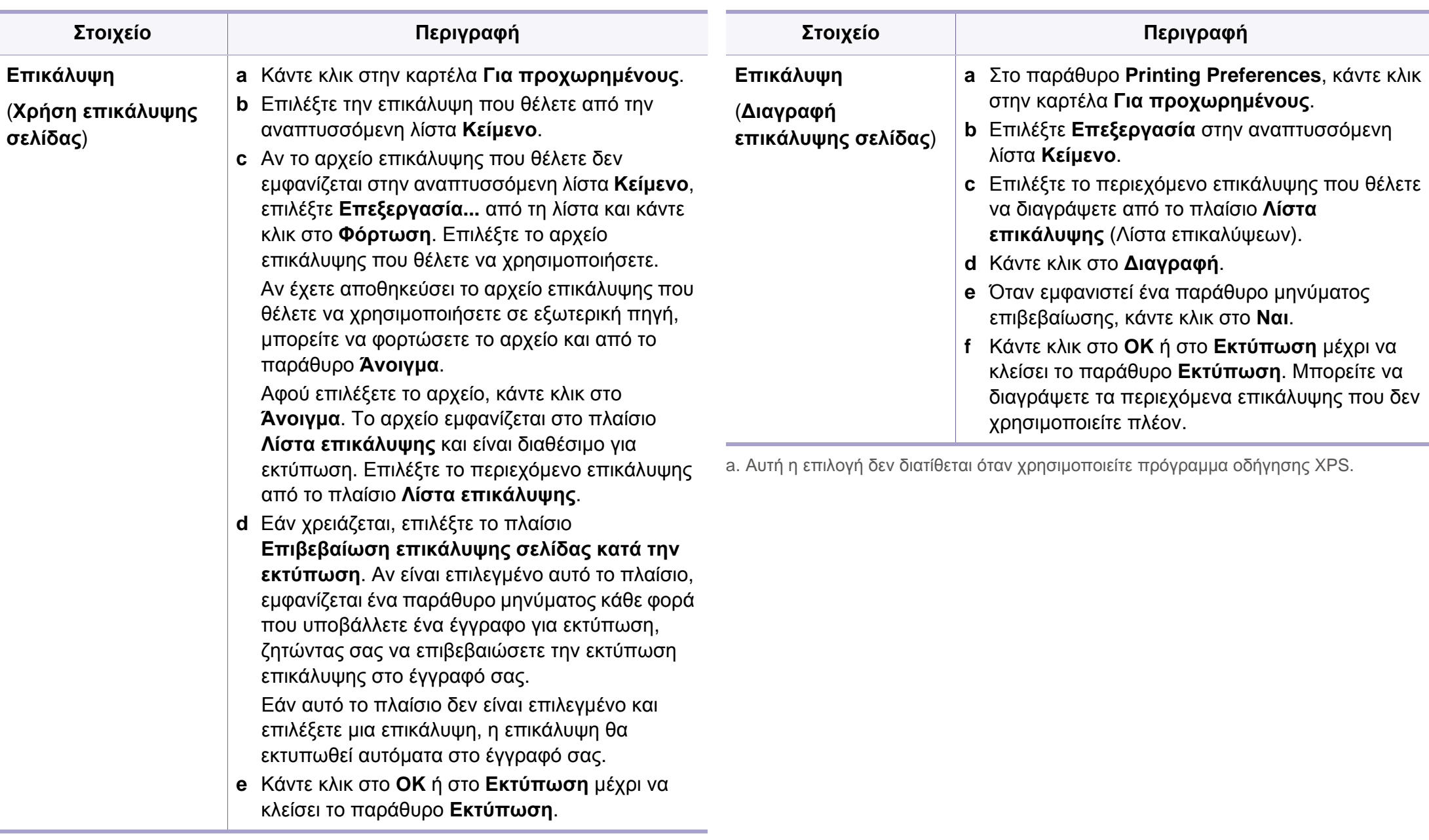

### <span id="page-125-0"></span>**Εκτύπωση με Macintosh**

Ορισμένες δυνατότητες ίσως να μην είναι διαθέσιμες ανάλογα με το μοντέλο ή τις επιλογές. Σημαίνει πως δεν υποστηρίζονται οι δυνατότητες.

#### **Εκτύπωση ενός εγγράφου**

Όταν εκτυπώνετε χρησιμοποιώντας υπολογιστή Macintosh, πρέπει να ελέγξετε τις ρυθμίσεις του προγράμματος οδήγησης του εκτυπωτή σε κάθε εφαρμογή που χρησιμοποιείτε. Ακολουθήστε τα παρακάτω βήματα για να εκτυπώσετε από Macintosh:

- **1** Ανοίξτε το έγγραφο που θα εκτυπώσετε.
- **2** Ανοίξτε το μενού **File** και επιλέξτε **Page Setup** (σε ορισμένες εφαρμογές **Document Setup**).
- **3** Επιλέξτε το μέγεθος, τον προσανατολισμό, την κλίμακα του χαρτιού και λοιπές επιλογές, και βεβαιωθείτε ότι το μηχάνημά σας είναι επιλεγμένο. Κάντε κλικ στο **OK**.
- **4** Ανοίξτε το μενού **File** και κάντε κλικ στο **Print**.
- **5** Επιλέξτε τον αριθμό των αντιτύπων και ορίστε τις σελίδες που θα εκτυπώσετε.
- **6** Κάντε κλικ στο κουμπί **Print**.

#### <span id="page-125-1"></span>**Αλλαγή ρυθμίσεων εκτυπωτή**

Μπορείτε να χρησιμοποιήσετε προηγμένες επιλογές εκτύπωσης.

Ανοίξτε μια εφαρμογή και επιλέξτε **Print** στο μενού **File**. Το όνομα του μηχανήματος που εμφανίζεται στο παράθυρο ιδιοτήτων του εκτυπωτή ενδέχεται να διαφέρει ανάλογα με το μηχάνημα που χρησιμοποιείτε. Εκτός από το όνομα, η μορφή του παραθύρου ιδιοτήτων εκτυπωτή μοιάζει με τα παρακάτω.

#### **Εκτύπωση Πολλαπλές σελίδες σε ένα φύλλο**

Μπορείτε να εκτυπώσετε περισσότερες από μία σελίδες σε ένα φύλλο χαρτί. Έτσι έχετε τη δυνατότητα να εκτυπώνετε αντίγραφα σε πρόχειρη μορφή με μικρό κόστος.

- **1** Ανοίξτε μια εφαρμογή και επιλέξτε **Print** από το μενού **File**.
- **2** Επιλέξτε **Layout** από την αναπτυσσόμενη λίστα κάτω από **Orientation**. Επιλέξτε τον αριθμό των σελίδων που θέλετε να εκτυπώσετε σε ένα φύλλο χαρτί από την αναπτυσσόμενη λίστα **Pages per Sheet**.
- **3** Επιλέξτε τις άλλες επιλογές που θα χρησιμοποιήσετε.

### **Εκτύπωση με Macintosh**

**4** Κάντε κλικ στο κουμπί **Print**.

Το μηχάνημα θα εκτυπώσει τον επιλεγμένο αριθμό σελίδων που θα εκτυπώσετε σε ένα φύλλο χαρτί.

#### **Εκτύπωση και στις δύο όψεις του χαρτιού**

Ορισμένες δυνατότητες ίσως να μην είναι διαθέσιμες ανάλογα με το μοντέλο ή τις επιλογές. Σημαίνει πως δεν υποστηρίζονται οι δυνατότητες.

Πριν να εκτυπώσετε με τη λειτουργία διπλής όψης, αποφασίστε σε ποια πλευρά θα γίνει η βιβλιοδεσία του ολοκληρωμένου εγγράφου. Οι επιλογές βιβλιοδεσίας είναι οι εξής:

- **Long-Edge Binding:** Η επιλογή αυτή είναι η διάταξη που χρησιμοποιείται συνήθως για βιβλία.
- **Short-Edge Binding:** Η επιλογή αυτή είναι ο τύπος που χρησιμοποιείται συχνά στα ημερολόγια.
- **1** Στην εφαρμογή Macintosh που χρησιμοποιείτε, επιλέξτε **Print** από το μενού **File**.
- **2** Επιλέξτε **Layout** από την αναπτυσσόμενη λίστα κάτω από **Orientation**.
- **3** Επιλέξτε μια κατεύθυνση βιβλιοδεσίας από τη ρύθμιση **Two-Sided**.
- **4** Επιλέξτε τις άλλες επιλογές που θα χρησιμοποιήσετε.
- **5** Κάντε κλικ στο **Print** και το μηχάνημα θα εκτυπώνει και στις δύο όψεις του χαρτιού.
- Αν θέλετε να εκτυπώσετε περισσότερα από 2 αντίγραφα, το πρώτο και το δεύτερο αντίγραφο ενδέχεται να εκτυπωθούν στο ίδιο χαρτί. Αποφύγετε την εκτύπωση στις δύο όψεις του χαρτιού όταν εκτυπώνετε περισσότερα από 1 αντίγραφο.

### **Εκτύπωση με Macintosh**

#### **Χρήση της βοήθειας**

Κάντε κλικ στο ερωτηματικό στην κάτω αριστερή γωνία του παραθύρου και μετά κάντε κλικ στο θέμα για το οποίο θέλετε να μάθετε περισσότερα. Στη συνέχεια, εμφανίζεται ένα αναδυόμενο παράθυρο με πληροφορίες σχετικά με τις λειτουργίες της ρύθμισης που παρέχεται από το πρόγραμμα οδήγησης.

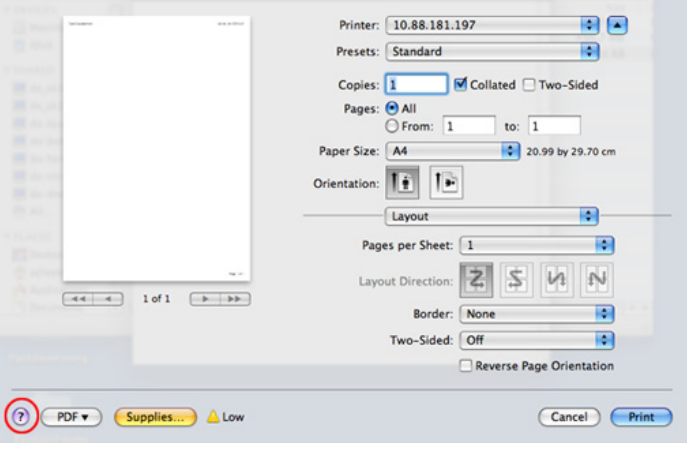

### <span id="page-128-0"></span>**Εκτυπωση σε Linux**

Ορισμένες δυνατότητες ίσως να μην είναι διαθέσιμες ανάλογα με το μοντέλο ή τις επιλογές. Σημαίνει πως δεν υποστηρίζονται οι δυνατότητες.

#### **Εκτύπωση από εφαρμογές**

Μπορείτε να εκτυπώσετε από πολλές εφαρμογές Linux χρησιμοποιώντας το σύστημα Common UNIX Printing System (CUPS). Μπορείτε να χρησιμοποιήσετε τον εκτυπωτή σας από κάθε τέτοια εφαρμογή.

- **1** Ανοίξτε μια εφαρμογή και επιλέξτε **Print** στο μενού **File**.
- **2** Επιλέξτε απευθείας **Print** χρησιμοποιώντας το βοηθητικό πρόγραμμα lpr.
- **3** Στο παράθυρο του γραφικού περιβάλλοντος εργασίας του LPR, επιλέξτε το μοντέλο του μηχανήματος από τη λίστα εκτυπωτών και κάντε κλικ στο **Properties**.
- **4** Αλλάξτε τις ιδιότητες εργασίας με τις παρακάτω τέσσερις καρτέλες που εμφανίζονται στο πάνω μέρος του παραθύρου.
	- **General:** Αλλάζει το μέγεθος του χαρτιού, τον τύπο χαρτιού και τον προσανατολισμό των εγγράφων. Επιτρέπει την εκτύπωση διπλής όψης, προσθέτει σύμβολα αρχής και τέλους και αλλάζει τον αριθμό σελίδων ανά φύλλο χαρτιού.
- Η αυτόματη/μη αυτόματη εκτύπωση διπλής όψης ενδέχεται να μην είναι διαθέσιμη ανάλογα με τα μοντέλα. Εναλλακτικά, μπορείτε να χρησιμοποιήσετε το σύστημα εκτύπωσης lpr ή άλλες εφαρμογές για εκτύπωση μονών/ζυγών σελίδων.
	- **Text:** Καθορίζει τα περιθώρια της σελίδας και ρυθμίζει τις επιλογές κειμένου, όπως τα διαστήματα ή τις στήλες.
	- **Graphics:** Ρυθμίζει τις επιλογές εικόνας που χρησιμοποιούνται κατά την εκτύπωση αρχείων εικόνων, όπως τις επιλογές χρωμάτων, το μέγεθος της εικόνας ή τη θέση της εικόνας.
	- **Advanced:** Ορίζει την ανάλυση της εκτύπωσης, την προέλευση του χαρτιού και τον προορισμό.
- **5** Κάντε κλικ στο **Apply** για εφαρμογή των αλλαγών και κλείστε το παράθυρο **Properties**.
- **6** Κάντε κλικ στο **OK** στο παράθυρο **LPR GUI** για να ξεκινήσει <sup>η</sup> εκτύπωση.

### **Εκτυπωση σε Linux**

**7** Εμφανίζεται το παράθυρο "Printing", στο οποίο μπορείτε να παρακολουθήσετε την κατάσταση της εργασίας εκτύπωσης. Για να ματαιώσετε την τρέχουσα εργασία, κάντε κλικ στο **Cancel**.

#### **Εκτύπωση αρχείων**

Μπορείτε να εκτυπώσετε πολλούς διαφορετικούς τύπους αρχείων στο μηχάνημά σας χρησιμοποιώντας κανονικά το CUPS, απευθείας από το περιβάλλον γραμμής εντολών. Το βοηθητικό πρόγραμμα CUPS lpr σας επιτρέπει να το κάνετε αυτό, ωστόσο το πακέτο του προγράμματος οδήγησης αντικαθιστά το τυπικό εργαλείο lpr με ένα πρόγραμμα LPR GUI που είναι φιλικότερο προς τον χρήστη.

Για να εκτυπώσετε οποιοδήποτε έγγραφο:

**1** Πληκτρολογήστε lpr <όνομα\_αρχείου> από τη γραμμή εντολών κελύφους Linux και πατήστε Enter. Εμφανίζεται το παράθυρο **LPR GUI**.

Αν πληκτρολογήσετε μόνο lpr και πατήστε **Enter**, εμφανίζεται πρώτα το παράθυρο **Select file(s) to print**. Επιλέξτε απλά τα αρχεία που θέλετε να εκτυπώσετε και κάντε κλικ στο **Open**.

- **2** Στο παράθυρο **LPR GUI** επιλέξτε το μηχάνημά σας από τη λίστα και αλλάξτε τις ιδιότητες της εργασίας εκτύπωσης.
- **3** Κάντε κλικ στο **OK** για να ξεκινήσει <sup>η</sup> εκτύπωση.

#### **Ρύθμιση ιδιοτήτων εκτυπωτή**

Χρησιμοποιώντας το παράθυρο **Printer Properties**, στο οποίο έχετε πρόσβαση από το παράθυρο **Printers configuration**, μπορείτε να αλλάξετε τις διάφορες ιδιότητες με τις οποίες λειτουργεί το μηχάνημα όταν το χρησιμοποιείτε ως εκτυπωτή.

**1** Ανοίξτε το **Unified Driver Configurator**.

Αν χρειαστεί, μεταβείτε στο **Printers configuration**.

**2** Επιλέξτε το μηχάνημά σας από τη λίστα με τους διαθέσιμους εκτυπωτές και κάντε κλικ στο **Properties**.

### **Εκτυπωση σε Linux**

**3** Εμφανίζεται το παράθυρο **Printer Properties**.

Στο επάνω μέρος του παραθύρου εμφανίζονται οι εξής πέντε καρτέλες:

- **General:** Σας επιτρέπει την αλλαγή της θέσης και του ονόματος του εκτυπωτή. Το όνομα που καταχωρείται σε αυτήν την καρτέλα εμφανίζεται στη λίστα εκτυπωτών στο **Printers configuration**.
- **Connection:** Σας επιτρέπει την προβολή ή επιλογή άλλης θύρας. Αν αλλάξετε τη σύνδεση του μηχανήματος, από USB σε παράλληλη σύνδεση ή το αντίστροφο, ενώ χρησιμοποιείται το μηχάνημα, θα πρέπει να ορίσετε εκ νέου τις ρυθμίσεις της θύρας του μηχανήματος σε αυτήν την καρτέλα.
- **Driver:** Επιτρέπει την προβολή ή την επιλογή άλλου προγράμματος οδήγησης μηχανήματος. Κάνοντας κλικ στο **Options**, μπορείτε να ορίσετε τις προεπιλεγμένες ρυθμίσεις της συσκευής.
- **Jobs:** Εμφανίζει τη λίστα με τις εργασίες εκτύπωσης. Κάντε κλικ στο κουμπί **Cancel job** για να ακυρώσετε την επιλεγμένη εργασία και επιλέξτε το πλαίσιο ελέγχου **Show completed jobs** για να δείτε προηγούμενες εργασίες στη λίστα εργασιών.
- **Classes:** Εμφανίζει την κατηγορία στην οποία ανήκει το μηχάνημά σας. Κάντε κλικ στο **Add to Class** για να προσθέσετε το μηχάνημά σας σε συγκεκριμένη κατηγορία ή κάντε κλικ στο **Remove from Class** για να αφαιρέσετε το μηχάνημα από την επιλεγμένη κατηγορία.

**4** Κάντε κλικ στο **OK** για εφαρμογή των αλλαγών και κλείστε το παράθυρο **Printer Properties**.

### <span id="page-131-0"></span>**Εκτύπωση σε Unix**

Ορισμένες δυνατότητες ίσως να μην είναι διαθέσιμες ανάλογα με το μοντέλο ή τις επιλογές. Σημαίνει πως δεν υποστηρίζονται οι δυνατότητες.

#### **Εκτέλεση εργασίας εκτύπωσης**

Αφού εγκαταστήσετε τον εκτυπωτή, επιλέξτε το αρχείο εικόνας, κειμένου ή PS που θέλετε να εκτυπώσετε.

**1** Εκτελέστε την εντολή "**printui <file\_name\_to\_print>**".

Για παράδειγμα, αν θέλετε να εκτυπώσετε το "**document1**" **printui** document1

Έτσι ανοίγει το πρόγραμμα οδήγησης εκτυπωτή UNIX **Print Job Manager**, όπου ο χρήστης μπορεί να ορίσει διάφορες επιλογές εκτύπωσης.

- **2** Επιλέξτε έναν εκτυπωτή που έχει ήδη προστεθεί.
- **3** Ορίστε τις επιλογές εκτύπωσης από το παράθυρο, όπως **Page Selection**.
- **4** Επιλέξτε πόσα αντίτυπα θέλετε στο **Number of Copies**.
- Για να αξιοποιήσετε τις λειτουργίες του εκτυπωτή που παρέχονται από το πρόγραμμα οδήγησης εκτυπωτή, πατήστε **Properties** (Βλέπε "Αλλαγή [ρυθμίσεων](#page-125-1) εκτυπωτή" στη σελίδα 126).
- **5** Πατήστε **OK** για να ξεκινήσει <sup>η</sup> εργασία εκτύπωσης.

#### **Αλλαγή των ρυθμίσεων του μηχανήματος**

Το πρόγραμμα οδήγησης εκτυπωτή UNIX **Print Job Manager** όπου ο χρήστης μπορεί να ορίσει τις διάφορες επιλογές εκτύπωσης στο **Properties**.

Μπορούν να χρησιμοποιούνται και τα παρακάτω πλήκτρα συντόμευσης: "H" για **Help** (βοήθεια), "O" για **OK**, "A" για **Apply** (εφαρμογή) και "C" για **Cancel** (ακύρωση).

#### **Καρτέλα General**

- **Paper Size:** Ορίστε ως μέγεθος χαρτιού το A4, Letter ή άλλο μέγεθος χαρτιού, ανάλογα με τις απαιτήσεις σας.
- **Paper Type:** Επιλέξτε τον τύπο του χαρτιού. Οι επιλογές που είναι διαθέσιμες στο πλαίσιο λίστας είναι **Printer Default**, **Plain** και **Thick**.
- **Paper Source:** Επιλέξτε από ποιο δίσκο θα χρησιμοποιηθεί το χαρτί. Η προεπιλογή είναι **Auto Selection**.

### **Εκτύπωση σε Unix**

- **Orientation:** Επιλέξτε την κατεύθυνση που θα έχουν οι πληροφορίες που θα εκτυπωθούν στη σελίδα.
- **Duplex:** Εκτυπώστε στις δύο πλευρές το χαρτιού, αν θέλετε να εξοικονομήσετε χαρτί.
	- Η αυτόματη/μη αυτόματη εκτύπωση διπλής όψης ενδέχεται να μην είναι διαθέσιμη ανάλογα με τα μοντέλα. Εναλλακτικά, μπορείτε να χρησιμοποιήσετε το σύστημα εκτύπωσης lpr ή άλλες εφαρμογές για εκτύπωση μονών/ζυγών σελίδων.
- **Multiple pages:** Εκτύπωση πολλών σελίδων σε μία πλευρά του χαρτιού.
- **Page Border:** Επιλέξτε οποιοδήποτε από τα στυλ περιγραμμάτων (π.χ. **Single-line hairline**, **Double-line hairline**).

#### **Καρτέλα Image**

Στην καρτέλα αυτή, μπορείτε να ρυθμίσετε τη φωτεινότητα, την ανάλυση ή τη θέση μιας εικόνας στο έγγραφό σας.

#### **Καρτέλα Text**

Ορίστε το περιθώριο του χαρακτήρα, το διάστιχο ή τις στήλες του εκτυπωμένου αντιτύπου.

#### **Καρτέλα Margins**

- **Use Margins:** Ορίστε τα περιθώρια για το έγγραφο. Ως προεπιλογή, δεν είναι ενεργοποιημένα τα περιθώρια. Ο χρήστης μπορεί να αλλάξει τις ρυθμίσεις περιθωρίων αλλάζοντας τις τιμές στα αντίστοιχα πεδία. Οι προεπιλεγμένες τιμές εξαρτώνται από το επιλεγμένο μέγεθος χαρτιού.
- **Unit:** Αλλάξτε τις μονάδες σε στιγμές, ίντσες ή εκατοστά.

#### **Καρτέλα Printer-Specific Settings**

Υπάρχουν διάφορες επιλογές στα πλαίσια **JCL** και **General** για να προσαρμόσετε τις διάφορες ρυθμίσεις. Οι επιλογές αυτές είναι διαφορετικές για κάθε εκτυπωτή και εξαρτώνται από το αρχείο PPD.

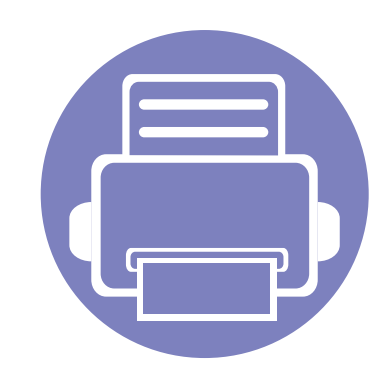

# **5. Αντιμετώπιση προβλημάτων**

Το κεφάλαιο αυτό σας δίνει χρήσιμες πληροφορίες σχετικά με το τι πρέπει να κάνετε σε περίπτωση που αντιμετωπίσετε κάποιο πρόβλημα.

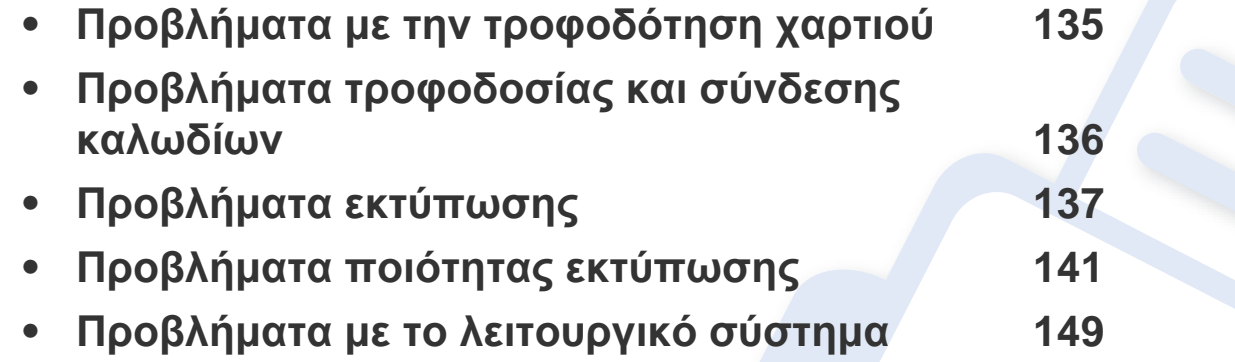

# <span id="page-134-0"></span>**Προβλήματα με την τροφοδότηση χαρτιού**

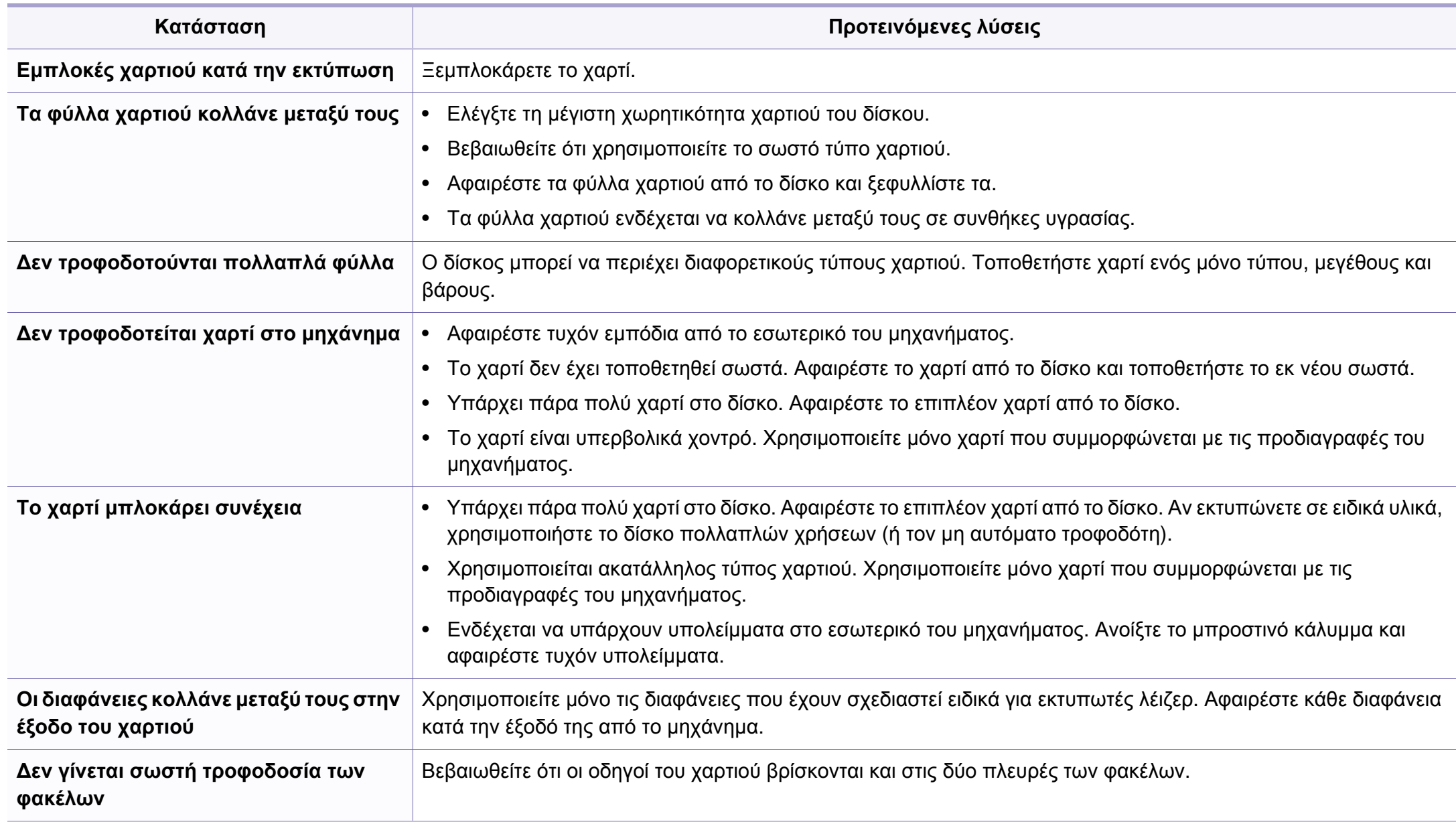

### <span id="page-135-0"></span>**Προβλήματα τροφοδοσίας και σύνδεσης καλωδίων**

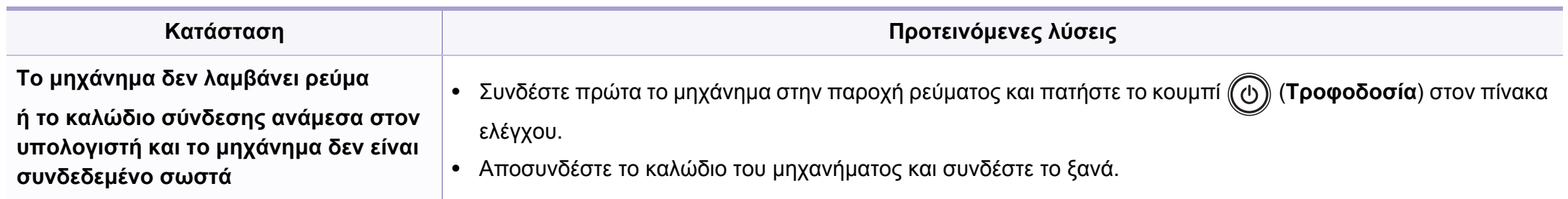

<span id="page-136-0"></span>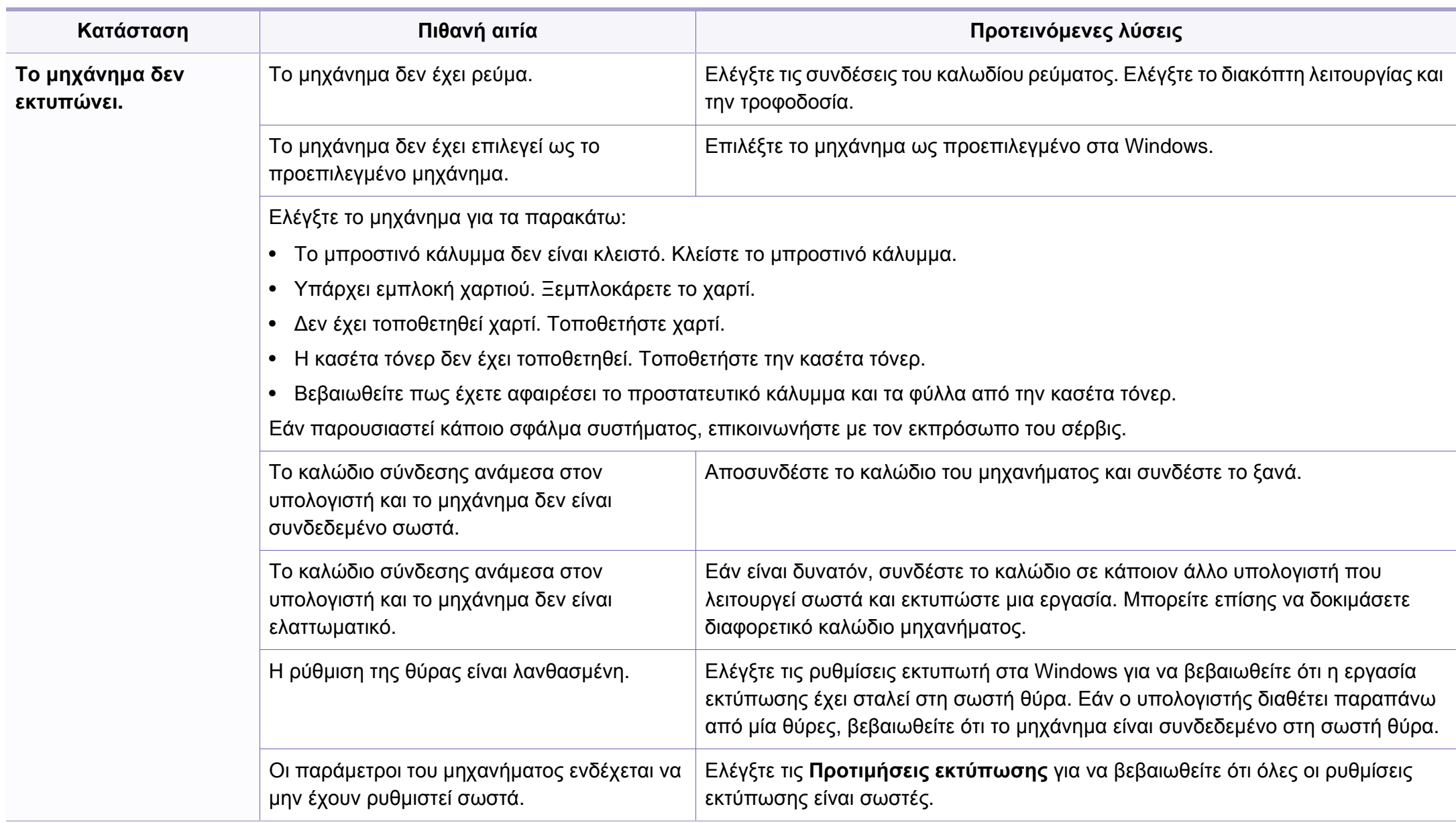

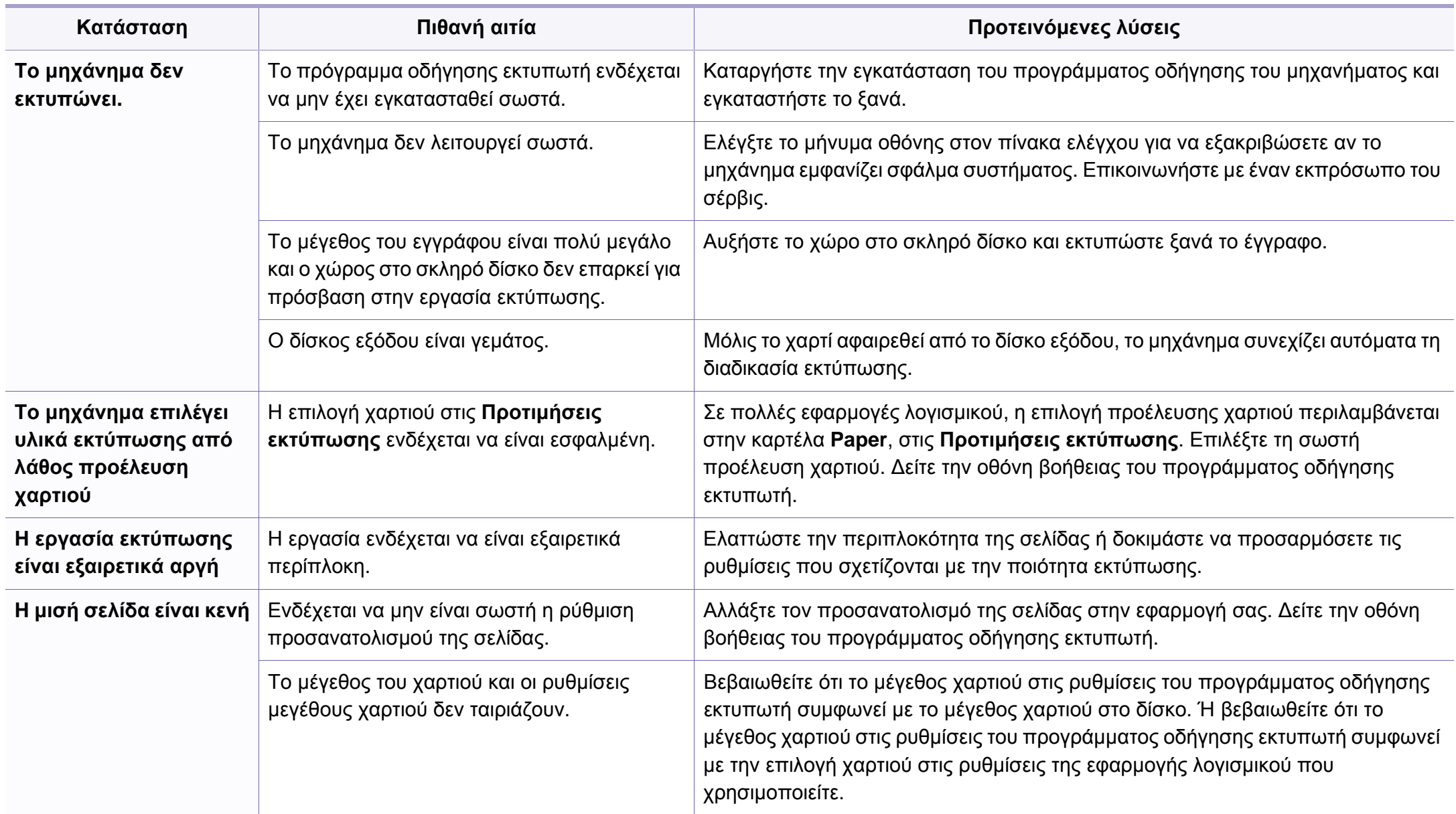

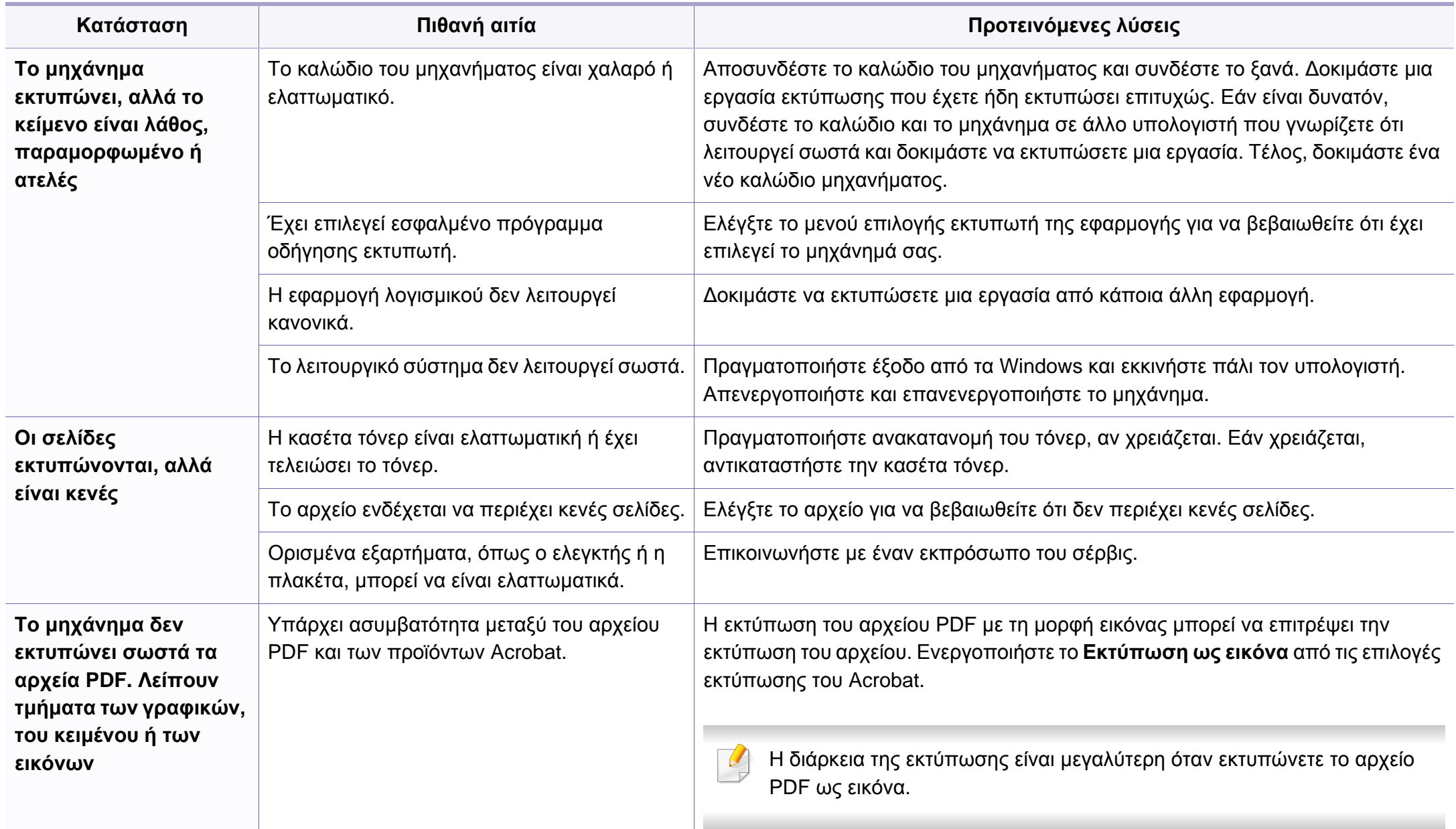

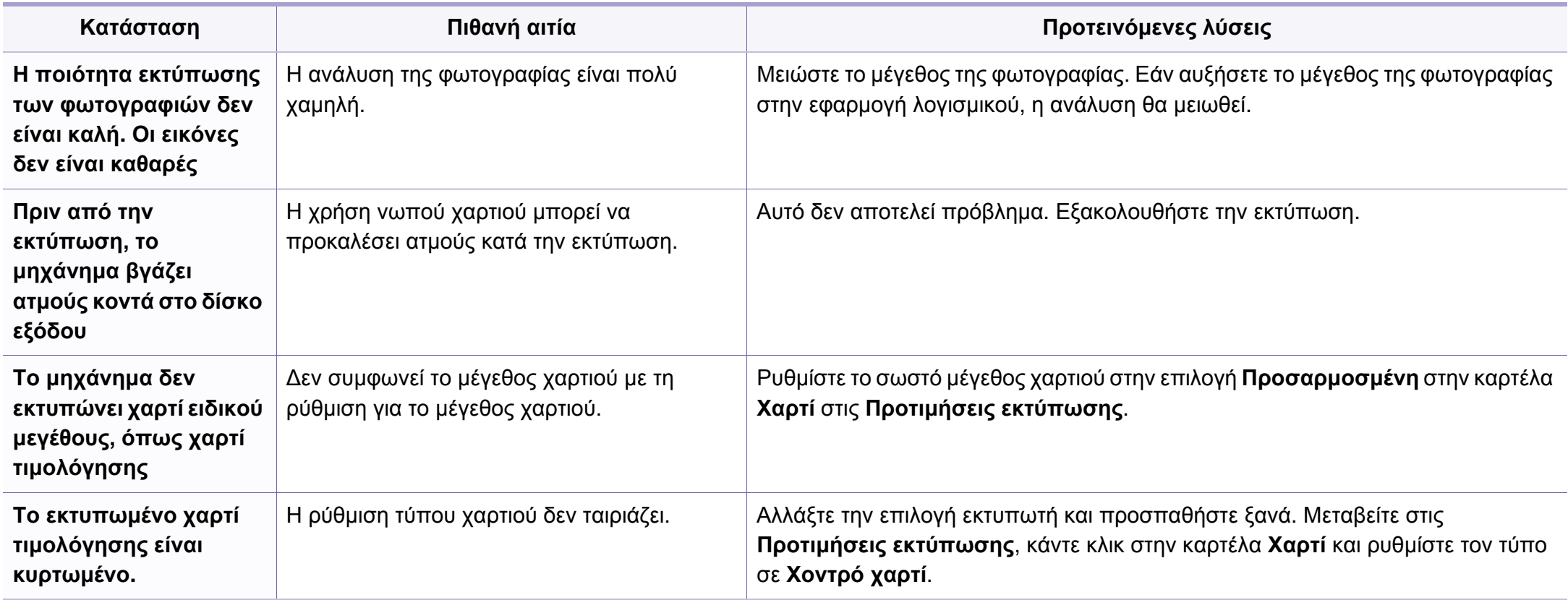

<span id="page-140-0"></span>Εάν το εσωτερικό του μηχανήματος είναι βρώμικο ή το χαρτί δεν έχει τοποθετηθεί σωστά, ενδέχεται να υποβαθμιστεί η ποιότητα της εκτύπωσης. Συμβουλευτείτε τον ακόλουθο πίνακα για να επιλύσετε το πρόβλημα.

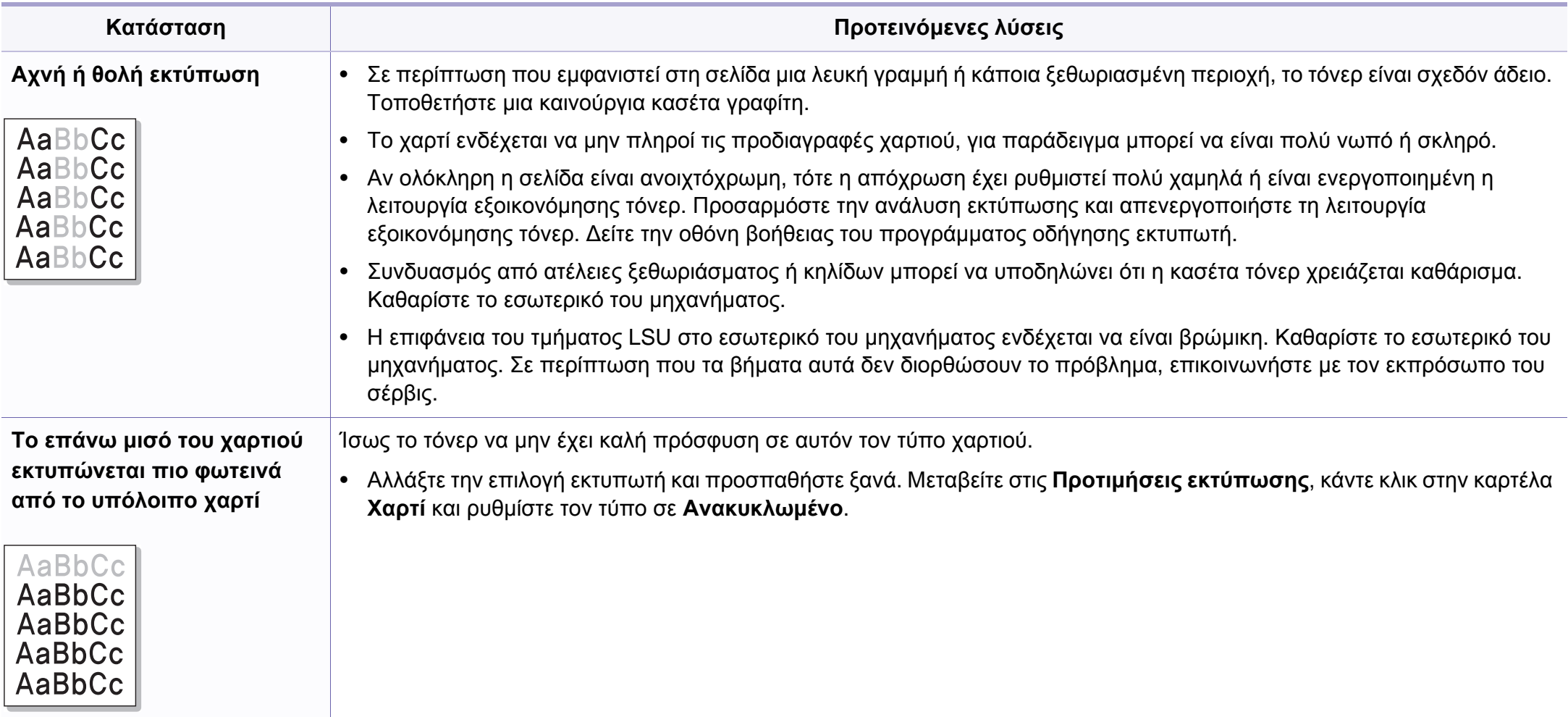

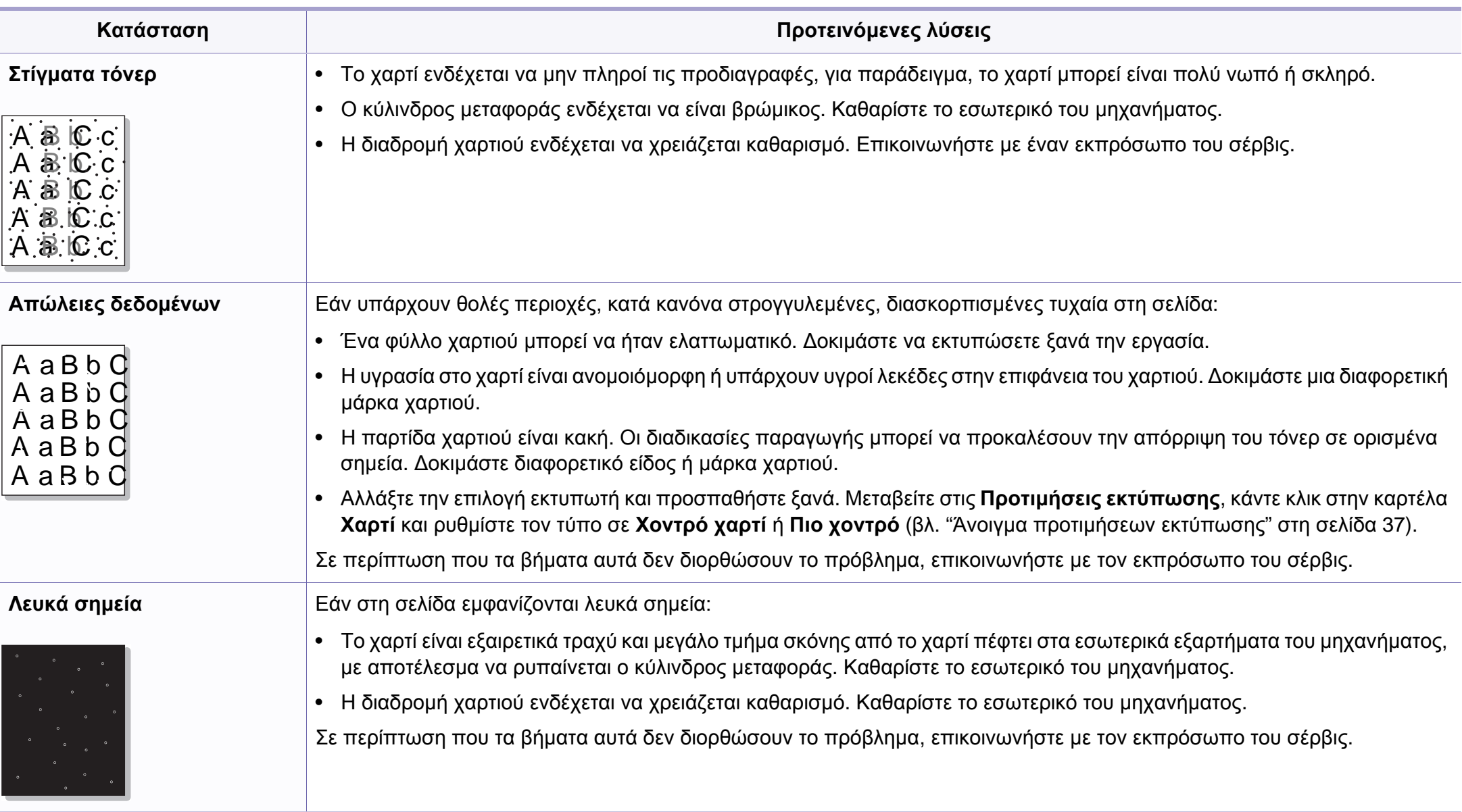

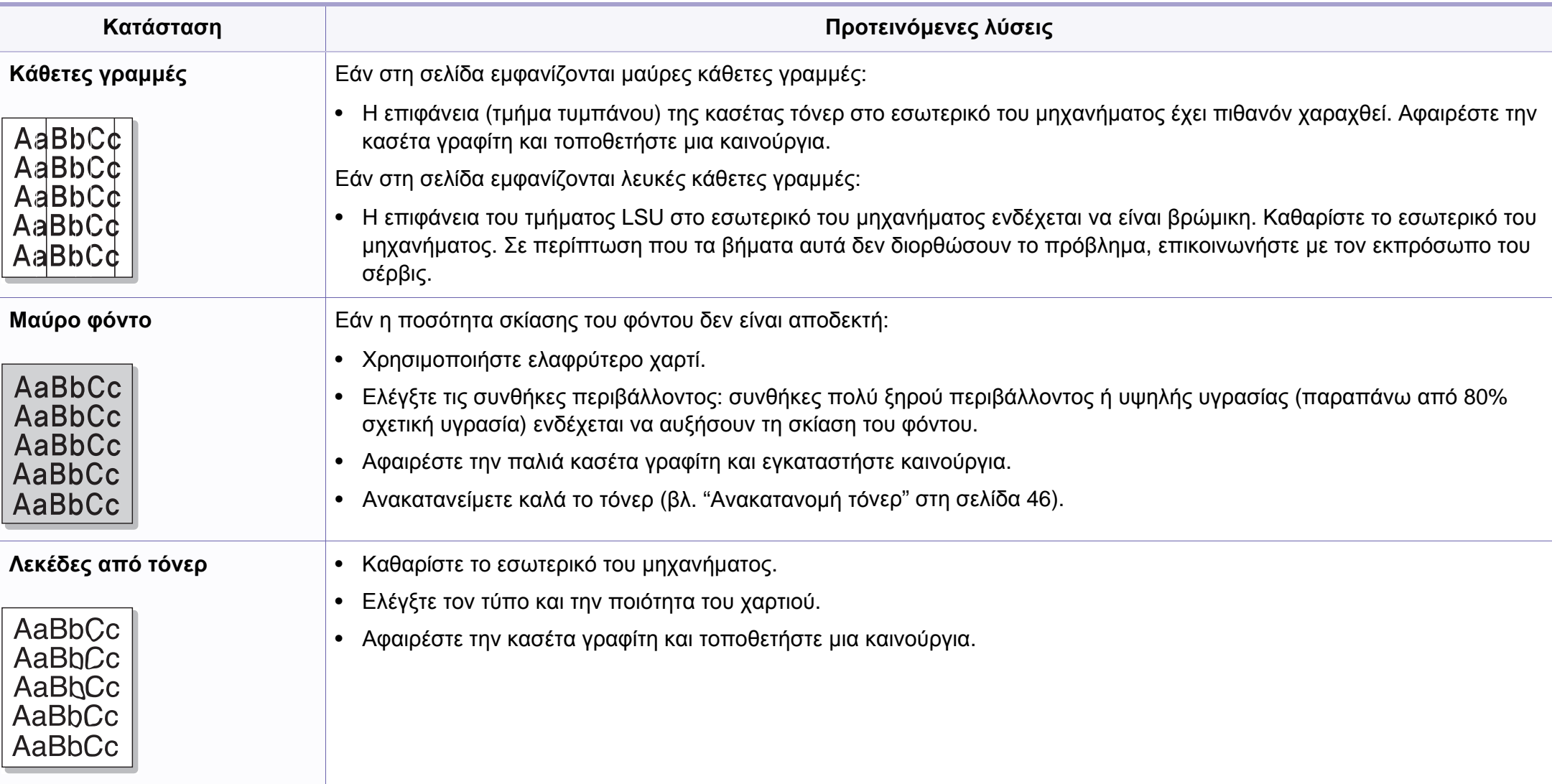

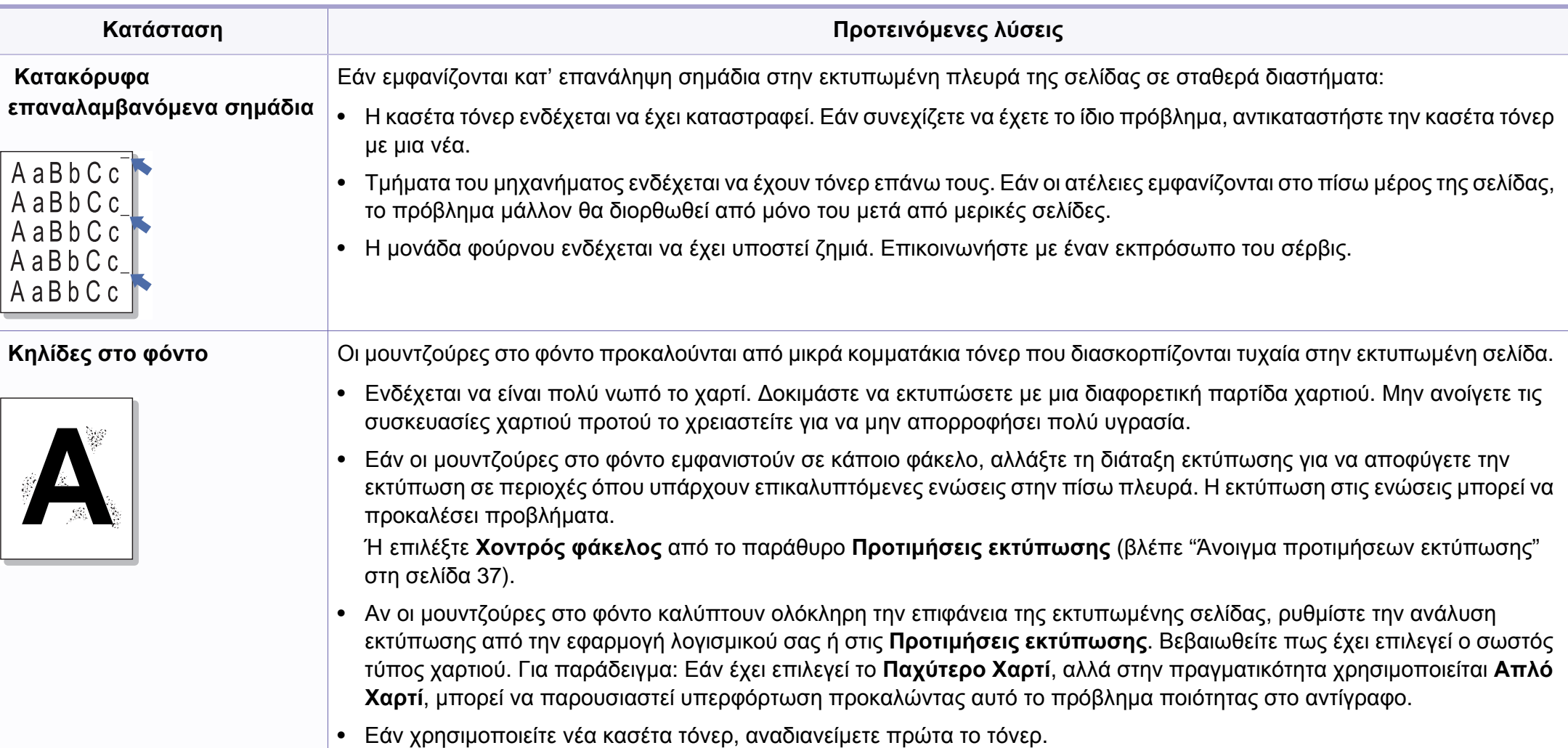
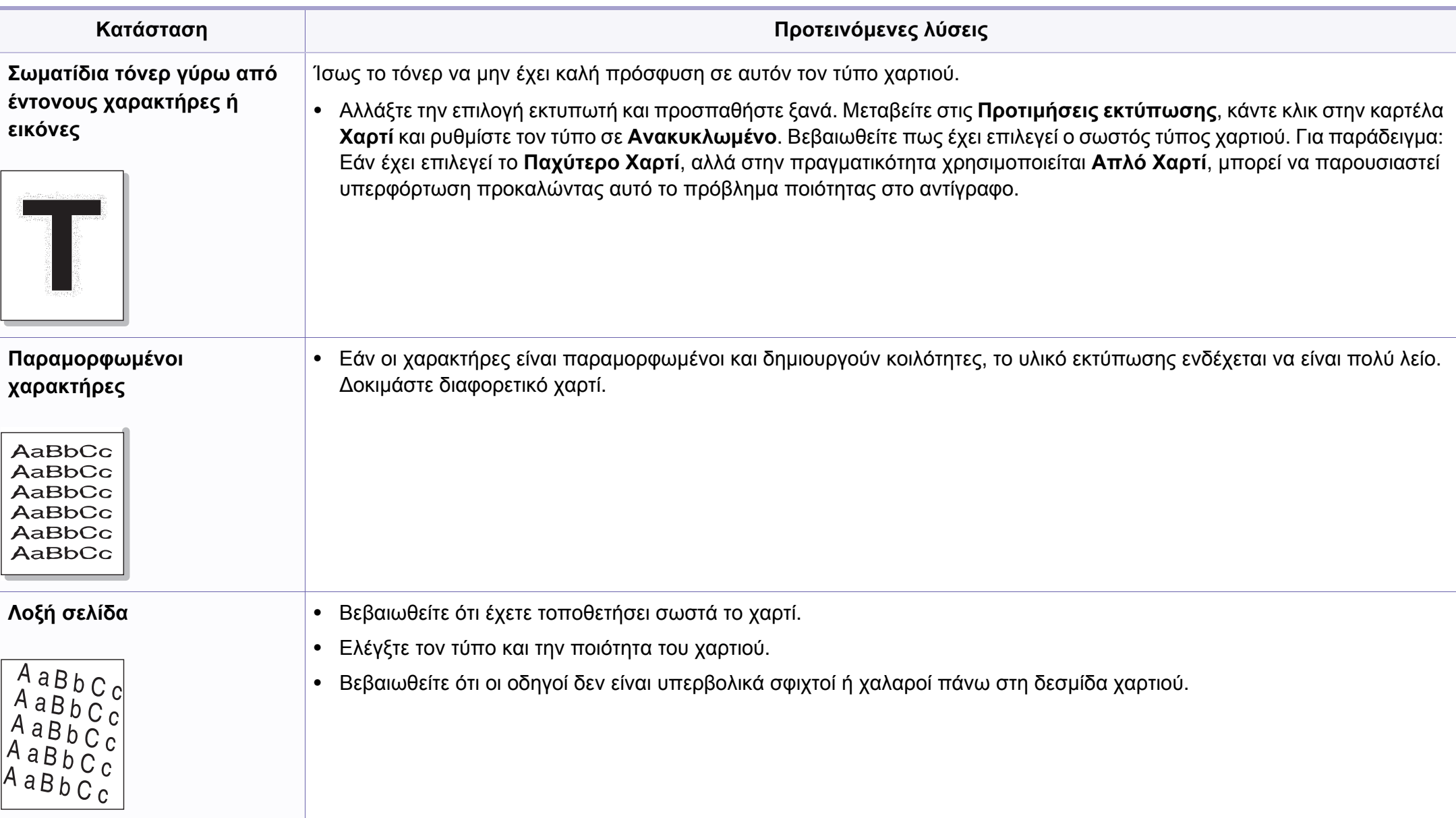

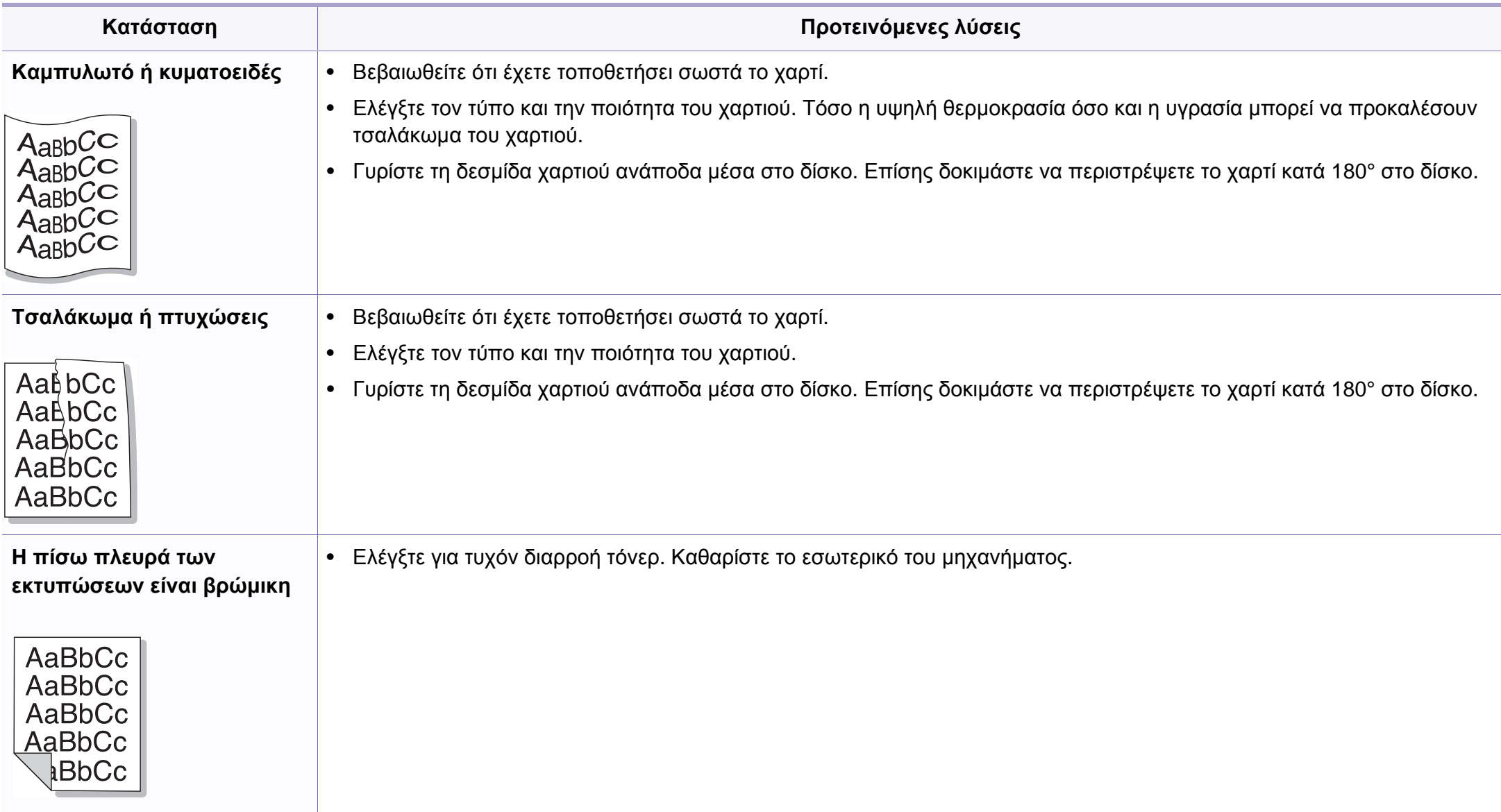

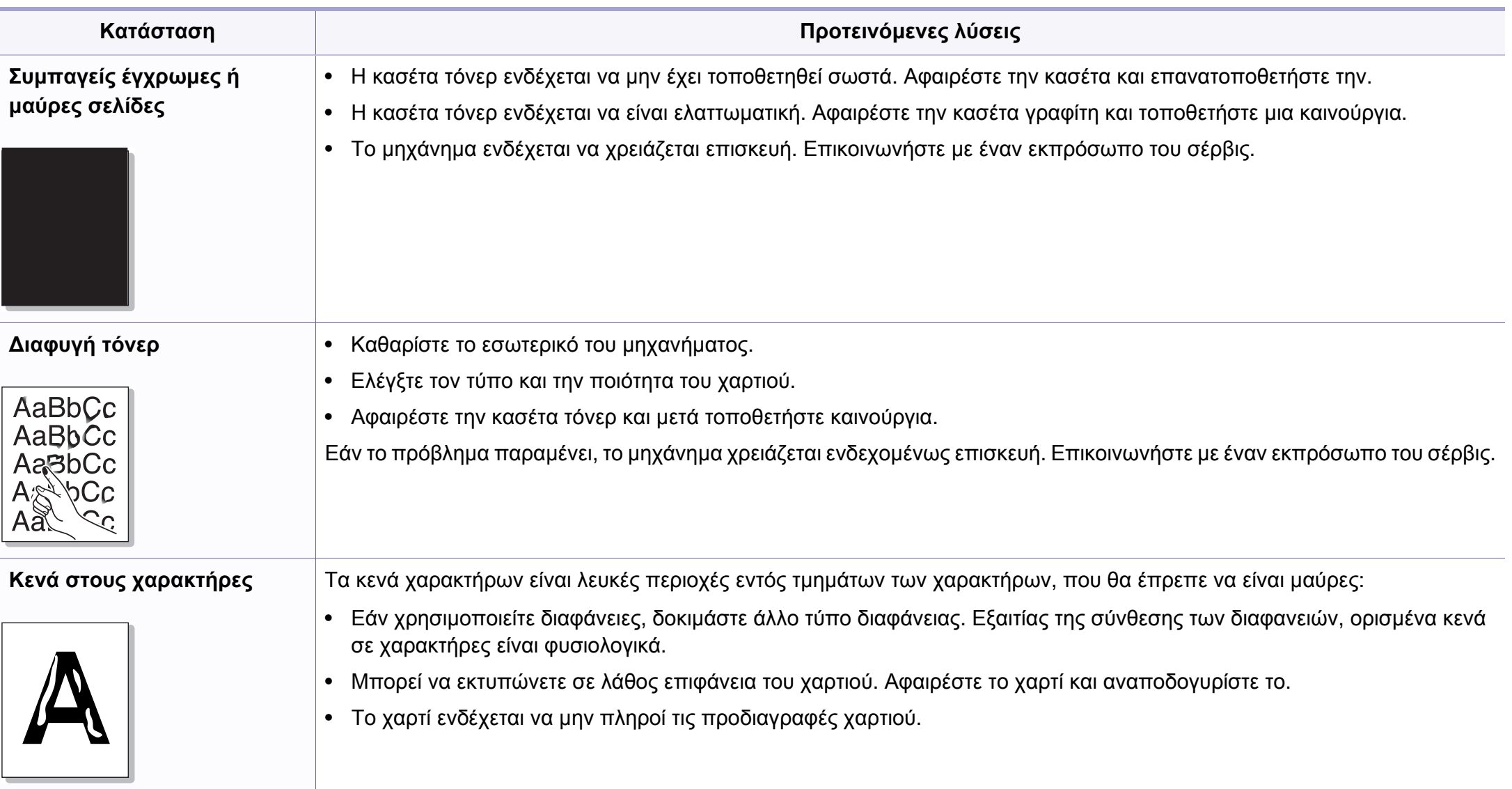

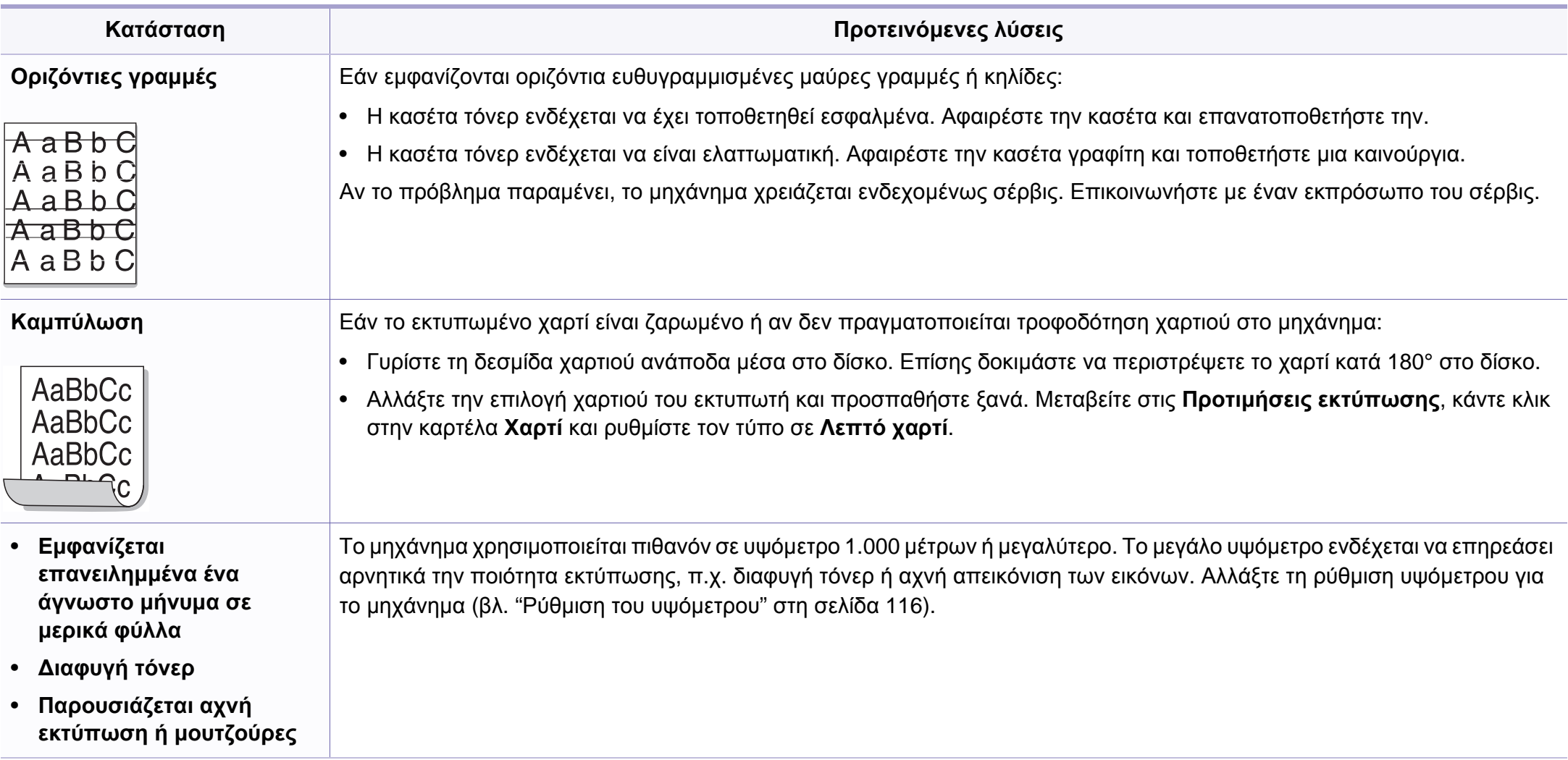

# **Προβλήματα με το λειτουργικό σύστημα**

#### <span id="page-148-0"></span>**Συνήθη προβλήματα σε περιβάλλον Windows**

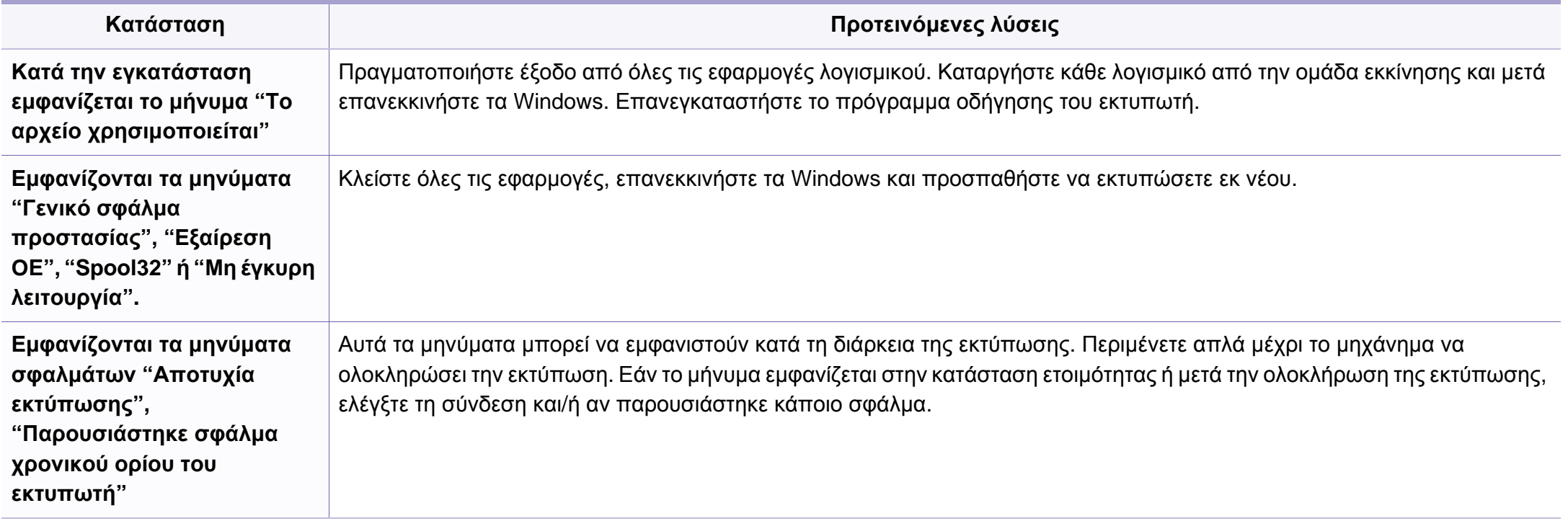

Ανατρέξτε στον οδηγό χρήσης των Windows 2000/XP/2003/Vista της Microsoft, ο οποίος συνοδεύει τον υπολογιστή σας, για περισσότερες πληροφορίες σχετικά με τα μηνύματα σφαλμάτων των Windows.

# **Προβλήματα με το λειτουργικό σύστημα**

#### <span id="page-149-0"></span>**Συνήθη προβλήματα σε περιβάλλον Macintosh**

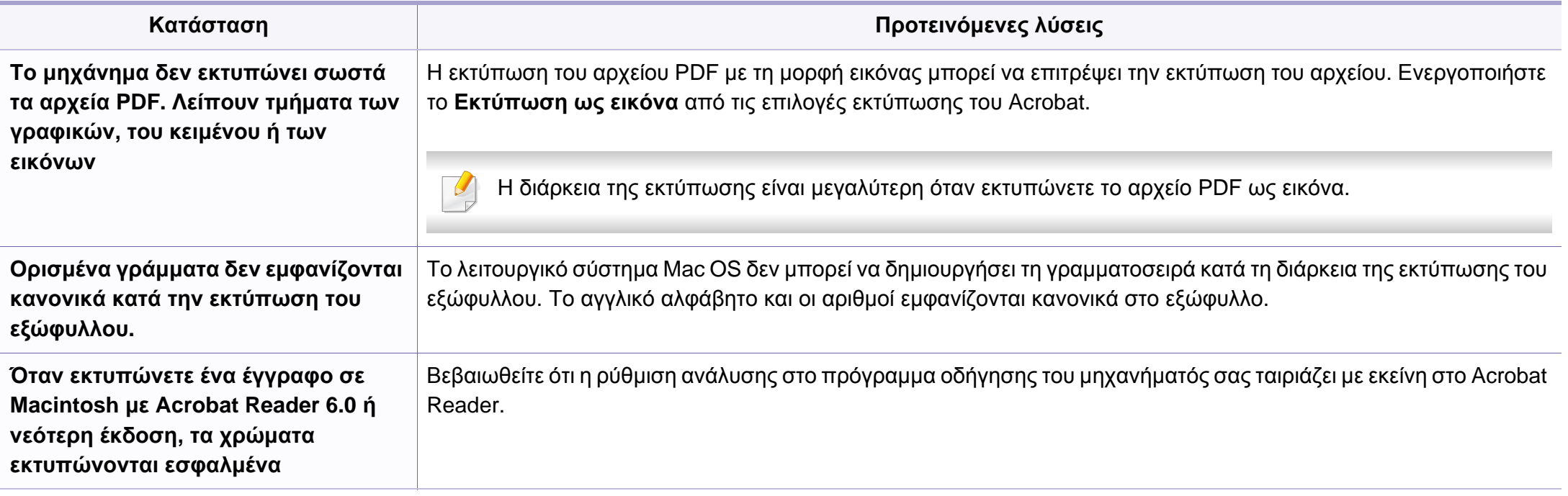

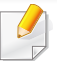

Ανατρέξτε στον οδηγό χρήσης Mac OS που διατίθεται μαζί με τον υπολογιστή σας για περαιτέρω πληροφορίες σχετικά με τα μηνύματα σφάλματος Mac OS.

# **Προβλήματα με το λειτουργικό σύστημα**

#### <span id="page-150-0"></span>**Συνήθη προβλήματα σε περιβάλλον Linux**

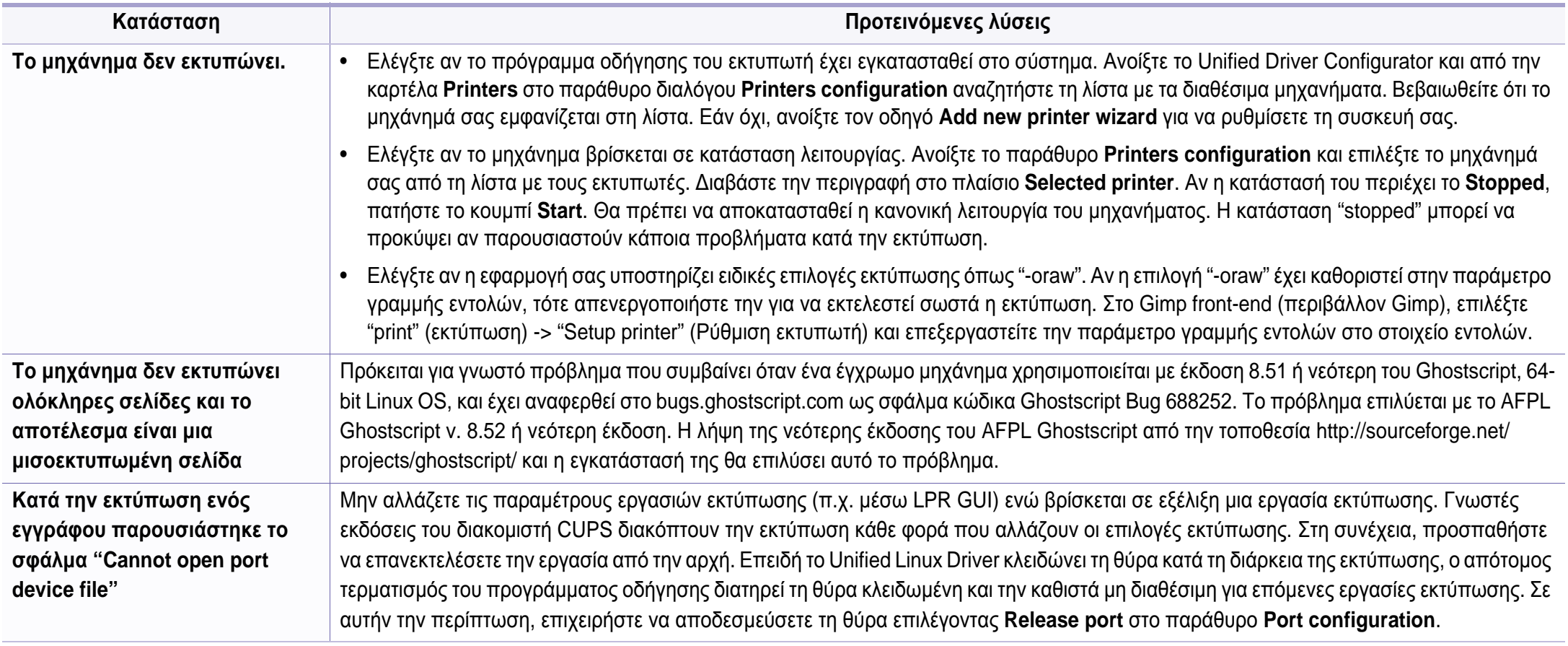

Ανατρέξτε στον οδηγό χρήσης Linux που διατίθεται μαζί με τον υπολογιστή σας για περαιτέρω πληροφορίες σχετικά με τα μηνύματα σφάλματος Linux.

<span id="page-151-0"></span>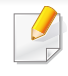

Το παρακάτω γλωσσάριο σάς βοηθάει να εξοικειωθείτε με τις τεχνολογίες που χρησιμοποιούνται συνήθως στο χώρο της εκτύπωσης και αναφέρονται στον παρόντα οδηγό χρήσης.

## **802.11**

Το 802.11 είναι ένα σύνολο προτύπων για επικοινωνία μέσω ασύρματου τοπικού δικτύου (WLAN) που αναπτύχθηκε από την Επιτροπή Προτύπων IEEE 802 LAN/MAN (IEEE 802).

### **802.11b/g/n**

Το 802.11b/g/n μπορεί να μοιράζεται το ίδιο υλικό και να χρησιμοποιεί τη ζώνη 2,4 GHz. Το 802.11b υποστηρίζει εύρος ζώνης έως 11 Mbps, ενώ το 802.11n υποστηρίζει εύρος ζώνης έως 150 Mbps. Οι συσκευές 802.11b/g/n μπορεί να δέχονται ενίοτε παρεμβολές από φούρνους μικροκυμάτων, ασύρματα τηλέφωνα και συσκευές Bluetooth.

## **Σημείο πρόσβασης**

Το σημείο πρόσβασης ή το ασύρματο σημείο πρόσβασης (AP ή WAP) είναι μια συσκευή που συνδέει τις συσκευές ασύρματης επικοινωνίας σε ένα ασύρματο τοπικό δίκτυο (WLAN) και ενεργεί ως κεντρικός πομπός και δέκτης ραδιοσημάτων WLAN.

## **ADF**

Ο αυτόματος τροφοδότης εγγράφων (ADF) είναι μια μονάδα σάρωσης για την αυτόματη τροφοδότηση ενός φύλλου χαρτιού ώστε το μηχάνημα να σαρώνει μερικά χαρτιά μαζί.

## **AppleTalk**

Το AppleTalk είναι μια σουίτα πρωτοκόλλων ιδιοκτησίας της Apple, Inc για τη δικτύωση υπολογιστών. Είχε συμπεριληφθεί στο αρχικό Macintosh (1984) και αρχίζει να εγκαταλείπεται από την Apple για χάρη της δικτύωσης TCP/IP.

### **Βάθος bit**

Όρος γραφικών υπολογιστών που περιγράφει τον αριθμό των bit που χρησιμοποιούνται για την απεικόνιση του χρώματος ενός εικονοστοιχείου σε μια εικόνα bitmap. Το μεγαλύτερο βάθος χρώματος παρέχει μεγαλύτερη γκάμα ξεχωριστών χρωμάτων. Καθώς αυξάνεται ο αριθμός των bit, ο αριθμός των δυνητικών χρωμάτων γίνεται πάρα πολύ μεγάλος για χαρτογράφηση των χρωμάτων. Το χρώμα 1 bit αντιστοιχεί στο μονόχρωμο ή το ασπρόμαυρο.

#### **BMP**

Μια μορφή γραφικών bitmap που χρησιμοποιείται εσωτερικά από το υποσύστημα γραφικών (GDI) των Microsoft Windows και χρησιμοποιείται συνήθως ως απλή μορφή αρχείων γραφικών για τη συγκεκριμένη πλατφόρμα.

## **BOOTP**

Πρωτόκολλο εκκίνησης. Ένα πρωτόκολλο δικτύου που χρησιμοποιείται από ένα πρόγραμμα-πελάτη δικτύου για να αποκτήσει αυτόματα τη διεύθυνση IP του. Αυτό συνήθως γίνεται κατά τη διαδικασία εκκίνησης των υπολογιστών ή των λειτουργικών συστημάτων που εκτελούνται σε αυτούς. Οι διακομιστές BOOTP εκχωρούν τη διεύθυνση IP από ένα χώρο συγκέντρωσης διευθύνσεων σε κάθε πρόγραμμα-πελάτη. Το BOOTP επιτρέπει σε «σταθμούς εργασίας χωρίς δίσκο» να λαμβάνουν μια διεύθυνση IP πριν τη φόρτωση εξελιγμένων λειτουργικών συστημάτων.

## **CCD**

Η συσκευή ζεύξης φορτίου (CCD) είναι το υλικό που επιτρέπει την εργασία σάρωσης. Ο μηχανισμός ασφάλισης CCD χρησιμοποιείται επίσης για τη συγκράτηση της μονάδας CCD, ώστε να αποτρέψει την πρόκληση ζημιάς κατά τη μετακίνηση του μηχανήματος.

## **Σελιδοποίηση**

Σελιδοποίηση είναι η διαδικασία εκτύπωσης μιας εργασίας με πολλά αντίγραφα σε σετ. Αν επιλέξετε τη λειτουργία σελιδοποίησης, η συσκευή εκτυπώνει ολόκληρο το σετ πριν από την εκτύπωση πρόσθετων αντιγράφων.

## **Πίνακας ελέγχου**

Ο πίνακας ελέγχου είναι μια επίπεδη, συνήθως κατακόρυφη, περιοχή στην οποία εμφανίζονται όργανα ελέγχου ή παρακολούθησης. Συνήθως βρίσκονται στο μπροστινό μέρος του μηχανήματος.

### **Κάλυψη**

Όρος εκτύπωσης που χρησιμοποιείται για ένα δείκτη μέτρησης της χρήσης τόνερ κατά την εκτύπωση. Για παράδειγμα, 5% κάλυψη σημαίνει ότι ένα χαρτί μεγέθους A4 έχει περίπου 5% εικόνα ή κείμενο. Έτσι, αν το χαρτί ή το πρωτότυπο έχει πολύπλοκες εικόνες ή πολύ κείμενο, η κάλυψη θα είναι μεγαλύτερη και την ίδια στιγμή, η χρήση τόνερ θα είναι όση η κάλυψη.

#### **CSV**

Τιμές διαχωριζόμενες με κόμμα (CSV). Ένας τύπος μορφής αρχείου. Το CSV χρησιμοποιείται για την ανταλλαγή δεδομένων μεταξύ διαφορετικών εφαρμογών. Η μορφή αρχείου, όπως χρησιμοποιείται στο Microsoft Excel, έχει γίνει ένα είδος προτύπου στον κλάδο, ακόμα και για τις πλατφόρμες που δεν είναι της Microsoft.

#### **DADF**

Ο αυτόματος τροφοδότης εγγράφων διπλής όψης (DADF) είναι μια μονάδα σάρωσης για την αυτόματη τροφοδότηση και αναστροφή ενός φύλλου χαρτιού ώστε το μηχάνημα να σαρώνει και τις δύο πλευρές του χαρτιού.

## **Προεπιλογή**

Η τιμή ή ρύθμιση κατά την αρχική κατάσταση του εκτυπωτή, όταν τον βγάλατε από τη συσκευασία, πριν την προετοιμασία του.

## **DHCP**

Το DHCP (Dynamic Host Configuration Protocol) είναι ένα πρωτόκολλο δικτύωσης πελάτη-διακομιστή. Ένας διακομιστής DHCP παρέχει παραμέτρους ρύθμισης ειδικά στον DHCP πελάτη-κεντρικό υπολογιστή ζητώντας, κατά κανόνα, τις πληροφορίες που απαιτούνται από τον πελάτη-κεντρικό υπολογιστή για να συμμετάσχει σε ένα δίκτυο IP. Το DHCP παρέχει επίσης ένα μηχανισμό για την εκχώρηση διευθύνσεων IP σε πελάτες-κεντρικούς υπολογιστές.

#### **DIMM**

Η λειτουργική μονάδα μνήμης διπλής εισόδου (DIMM) είναι μια μικρή πλακέτα κυκλωμάτων όπου βρίσκεται η μνήμη. Η μνήμη DIMM αποθηκεύει όλα τα δεδομένα στο μηχάνημα, όπως τα δεδομένα εκτύπωσης, τα δεδομένα των ληφθέντων φαξ.

### **DLNA**

Το ∆ίκτυο Συμμαχίας Ψηφιακής Ζωής (DLNA) είναι ένα πρότυπο που επιτρέπει στις συσκευές ενός οικιακού δικτύου να μοιράζονται πληροφορίες μεταξύ τους στο δίκτυο.

## **DNS**

Το ∆ιακομιστής ονομάτων τομέα (DNS) είναι ένα σύστημα που αποθηκεύει πληροφορίες οι οποίες σχετίζονται με ονόματα τομέα σε μια διανεμημένη βάση δεδομένων σε δίκτυα, όπως το Internet.

### **Κρουστικός εκτυπωτής ακίδων**

Κρουστικός εκτυπωτής ακίδων είναι ένας τύπος εκτυπωτή υπολογιστή που κάνει παλινδρομική διαδρομή στη σελίδα και εκτυπώνει κρουστικά, χτυπώντας μια υφασμάτινη ταινία διαποτισμένη με μελάνι πάνω στο χαρτί, όπως και μια γραφομηχανή.

#### **DPI**

Οι κουκκίδες ανά ίντσα (DPI) είναι μια μέτρηση ανάλυσης που χρησιμοποιείται για τη σάρωση και την εκτύπωση. Γενικά, η μεγαλύτερη τιμή DPI έχει ως αποτέλεσμα μεγαλύτερη ανάλυση, πιο ευκρινείς λεπτομέρειες στην εικόνα και μεγαλύτερου μεγέθους αρχείο.

#### **DRPD**

Εντοπισμός διακριτού μοτίβου κωδωνισμού. Η λειτουργία «διακριτού κωδωνισμού» είναι μια υπηρεσία της εταιρείας τηλεφωνίας που δίνει τη δυνατότητα στο χρήστη να χρησιμοποιεί μία γραμμή τηλεφώνου για να απαντά σε διαφορετικούς αριθμούς τηλεφώνου.

## **Duplex**

Ένας μηχανισμός που αναστρέφει αυτόματα ένα φύλλο χαρτιού, έτσι ώστε το μηχάνημα να μπορεί να εκτυπώσει (ή να σαρώσει) και στις δύο πλευρές του χαρτιού. Ένας εκτυπωτής που είναι εξοπλισμένος με μονάδα εκτύπωσης διπλής όψης μπορεί να εκτυπώσει και στις δύο πλευρές του χαρτιού κατά τη διάρκεια ενός κύκλου εκτύπωσης.

### **Κύκλος εργασίας**

Κύκλος εργασίας είναι η ποσότητα σελίδων που δεν επηρεάζει την απόδοση του εκτυπωτή για ένα μήνα. Γενικά, ο εκτυπωτής έχει περιορισμό διάρκειας ζωής τόσων σελίδων ανά έτος. Με τη διάρκεια ζωής νοείται η μέση ικανότητα παραγωγής αντιτύπων, συνήθως εντός της περιόδου της εγγύησης. Για παράδειγμα, αν ο κύκλος εργασίας είναι 48.000 σελίδες μηνιαίως (υποθέτοντας ότι οι εργάσιμες ημέρες είναι 20), τότε η παραγωγή ενός εκτυπωτή περιορίζεται στις 2.400 σελίδες ημερησίως.

### **ECM**

Η λειτουργία επιδιόρθωσης σφάλματος (ECM) είναι μια προαιρετική λειτουργία μετάδοσης που διαθέτουν οι συσκευές φαξ ή τα μόντεμ φαξ Κατηγορίας 1. Εντοπίζει αυτόματα και διορθώνει σφάλματα στη διαδικασία μετάδοσης φαξ που προκαλούνται ορισμένες φορές από παρεμβολές στην τηλεφωνική γραμμή.

## **Προσομοίωση**

Προσομοίωση είναι μια τεχνική για επίτευξη των ίδιων αποτελεσμάτων σε διαφορετικούς εκτυπωτές.

Η λειτουργία της προσομοίωσης αναπαράγει τις λειτουργίες του ενός συστήματος σε ένα άλλο σύστημα, ώστε το δεύτερο σύστημα να συμπεριφέρεται όπως το πρώτο. Η προσομοίωση επικεντρώνεται στην ακριβή αναπαραγωγή της εξωτερικής συμπεριφοράς, που έρχεται σε αντίθεση με την εξομοίωση, η οποία αφορά ένα αφαιρετικό μοντέλο του συστήματος που εξομοιώνεται, λαμβάνοντας υπόψη την εσωτερική του κατάσταση.

#### **Ethernet**

Ethernet είναι μια τεχνολογία δικτύωσης υπολογιστών βασισμένη σε πλαίσια για τοπικά δίκτυα (LAN). Καθορίζει την καλωδίωση και τη σηματοδοσία για το φυσικό επίπεδο, καθώς επίσης τις μορφές πλαισίων και τα πρωτόκολλα για τον έλεγχο πρόσβασης μέσου (MAC)/επίπεδο σύνδεσης δεδομένων του μοντέλου OSI. Το Ethernet έχει τυποποιηθεί κυρίως ως IEEE 802.3. Έχει γίνει η πλέον διαδεδομένη τεχνολογία LAN που χρησιμοποιείται από τη δεκαετία του 1990 μέχρι σήμερα.

#### **EtherTalk**

Σουίτα πρωτοκόλλων που αναπτύχθηκε από την Apple Computer για τη δικτύωση υπολογιστών. Είχε συμπεριληφθεί στο αρχικό Macintosh (1984) και αρχίζει να εγκαταλείπεται από την Apple για χάρη της δικτύωσης TCP/IP.

## **FDI**

Η διασύνδεση εξωτερικής συσκευής (FDI) είναι μια κάρτα εντός του μηχανήματος και επιτρέπει τη χρήση συσκευών τρίτων κατασκευαστών, όπως κερματοδέκτες ή αναγνώστες καρτών. Αυτές οι συσκευές επιτρέπουν την υπηρεσία εκτύπωσης επί πληρωμής στο μηχάνημά σας.

#### **FTP**

Το πρωτόκολλο μεταφοράς αρχείων (FTP) είναι ένα δημοφιλές πρωτόκολλο για την ανταλλαγή αρχείων σε δίκτυο, που υποστηρίζει το πρωτόκολλο TCP/IP (όπως το Internet ή ένα intranet).

### **Μονάδα φούρνου**

Το τμήμα εκτυπωτή λέιζερ που τήκειτο τόνερ στο μέσο εκτύπωσης. Αποτελείται από ένα θερμό κύλινδρο και ένα κύλινδρο πίεσης. Κατόπιν μεταφοράς του τόνερ στο χαρτί, η μονάδα φούρνου εφαρμόζει θερμότητα και πίεση για να διασφαλιστεί η μονιμότητα του τόνερ στο χαρτί, λόγος για τον οποίο το χαρτί είναι θερμό όταν εξέρχεται του εκτυπωτή λέιζερ.

### **Πύλη**

Μια σύνδεση μεταξύ δικτύων υπολογιστών ή ανάμεσα σε ένα δίκτυο υπολογιστών και μια τηλεφωνική γραμμή. Είναι εξαιρετικά δημοφιλής, καθώς πρόκειται για έναν υπολογιστή ή ένα δίκτυο που σας επιτρέπει να αποκτήσετε πρόσβαση σε άλλον υπολογιστή ή δίκτυο.

### **Κλίμακα του γκρι**

Σκιάσεις του γκρι που αντιπροσωπεύουν ανοιχτόχρωμα και σκουρόχρωμα τμήματα μιας εικόνας, όταν οι έγχρωμες εικόνες μετατρέπονται σε κλίμακα του γκρι. Τα χρώματα αναπαρίστανται με διάφορες διαβαθμίσεις του γκρι.

#### **Ενδιάμεσοι τόνοι**

Ένας τύπος εικόνας που προσομοιώνει την κλίμακα του γκρι με διακύμανση του αριθμού των κουκκίδων. Οι περιοχές με έντονο χρώμα αποτελούνται από μεγάλο αριθμό κουκκίδων, ενώ οι περιοχές με λιγότερο χρώμα αποτελούνται από μικρότερο αριθμό κουκκίδων.

#### **HDD**

Η μονάδα σκληρού δίσκου (HDD), κοινώς ο σκληρός δίσκος, είναι μια συσκευή μη πτητικής αποθήκευσης, η οποία αποθηκεύει δεδομένα με ψηφιακή κωδικοποίηση σε περιστρεφόμενη πλάκα με μαγνητικές επιφάνειες.

#### **IEEE**

Το Institute of Electrical and Electronics Engineers (IEEE) είναι ένας διεθνής, μη κερδοσκοπικός, επαγγελματικός οργανισμός για την προαγωγή της ηλεκτροτεχνολογίας.

### **IEEE 1284**

Το πρότυπο παράλληλης θύρας 1284 αναπτύχθηκε από το Institute of Electrical and Electronics Engineers (IEEE). Ο όρος «1284-B» αναφέρεται σε ένα συγκεκριμένο τύπο βύσματος του παράλληλου καλωδίου που συνδέεται στο περιφερειακό (για παράδειγμα, έναν εκτυπωτή).

#### **Intranet**

Ένα ιδιωτικό δίκτυο που χρησιμοποιεί πρωτόκολλα Internet, σύνδεση δικτύου και πιθανόν το δημόσιο σύστημα τηλεπικοινωνιών για να γίνει με ασφάλεια κοινή χρήση ενός μέρους των πληροφοριών του οργανισμού με τους υπαλλήλους του. Μερικές φορές ο όρος αυτός αναφέρεται μόνο σε μια πιο εμφανή υπηρεσία, την εσωτερική τοποθεσία Web.

### **∆ιεύθυνση IP**

Μια διεύθυνση πρωτοκόλλου Internet (IP) είναι ένας μοναδικός αριθμός που χρησιμοποιούν οι συσκευές για να αναγνωριστούν και να επικοινωνήσουν μεταξύ τους σε ένα δίκτυο που κάνει χρήση του προτύπου IP.

### **IPM**

Τα είδωλα ανά λεπτό (IPM) είναι ένας τρόπος μέτρησης της ταχύτητας ενός εκτυπωτή. Η ταχύτητα IPM δηλώνει τον αριθμό φύλλων μίας όψης που μπορεί να ολοκληρώσει ο εκτυπωτής εντός ενός λεπτού.

### **IPP**

Το πρωτόκολλο Internet Printing Protocol (IPP) χρησιμοποιείται για την εκτύπωση καθώς και τη διαχείριση εργασιών εκτύπωσης, του μεγέθους μέσων, της ανάλυσης κ.α. Το IPP μπορεί να χρησιμοποιηθεί τοπικά ή στο Internet για εκατοντάδες εκτυπωτές, και υποστηρίζει επίσης έλεγχο πρόσβασης, έλεγχο ταυτότητας και κρυπτογράφηση, έτσι είναι πιο ικανή και ασφαλής λύση εκτύπωσης σε σύγκριση με τις προηγούμενες.

#### **IPX/SPX**

Το IPX/SPX αποτελεί ακρωνύμιο του Internet Packet Exchange/Sequenced Packet Exchange. Είναι ένα πρωτόκολλο δικτύου που χρησιμοποιείται από τα λειτουργικά συστήματα Novell NetWare. Τα IPX και SPX παρέχουν υπηρεσίες σύνδεσης σε TCP/IP, και το πρωτόκολλο IPX διαθέτει κοινά στοιχεία με το IP ενώ το SPX διαθέτει κοινά στοιχεία με το TCP. Το IPX/SPX σχεδιάστηκε αρχικά για τοπικά δίκτυα (LAN) και είναι ένα πολύ αποδοτικό πρωτόκολλο για αυτό το σκοπό (συνήθως η απόδοσή του υπερβαίνει την απόδοση του TCP/IP σε LAN).

#### **ISO**

Το International Organization for Standardization (ISO) είναι ένας διεθνής φορέας τυποποίησης που αποτελείται από αντιπροσώπους εθνικών φορέων τυποποίησης. Παράγει παγκόσμιας εμβέλειας βιομηχανικά και εμπορικά πρότυπα.

## **ITU-T**

Η ∆ιεθνής Ένωση Τηλεπικοινωνιών είναι ένας διεθνής οργανισμός για την τυποποίηση και τη ρύθμιση των διεθνών ραδιο- και τηλεπικοινωνιών. Τα βασικά της καθήκοντα είναι η τυποποίηση, η εκχώρηση του φάσματος ραδιοσυχνοτήτων και η οργάνωση των διακανονισμών μεταξύ των διαφορετικών χωρών, ώστε να επιτρέπονται οι διεθνείς τηλεφωνικές κλήσεις. Το -T στο ITU-T δηλώνει ότι αναφέρεται στις τηλεπικοινωνίες.

## **∆ιάγραμμα ITU-T No. 1**

Τυποποιημένο διάγραμμα δοκιμής που δημοσιεύτηκε από το ITU-T για τη μετάδοση εγγράφων με φαξ.

### **JBIG**

Το JBIG (Joint Bi-level Image Experts Group) είναι ένα πρότυπα συμπίεσης εικόνας χωρίς απώλεια της ακρίβειας ή της ποιότητας. Έχει σχεδιαστεί για τη συμπίεση δυαδικών εικόνων, ιδιαίτερα για φαξ, αλλά μπορεί να χρησιμοποιηθεί και σε άλλες εικόνες.

### **JPEG**

Το JPEG (Joint Photographic Experts Group) είναι η πιο δημοφιλής πρότυπη μέθοδος συμπίεσης για φωτογραφικές εικόνες. Είναι η μορφή που χρησιμοποιείται για την αποθήκευση και τη μετάδοση φωτογραφιών στο World Wide Web.

## **LDAP**

Το LDAP (Lightweight Directory Access Protocol) είναι ένα πρωτόκολλο δικτύωσης για την υποβολή ερωτημάτων και την τροποποίηση των υπηρεσιών καταλόγου που εκτελούνται σε TCP/IP.

#### **LED**

Η φωτοεκπέμπουσα δίοδος (LED) είναι μια διάταξη ημιαγωγού που υποδεικνύει την κατάσταση του μηχανήματος.

#### **∆ιεύθυνση MAC**

Η διεύθυνση MAC (Media Access Control) είναι ένα μοναδικό αναγνωριστικό που συσχετίζεται με έναν προσαρμογέα δικτύου. Η διεύθυνση MAC είναι ένα μοναδικό αναγνωριστικό των 48 bit που έχει συνήθως τη μορφή 12 δεκαεξαδικών χαρακτήρων ομαδοποιημένων σε δυάδες (π.χ. 00-00-0c-34-11- 4e). Αυτή η διεύθυνση έχει κωδικοποίηση που δεν μπορεί να αλλάξει στην κάρτα διασύνδεσης δικτύου (NIC) από τον κατασκευαστή της και χρησιμοποιείται ως βοήθημα για δρομολογητές που προσπαθούν να εντοπίσουν μηχανήματα σε μεγάλα δίκτυα.

#### **MFP**

Το πολυλειτουργικό περιφερειακό (MFP) είναι ένα μηχάνημα γραφείου, το οποίο περιλαμβάνει τις παρακάτω λειτουργίες σε μία συσκευή, ώστε να έχετε ταυτόχρονα έναν εκτυπωτή, ένα φωτοαντιγραφικό, ένα φαξ, έναν εκτυπωτή κ.τ.λ.

### **MH**

Το Modified Huffman (MH) είναι μια μέθοδος συμπίεσης που μειώνει την ποσότητα των δεδομένων που πρέπει να μεταδοθούν από μία σε άλλη συσκευή φαξ, ώστε να μεταφερθεί η συνιστώμενη εικόνα κατά ITU-T T.4. Το MH είναι ένας αλγόριθμός κωδικοποίησης run-length που βασίζεται σε κωδικοβιβλίο που έχει βελτιστοποιηθεί για αποτελεσματική συμπίεση του λευκού χώρου. Καθώς τα περισσότερα φαξ αποτελούνται κυρίως από λευκό χώρο, αυτό ελαχιστοποιεί το χρόνο μετάδοσης.

#### **MMR**

Το MMR (Modified Modified READ) είναι μια μέθοδος συμπίεσης, η οποία συνιστάται από το ITU-T T.6.

#### **Μόντεμ**

Μια συσκευή που διαμορφώνει ένα φέρον σήμα για την κωδικοποίηση ψηφιακών πληροφοριών και επίσης αποδιαμορφώνει αυτό το φέρον σήμα για την αποκωδικοποίηση μεταδιδόμενων πληροφοριών.

#### **MR**

Το MR (Modified Read) είναι μια μέθοδος συμπίεσης, η οποία συνιστάται από το ITU-T T.4. Το MR κωδικοποιεί την πρώτη σαρωμένη γραμμή χρησιμοποιώντας τη μέθοδο MH. Η επόμενη γραμμή συγκρίνεται με την πρώτη, καθορίζονται οι διαφορές και έπειτα κωδικοποιούνται για μετάδοση.

#### **NetWare**

Ένα λειτουργικό σύστημα δικτύου που αναπτύχθηκε από τη Novell, Inc. Χρησιμοποιήθηκε αρχικά για την εκτέλεση διάφορων υπηρεσιών σε PC και τα πρωτόκολλα δικτύου βασίστηκαν στην αρχέτυπη στοίβα Xerox XNS. Σήμερα, το NetWare υποστηρίζει TCP/IP καθώς και IPX/SPX.

#### **OPC**

Το OPC (Organic Photo Conductor) είναι ένας μηχανισμός που δημιουργεί ένα είδωλο για εκτύπωση με τη χρήση ακτίνας λέιζερ που εκπέμπεται από τον εκτυπωτή λέιζερ και είναι συνήθως πράσινου ή γκρι χρώματος με κυλινδρικό σχήμα.

Μια μονάδα απεικόνισης που περιέχει ένα τύμπανο, φθείρει αργά την επιφάνεια τυμπάνου με τη χρήση στον εκτυπωτή και θα πρέπει να αντικαθίσταται κατάλληλα καθώς φθείρεται από την επαφή με την ψήκτρα ανάπτυξης κασέτας, τον μηχανισμό καθαρισμού και το χαρτί.

#### **Πρωτότυπα**

Το πρώτο παράδειγμα, εγγράφου, φωτογραφίας ή κειμένου κ.λπ. που αντιγράφεται, αναπαράγεται ή μετατρέπεται για τη δημιουργία άλλων, αλλά το ίδιο δεν αντιγράφεται ή δεν προέρχεται από κάτι άλλο.

## **OSI**

Το OSI (Open Systems Interconnection) είναι ένα μοντέλο που αναπτύχθηκε από το ∆ιεθνή Οργανισμό Τυποποίησης (ISO) για επικοινωνίες. Το OSI προσφέρει μια πρότυπη, αρθρωτή προσέγγιση στη σχεδίαση δικτύων, η οποία διαιρεί το απαραίτητο σύνολο σύνθετων λειτουργιών σε αυτόνομα, λειτουργικά επίπεδα για εύκολη διαχείριση. Τα επίπεδα είναι, από την αρχή προς το τέλος, τα εξής: εφαρμογή, παρουσίαση, περίοδος λειτουργίας, μεταφορά, δίκτυο, Data Link και φυσική υπόσταση.

#### **PABX**

Το σύστημα ιδιωτικού συνδρομητικού κέντρου (PABX) είναι ένα σύστημα αυτόματης τηλεφωνικής μεταγωγής μέσα σε μια ιδιωτική επιχείρηση.

#### **PCL**

Η γλώσσα PCL (Printer Command Language) είναι μια γλώσσα περιγραφής σελίδας (PDL), η οποία αναπτύχθηκε από την HP ως πρωτόκολλο εκτυπωτή και αποτελεί πλέον πρότυπο του κλάδου. Αναπτύχθηκε αρχικά για τα πρώτα μοντέλα των εκτυπωτών ψεκασμού. Η PCL έχει εκδοθεί σε διάφορα επίπεδα για θερμικούς εκτυπωτές, κρουστικούς εκτυπωτές και εκτυπωτές σελίδων.

#### **PDF**

Το έγγραφο φορητής μορφής (PDF) είναι μια αποκλειστική μορφή αρχείου που αναπτύχθηκε από την Adobe Systems για την αναπαράσταση δυσδιάστατων εγγράφων σε μορφή που είναι ανεξάρτητη από τη συσκευή και την ανάλυση.

### **PostScript**

PS (PostScript) είναι μια γλώσσα περιγραφής σελίδας και γλώσσα προγραμματισμού, η οποία χρησιμοποιείται κυρίως στους τομείς των ηλεκτρονικών και άλλων εκδόσεων. ∆ηλαδή, εκτελείται σε έναν ερμηνευτή για τη δημιουργία μιας εικόνας.

### **Πρόγραμμα Οδήγησης Εκτυπωτή**

Ένα πρόγραμμα που χρησιμοποιείται για την αποστολή εντολών και τη μεταφορά δεδομένων από τον υπολογιστή στον εκτυπωτή.

#### **Μέσο εκτύπωσης**

Μέσα όπως χαρτιά, φάκελοι, ετικέτες και διαφάνειες που μπορούν να χρησιμοποιηθούν σε ένα εκτυπωτή, σαρωτή, φαξ ή φωτοαντιγραφικό μηχάνημα.

#### **PPM**

Οι σελίδες το λεπτό (PPM) είναι μια μέθοδος μέτρησης που καθορίζει την ταχύτητα λειτουργίας ενός εκτυπωτή, είναι δηλαδή ο αριθμός των σελίδων που παράγει ένας εκτυπωτής το λεπτό.

## **Αρχείο PRN**

∆ιασύνδεση για ένα πρόγραμμα οδήγησης συσκευής. Αυτό επιτρέπει στο λογισμικό να αλληλεπιδρά με το πρόγραμμα οδήγησης της συσκευής χρησιμοποιώντας πρότυπες κλήσεις εισόδου/εξόδου, απλοποιώντας πολλές εργασίες.

### **Πρωτόκολλο**

Σύμβαση ή πρότυπο που ελέγχει ή δίνει τη δυνατότητα σύνδεσης, επικοινωνίας και μεταφοράς δεδομένων ανάμεσα σε δύο τερματικά.

#### **PS**

∆είτε PostScript.

#### **PSTN**

Το δημόσιο τηλεφωνικό δίκτυο μεταγωγής (PSTN) είναι το σύνολο των δημόσιων τηλεφωνικών δικτύων με μεταγωγή κυκλώματος παγκοσμίως το οποίο, σε βιομηχανικές εγκαταστάσεις, δρομολογείται συνήθως μέσω του τηλεφωνικού κέντρου.

### **RADIUS**

Το RADIUS (Remote Authentication Dial In User Service) είναι ένα πρωτόκολλο για τον έλεγχο ταυτότητας και τη λογιστική των χρηστών εξ αποστάσεως. Το RADIUS επιτρέπει την κεντρική διαχείριση των δεδομένων ελέγχου ταυτότητας, όπως των ονομάτων χρηστών και των κωδικών πρόσβασης, εφαρμόζοντας το τρίπτυχο Έλεγχος ταυτότητας, Εκχώρηση δικαιωμάτων και Λογιστική για να διαχειρίζεται την πρόσβαση στο δίκτυο.

#### **Ανάλυση**

Η ευκρίνεια μιας εικόνας, μετρημένη σε κουκκίδες ανά ίντσα (DPI). Όσο μεγαλύτερη είναι η τιμή dpi, τόσο μεγαλύτερη είναι και η ανάλυση.

#### **SMB**

Το SMB (Server Message Block) είναι ένα πρωτόκολλο δικτύου που εφαρμόζεται κυρίως για την κοινή χρήση αρχείων, εκτυπωτών, σειριακών θυρών και διάφορων επικοινωνιών μεταξύ κόμβων του δικτύου. Μπορεί να παρέχει επίσης έναν εγκεκριμένο μηχανισμό επικοινωνίας μεταξύ των διεργασιών.

## **SMTP**

Το πρωτόκολλο SMTP (Simple Mail Transfer Protocol) είναι ένα πρωτόκολλο για τη μετάδοση μηνυμάτων ηλεκτρονικού ταχυδρομείου στο Internet. Το SMTP είναι ένα σχετικά απλό πρωτόκολλο που βασίζεται σε κείμενο, όπου καθορίζονται ένας ή περισσότεροι παραλήπτες του μηνύματος και έπειτα γίνεται μεταφορά του κειμένου. Είναι ένα πρωτόκολλο πελάτη-διακομιστή, όπου το σύστημα-πελάτης μεταδίδει ένα μήνυμα ηλεκτρονικού ταχυδρομείου στο διακομιστή.

#### **SSID**

Το Αναγνωριστικό Συνόλου Υπηρεσιών (SSID) είναι το όνομα ενός ασύρματου τοπικού δικτύου (WLAN). Όλες οι ασύρματες συσκευές ενός WLAN χρησιμοποιούν το ίδιο SSID για να επικοινωνούν μεταξύ τους. Στα SSID ισχύει η διάκριση πεζών-κεφαλαίων, και έχουν 32 χαρακτήρες το ανώτατο.

#### **Μάσκα Υποδικτύου**

Η μάσκα υποδικτύου χρησιμοποιείται σε συνδυασμό με τη διεύθυνση δικτύου, για να καθοριστεί πιο μέρος της διεύθυνσης είναι η διεύθυνση του δικτύου και πιο μέρος είναι η διεύθυνση του κεντρικού υπολογιστή.

### **TCP/IP**

Το πρωτόκολλο ελέγχου μετάδοσης (TCP) και το πρωτόκολλο Internet (IP). To σύνολο πρωτοκόλλων επικοινωνιών που εφαρμόζουν τη δέσμη πρωτοκόλλου στην οποία εκτελούνται το Internet και τα περισσότερα εμπορικά δίκτυα.

## **TCR**

Η αναφορά επιβεβαίωσης μετάδοσης (TCR) παρέχει λεπτομέρειες σχετικά με τη μετάδοση, όπως την κατάσταση εργασίας, το αποτέλεσμα της μετάδοσης και τον αριθμό των σελίδων που αποστέλλονται. Αυτή η αναφορά μπορεί να ρυθμιστεί ώστε να εκτυπώνεται μετά από κάθε εργασία ή μόνο μετά από αποτυχημένες μεταδόσεις.

#### **TIFF**

Η μορφή TIFF (Tagged Image File Format) είναι μια μορφή εικόνας bitmap κυμαινόμενης ανάλυσης. Το TIFF περιγράφει τα δεδομένα εικόνας που παράγονται συνήθως από σαρωτές. Οι εικόνες TIFF χρησιμοποιούν ετικέτες, λέξεις-κλειδιά που καθορίζουν χαρακτηριστικά της εικόνας που περιλαμβάνεται στο αρχείο. Αυτή η ευέλικτη μορφή που δεν εξαρτάται από την πλατφόρμα, μπορεί να χρησιμοποιηθεί για εικόνες που δημιουργήθηκαν από διάφορες εφαρμογές επεξεργασίας απεικόνισης.

#### **Κασέτα τόνερ**

Είδος φιάλης ή δοχείου μέσα σε μηχάνημα, όπως είναι οι εκτυπωτές, το οποίο περιέχει τόνερ. Το τόνερ είναι μια σκόνη που χρησιμοποιείται στους εκτυπωτές λέιζερ και τα φωτοαντιγραφικά μηχανήματα, η οποία σχηματίζει το κείμενο και τις εικόνες στο χαρτί εκτύπωσης. Το τόνερ τήκεται από συνδυασμό θερμότητας/ πίεσης στον φούρνο, προκαλώντας την επικόλλησή του στις ίνες του χαρτιού.

## **TWAIN**

Πρότυπο για σαρωτές και λογισμικό. Χρησιμοποιώντας σαρωτή συμβατό με TWAIN με πρόγραμμα που είναι συμβατό με TWAIN, μια σάρωση μπορεί να εκκινήσει μέσα από το πρόγραμμα. Είναι ένα API αποτύπωσης εικόνων για λειτουργικά συστήματα Microsoft Windows και Apple Macintosh.

## **∆ιαδρομή UNC**

Η διεθνής σύμβαση ονομάτων (UNC) είναι ένα πρότυπο για πρόσβαση σε κοινόχρηστα δικτυακά στοιχεία στα Windows NT και άλλα προϊόντα Microsoft. Η μορφή μια διαδρομής UNC είναι:

\\<όνομα\_διακομιστή>\<όνομα\_κοινόχρηστου\_στοιχείου>\<πρόσθετος κατάλογος>

### **URL**

Ο Ενιαίος Εντοπιστής Πόρων (URL) είναι η γενική διεύθυνση των εγγράφων και των πόρων στο διαδίκτυο. Το πρώτο τμήμα της διεύθυνσης υποδεικνύει ποιο πρωτόκολλο θα χρησιμοποιηθεί, το δεύτερο τμήμα καθορίζει τη διεύθυνση IP ή το όνομα του τομέα όπου βρίσκεται ο πόρος.

## **USB**

Ο ενιαίος σειριακός δίαυλος (USB) είναι ένα πρότυπο που αναπτύχθηκε από την USB Implementers Forum, Inc., για τη σύνδεση υπολογιστών και περιφερειακών. Σε αντίθεση με την παράλληλη θύρα, η θύρα USB έχει σχεδιαστεί ώστε να συνδέει ταυτόχρονα μία θύρα USB του υπολογιστή με πολλαπλά περιφερειακά.

### **Υδατογράφημα**

Υδατογράφημα είναι μια αναγνωρίσιμη εικόνα ή μοτίβο στο χαρτί που εμφανίζεται πιο ανοιχτό όταν φωτίζεται. Τα υδατογραφήματα χρησιμοποιήθηκαν για πρώτη φορά στην Μπολόνια της Ιταλίας, το 1282. Χρησιμοποιούνταν από τους χαρτοποιούς για τη σήμανση το προϊόντος τους καθώς και σε γραμματόσημα, χαρτονομίσματα και άλλα έγγραφα που εκδίδονται από το ∆ημόσιο, ώστε να δυσχεραίνει την πλαστογράφηση.

#### **WEP**

Το WEP (Wired Equivalent Privacy) είναι ένα πρωτόκολλο ασφαλείας που καθορίστηκε στο IEEE 802.11 για να παρέχει τα ίδια επίπεδα ασφάλειας με αυτά ενός ασύρματου LAN. Το WEP παρέχει ασφάλεια κρυπτογραφώντας δεδομένα που μεταβιβάζονται μέσω ραδιοκυμάτων, έτσι ώστε να προστατεύονται καθώς μεταδίδονται από το ένα στο άλλο σημείο.

## **WIA**

Το WIA (Windows Imaging Architecture) είναι μια αρχιτεκτονική απεικόνισης που χρησιμοποιήθηκε για πρώτη φορά στα Windows Me και Windows XP. Μια σάρωση μπορεί να αναγνωριστεί σε αυτά τα λειτουργικά συστήματα χρησιμοποιώντας σαρωτή συμβατό με WIA.

#### **WPA**

Το WPA (Wi-Fi Protected Access) είναι μια κατηγορία συστημάτων για την προστασία των ασύρματων (Wi-Fi) δικτύων υπολογιστών, η οποία δημιουργήθηκε για να βελτιώσει τα χαρακτηριστικά ασφάλειας του WEP.

#### **WPA-PSK**

Το WPA-PSK (WPA Pre-Shared Key) αποτελεί μια ειδική λειτουργία του WPA για μικρές επιχειρήσεις ή οικιακούς χρήστες. Στο ασύρματο σημείο πρόσβασης (WAP) και σε οποιαδήποτε ασύρματη φορητή ή επιτραπέζια συσκευή ορίζεται ένα κοινό κλειδί ή ένας κοινός κωδικός πρόσβασης. Το WPA-PSK δημιουργεί ένα μοναδικό κλειδί για κάθε περίοδο σύνδεσης ανάμεσα σε έναν ασύρματο υπολογιστή-πελάτη και το σχετικό WAP για πιο προηγμένα επίπεδα ασφάλειας.

#### **WPS**

Η Προστατευόμενη Ρύθμιση Wi-Fi (WPS) είναι ένα πρότυπο καθορισμού ενός ασύρματου οικιακού δικτύου. Εάν το ασύρματο σημείο πρόσβασής σας υποστηρίζει WPS, μπορείτε να διαμορφώσετε τη σύνδεση ασύρματου δικτύου εύκολα χωρίς υπολογιστή.

## **XPS**

Το XML Paper Specification (XPS) είναι μια προδιαγραφή για μια γλώσσα περιγραφής σελίδας (PDL) και μια νέα μορφή εγγράφων που παρέχει πλεονεκτήματα για φορητά και ηλεκτρονικά έγγραφα, όπως αναπτύχθηκαν από τη Microsoft. Είναι μια προδιαγραφή XML που στηρίζεται σε μια νέα διαδρομή εκτύπωσης και μια νέα ανυσματική μορφή εγγράφων ανεξάρτητη από τη συσκευή.

# **Ευρετήριο**

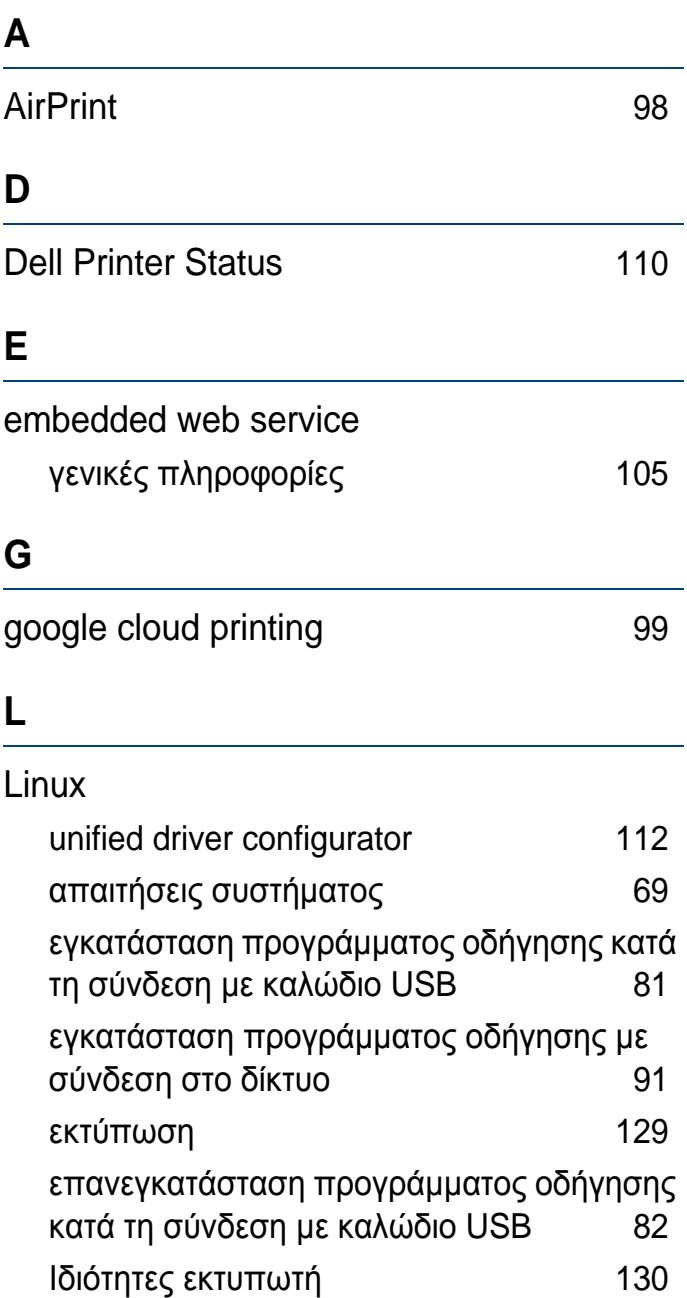

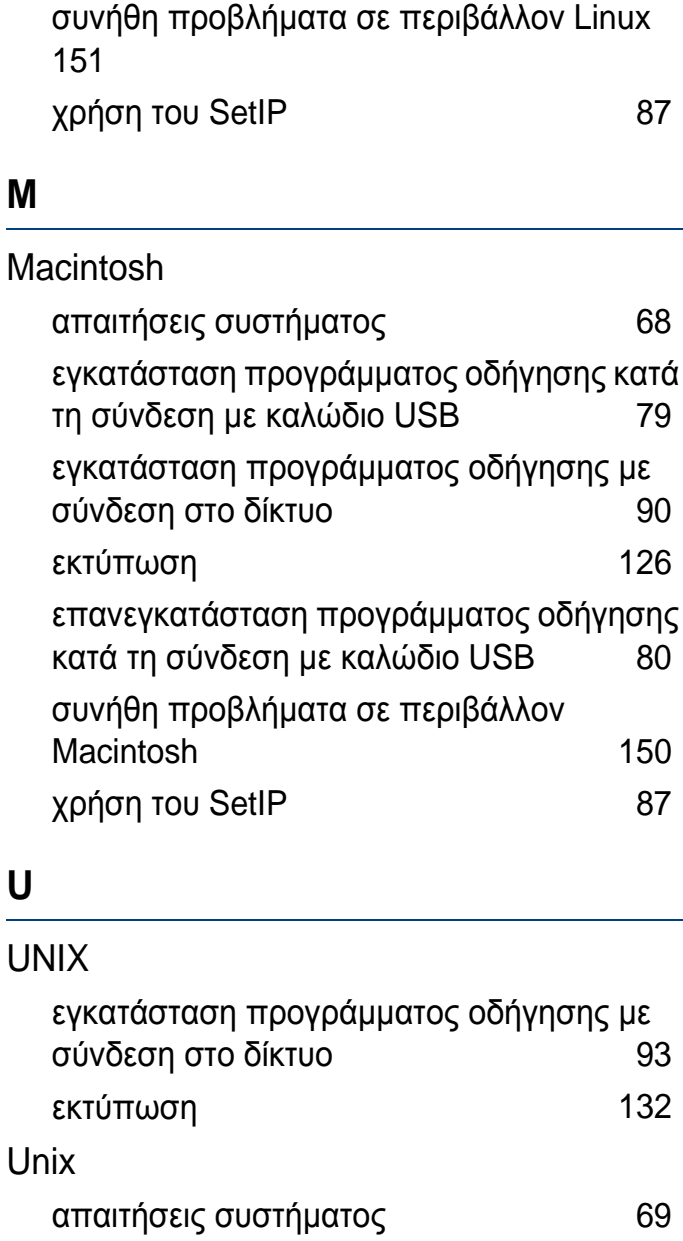

#### **W**

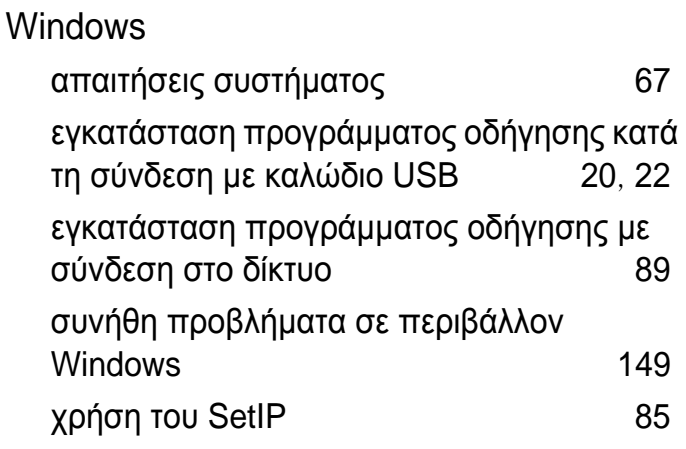

## **Α**

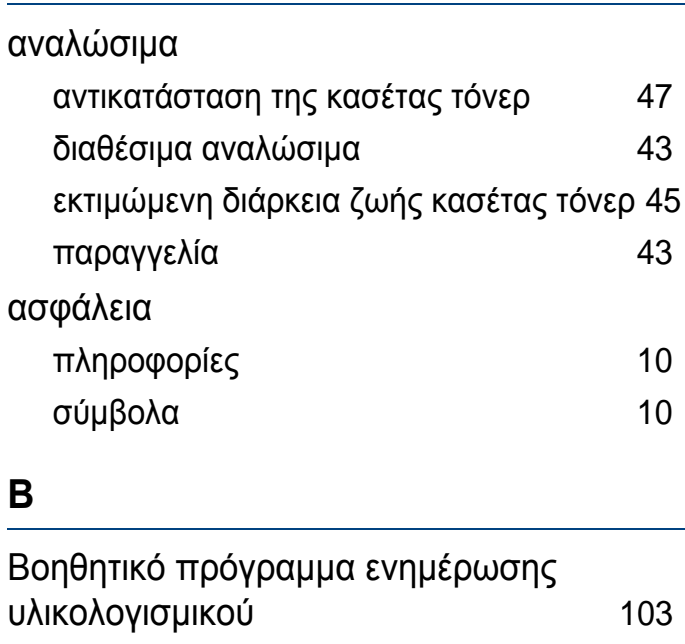

Βοηθητικό πρόγραμμα προμήθειας

# **Ευρετήριο**

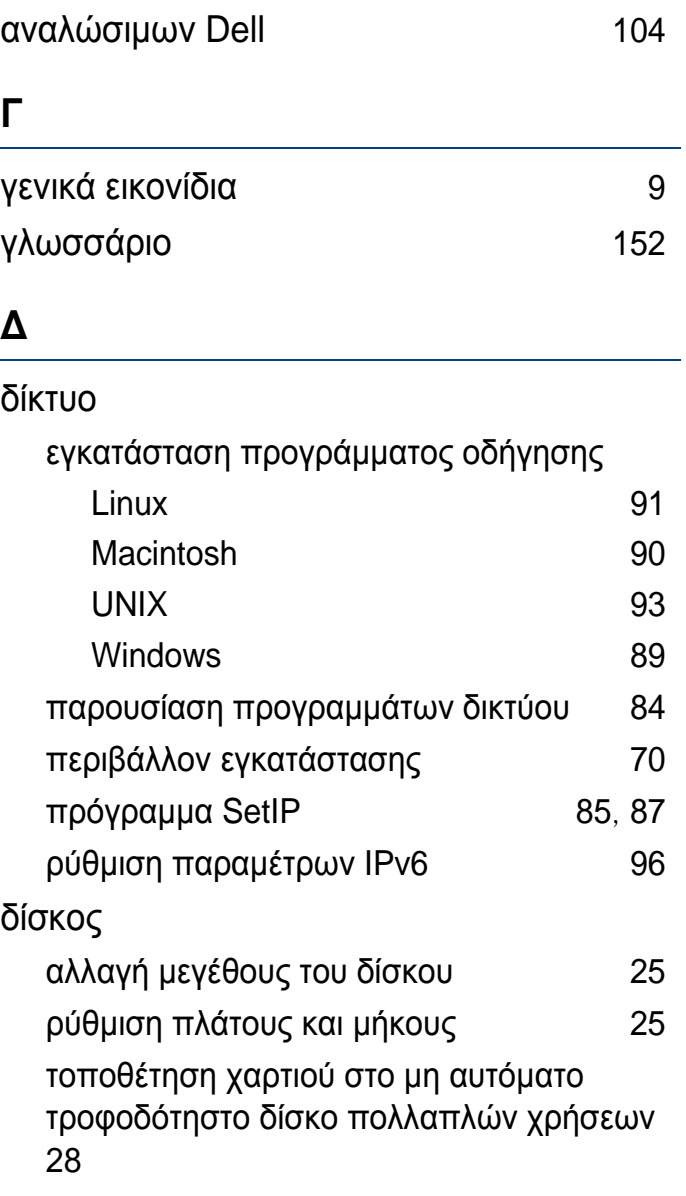

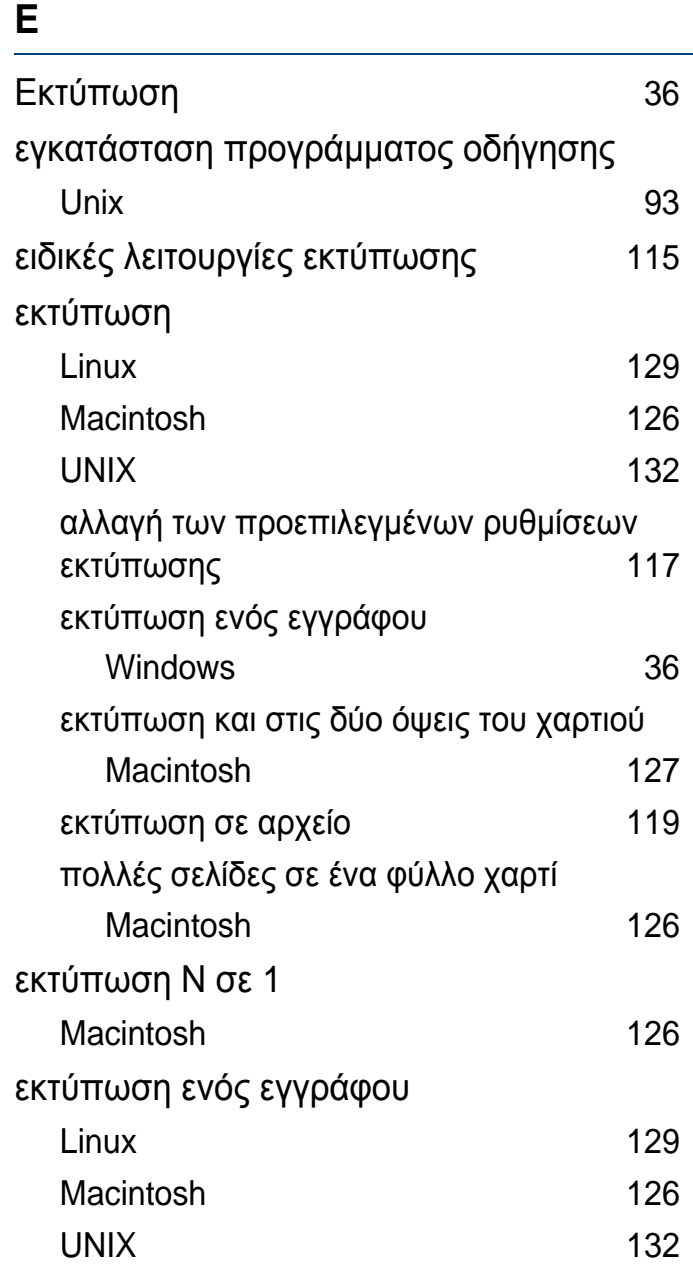

εκτύπωση επικάλυψης

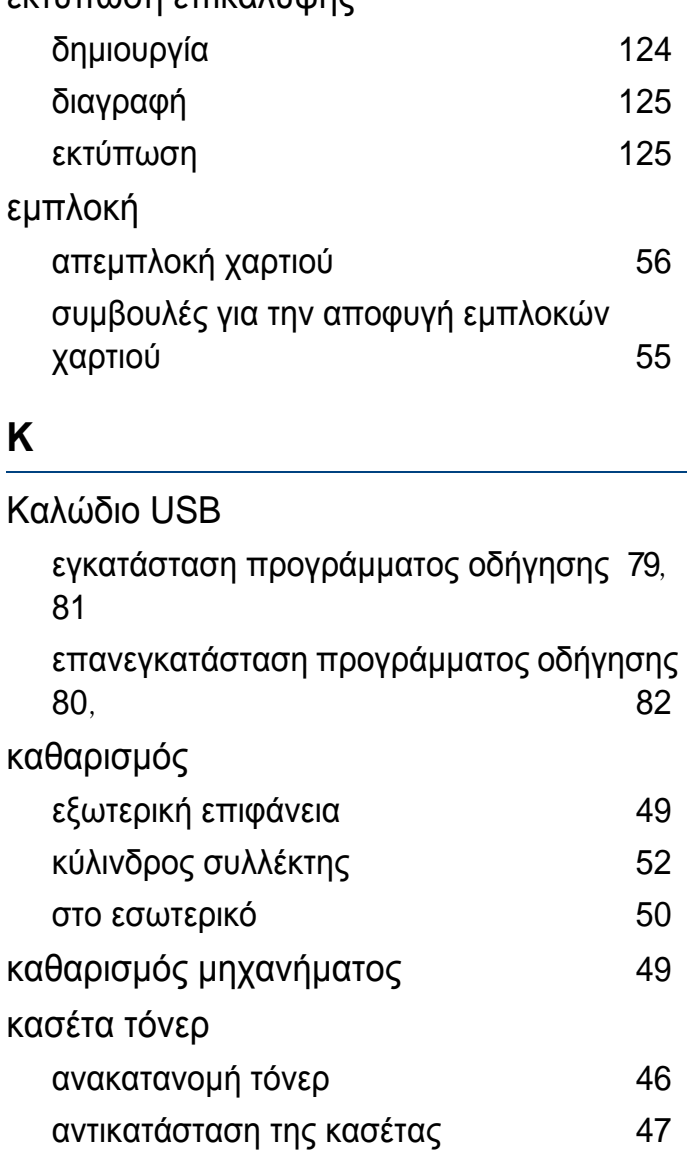

αποθήκευση [44](#page-43-0) εκτιμώμενη διάρκεια ζωής [45](#page-44-0)

# **Ευρετήριο**

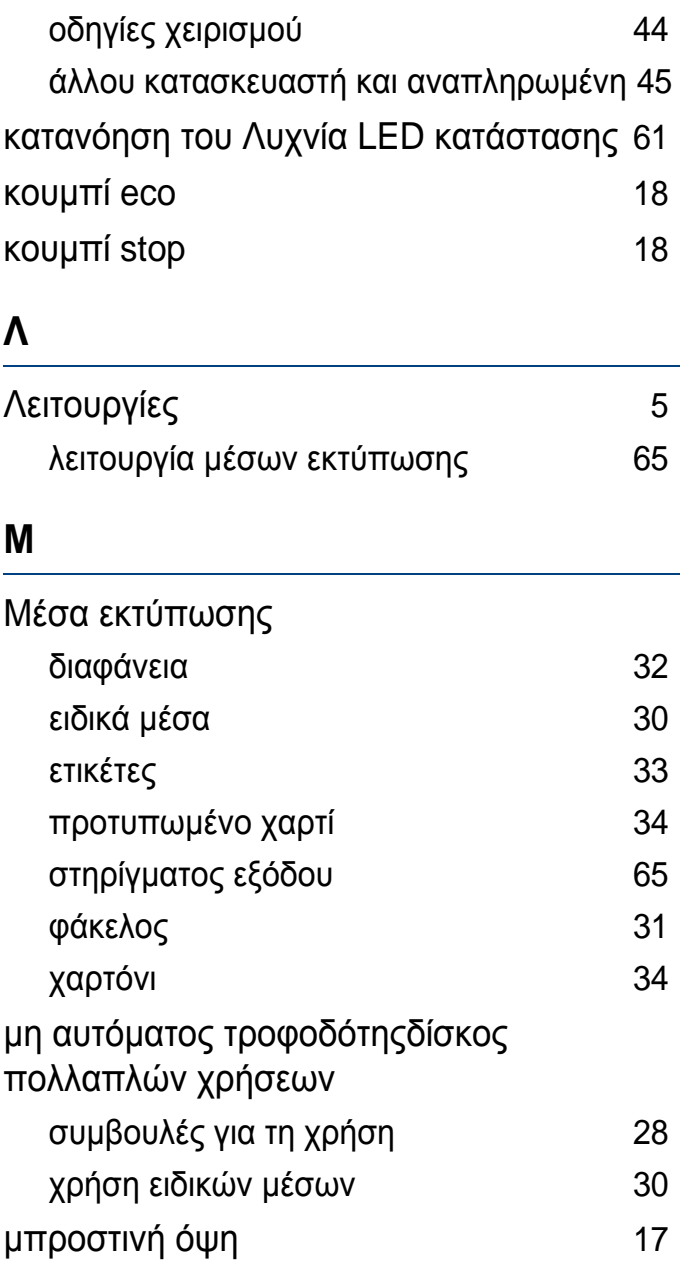

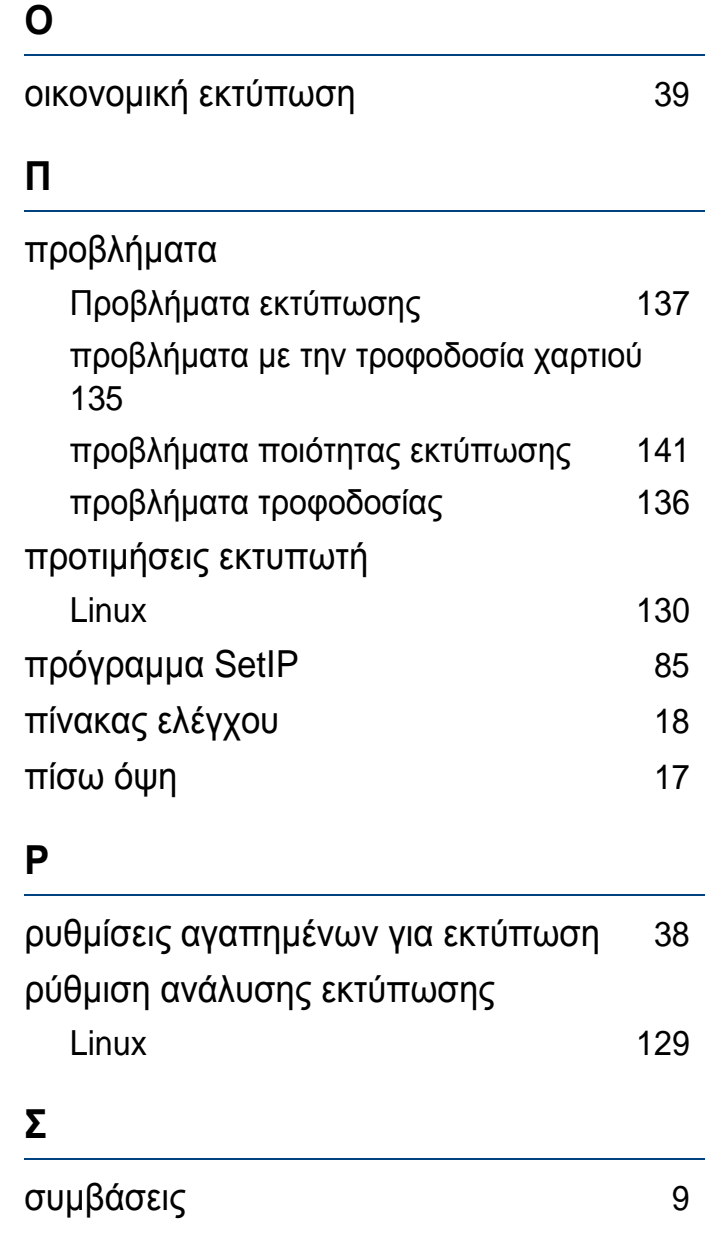

### **Τ**

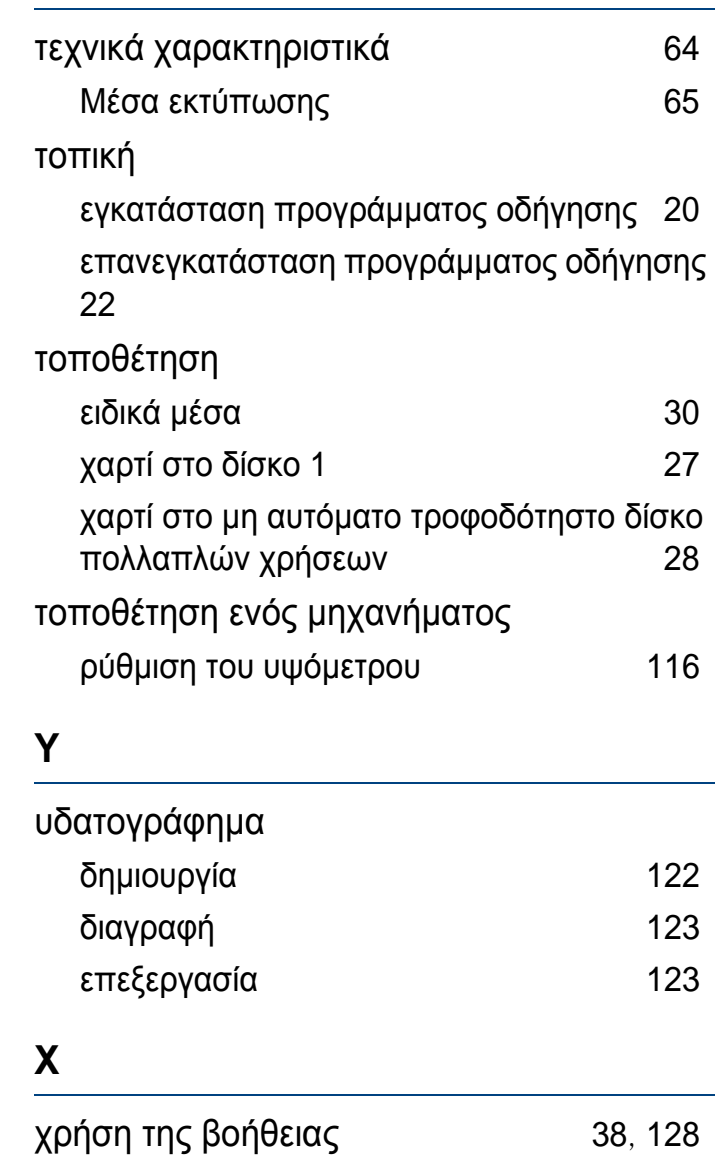